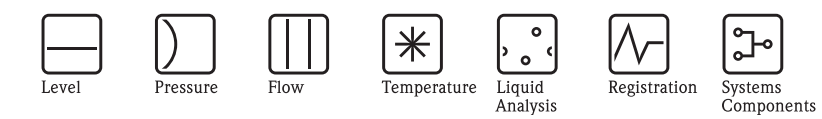

# Proline Prowirl 72 Operating Instructions

# Vortex Flow Measuring System

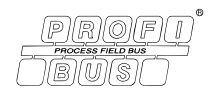

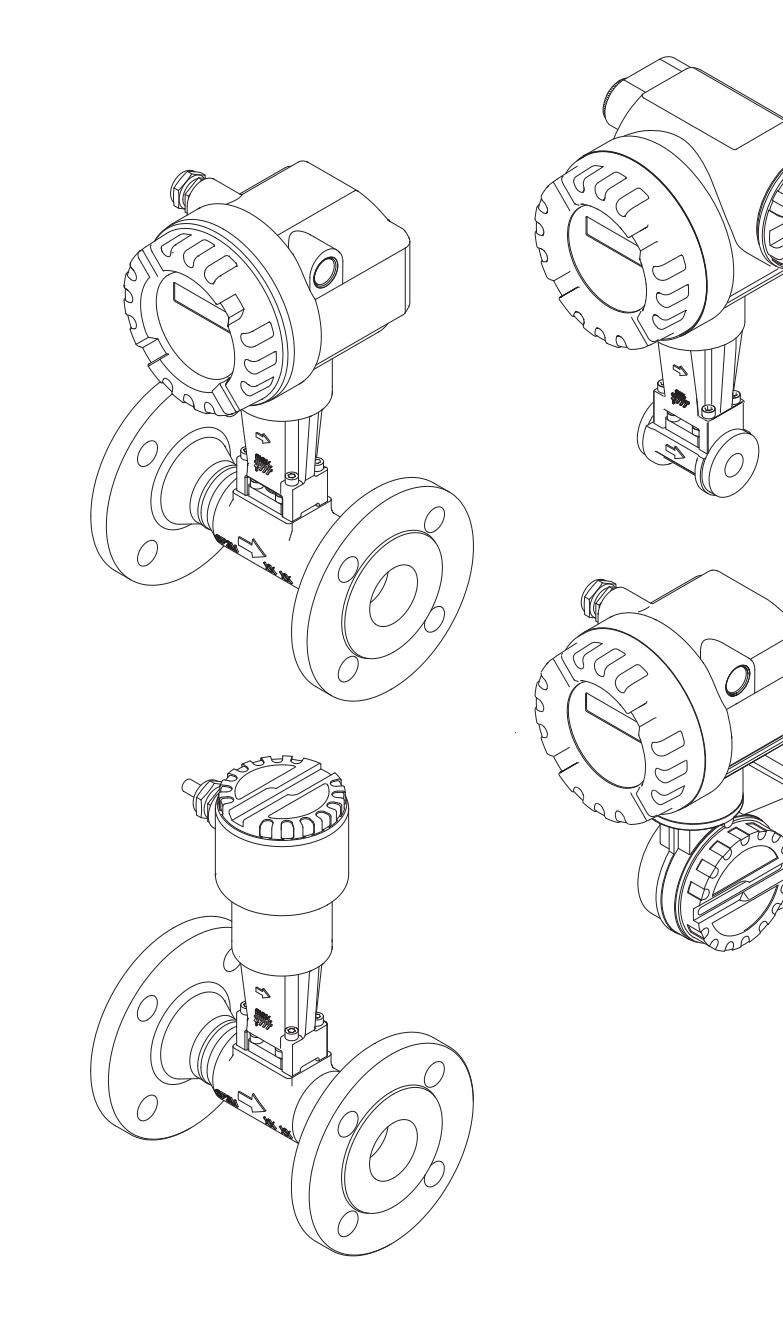

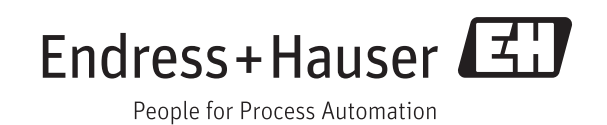

 $\overline{\cdot}$ 

Solutions

Services

BA00085D/06/EN/13.11 71154513 valid as of version V 1.03.XX (device software)

# <span id="page-2-0"></span>Table of contents

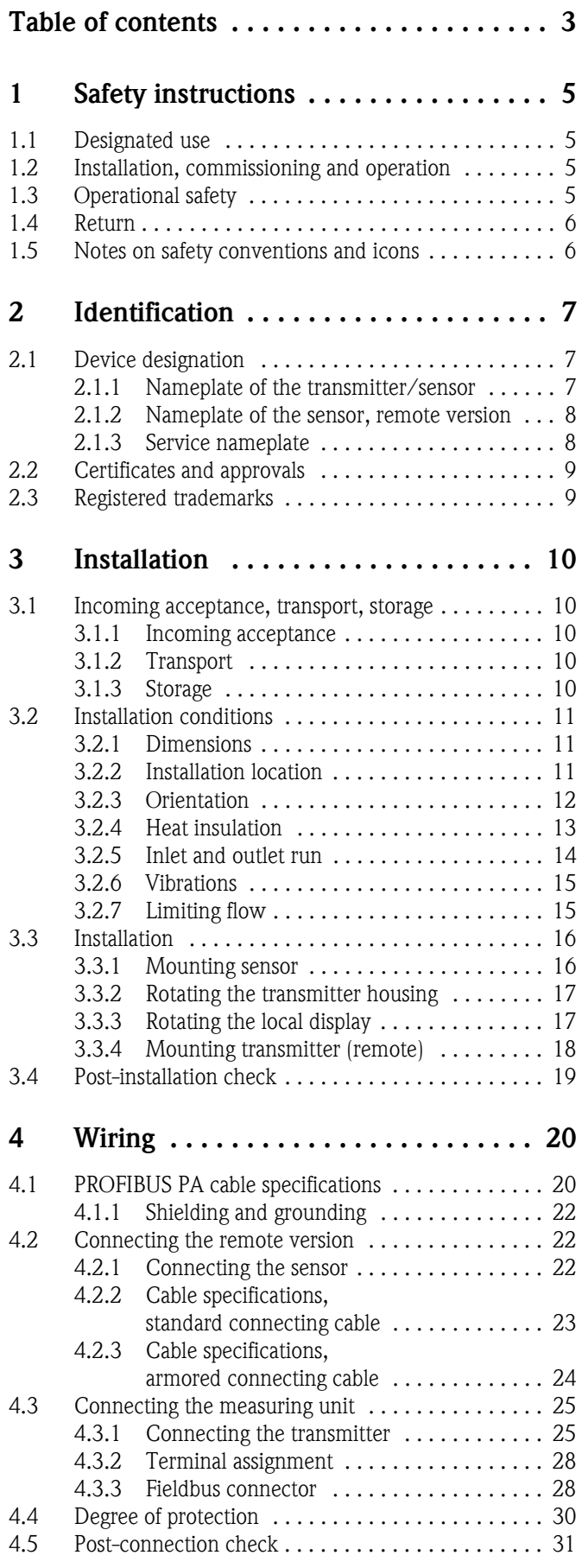

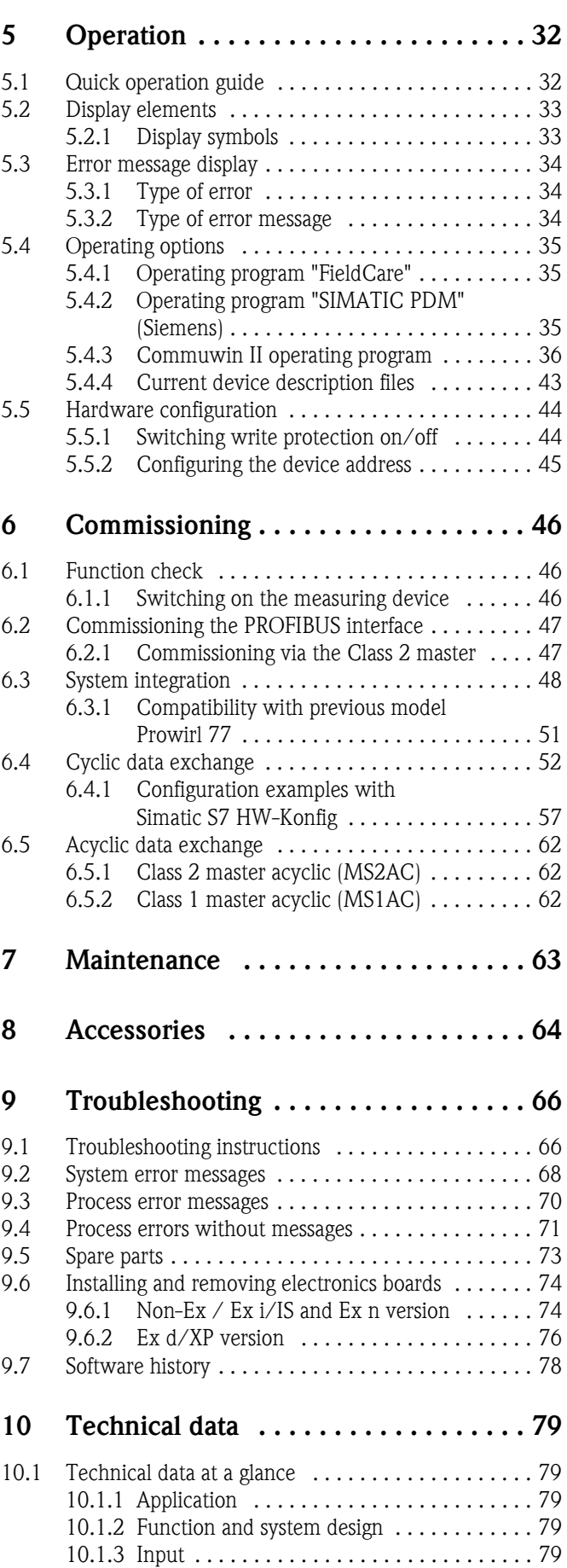

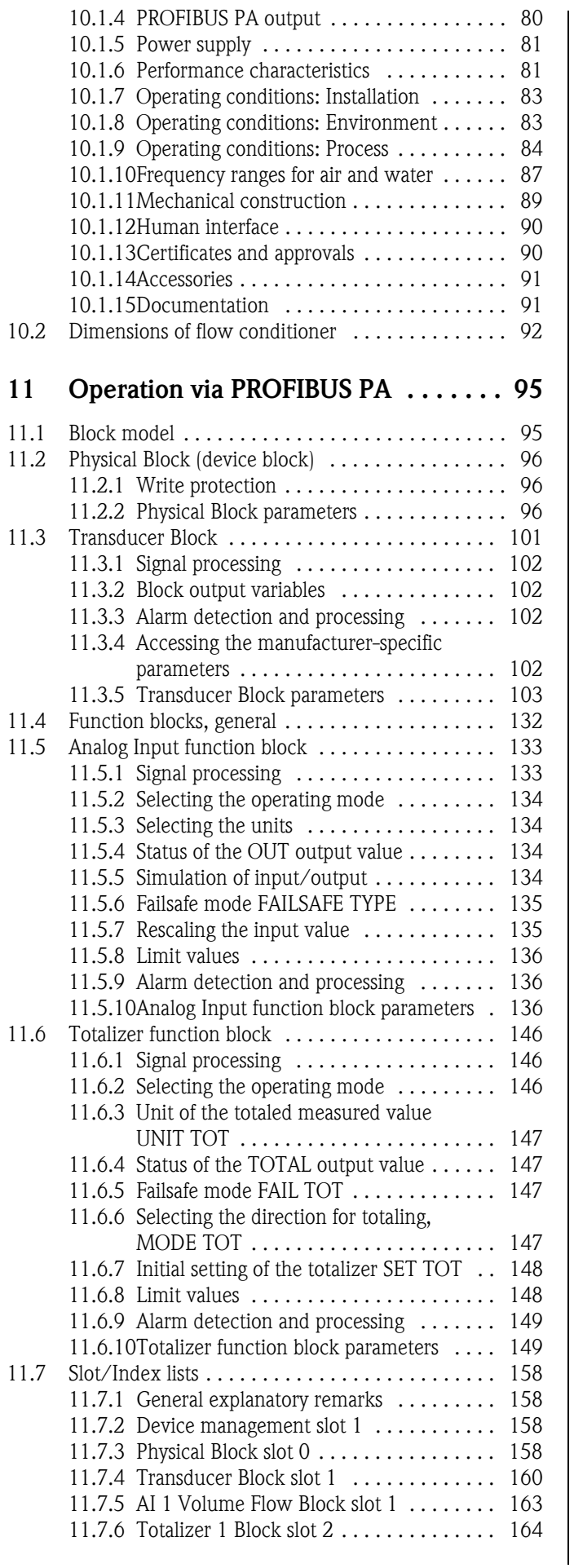

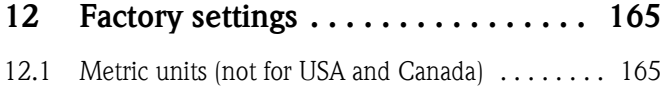

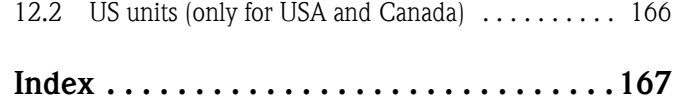

# <span id="page-4-0"></span>1 Safety instructions

### <span id="page-4-1"></span>1.1 Designated use

The measuring system is used to measure the volume flow of saturated steam, overheated steam, gases and liquids. If the process pressure and process temperature are constant, the measuring device can also output the flow as the calculated mass flow or corrected volume flow.

Resulting from incorrect use or from use other than that designated, the operational safety of the measuring devices can be suspended. The manufacturer accepts no liability for damages being produced from this.

## <span id="page-4-2"></span>1.2 Installation, commissioning and operation

Note the following points:

- Installation, electrical installation, commissioning and maintenance of the device must be carried out by trained, qualified specialists authorized to perform such work by the facility's owneroperator. The specialist must have read and understood these Operating Instructions and must follow the instructions they contain.
- The device must be operated by persons authorized and trained by the facility's owner-operator. Strict compliance with the instructions in these Operating Instructions is mandatory.
- Endress+Hauser is willing to assist in clarifying the chemical resistance properties of parts wetted by special fluids, including fluids used for cleaning. However, small changes in temperature, concentration or the degree of contamination in the process can result in changes of the chemical resistance properties. Therefore, Endress+Hauser can not guarantee or accept liability for the chemical resistance properties of the fluid wetted materials in a specific application. The user is responsible for the choice of fluid wetted materials in regards to their in-process resistance to corrosion.
- The installer must ensure that the measuring system is correctly wired in accordance with the wiring diagrams.
- Invariably, local regulations governing the operation, maintenance and repair of electrical devices apply. Special instructions relating to the device can be found in the relevant sections of the documentation.

## <span id="page-4-3"></span>1.3 Operational safety

Note the following points:

- Measuring systems for use in hazardous environments are accompanied by separate "Ex documentation", which is an *integral part* of these Operating Instructions. Strict compliance with the installation instructions and ratings as listed in this supplementary documentation is mandatory. The symbol on the front of the Ex documentation indicates the approval and the certification center ( $\otimes$  Europe,  $\otimes$  USA,  $\circledast$  Canada).
- The measuring system complies with the general safety requirements in accordance with EN 61010-1 and the EMC requirements of IEC/EN 61326 and NAMUR Recommendations NE 21, NE 43 and NE 53.
- The manufacturer reserves the right to modify technical data without prior notice. Your Endress+Hauser distributor will supply you with current information and updates to these Operating Instructions.

## <span id="page-5-0"></span>1.4 Return

The following procedures must be carried out before a flowmeter requiring repair or calibration, for example, is returned to Endress+Hauser:

- Always enclose a fully completed "Declaration of Contamination" form with the device. Only then can Endress+Hauser transport, examine and repair a returned device.
- Enclose special handling instructions if necessary, for example a safety data sheet as per European Directive 91/155/EEC.
- Remove all fluid residues. Pay special attention to the grooves for seals and crevices which could contain fluid residues.

This is particularly important if the fluid is hazardous to health, e.g. flammable, toxic, caustic, carcinogenic, etc.

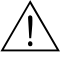

- Warning!<br>
Do not return a measuring device if you are not absolutely certain that all traces of hazardous substances have been removed, e.g. substances which have penetrated crevices or diffused through plastic.
	- Costs incurred for waste disposal and injury (caustic burns, etc.) due to inadequate cleaning will be charged to the owner-operator.

### **INS** Note!

A *copy* of the "Declaration of Contamination" can be found at the end of these Operating **Instructions** 

## <span id="page-5-1"></span>1.5 Notes on safety conventions and icons

The devices are designed to meet state-of-the-art safety requirements, have been tested and left the factory in a condition in which they are safe to operate.

The devices comply with the applicable standards and regulations in accordance with EN 61010-1 "Protection Measures for Electrical Equipment for Measurement, Control, Regulation and

Laboratory Procedures". They can, however, be a source of danger if used incorrectly or for anything other than the designated use.

Consequently, always pay particular attention to the safety instructions indicated in these Operating Instructions by the following symbols:

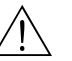

Warning!<br>"Warning" indicates an action or procedure which, if not performed correctly, can result in injury or a safety hazard. Comply strictly with the instructions and proceed with care.

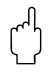

" Caution! "Caution" indicates an action or procedure which, if not performed correctly, can result in incorrect operation or destruction of the device. Comply strictly with the instructions.

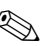

### **ISONELLES**

"Note" indicates an action or procedure which, if not performed correctly, can have an indirect effect on operation or trigger an unexpected response on the part of the device.

# <span id="page-6-0"></span>2 Identification

### <span id="page-6-1"></span>2.1 Device designation

The "Proline Prowirl 72 PROFIBUS PA" flowmeter system consists of the following components:

- Transmitter Proline Prowirl 72 PROFIBUS PA
- Prowirl F or Prowirl W sensor

In the *compact version*, the transmitter and sensor form a mechanical unit; in the *remote version* they are mounted separate from one another.

### <span id="page-6-2"></span>2.1.1 Nameplate of the transmitter/sensor

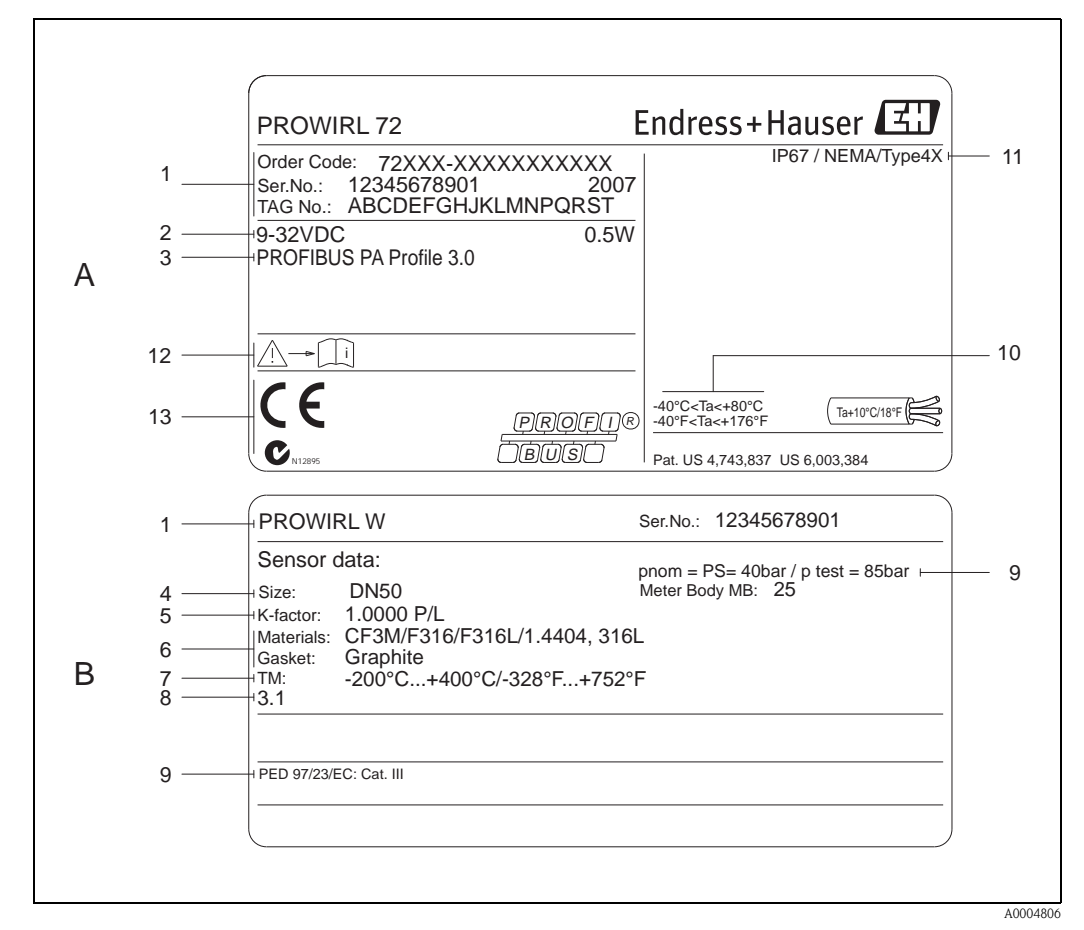

*Fig. 1: Nameplate specifications for transmitter and sensor (example)*

- *A = nameplate on transmitter, B = nameplate on sensor (only compact version)*
- *1 Order code / serial number: see the specifications on the order confirmation for the meanings of the individual letters and digits.*
- *2 Power supply: 9 to 32 V DC, Power consumption: 1.2 W*
- *3 PROFIBUS PA, Profile 3.0*
- *4 Nominal diameter*
- *5 Calibration factor*
- *6 Material sensor and gasket*
- *7 Medium temperature range*
- *8 Reserved for information on special products*
- *9 Data regarding Pressure Equipment Directive (optional)*
- *10 Permitted ambient temperature range*
- *11 Degree of protection*

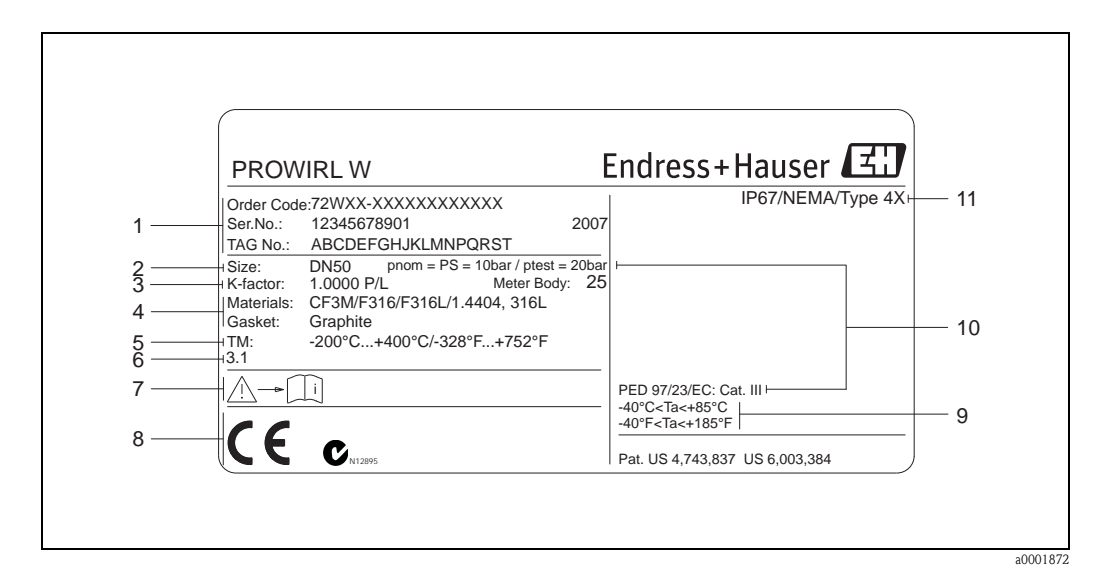

### <span id="page-7-0"></span>2.1.2 Nameplate of the sensor, remote version

*Fig. 2: Nameplate specifications for transmitter, remote version (example)*

- *1 Order code / serial number: see the specifications on the order confirmation for the meanings of the individual letters and digits.*
- *2 Nominal diameter*
- *3 Calibration factor*
- *4 Material sensor and gasket*
- *5 Medium temperature range*
- *6 Reserved for information on special products*
- *7 Permitted ambient temperature range*
- *8 Data regarding Pressure Equipment Directive (optional)*
- *9 Degree of protection*

### <span id="page-7-1"></span>2.1.3 Service nameplate

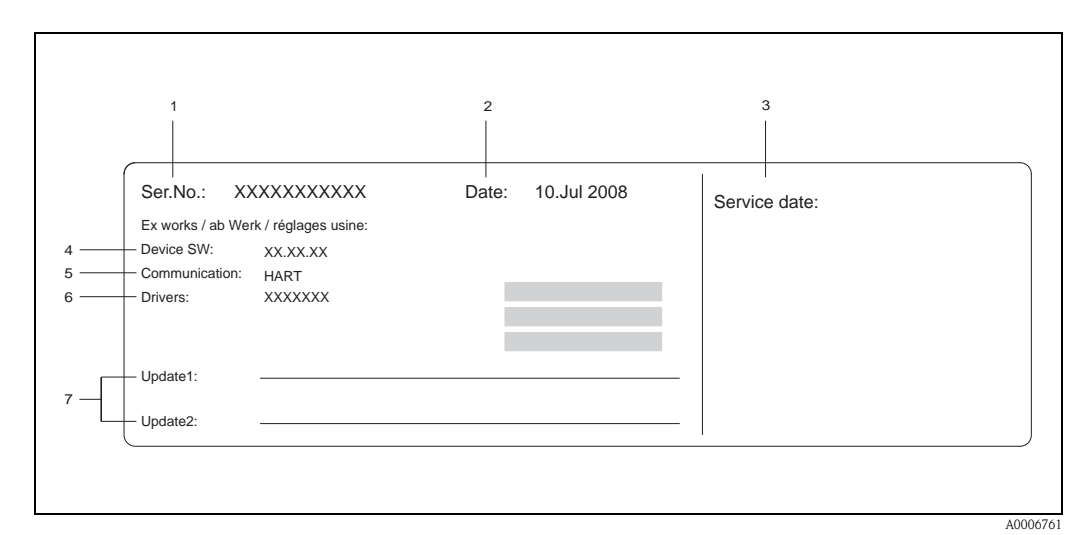

*Fig. 3: Service nameplate specifications for transmitter (example)*

- *1 Serial number*
- *2 Date of manufacturing*
- *3 Service date*
- *4 Device software*
- *5 Type of device communication (e.g. PROFIBUS PA)*
- *6 Revision number*
- *7 Space for update entries*

## <span id="page-8-0"></span>2.2 Certificates and approvals

The devices are designed according to good engineering practice to meet state-of-the-art safety requirements, have been tested and left the factory in a condition in which they are safe to operate. The devices comply with the applicable standards and regulations in accordance with EN 61010-1 "Protection Measures for Electrical Equipment for Measurement, Control, Regulation and Laboratory Procedures" and the EMC requirements as per IEC/EN 61326.

The measuring system described in these Operating Instructions complies with the legal requirements of the EU Directives. Endress+Hauser confirms this by affixing the CE mark to it and by issuing the CE declaration of conformity.

The measuring system meets the EMC requirements of the "Australian Communications and Media Authority (ACMA)".

## <span id="page-8-1"></span>2.3 Registered trademarks

 $GYLON$ <sup>®</sup>

Registered trademark of Garlock Sealing Technologies, Palmyar, NY, USA

PROFIBUS ® Registered trademark of PROFIBUS User Organization e.V., Karlsruhe, Germany

INCONEL ® Registered trademark of Inco Alloys International Inc., Huntington, USA

KALREZ ®, VITON ® Registered trademarks of E.I. Du Pont de Nemours & Co., Wilmington, USA

Fieldcheck®, Applicator®, FieldCare® Registered or registration-pending trademarks of Endress+Hauser Flowtec AG, Reinach, Switzerland

# <span id="page-9-0"></span>3 Installation

## <span id="page-9-1"></span>3.1 Incoming acceptance, transport, storage

### <span id="page-9-2"></span>3.1.1 Incoming acceptance

On receipt of the goods, check the following points:

- Check the packaging and the contents for damage.
- Check the shipment, make sure nothing is missing and that the scope of supply matches your order.

### <span id="page-9-3"></span>3.1.2 Transport

Please note the following when unpacking or transporting to the measuring point:

- The devices must be transported in the container supplied.
- Devices with nominal diameter DN 40 to 300 (1 $\frac{1}{2}$  to 12") may not be lifted at the transmitter housing or at the connection housing of the remote version when transporting (see [Fig. 4](#page-9-5)). Use carrier slings when transporting and put the slings around both process connections. Avoid chains as these could damage the housing.

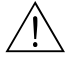

#### Warning!

Risk of injury if the measuring device slips.

The center of gravity of the entire measuring device might be higher than the points around which the slings are slung. Therefore, when transporting, make sure that the device does not unintentionally turn or slip.

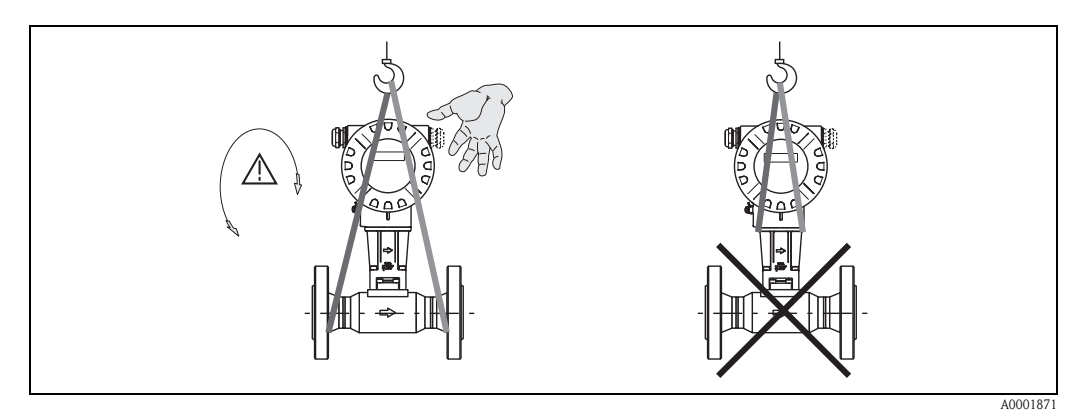

<span id="page-9-5"></span>*Fig. 4: Transportation instructions for sensors with DN 40 to 300 (1½ to 12")*

### <span id="page-9-4"></span>3.1.3 Storage

Note the following points:

- Pack the measuring device in such a way as to protect it reliably against impact for storage (and transportation). The original packaging provides optimum protection.
- The permissible storage temperature is:
	- Standard:  $-40$  to  $+80$  °C ( $-40$  to  $+176$  °F)
	- ATEX II  $1/2$  GD version/dust ignition-proof:  $-20$  to  $+55$  °C ( $-4$  to  $+131$  °F)
- When in storage, the device should not be exposed to direct sunlight in order to avoid impermissibly high surface temperatures.

## <span id="page-10-0"></span>3.2 Installation conditions

Note the following points:

- The measuring device requires a fully developed flow profile as a prerequisite for correct volume flow measurement. The inlet and outlet runs must be taken into account (see [Page 14\)](#page-13-0).
- The maximum permitted ambient temperatures [\(see Page 83\)](#page-82-2) and fluid temperatures [\(see](#page-83-1)  [Page 84\)](#page-83-1) must be observed.
- Pay particular attention to the notes on orientation and piping insulation (see [Page 12\)](#page-11-0).
- Verify that the correct nominal diameter and pipe standard (DIN/JIS/ANSI) were taken into account when ordering since the calibration of the device and the achievable accuracy depend on these factors. If the mating pipe and the device have different nominal diameters/pipe standards, an inlet correction can be made via the device software by entering the actual pipe diameter (see MATING PIPE DIAMETER function on [Page 115](#page-114-0)).
- $\blacksquare$  The correct operation of the measuring system is not influenced by plant vibrations up to 1 g, 10 to 500 Hz.
- For mechanical reasons, and in order to protect the piping, it is advisable to support heavy sensors. For weight information, please refer to Technical Information TI070D/06/en.

### <span id="page-10-1"></span>3.2.1 Dimensions

The dimensions and lengths of the sensor and transmitter can be found in the Technical Information TI070D/06/en.

### <span id="page-10-2"></span>3.2.2 Installation location

We recommend you observe the following dimensions to guarantee problem-free access to the device for service purposes:

- Minimum spacing (A) in all directions  $= 100$  mm (3.94 inch)
- Necessary cable length  $(L): L + 150$  mm  $(L + 5.91$  inch).

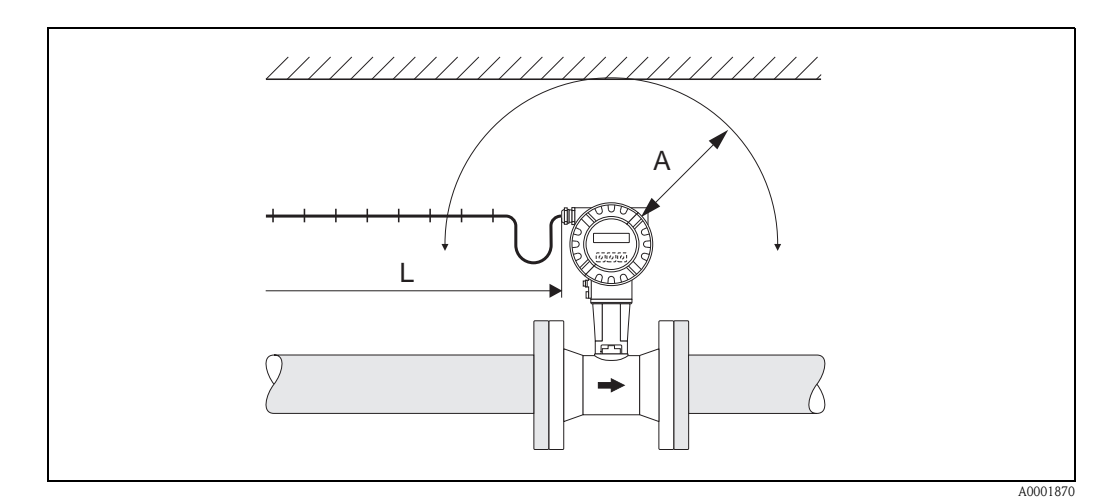

*Fig. 5: A = Minimum spacing in all directions, L = cable length*

### <span id="page-11-0"></span>3.2.3 Orientation

The device can be installed basically in any orientation. Please consider the following, however ([Fig. 6\)](#page-11-1):

- In the case of liquids, there should be upward flow in vertical pipes to avoid partial pipe filling (see orientation A).
- The arrow on the meter body has to point in flow direction.
- In order to make sure that the maximum ambient temperature [\(see Page 83\)](#page-82-2) is not exceeded, we recommend the following orientations:
	- In the case of hot fluids (e.g. steam or fluid temperature  $\geq 200 \text{ °C}/\geq 392 \text{ °F}$ ), select orientation C or D.
	- Orientations B and D are recommended for very cold fluids (e.g. liquid nitrogen).

- Caution!<br>
If fluid temperature is  $\geq 200$  °C ( $\geq 392$  °F), orientation B is **not** permitted for the wafer version (Prowirl 72 W) with a nominal diameter of DN 100 (4") and DN 150 (6").
	- In case of vertical orientation and downward flowing liquid, the piping has always to be completely filled.

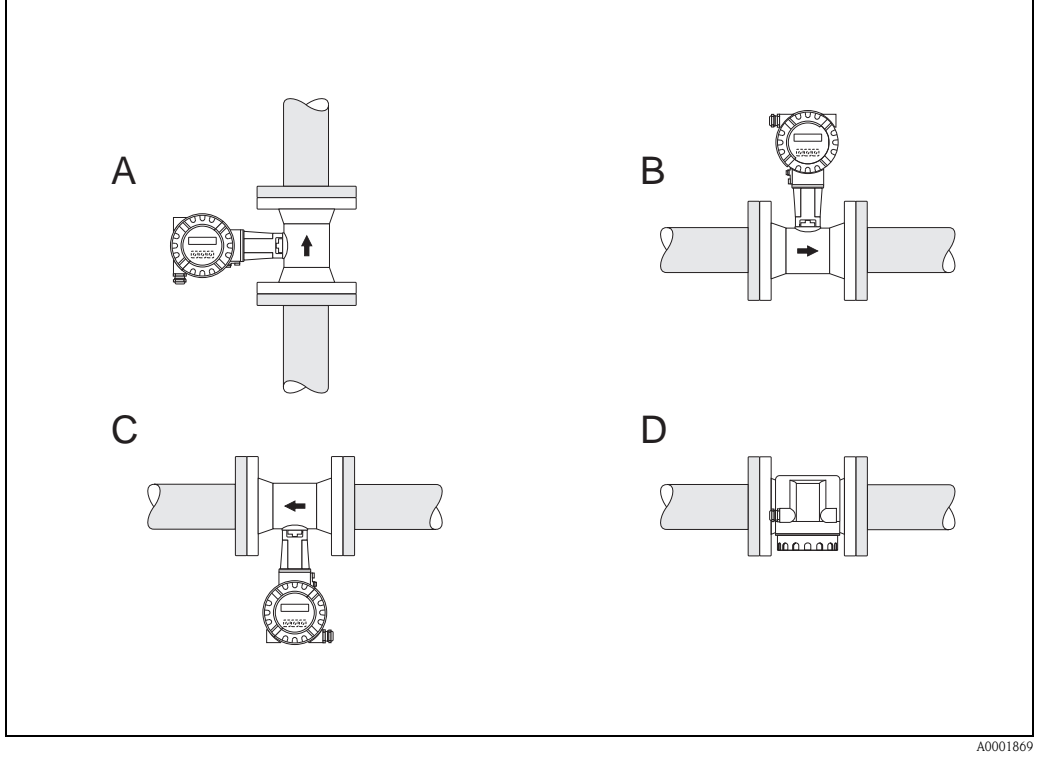

<span id="page-11-1"></span>*Fig. 6: Possible orientations of the device*

*High fluid temperature:*

- *horizontal piping: orientation C or D*
- *vertical piping: orientation A*

*Low fluid temperature:*

- *horizontal piping: orientation B or D*
- *vertical piping: orientation A*

### <span id="page-12-0"></span>3.2.4 Heat insulation

Some fluids require suitable measures to avoid heat transfer at the sensor. A wide range of materials can be used to provide the required insulation.

When insulating, please ensure that a sufficiently large area of the housing support is exposed. The uncovered part serves as a radiator and protects the electronics from overheating (or undercooling). The maximum insulation height permitted is illustrated in the [Fig. 7.](#page-12-1) These apply equally to both the compact version and the sensor in the remote version.

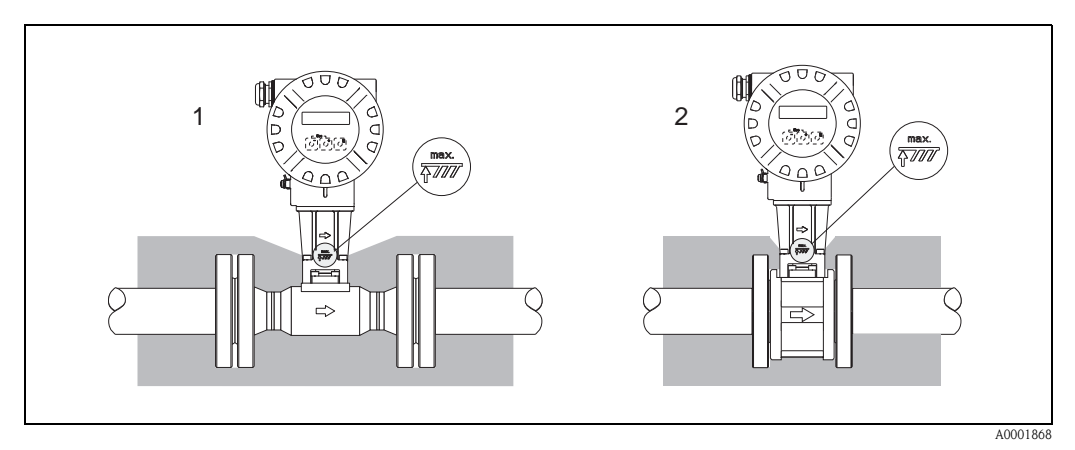

<span id="page-12-1"></span>*Fig. 7: 1 = Flanged version, 2 = Wafer version*

" Caution! Danger of electronics overheating!

- Therefore, make sure that the adapter between sensor and transmitter and the connection housing of the remote version is always exposed.
- $\blacksquare$  Note that a certain orientation might be required, depending on the fluid temperature  $\rightarrow$  [Page 12.](#page-11-0)
- **•** Information on permissible temperature ranges  $\rightarrow$  [Page 83.](#page-82-2)

### <span id="page-13-0"></span>3.2.5 Inlet and outlet run

As a minimum, the inlet and outlet runs shown below must be observed to achieve the specific accuracy of the device. The longest inlet run shown must be observed if two or more flow disturbances are present.

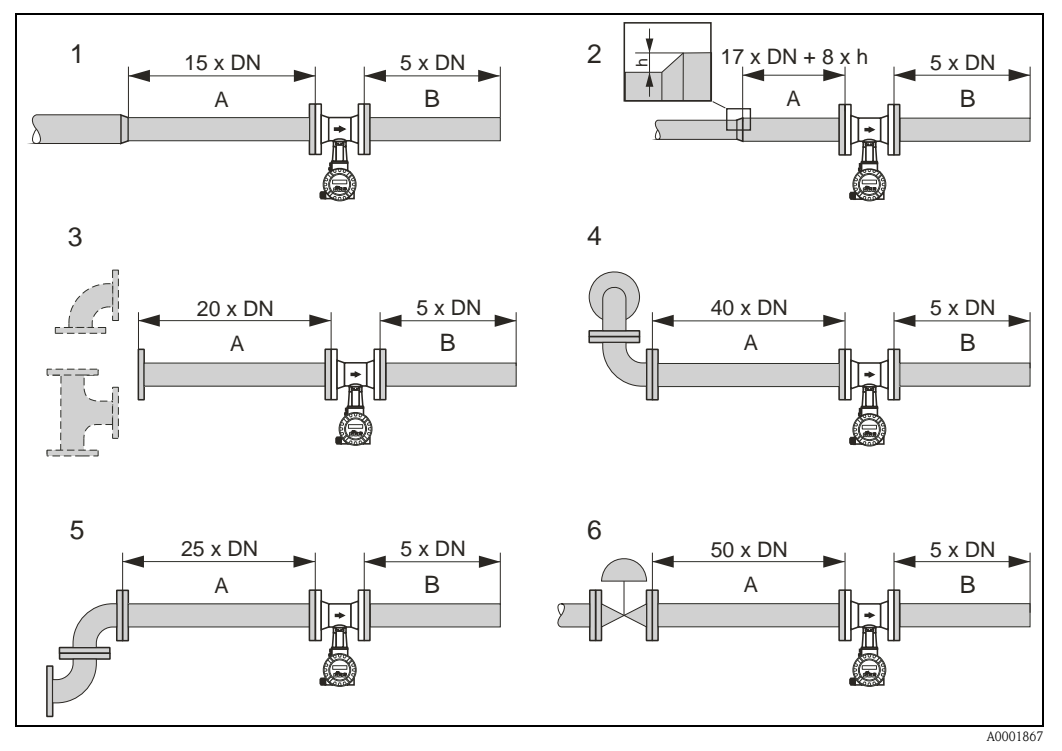

*Fig. 8: Minimum inlet and outlet runs with various flow obstructions*

*A Inlet run*

*B Outlet run*

- *1 = Reduction*
- *2 = Expansion*
- *3 = 90° elbow or T-piece*
- *4 = 2 x 90° elbow, 3-dimensional*
- *5 = 2 x 90° elbow*
- *6 = Control valve*

## $\bigotimes$  Note!

A specially designed perforated plate flow conditioner can be installed if it is not possible to observe the inlet runs required ([see Page 15\)](#page-14-2).

#### Outlet runs with pressure and temperature measuring points

If pressure and temperature measuring points are installed after the device, please ensure there is a large enough distance between the device and the measuring point so there are no negative effects on vortex formation in the sensor.

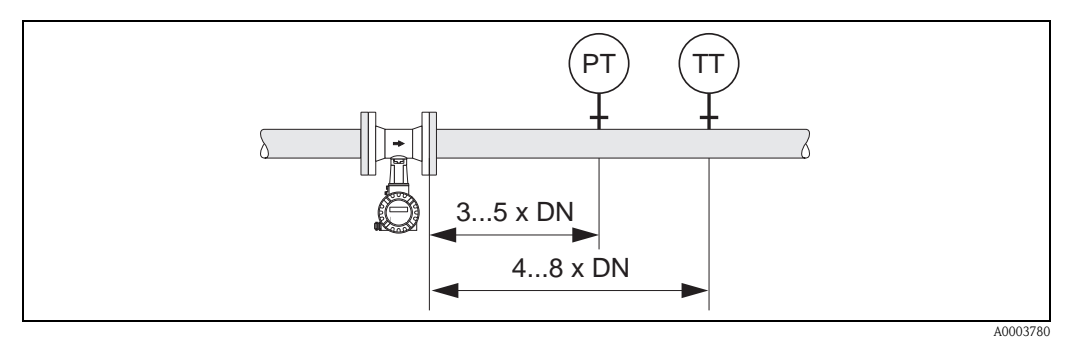

*Fig. 9: Installation of pressure measuring point (PT) and temperature measuring point (TT)*

#### <span id="page-14-2"></span>Perforated plate flow conditioner

A specially designed perforated plate flow conditioner, available from Endress+Hauser, can be installed if it is not possible to observe the inlet runs required. The flow conditioner is fitted between two piping flanges and centered with mounting bolts. Generally, this reduces the inlet run required to  $10 \times DN$  with complete accuracy.

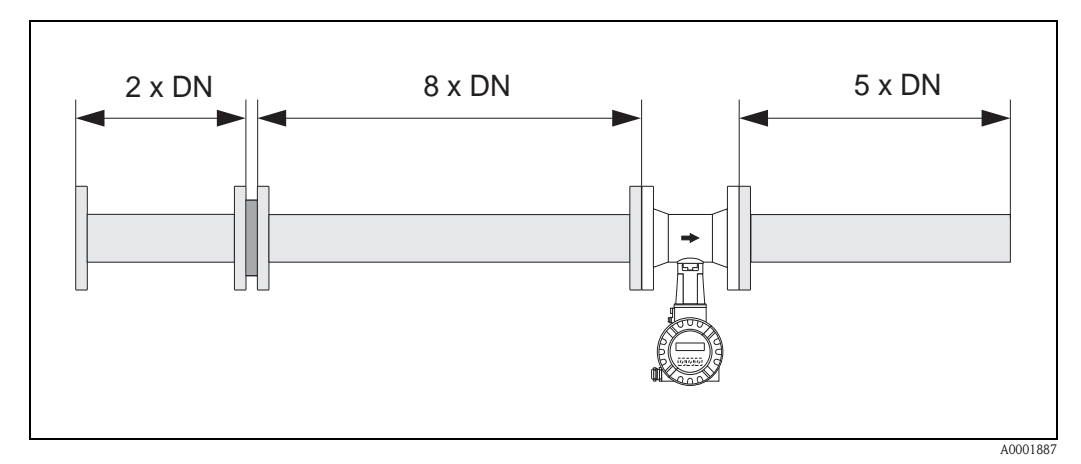

*Fig. 10: Perforated plate flow conditioner*

*Calculation examples (SI units) for the pressure loss of flow conditioners:* The pressure loss for flow conditioners is calculated as follows:  $\Delta p$  [mbar] = 0.0085 ·  $\rho$  [kg/m<sup>3</sup>] · v<sup>2</sup> [m/s]

- **Example with steam**  $p = 10$  bar abs  $t = 240$  °C  $\rightarrow \rho = 4.39$  kg/m<sup>3</sup>  $v = 40 \text{ m/s}$  $\Delta p = 0.0085 \cdot 4.39 \cdot 40^2 = 59.7$  mbar
- **Example with H<sub>2</sub>O condensate (80** $^{\circ}$ **C)**  $p = 965 \text{ kg/m}^3$  $v = 2.5$  m/s  $\Delta p = 0.0085 \cdot 965 \cdot 2.5^2 = 51.3$  mbar

### <span id="page-14-0"></span>3.2.6 Vibrations

The correct operation of the measuring system is not influenced by plant vibrations up to 1 g, 10 to 500 Hz. Consequently, the sensors require no special measures for attachment.

### <span id="page-14-1"></span>3.2.7 Limiting flow

See the information on [Page 79](#page-78-5) and [86.](#page-85-0)

# <span id="page-15-0"></span>3.3 Installation

### <span id="page-15-1"></span>3.3.1 Mounting sensor

" Caution! Please note the following prior to mounting:

- Prior to installing the measuring device in the piping, remove all traces of transport packaging and any protective covers from the sensor.
- Make sure that the internal diameters of seals are the same as, or greater than, those of the measuring pipe and piping. Seals projecting into the flow current have a negative effect on the vortex formation after the bluff body and cause inaccurate measurement. The gaskets provided by Endress+Hauser for the wafer version have therefore an inner diameter with a bigger inner diameter than the piping.
- Ensure that the arrow on the measuring pipe matches the direction of flow in the piping.
- **•** Lengths:
	- Prowirl W (wafer version): 65 mm (2.56 inch)
	- Prowirl F (flanged version)  $\rightarrow$  See Technical Information TI070D/06/en.

#### Mounting Prowirl W

The centering rings supplied are used to mount and center the wafer-style devices. A mounting kit consisting of tie rods, seals, nuts and washers can be ordered separately.

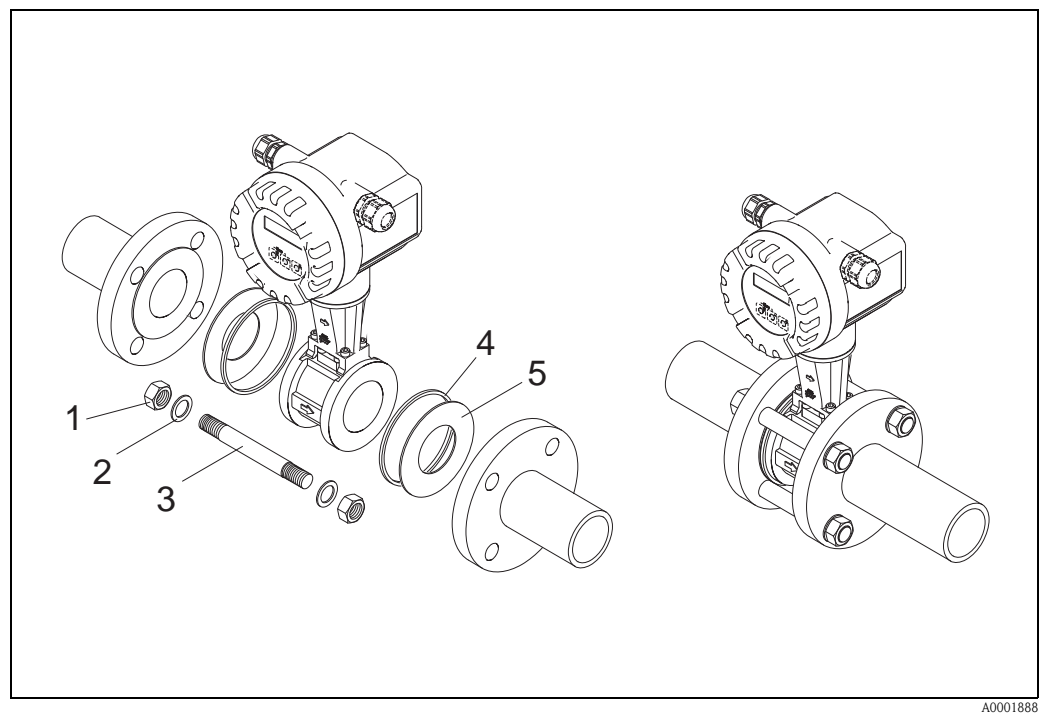

*Fig. 11: Mounting the wafer version*

- *1 Nut*
- *2 Washer*
- *3 Tie rod*
- *4 Centering ring (is supplied with the device)*
- *5 Seal*

### <span id="page-16-0"></span>3.3.2 Rotating the transmitter housing

The electronics housing can be rotated continuously 360° on the housing support.

- 1. Loosen the safety screw.
- 2. Turn the transmitter housing to the desired position (max. 180° in each direction to the stop).

### **&** Note!

There are recesses in the rotating groove at 90° stages (only compact version). These help you align the transmitter easier.

3. Tighten the safety screw.

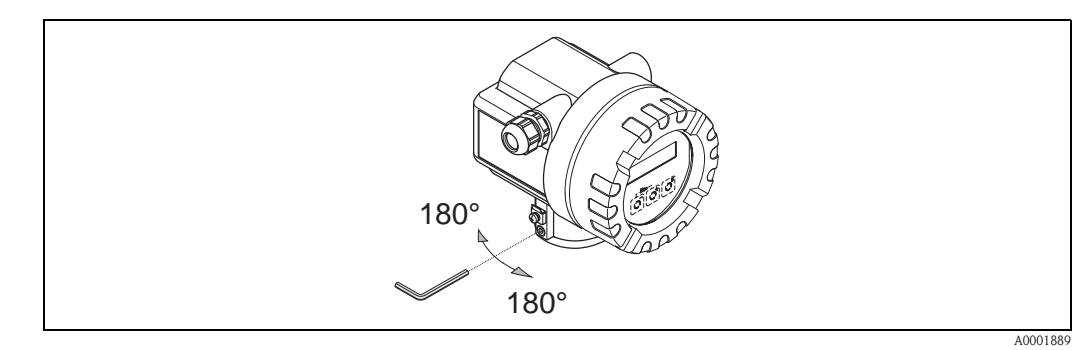

*Fig. 12: Rotating the transmitter housing*

### <span id="page-16-1"></span>3.3.3 Rotating the local display

- 1. Unscrew the cover of the electronics compartment from the transmitter housing.
- 2. Remove the display module from the transmitter retainer rails.
- 3. Turn the display to the desired position (max.  $4 \times 45^\circ$  in each direction) and reset it onto the retaining rails.
- 4. Screw the cover of the electronics compartment firmly back onto the transmitter housing.

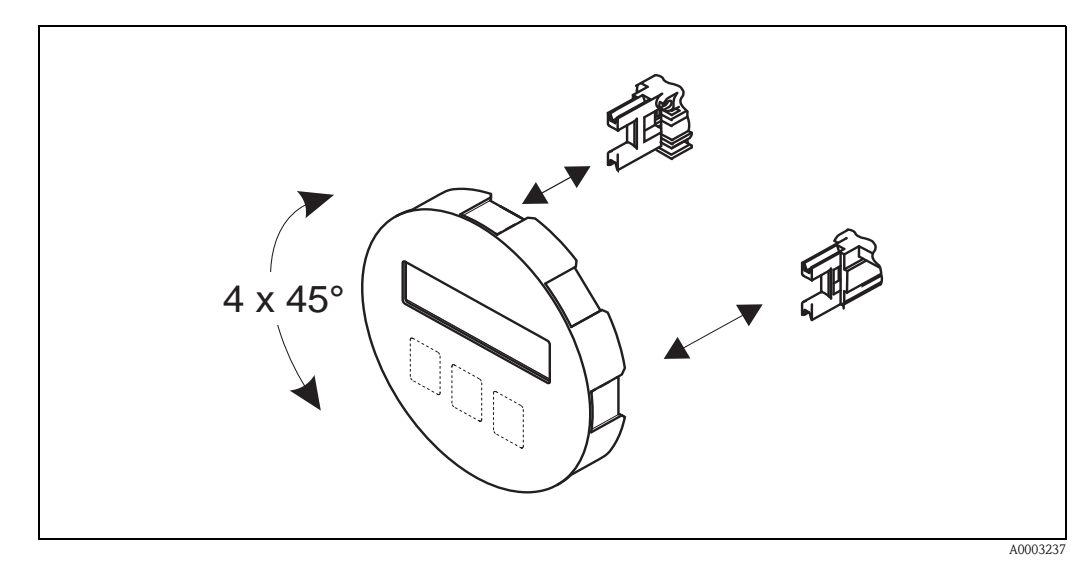

*Fig. 13: Rotating the local display*

### <span id="page-17-0"></span>3.3.4 Mounting transmitter (remote)

The transmitter can be mounted in the following ways:

- Wall mounting
- $\blacksquare$  Pipe mounting (with separate mounting kit, accessories  $\rightarrow$  [Page 64](#page-63-0))

The transmitter and the sensor must be mounted separate in the following circumstances:

- **poor accessibility,**
- lack of space,
- **•** extreme ambient temperatures.

Caution!<br>If the device is mounted to warm piping, make certain that the housing temperature does not exceed the max. permissible temperature value.

- Standard:  $-40$  to  $+80$  °C ( $-40$  to  $+176$  °F)
- EEx d/XP version: –40 to +60 °C (–40 to +140 °F)
- ATEX II 1/2 GD version/dust ignition-proof:  $-20$  to  $+55$  °C ( $-4$  to  $+131$  °F)

Mount the transmitter as illustrated in the diagram.

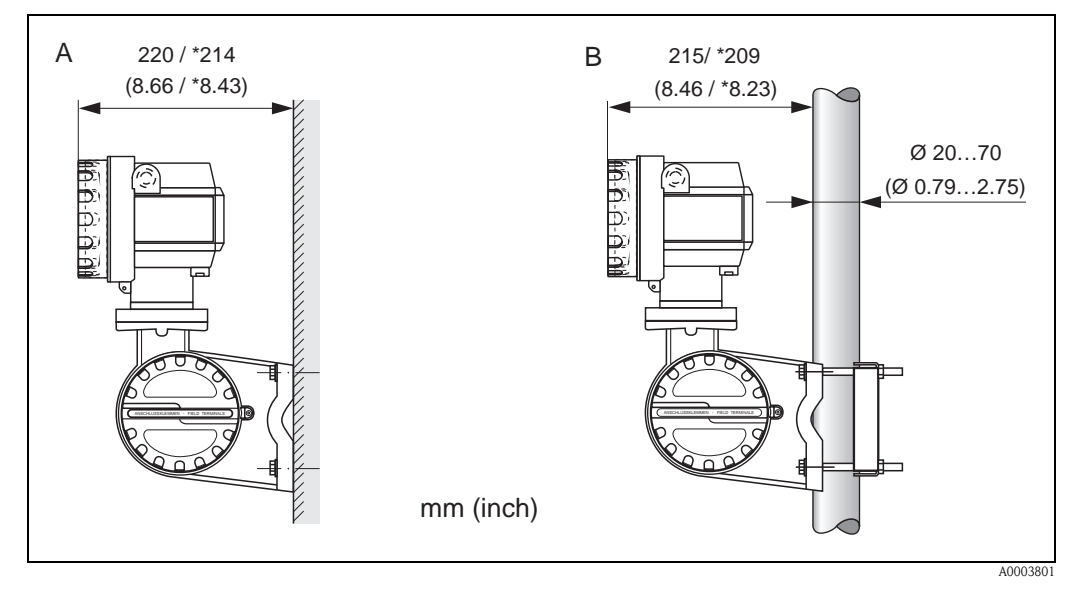

*Fig. 14: Mounting the transmitter (remote version)*

*A Direct wall mounting*

*B Pipe mounting*

*\* Dimensions for version without local operation*

# <span id="page-18-0"></span>3.4 Post-installation check

Perform the following checks after installing the measuring device in the piping:

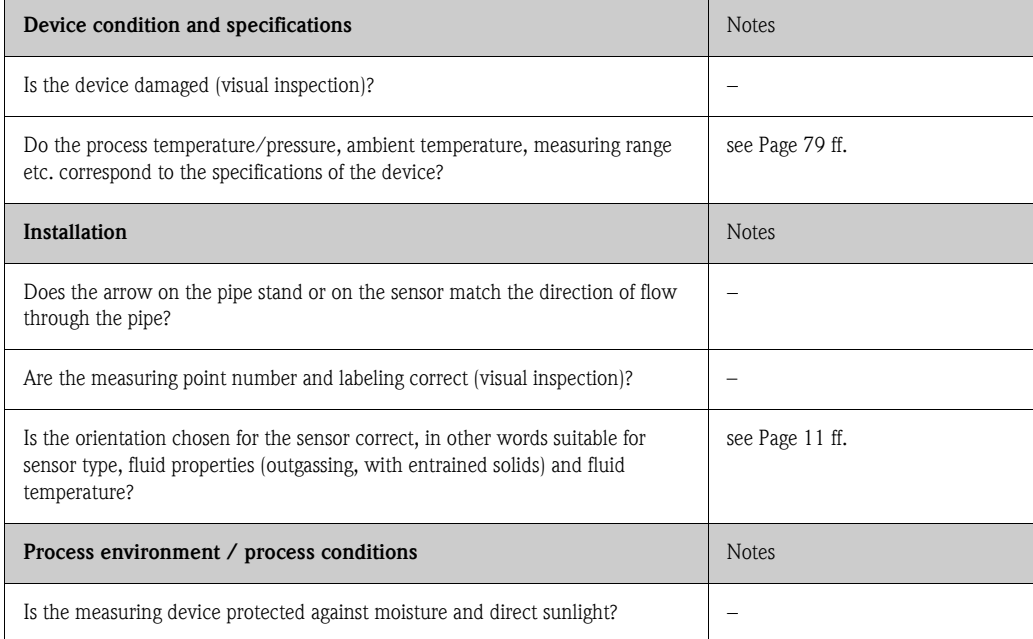

# <span id="page-19-0"></span>4 Wiring

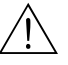

Warning!<br>When connecting Ex-certified devices, please refer to the notes and diagrams in the Ex-specific supplement to these Operating Instructions. Please do not hesitate to contact your Endress+Hauser representative if you have any questions.

## <span id="page-19-1"></span>4.1 PROFIBUS PA cable specifications

#### <span id="page-19-2"></span>Cable type

Twin-core cables are recommended for connecting the device to the fieldbus. Following IEC 61158-2 (MBP), four different cable types (A, B, C, D) can be used with the fieldbus, only two of which (cable types A and B) are shielded.

- Cable types A or B are particularly preferable for new installations. Only these types have cable shielding that guarantees adequate protection from electromagnetic interference and thus the most reliable data transfer. In the case of multi-pair cables (type B), it is permissible to operate multiple fieldbuses (with the same degree of protection) on one cable. No other circuits are permissible in the same cable.
- Practical experience has shown that cable types C and D should not be used due to the lack of shielding, since the freedom from interference generally does not meet the requirements described in the standard.

The electrical data of the fieldbus cable have not been specified but determine important characteristics of the design of the fieldbus, such as distances bridged, number of users, electromagnetic compatibility, etc.

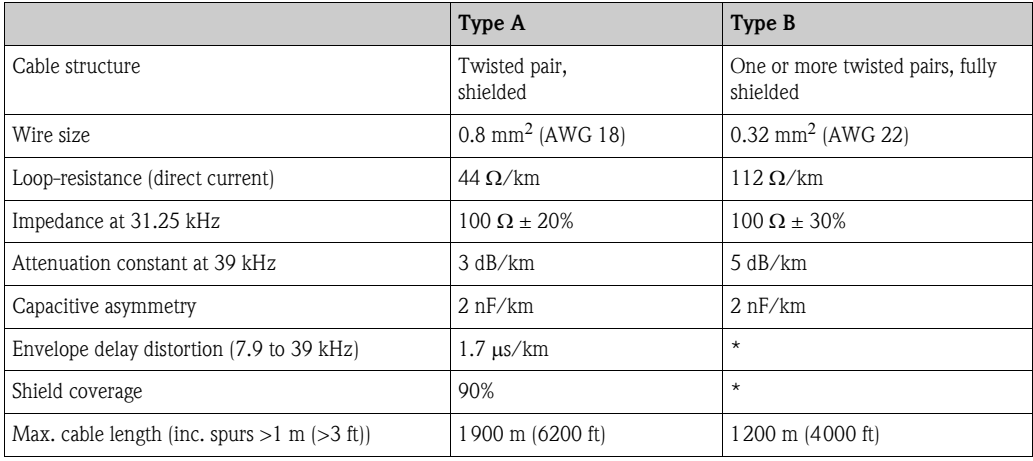

\* Not specified

Suitable fieldbus cables from various manufacturers for non-hazardous areas are listed below:

- Siemens: 6XV1 830-5BH10
- Belden: 3076F
- Kerpen: CeL-PE/OSCR/PVC/FRLA FB-02YS(ST)YFL

#### Maximum overall cable length

The maximum network expansion depends on the type of protection and the cable specifications. The overall cable length combines the length of the main cable and the length of all spurs  $(>1 \text{ m})$  $( > 3$  ft)).

Note the following points:

• The maximum permissible overall cable length depends on the cable type used:

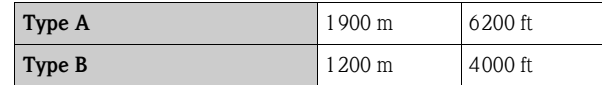

• If repeaters are used, the maximum permissible cable length is doubled. A maximum of three repeaters are permitted between user and master.

#### <span id="page-20-0"></span>Maximum spur length

The line between the distribution box and field device is described as a spur. In the case of non-Ex applications, the max. length of a spur depends on the number of spurs  $(>1 \text{ m})$  $($ >3 ft):

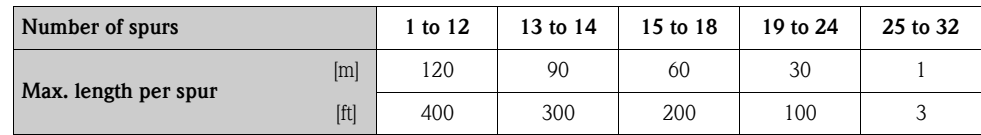

#### Number of field devices

In systems that meet FISCO in the EEx ia type of protection, the line length is limited to max. 1000 m (3280 ft). A maximum of 32 users per segment in non-Ex areas or a maximum of 10 users in an Ex-area (EEx ia IIC) is possible. The actual number of users must be determined during project planning.

#### Bus termination

The start and end of each fieldbus segment are always to be terminated with a bus terminator. With various junction boxes (non-Ex), the bus termination can be activated via a switch. If this is not the case, a separate bus terminator must be installed.

Note the following points:

- In the case of a branched bus segment, the device furthest from the segment coupler represents the end of the bus.
- If the fieldbus is extended with a repeater then the extension must also be terminated at both ends.

#### Further information

General information and further notes regarding the wiring can be found in the BA034S/04: "Field communication PROFIBUS DP/PA: Guidelines for planning and commissioning".

### <span id="page-21-0"></span>4.1.1 Shielding and grounding

When planning the shielding and grounding for a fieldbus system, there are three important points to consider:

- Electromagnetic compatibility (EMC)
- Explosion protection
- Safety of the personnel

To ensure the optimum electromagnetic compatibility of systems, it is important that the system components and above all the cables, which connect the components, are shielded and that no portion of the system is unshielded. Ideally, the cable shields will be connected to the field devices' housings, which are usually metal. Since these are generally connected to the protective earth, the shield of the bus cable is grounded many times. Make sure that the stripped and twisted lengths of cable shield to the terminals are as short as possible.

This approach, which provides the best electromagnetic compatibility and personnel safety, can be used without restriction in systems with good potential equalization.

In the case of systems without potential equalization, a power supply frequency (50 Hz) equalizing current can flow between two grounding points which, in unfavorable cases, e.g. when it exceeds the permissible shield current, may destroy the cable.

To suppress the low frequency equalizing currents on systems without potential equalization, it is therefore recommended to connect the cable shield directly to the building ground (or protective earth) at one end only and to use capacitive coupling to connect all other grounding points.

Caution!<br>The legal EMC requirements are met **only** when the cable shield is grounded at both ends!.

### <span id="page-21-1"></span>4.2 Connecting the remote version

### <span id="page-21-2"></span>4.2.1 Connecting the sensor

#### **INS** Note!

- The remote version must be grounded. In doing so, the sensor and transmitter must be connected to the same potential matching.
- When using the remote version, always make sure that you connect the sensor only to the transmitter with the same serial number. Compatibility errors (e.g. the incorrect K-factor will be used) can occur if the devices are not connected in this way.
- 1. Remove the cover of the connection compartment of the transmitter (a).
- 2. Remove the cover of the connection compartment of the sensor (b).
- 3. Feed the connecting cable (c) through the appropriate cable entries.
- 4. Wire the connecting cable between the sensor and transmitter in accordance with the electrical connection diagram:
	- $\rightarrow$  [Fig. 15](#page-22-0)
	- $\rightarrow$  Wiring diagram in the screw caps
- 5. Tighten the glands of the cable entries on the sensor housing and transmitter housing.
- 6. Screw the cover of the connection compartment  $(a/b)$  back onto the sensor housing or transmitter housing.

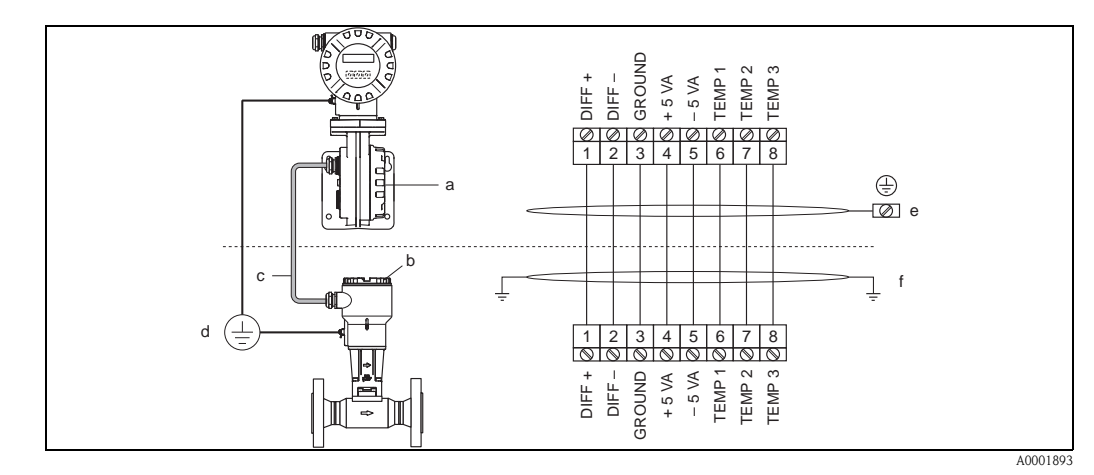

#### <span id="page-22-0"></span>*Fig. 15: Connecting the remote version*

- *a Connection compartment cover (transmitter)*
- *b Connection compartment cover (sensor)*
- *c Connecting cable (signal cable)*
- *d Identical potential matching for sensor and transmitter*
- *e Connect shielding to ground terminal in transmitter housing and keep as short as possible*
- *f Connect shielding to cable strain relief clamp in connection housing*

*Wire color (colour code according to DIN 47100): Terminal number: 1 = white; 2 = brown; 3 = green; 4 = yellow, 5 = gray; 6 = pink; 7 = blue; 8 = red*

### 4.2.2 Cable specifications, standard connecting cable

The specifications of the cable connecting the transmitter and the sensor of the remote version are as follows:

 $\approx 4 \times 2 \times 0.5$  mm<sup>2</sup> (AWG 20) PVC cable with common shield (4 pairs, pair-stranded).

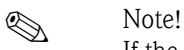

If the cross-section of a cable deviates from the specification, the value for the cable length has to be calculated. See  $\rightarrow$  "Calculating and entering the cable length".

• Conductor resistance according to DIN VDE 0295 class 5 or IEC 60228 class 5: 39  $\Omega$ /km

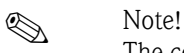

The conductor resistance specified by the standard is compensated for.

- Capacity core/screen:  $<$  400 pF/m  $(<$  122 pF/ft)
- $\blacksquare$  Cable length: max. 30 m (98 ft)
- Operating temperature:  $-40$  to  $+105$  °C ( $-40$  to  $+221$  °F)

### <span id="page-23-0"></span>4.2.3 Cable specifications, armored connecting cable

The optionally available armored connecting cable between transmitter and sensor possesses the following specifications:

 $\bullet$  4  $\times$  2  $\times$  0.5 mm<sup>2</sup> (AWG 20) PVC cable with common shield (4 pairs, pair-stranded).

### **INS** Note!

If the cross-section of a cable deviates from the specification, the value for the cable length has to be calculated. See  $\rightarrow$  "Calculating and entering the cable length".

• Conductor resistance according to DIN VDE 0295 class 5 or IEC 60228 class 5: 39  $\Omega$ /km

# $\begin{matrix} \mathbb{R} & \mathbb{R} \\ \mathbb{R} & \mathbb{R} \end{matrix}$

The conductor resistance specified by the standard is compensated for.

- Extensively resistant against acids, bases and specific oils
- A galvanized braided steel wire forms the total shield
- Outer sheath version: smooth, uniform, round
- $\blacksquare$  Cable length: max. 30 m (98 ft)
- Operating temperature:  $-30$  to  $+70$  °C ( $-22$  to  $+158$  °F)

# **Execute** Note!

The cable resistance specified as 39  $\Omega$ /km in accordance with the standard, is compensated. If a cable is used with a cable cross-section deviating from the specification, the value for the cable length must be calculated as follows and entered in the CABLE LENGTH function  $(\rightarrow)$  [Page 107](#page-106-0)).

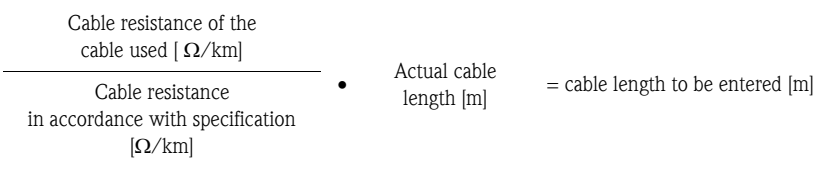

#### Example:

- $\blacksquare$  Cable resistance of used cable = 26  $\Omega$ /km
- Cable resistance as per specification = 39  $\Omega$ /km
- Actual cable length  $= 15$  m

$$
\frac{26 \Omega/\text{km}}{39 \Omega/\text{km}}
$$
 • 15 m = 10 m

Conclusion:

In the CABLE LENGTH function ( $\rightarrow$  [Page 107](#page-106-0)) the value 10 m (32.81 ft), depending on the unit selected in the UNIT LENGTH function, must be entered.

## <span id="page-24-0"></span>4.3 Connecting the measuring unit

### <span id="page-24-1"></span>4.3.1 Connecting the transmitter

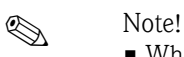

- 
- When connecting Ex-certified devices, please refer to the notes and diagrams in the Ex-specific supplement to these Operating Instructions.
- The remote version must be grounded. In doing so, the sensor and transmitter must be connected to the same potential equalization.
- The national regulations governing the installation of electrical equipment must be observed.
- When connecting the transmitter, use a connecting cable with a continuous service temperature of at least  $-40$  °C ( $-40$  °F) to permitted max. ambient temperature plus 10 °C (plus 18 °F).
- A shielded cable must be used for the connection.
- **The terminals for the PROFIBUS PA connection (terminal**  $1 = PA +$ **, terminal**  $2 = PA -$ **) have** integrated reverse polarity protection. This ensures correct signal transmission via the fieldbus even if lines are confused.
- Cable cross-section: max. 2.5 mm<sup>2</sup>
- Observe the grounding concept.

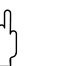

- 
- " Caution! Risk of damaging the PROFIBUS cable!
	- If the shielding of the cable is grounded at more than one point in systems without additional potential equalization, power supply frequency equalization currents can occur that damage the cable or the shielding. In such cases the shielding of the cable is to be grounded on only one side, i.e. it must not be connected to the ground terminal of the housing. The shield that is not connected should be insulated!
	- We recommend that the PROFIBUS not be looped using conventional cable glands. If you later replace even just one measuring device, the bus communication will have to be interrupted.

#### Connecting the transmitter, non-Ex / Ex i/IS and Ex n version ( $\rightarrow$  [Fig. 16](#page-25-0))

- 1. Unscrew the cover (a) of the electronics compartment from the transmitter housing.
- 2. Remove the display module (b) from the retaining rails (c) and refit onto right retaining rail with the left side (this secures the display module).
- 3. Loosen screw (d) of the cover of the connection compartment and fold down the cover.
- 4. Push the power supply/PROFIBUS cable through the cable gland (e).
- 5. Tighten the cable glands (e) (see also [Page 30\)](#page-29-0).
- 6. Pull the terminal connector (f) out of the transmitter housing and connect the power supply/PROFIBUS cable ( $\rightarrow$  [Fig. 18](#page-26-0)).

**&** Note!

The terminal connector (d) is pluggable, i.e. it can be plugged out of the transmitter housing to connect the cable.

- 7. Plug the terminal connector (f) into the transmitter housing.
- 8. Secure the ground cable to the ground terminal (g).

! Note!

Between the stripped PROFIBUS cable and the ground terminal, the cable shielding should not exceed a length of 5 mm (0.20 inch).

- 9. Only remote version:
- Secure ground cable to the ground terminal ( $\rightarrow$  [Fig. 18,](#page-26-0) B).
- 10. Fold up the cover of the connection compartment and tighten the screws (d).
- 11. Remove the display module (b) and fit on the retaining rails (c).
- 12. Screw the cover of the electronics compartment (a) onto the transmitter housing.

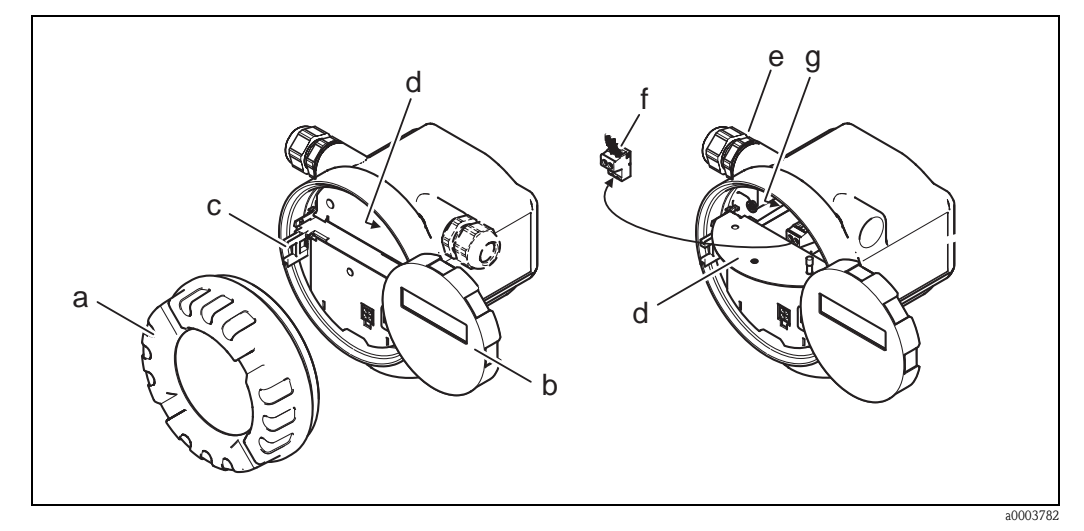

<span id="page-25-0"></span>*Fig. 16: Procedure when connecting the transmitter, non-Ex/Ex i/IS and Ex n version*

- *a Cover of electronics compartment*
- *b Display module*
- *c Retaining rail for display module*
- *d Connection compartment cover*
- *e Cable gland*
- *f Terminal connector*
- *g Ground terminal*

#### Connecting the transmitter, Ex  $d/XP$  version ( $\rightarrow$  [Fig. 17](#page-26-1))

- 1. Release the securing clamp (a) of the connection compartment cover.
- 2. Screw the connection compartment cover (b) off the transmitter housing.
- 3. Push the power supply/PROFIBUS cable through the cable gland (c).
- 4. Tighten the cable glands (c) (see also [Page 30\)](#page-29-0).
- 5. Pull the terminal connector (d) out of the transmitter housing and connect the power supply/PROFIBUS cable (see [Fig. 18](#page-26-0)).

#### **&** Note!

The terminal connector (d) is pluggable, i.e. it can be plugged out of the transmitter housing to connect the cable.

- 6. Plug the terminal connector (d) into the transmitter housing.
- 7. Secure the ground cable to the ground terminal (g).

**I** Note! Between the stripped PROFIBUS cable and the ground terminal, the cable shielding should not exceed a length of 5 mm (0.20 inch).

- 8. Only remote version:
- Secure ground cable to the ground terminal (see [Fig. 18,](#page-26-0) B).
- 9. Screw the connection compartment cover (b) onto the transmitter housing.
- 10. Tighten the securing clamp (a) of the connection compartment cover.

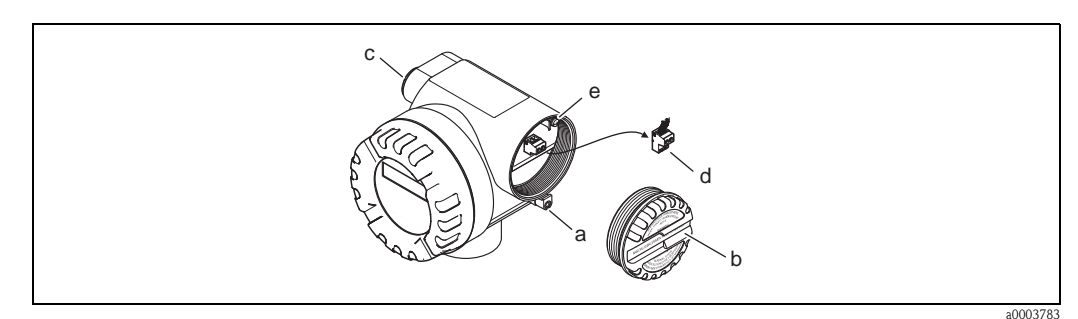

<span id="page-26-1"></span>*Fig. 17: Procedure when connecting the transmitter, Ex d/XP version*

- *a Securing clamp for connection compartment cover*
- *b Connection compartment cover*
- *c Cable gland*
- *d Terminal connector*
- *e Ground terminal*

#### Wiring diagram

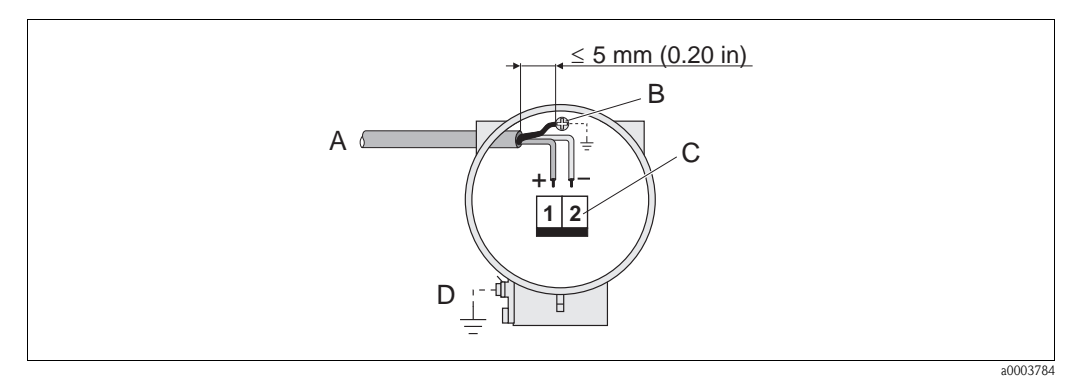

<span id="page-26-0"></span>*Fig. 18: Connecting the transmitter*

*A PROFIBUS cable*

- *B Ground terminal (between the stripped PROFIBUS cable and the ground terminal, the cable shielding should not exceed a length of 5 mm (0.20 inch)).*
- *C Terminal connector (1 = PA +; 2 = PA –)*
- *D Ground terminal (external, only relevant for remote version)*

### <span id="page-27-0"></span>4.3.2 Terminal assignment

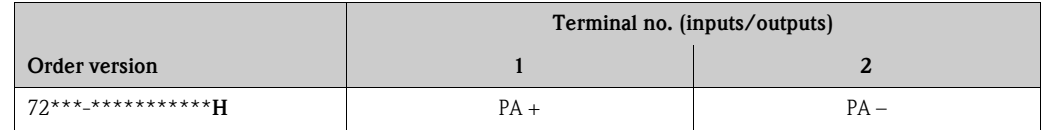

### <span id="page-27-1"></span>4.3.3 Fieldbus connector

The connection technology of PROFIBUS PA allows measuring devices to be connected to the fieldbus via uniform mechanical connections such as T-boxes, distribution modules, etc. This connection technology using prefabricated distribution modules and plug-in connectors offers substantial advantages over conventional wiring:

- Field devices can be removed, replaced or added at any time during normal operation. Communication is not interrupted.
- Installation and maintenance are significantly easier.
- Existing cable infrastructures can be used and expanded instantly, e.g. when constructing new star distributors using 4-channel or 8-channel distribution modules.

The device can therefore be supplied with the option of a ready-mounted fieldbus connector. Fieldbus connectors for retrofitting can be ordered from Endress+Hauser as a spare part (see [Page 73](#page-72-0)).

### Supply line/T-box shielding

Use cable glands with good EMC properties, if possible with all-round contact of the cable shielding (Iris spring). This requires small differences in potential, poss. potential equalization.

- The PA cable shielding must be intact.
- The shielding connection must always be kept as short as possible.

Ideally, cable glands with Iris springs should be used for the shielding connection. The shielding is positioned on the T-box housing by means of the Iris spring located inside the gland. The shielding braid is located beneath the Iris spring. When the armored thread is tightened, the Iris spring is pressed against the shielding, thereby creating a conductive connection between the shielding and the metal housing.

A connection box or a plug-in connection is to be seen as part of the shielding (Faraday shield). This applies, in particular, to remote boxes if these are connected to a PROFIBUS PA measuring device by means of a pluggable cable. In such instances, a metallic connector must be used where the cable shielding is positioned at the plug housing (e.g. prefabricated cables).

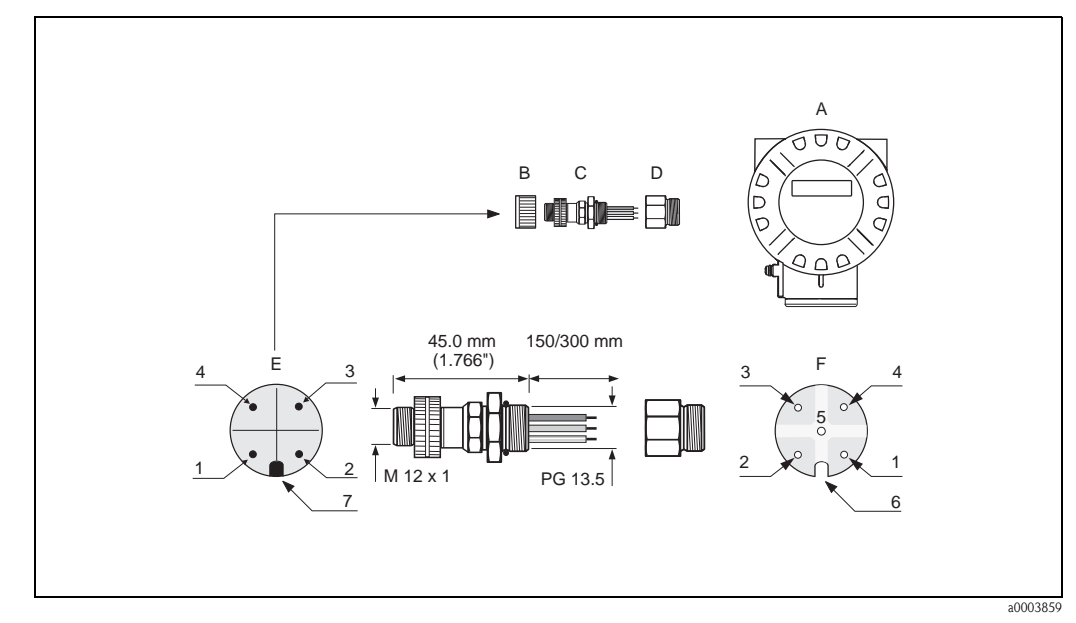

*Fig. 19: Connectors for connecting to the PROFIBUS PA*

- *A Aluminum field housing*
- *B Protection cap for connector*
- *C Fieldbus connector*
- *D Adapter PG 13.5 / M 20.5*
- *E Connector at housing (male)*
- *F Female connector*

*Pin assignment / color codes:*

- *1 Brown wire: PA+ (terminal 1)*
- *2 Not connected*
- *3 Blue wire: PA (terminal 2)*
- 
- *4 Black wire: ground 5 Middle female connector not assigned*
- *6 Positioning groove*
- *7 Positioning key*

#### Technical data (connector):

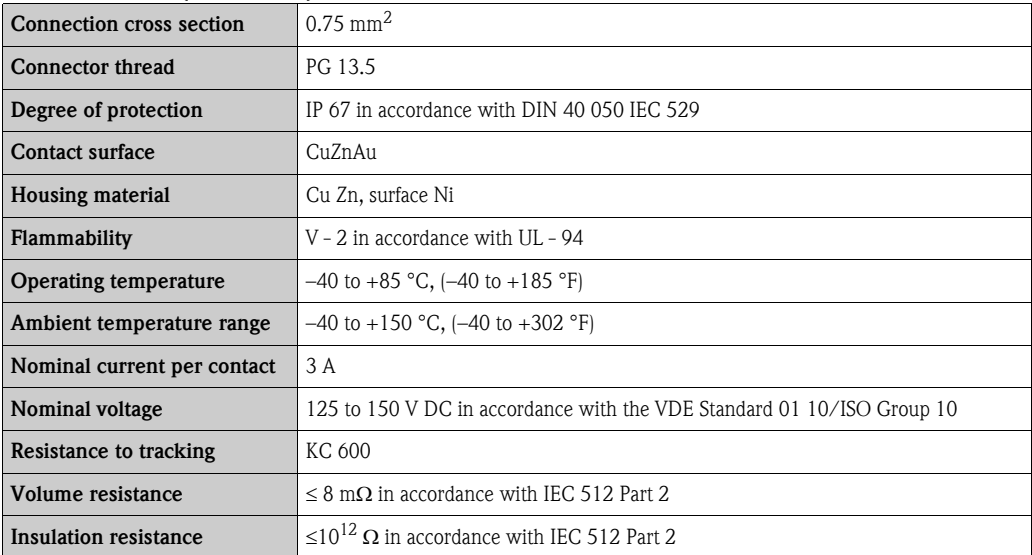

<span id="page-29-0"></span>The measuring device meets all the requirements for IP 67 (NEMA 4X).

Caution!<br>Do not loosen the screws of the sensor housing, as otherwise the degree of protection guaranteed by Endress+Hauser no longer applies.

Compliance with the following points is mandatory following installation in the field or servicing in order to ensure that IP 67 (NEMA 4X) protection is maintained:

- The housing seals must be clean and undamaged when inserted into their grooves. The seals must be dried, cleaned or replaced if necessary.
- $\blacksquare$  The housing screws and screw caps must be firmly tightened.
- $\blacksquare$  The cables used for connection must be of the specified outside diameter  $\rightarrow$  [Page 81](#page-80-2), cable entries.
- The cable entries must be firmly tightened (point  $a \rightarrow Fig. 20$ ).
- The cable must loop down before it enters the cable entry ("water trap") (point  $\mathbf{b} \to \text{Fig. 20}$ ). This arrangement prevents moisture penetrating the entry. The cable entries should not point upwards.
- Replace all unused cable entries with dummy plugs.
- Do not remove the grommet from the cable entry.

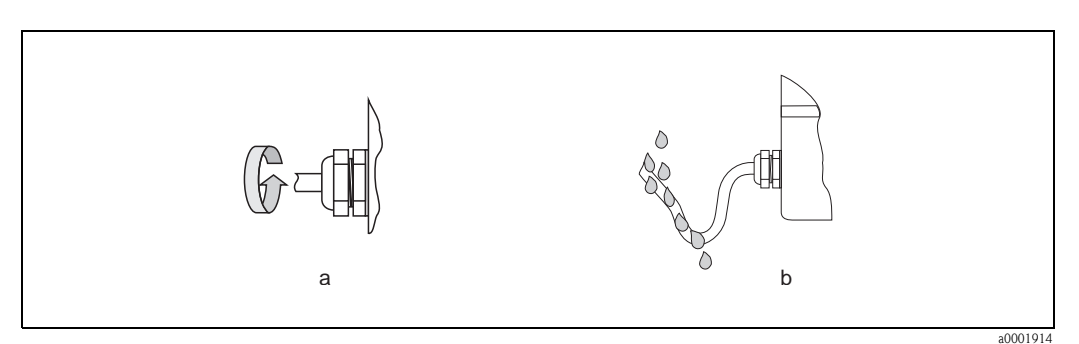

<span id="page-29-1"></span>*Fig. 20: Installation instructions for cable entries*

# <span id="page-30-0"></span>4.5 Post-connection check

Perform the following checks after completing electrical installation of the measuring device:

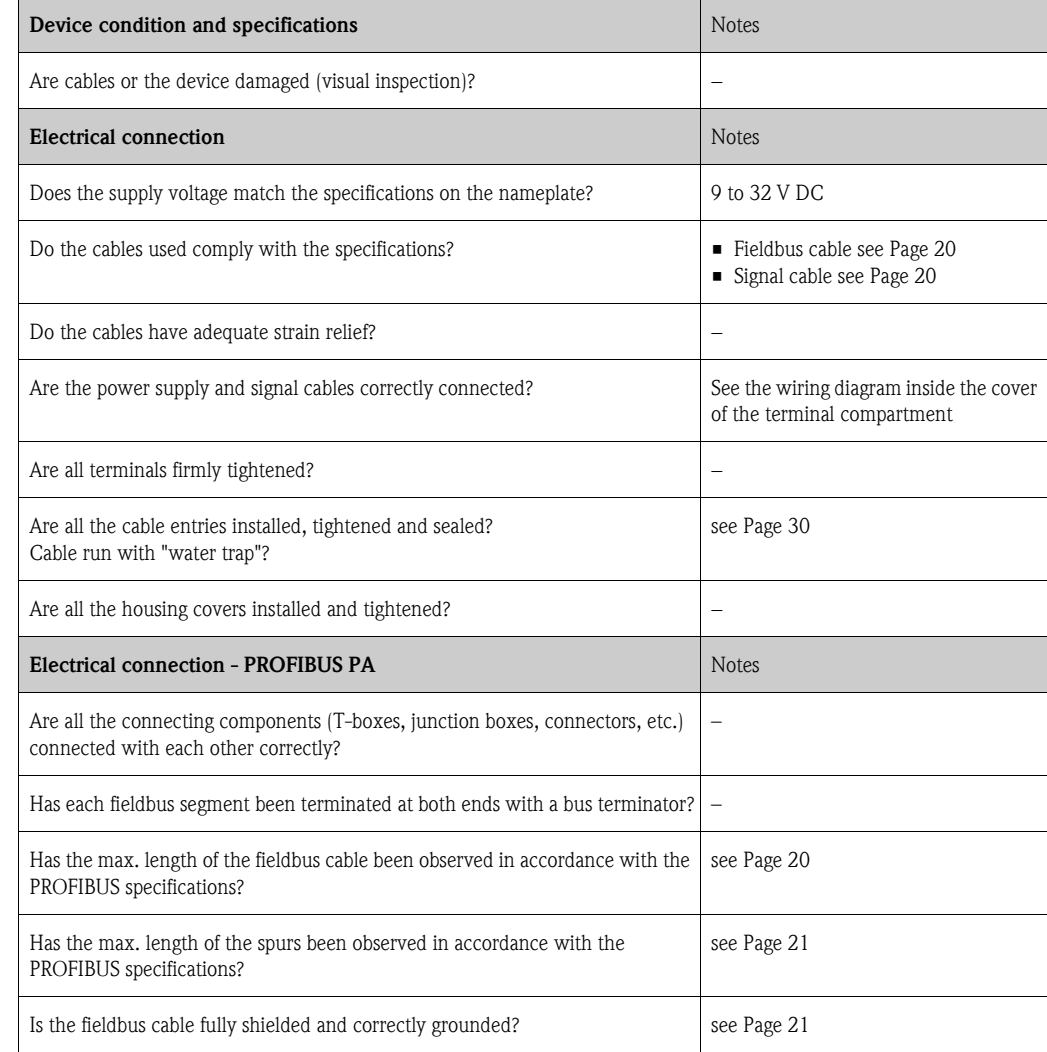

# <span id="page-31-0"></span>5 Operation

# <span id="page-31-1"></span>5.1 Quick operation guide

You have a number of options for configuring and commissioning the device:

#### 1. Configuration programs  $\rightarrow$  [Page 35](#page-34-0)

The configuration of profile and device-specific parameters is primarily done via the PROFIBUS PA interface. You can obtain special configuration and operating programs from various manufacturers for these purposes.

### 2. Jumpers/miniature switches (for hardware settings)

You can make the following hardware settings for the PROFIBUS PA interface using miniature switches or a jumper on the I/O board:

- **•** Entering the device bus address $\rightarrow$  [Page 44](#page-43-1)
- Switching the hardware write protection on/off $\rightarrow$  [Page 45](#page-44-0)

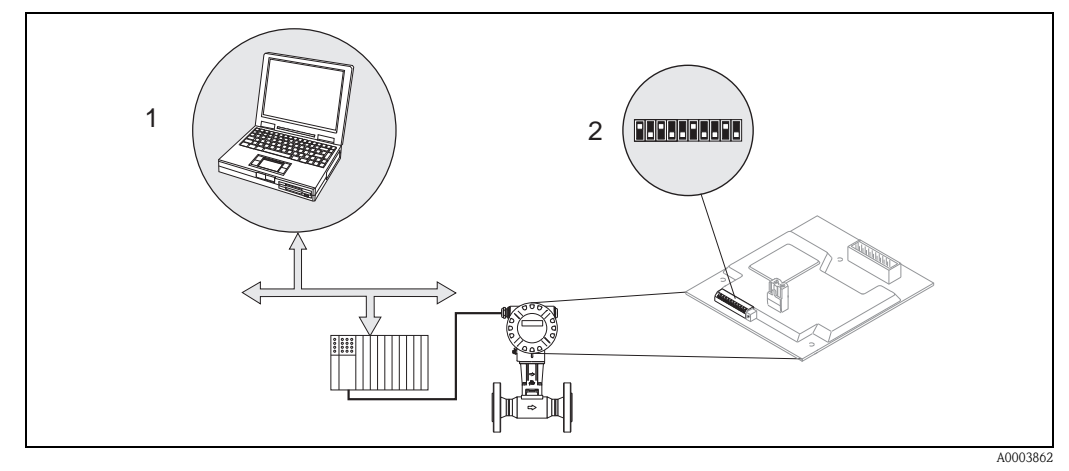

*Fig. 21: Device operating options via the PROFIBUS PA interface*

*1 Configuration/operating programs for operation via PROFIBUS PA*

*2 Jumper/miniature switches for hardware settings (write protection, device address)*

# <span id="page-32-0"></span>5.2 Display elements

#### Local display

The local display enables you to read important parameters directly at the measuring point. The display consists of two lines; this is where measured values and/or status variables (e.g. bar graph) are displayed.

You can change the assignment of the display lines to suit your needs and preferences [\(see](#page-108-0)  [Page 109 ff.\)](#page-108-0).

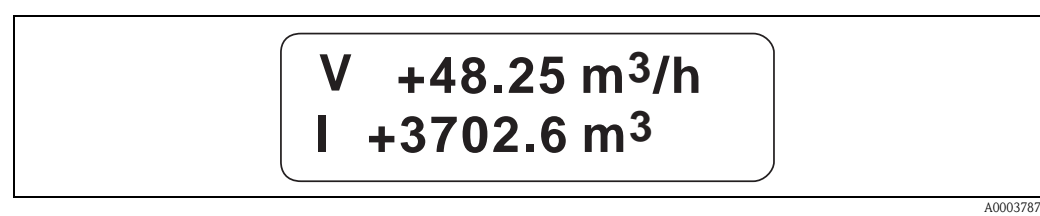

*Fig. 22: Liquid crystal display*

*The two-line liquid-crystal display shows measured values, fault messages and notice messages.*

- *Top line: shows main measured values, e.g. calculated volume flow in [m3/h] or in [%].*
- *Bottom line: shows additional measured variables and status variables, e.g. totalizer reading in [m3], bar graph, tag name*

### <span id="page-32-1"></span>5.2.1 Display symbols

The symbols shown in the left display field flash if the device is not involved in cyclic data exchange with the automation system.

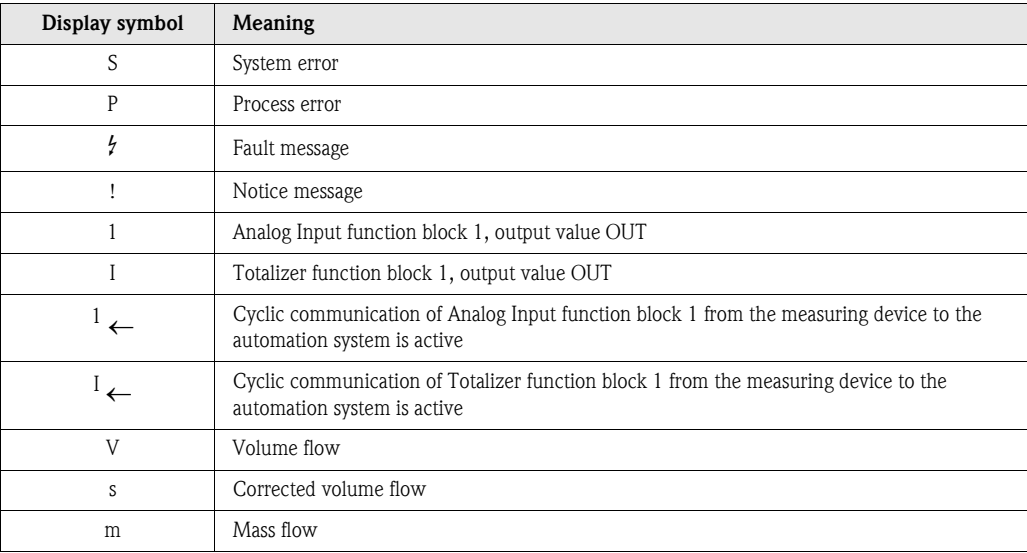

## <span id="page-33-0"></span>5.3 Error message display

### <span id="page-33-1"></span>5.3.1 Type of error

Errors which occur during commissioning or measuring operation are displayed immediately. If two or more system or process errors occur, the error with the highest priority is always the one shown on the display. The measuring system distinguishes between two types of error:

- *System errors:* this group includes all device errors, for example communication errors, hardware errors, etc.
- *Process error:* this group includes all application errors e.g. device being operated outside the resonance frequency etc.

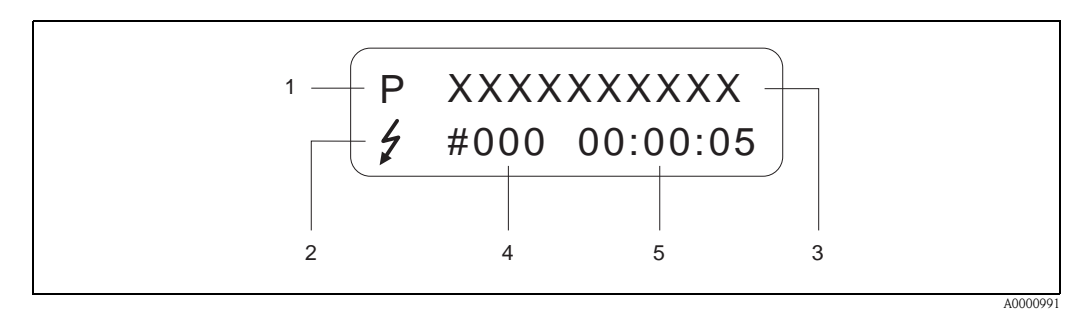

*Fig. 23: Error messages on the display (example)*

- *1 Type of error: P = Process error, S = System error*
- *2 Error message type:* \$ *= Fault message, ! = Notice message*
- *3 Error designation: e.g. DSC SENS LIMIT = Device being operated near application limits*
- *4 Error number: e.g. #395*
- *5 Duration of most recent error occurrence (in hours, minutes and seconds)*

### <span id="page-33-2"></span>5.3.2 Type of error message

messages" by the measuring device!

The measuring device always assigns system and process errors which occur to two types of error messages (fault or notice messages), resulting in different weightings  $\rightarrow$  [Page 68 ff.](#page-67-0) Serious system errors, e.g. electronic module defects, are always categorized and displayed as "fault

# <span id="page-34-0"></span>5.4 Operating options

### <span id="page-34-1"></span>5.4.1 Operating program "FieldCare"

FieldCare is Endress+Hauser's FDT-based plant asset management tool and allows the configuration and diagnosis of intelligent field devices. By using status information, you also have a simple and effective tool for monitoring devices. The Proline flowmeters are accessed via a service interface or the FXA 193 service interface.

For further information, visit www.endress.com  $\rightarrow$  Download

### <span id="page-34-2"></span>5.4.2 Operating program "SIMATIC PDM" (Siemens)

SIMATIC PDM is a vendor-independent tool for operating, configuring, maintaining and diagnosing intelligent field devices.

For further information, visit www.endress.com  $\rightarrow$  Download

### <span id="page-35-0"></span>5.4.3 Commuwin II operating program

Commuwin II is a program for remote operation of field and control-room equipment. Commuwin II can be used irrespective of the device type and the mode of communication (HART or PROFIBUS).

**INS** Note!

You can find more information on the Commuwin II operating program in the following Endress+Hauser documents:

- System Information: SI 018F/00/en "Commuwin II"
- Operating Instructions: BA 124F/00/en "Commuwin II"- operating program
- An exact description of the data types can be found in the slot/index lists on [Page 158 ff.](#page-157-0)

All of the device's device functions are clearly arranged in a matrix for programming with the Commuwin II - operating program.

You can call up various parts of the matrix using the MATRIX SELECTION function in the device matrix (VAH5 $\rightarrow$  [Page 37](#page-36-0)):

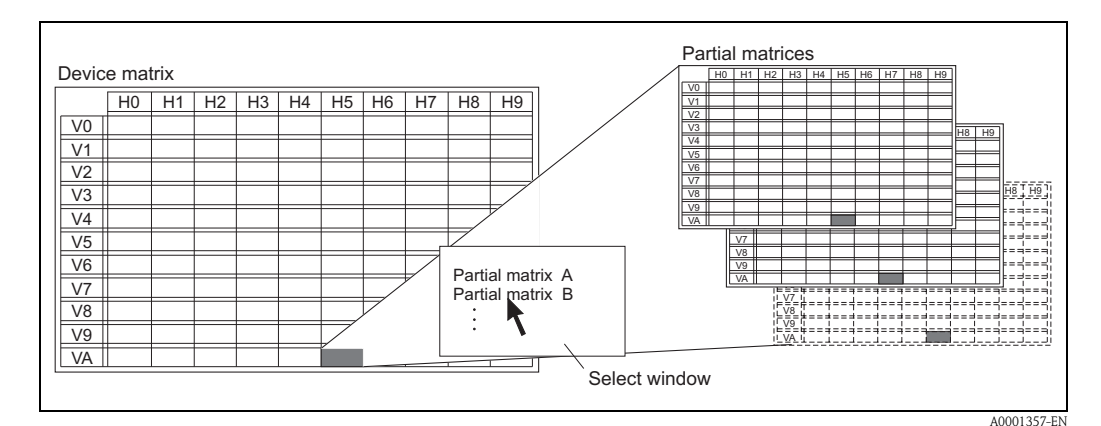

*Fig. 24: Selecting parts of the matrix*

The following matrixes are available for programming with the Commuwin II - operating program:

- $\blacksquare$  [Device matrix](#page-36-0)  $\rightarrow$  [Page 37](#page-36-0)
- ■ [Diagnose/Alarm/Simulation/Version Info/Service&Analysis \(partial matrix\)](#page-37-0) → [Page 38](#page-37-0)
- $\blacksquare$  [Physical Block \(operation via profile\)](#page-38-0)  $\rightarrow$  [Page 39](#page-38-0)
- **• [Transducer Block Flow \(operation via profile\)](#page-39-0)**  $\rightarrow$  **[Page 40](#page-39-0)**
- • [Analog Input Block \(operation via profile\)](#page-40-0) $\rightarrow$  [Page 41](#page-40-0)
- **• [Totalizer Block \(operation via profile\)](#page-41-0)**  $\rightarrow$  [Page 42](#page-41-0)
## <span id="page-36-0"></span>Device matrix

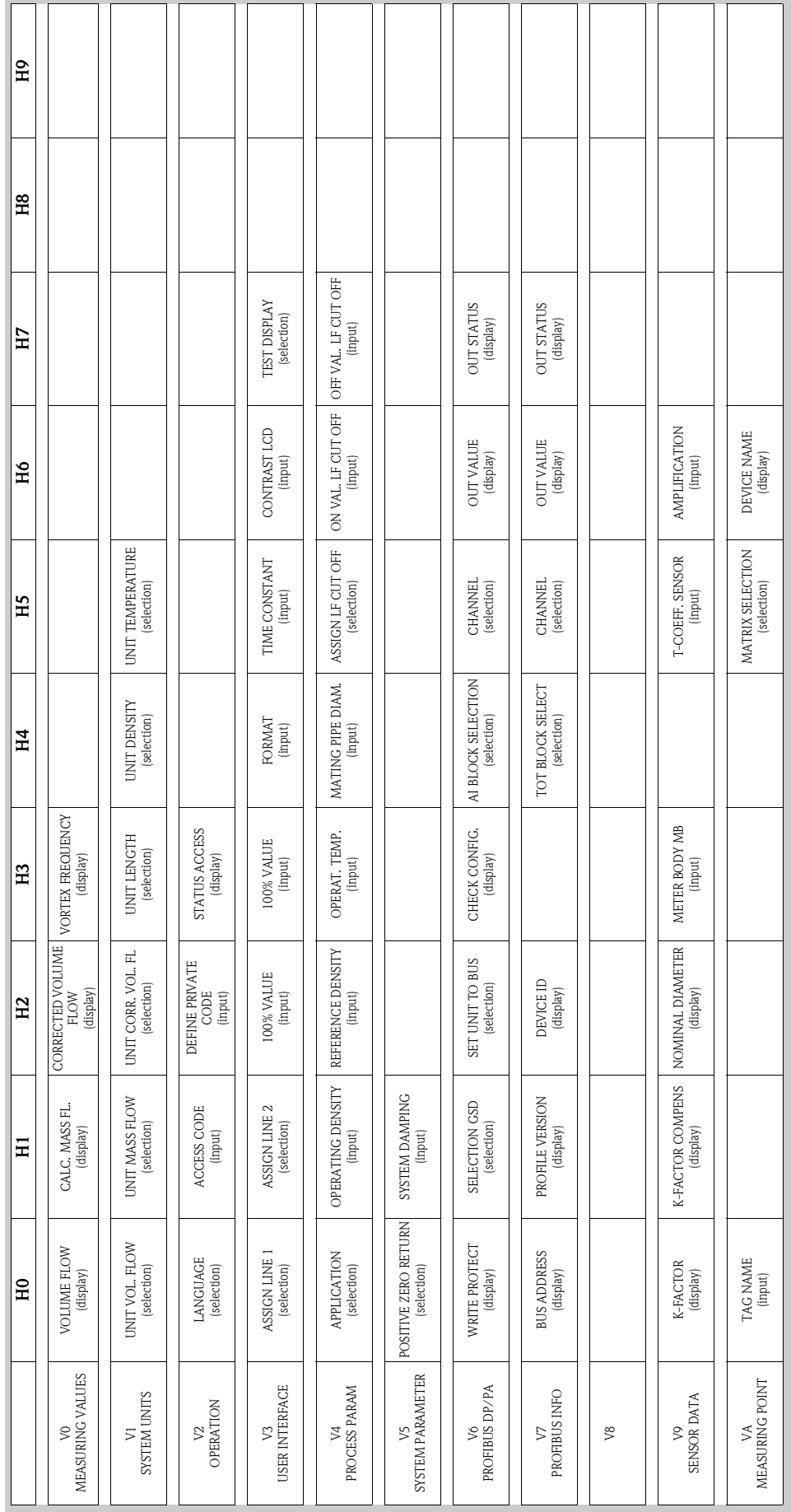

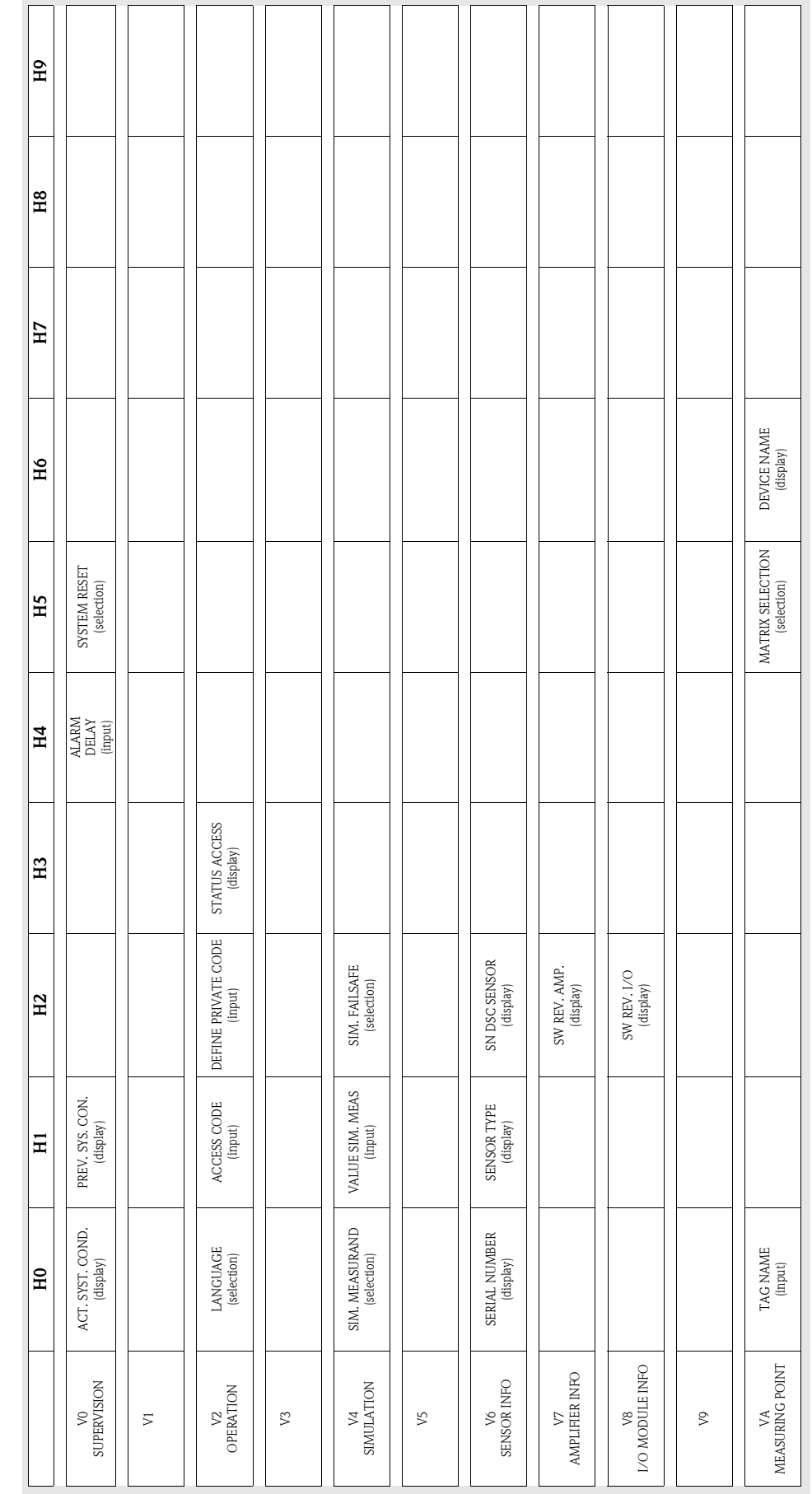

## Diagnose/Alarm/Simulation/Version Info/Service&Analysis (partial matrix)

## <span id="page-38-0"></span>Physical Block (operation via profile)

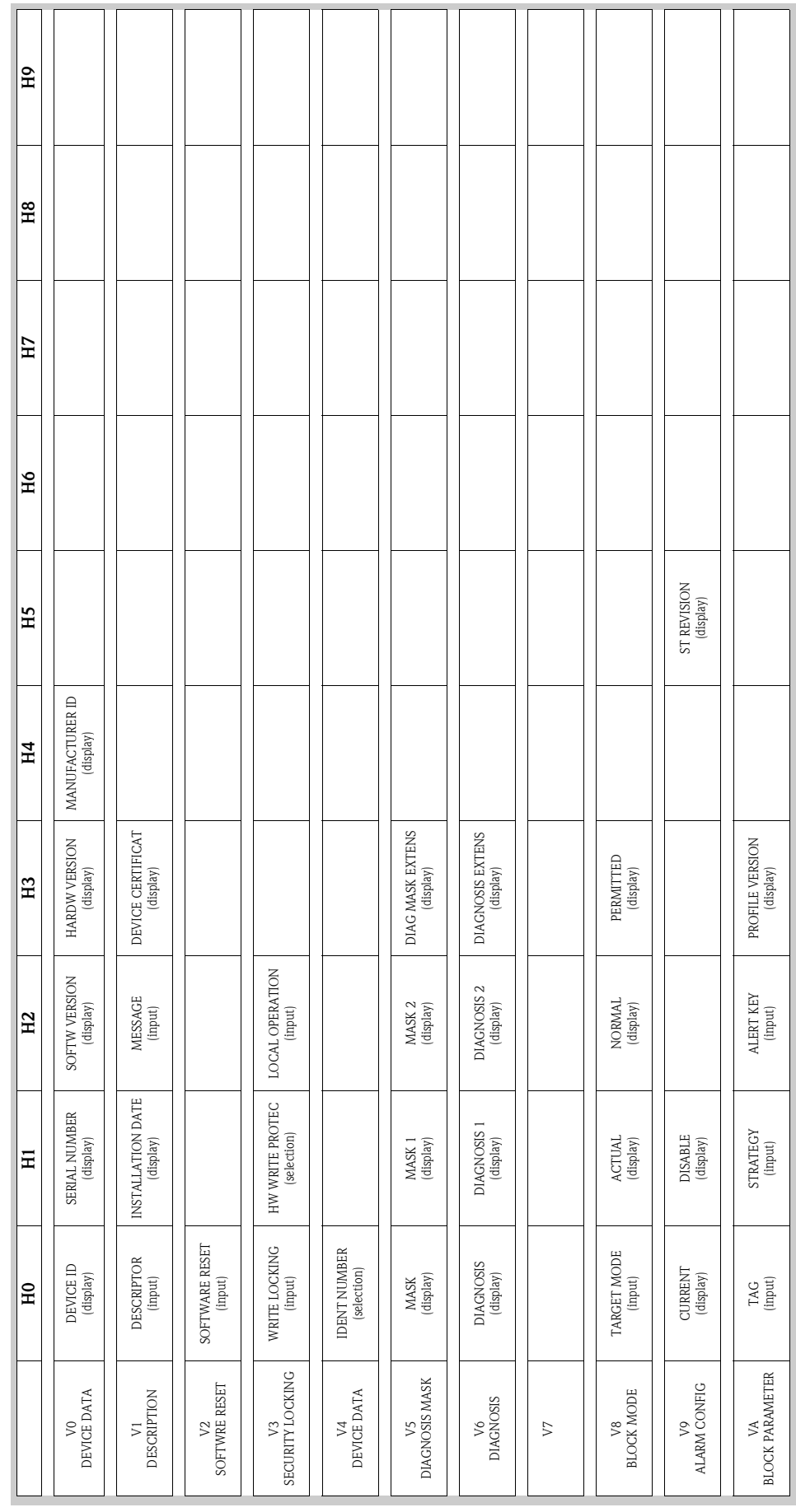

## Transducer Block Flow (operation via profile)

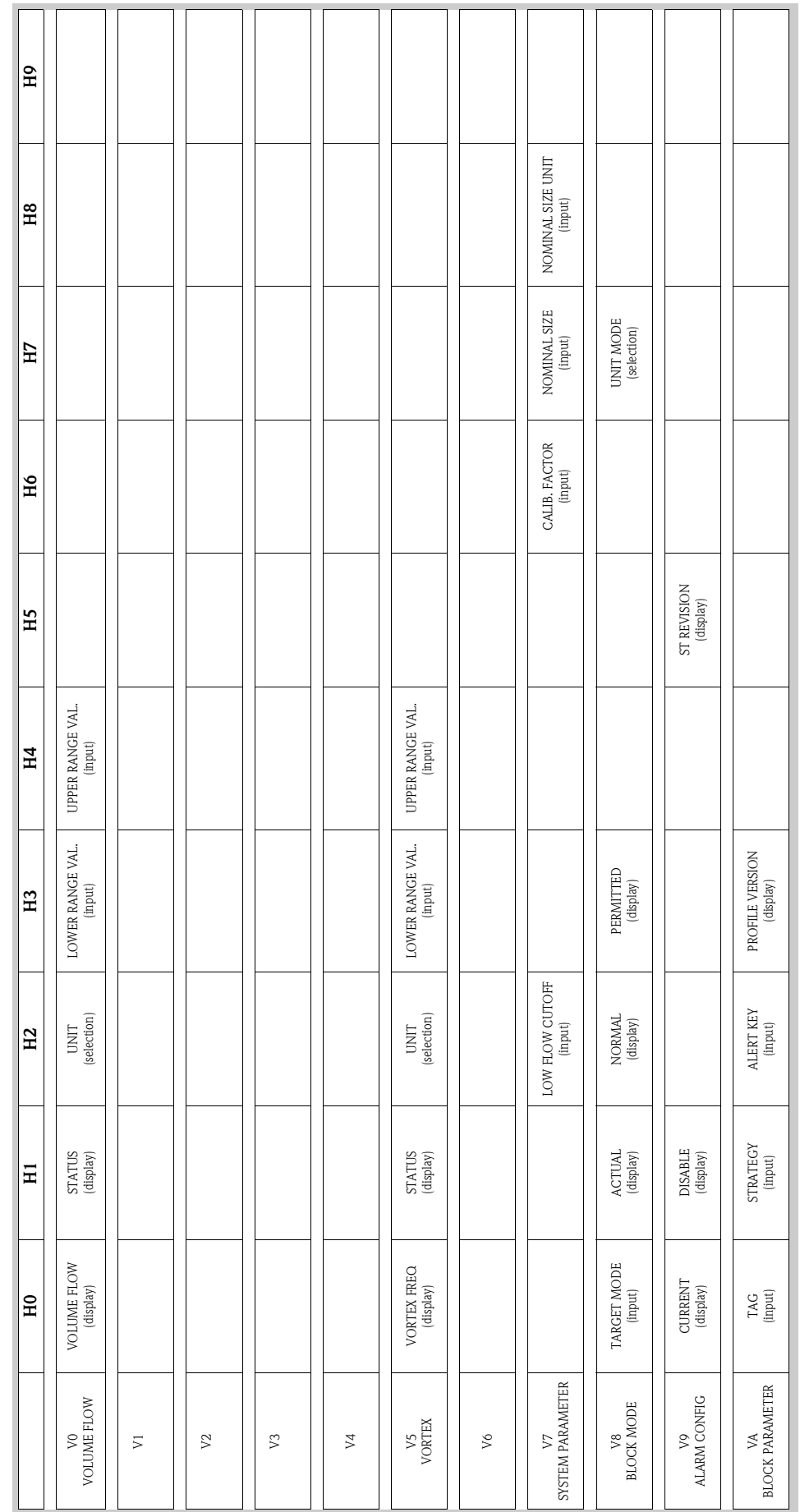

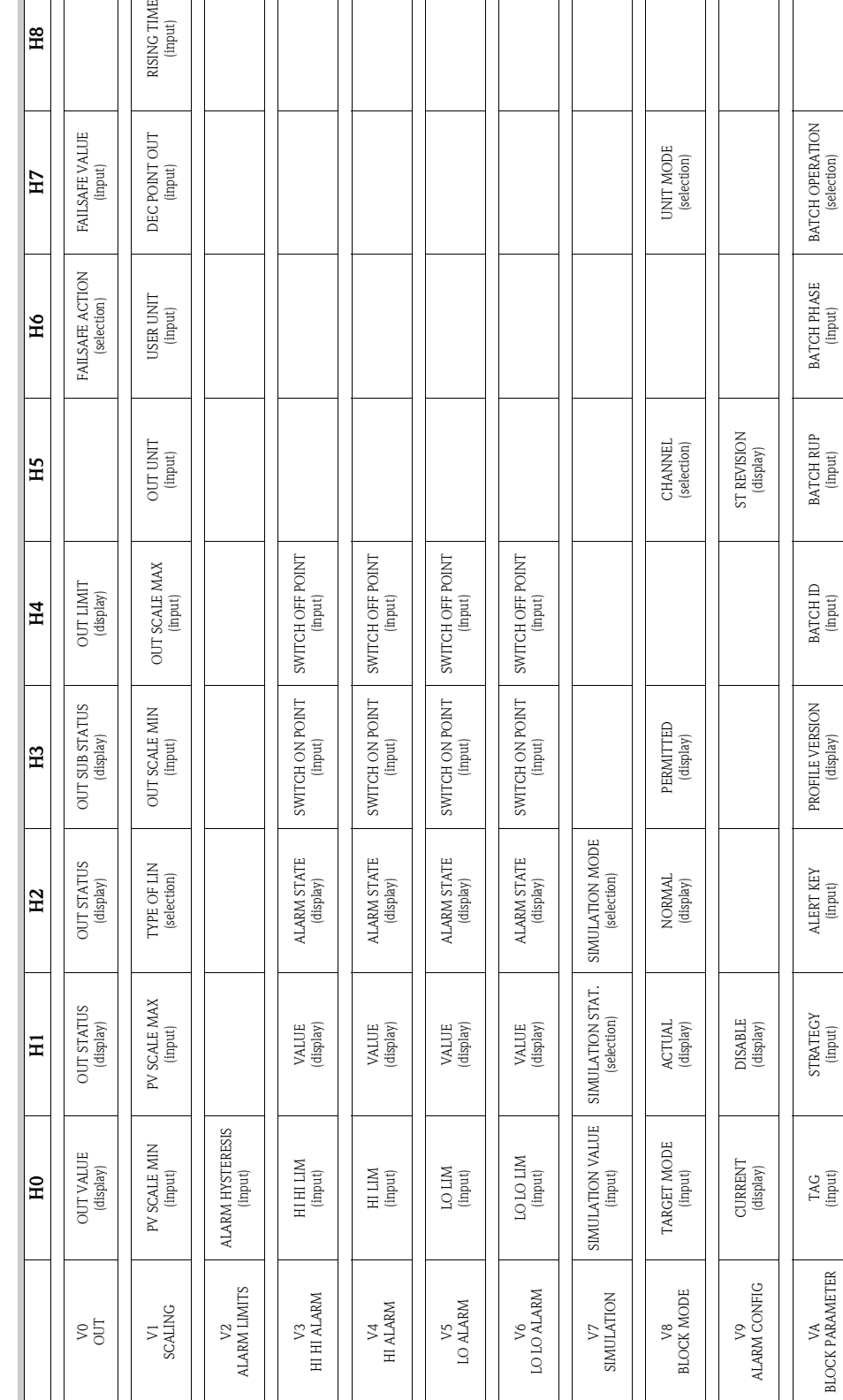

## <span id="page-40-0"></span>Analog Input Block (operation via profile)

H9

BATCH OPERATION (selection)

BATCH PHASE (input)

BATCH RUP

BATCH ID

PROFILE VERSION

ALERT KEY

STRATEGY

TAG (input)

BLOCK PARAMETER

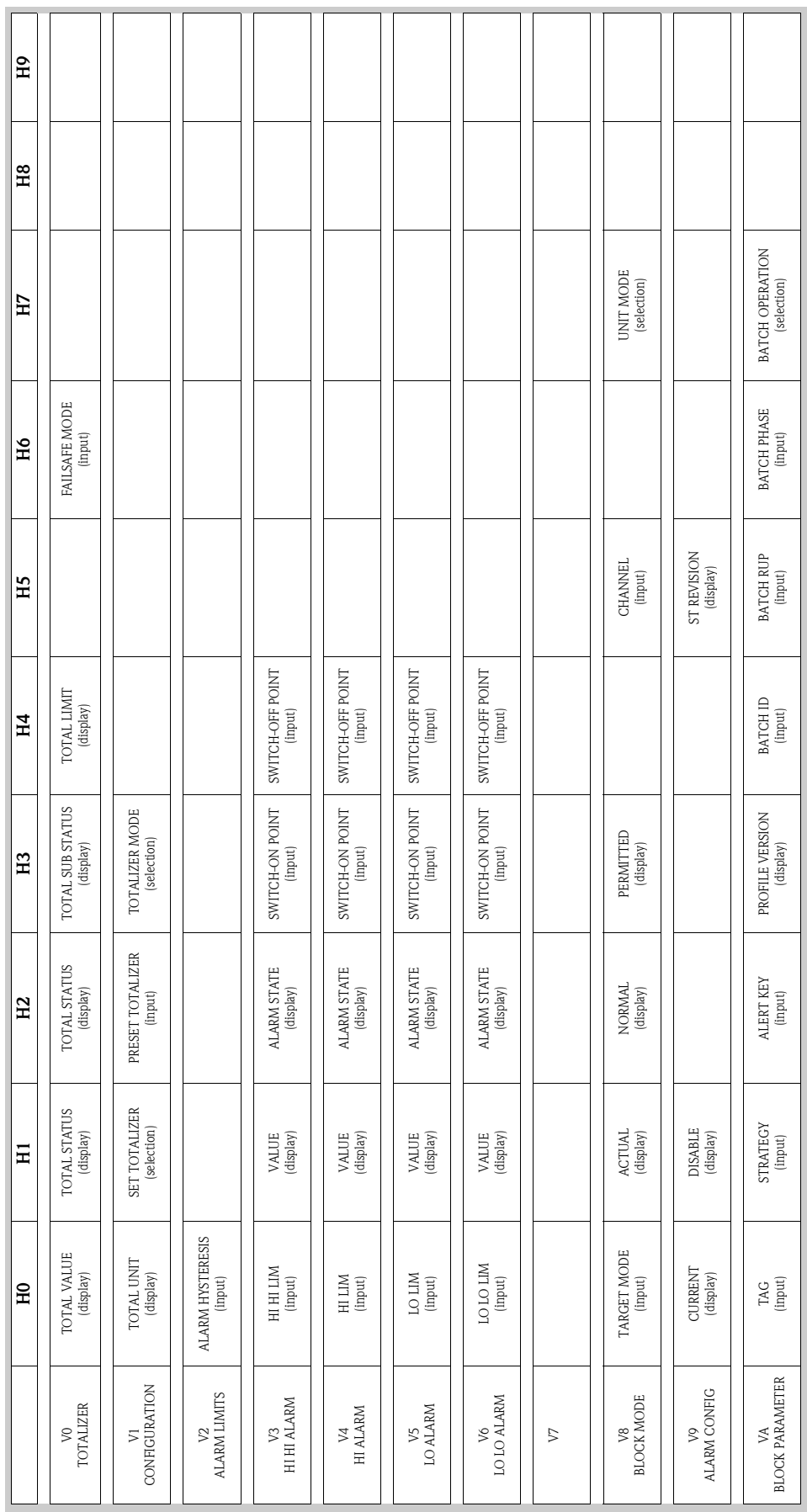

## <span id="page-41-0"></span>Totalizer Block (operation via profile)

 $\overline{\phantom{a}}$ 

## 5.4.4 Current device description files

The following table illustrates the suitable device description file for the operating tool in question and then indicates where these can be obtained.

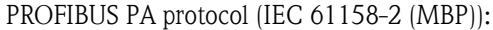

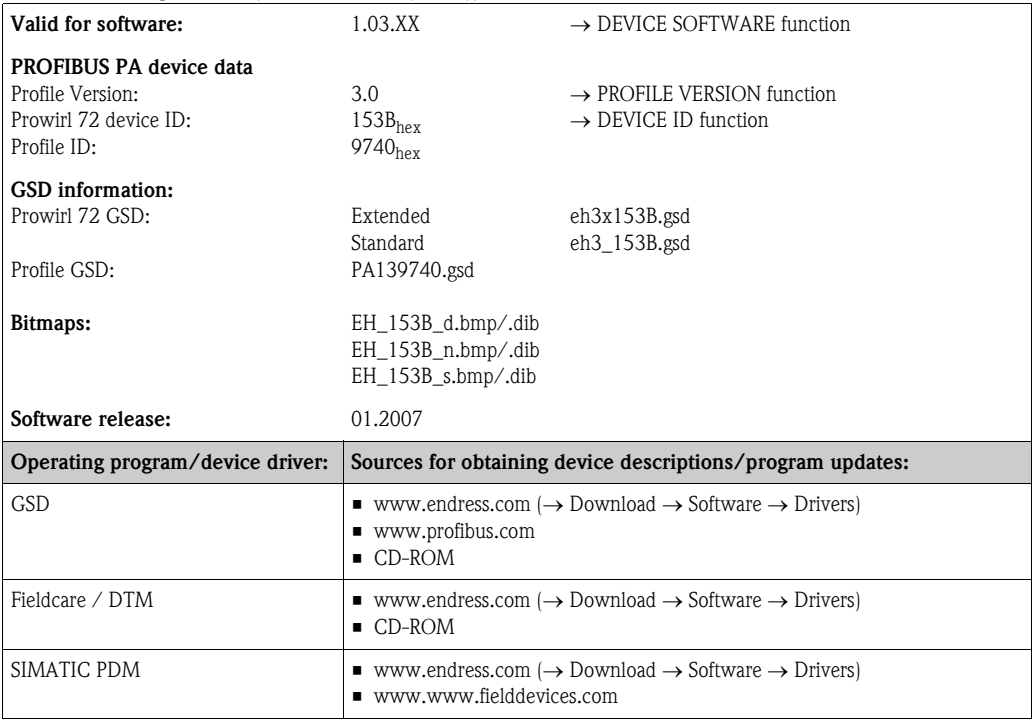

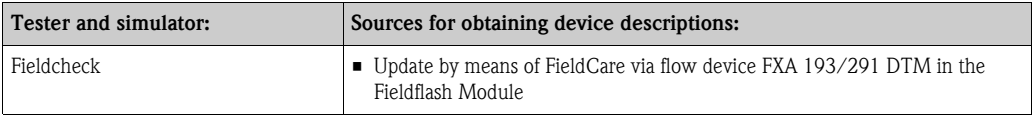

## **Solution** Note!

The Fieldcheck tester/simulator is used for testing flowmeters in the field. When used in conjunction with the " FieldCare" software, test results can be imported into a database, printed and used for official certification.

Contact your Endress+Hauser representative for more information.

# <span id="page-43-1"></span>5.5 Hardware configuration

## 5.5.1 Switching write protection on/off

A DIP switch on the I/O amplifier board provides the means of activating or deactivating the write protection. When write protection is active, parameters cannot be modified.

The current write protection status is displayed in the [HW WRITE PROTECT](#page-97-0) parameter (Physical Block).

- 1. Switch off power supply.
- 2. Unscrew the cover of the electronics compartment from the transmitter housing.
- 3. Remove the local display module (a) from the retaining rails (b) and refit onto right retaining rail with the left side (this secures the local display module).
- 4. Fold up the plastic cover (c).
- 5. Set the DIP switch (f) to the desired position. Position  $\bf{A}$ , DIP switch at front  $=$  Write protection disabled Position  $\bf{B}$ , DIP switch at rear  $=$  Write protection enabled
- 6. Installation is the reverse of the removal procedure.

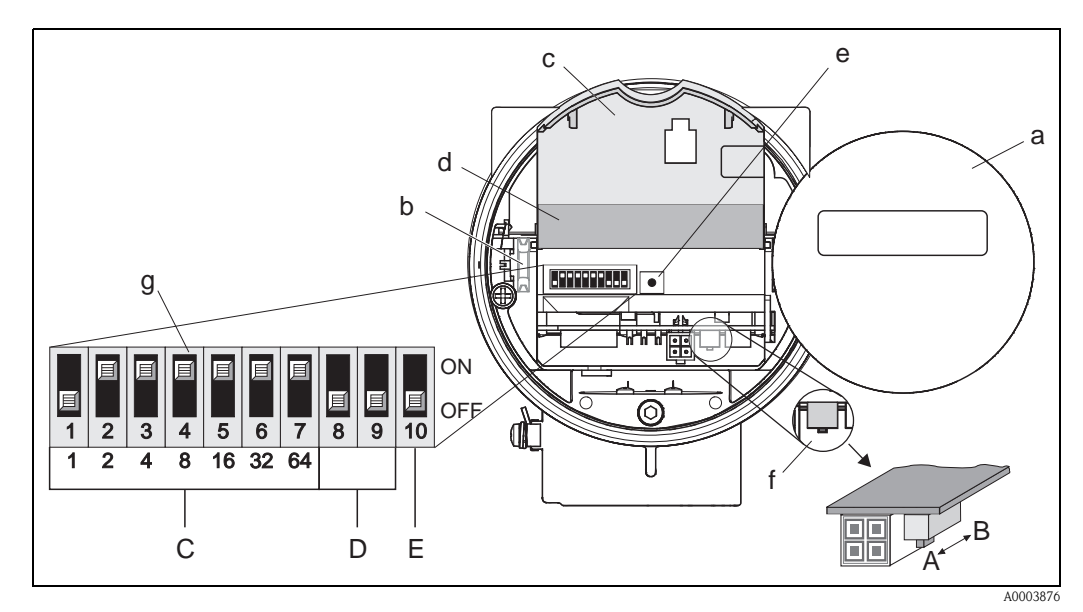

<span id="page-43-0"></span>*Fig. 25: DIP switch for write protection, configuring device address, LED*

- *a Local display module*
- *b Retaining rails of the local display module*
- *c Plastic cover*
- *d I/O board cover (COM module)*
- *e LED (light emitting diode):*
	- *lit continuously = ready for operation*
		- *not lit = not ready for operation*
- *–* flashing = system or process error present *[Page 68](#page-67-0)* ff.
- *f DIP switch for write protection*
	- *A = write protection disabled (DIP switch to the front = factory setting)*
	- *B = write protection enabled (DIP switch to the rear)*
- *g DIP switch for device address*
	- *C = DIP switches 1 to 7 = sets the device address (factory setting = 126)*
		- *D = DIP switches 8 to 9 = not assigned*
		- *E = DIP switch 10 = addressing option*
		- *(ON = hardware addressing / OFF = software addressing = factory setting)*

## 5.5.2 Configuring the device address

Note the following points:

- In the case of a PROFIBUS PA device, the address must always be configured. The valid device addresses are in the range from 1 to 126. In a PROFIBUS PA network, each address can only be assigned once. If an address is not configured correctly, the device is not recognized by the master.
- The address 126 can be used for initial commissioning and for service purposes.
- All devices have the address 126 and software addressing on leaving the factory.

Procedure for configuring the device address ( $\rightarrow$  [Fig. 25](#page-43-0) on [Page 44](#page-43-0)):

- 1. Switch off power supply.
- 2. Unscrew the cover of the electronics compartment from the transmitter housing.
- 3. Remove the display module (a) from the retaining rails (b) and refit onto right retaining rail with the left side (this secures the display module).
- 4. Fold up the plastic cover (c).
- 5. Fold up the cover (d) of the I/O board (COM module).
- 6. Configure the device address using DIP switches 1 to 7.
- 7. Activate hardware addressing using DIP switch  $10$  (=ON).
- 8. Installation is the reverse of the removal procedure.

# 6 Commissioning

## 6.1 Function check

Make sure that all final checks have been completed before you commission your measuring point:

- **•** "Post-installation check" checklist  $\rightarrow$  [Page 19](#page-18-0)
- **•** "Post-connection check" checklist  $\rightarrow$  [Page 31](#page-30-0)

# $\otimes$  Note!

- The PROFIBUS PA interface's technical data must be maintained in accordance with IEC 61158- 2 (MBP).
- A normal multimeter can be used to check the bus voltage of 9 to 32 V and the current consumption of 16 mA at the device.
- **•** Using the LED on the I/O board  $(\rightarrow)$  [Page 44\)](#page-43-1), it is possible to carry out a simple function check on the fieldbus communication in the non-hazardous area.

## 6.1.1 Switching on the measuring device

Once the final checks have been completed, switch on the supply voltage. The device is ready for operation after approx. 5 seconds!

The measuring device performs a number of internal test functions after power-up. As this procedure progresses the following sequence of messages appears on the local display:

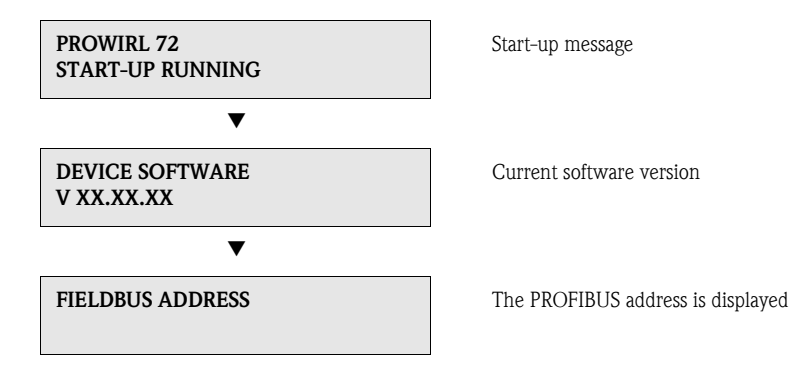

Normal measuring mode commences as soon as startup completes. Various measured value and/or status variables appear on the display.

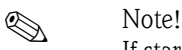

If startup fails, an appropriate error message is displayed, depending on the cause.

# <span id="page-46-0"></span>6.2 Commissioning the PROFIBUS interface

## 6.2.1 Commissioning via the Class 2 master

Operation with Commuwin II is described in the Endress+Hauser document BA 124F/00/a2. The configuration parameters are found in the following places in the Commuwin II operation matrix:

- $\blacksquare$  In the Physical Block  $\rightarrow$  [Page 39](#page-38-0)
- $\blacksquare$  In the manufacturer-specific device matrix  $\rightarrow$  [Page 37](#page-36-0)
- $\blacksquare$  In the Analog Input Block  $\rightarrow$  [Page 41](#page-40-0)
- $\blacksquare$  In the Totalizer Block  $\rightarrow$  [Page 42](#page-41-0)
- 1. Configuring the "Physical Block":
	- Open the Physical Block.
	- Software and hardware write protection is disabled in Prowirl 72 so that you can access the write parameters. Check this status via the WRITE LOCKING (V3H0, software write protection) and HW WRITE PROTECT. (V3H1, hardware write protection) parameters.
	- Enter the tag name in the TAG (VAH0) parameter.
- 2. Configuring the manufacturer-specific device parameters in the Transducer Block:
	- Open the manufacturer-specific Transducer Block "PROWIRL 72".
	- Enter the desired name for the block (tag name).
	- Factory setting: no block name (tag name).
	- Configure the device-specific parameters for flow measurement.
- **INote!**

Other matrixes can be selected in the matrix cell VAH5 if you wish to configure other manufacturer-specific parameters.

Please note that alterations made to device parameters will only be activated once a valid release code has been entered. The release code can be entered in the matrix cell V2H0 (factory setting: 72).

3. Configuring the "Analog Input function block":

The Prowirl 72 has an Analog Input function block. This is selected using the profile block "Analog Input Block" in the connection clearance list.

- Enter the required block name for Analog Input function block (factory setting: ANALOG INPUT 1).
- Select the process variable (volume flow, calculated mass flow or corrected volume flow) via the CHANNEL parameter (channel, V8H5).
- In the Analog Input function block, the input value or the input range can be scaled in accordance with the requirements of the automation system  $(\rightarrow$  [Page 135\)](#page-134-0).
- If necessary, set the limit values ( $\rightarrow$  [Page 136](#page-135-0)).
- 4. Configuring the "Totalizer Block":

Prowirl 72has a Totalizer function block. This is selected using the profile block "Totalizer Block" in the connection clearance list.

- Enter the required name for the Totalizer function block (factory setting: TOTALIZER BLOCK).
- Select the process variable (volume flow, calculated mass flow or corrected volume flow) via the CHANNEL parameter (channel, V8H5).
- Select the required units for the totalizer (UNIT TOTALIZER, V1H0).
- Configure the totalizer status (SET TOT, V1H1), e.g. for totalizing.
- Configure the totalizer mode (TOTALIZER MODE, V1H3), e.g. for balancing.
- 5. Configuring cyclic data traffic:
	- All the relevant data are described in the "System integration" ( $\rightarrow$  [Page 48\)](#page-47-0) section.
	- We recommend that the "Coupling Documentation" be used for step-by-step configuration. This can be obtained from Endress+Hauser Process Solutions for various automation systems and programmable logic controllers.
	- The files required for commissioning and network configuration can be obtained as described on [Page 48 ff.](#page-47-0)

## <span id="page-47-0"></span>6.3 System integration

The device is ready for system integration once commissioning has been effected via the Class 2 master (Commuwin II). The PROFIBUS PA system requires a description of the device parameters, e.g. output data, input data, data format, data volume and supported transmission rate so that it can integrate the field devices into the bus system.

These data are contained in a Device Master File (GSD file) which is placed at the disposal of the PROFIBUS PA master while the communication system is being commissioned.

Device bitmaps, which appear as icons in the network tree, can also be integrated. The Profile 3.0 Device Master File (GSD) allows field devices from various manufacturers to be exchanged without having to reconfigure.

Generally, the Profile 3.0 distinguishes between three different versions of GSD (factory setting: manufacturer-specific GSD):

**Manufacturer-specific GSD:** This GSD guarantees the unlimited functionality of the field device. Device-specific process parameters and functions are therefore available.

Profile GSD: This GSD is different in terms of the number of Analog Input Blocks (AI) and the measuring principles. If a system is configured with profile GSDs, it is possible to exchange devices that are supplied by various manufacturers. It is, however, essential that the cyclic process values follow the same sequence.

## *Example:*

The Proline Prowirl 72 PROFIBUS PA supports the Profile PA139740.gsd (IEC 61158-2 (MBP)). This GSD contains one Analog Input Block and one Totalizer Block. The following measured variable is always assigned to the Analog Input Block: AI  $1 =$  Volume flow. This guarantees that the first measured variable agrees with the field devices of other manufacturers.

**Profile GSD (multivariable)** with the ID number  $9760_{\text{Hex}}$ : This GSD contains all function blocks such as AI, DO, DI etc. This GSD is not supported by Prowirl 72.

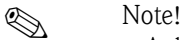

- A decision should be made with respect to which GSD is to be used before configuration takes place.
- The setting can be changed using a Class 2 master.

Prowirl 72 supports the following GSD files:

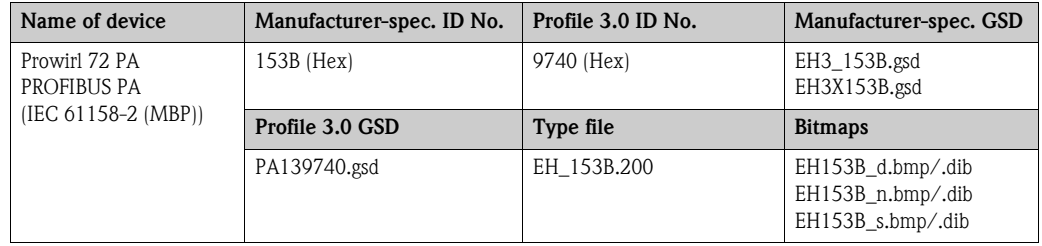

Each device receives an identification number from the Profibus User Organization (PNO). The name of the Device Master File (GSD) is derived from this.

For Endress+Hauser, this ID No. starts with the manufacturer ID 15xx.

In order to ensure clarity and make assignment easier, the GSD names (with the exception of type files) at Endress+Hauser are as follows:

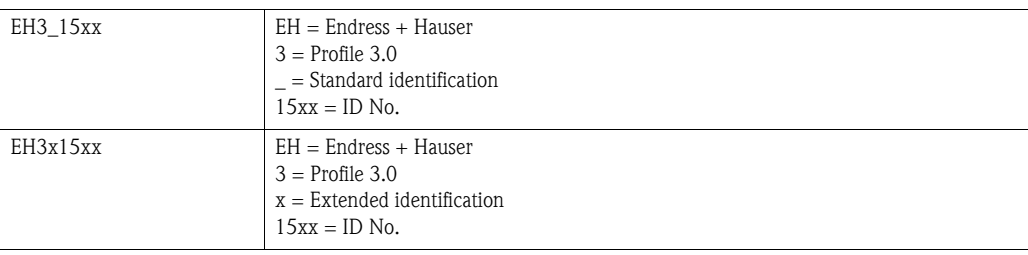

The GSD files for all Endress+Hauser devices can be acquired in the following manner:

- Internet (Endress+Hauser)  $\rightarrow$  http://www.endress.com (Products  $\rightarrow$  Process
- $Solutions \rightarrow PROFIBUS \rightarrow GSD files$
- Internet (PNO)  $\rightarrow$  http://www.profibus.com (GSD library)
- On CD ROM from Endress+Hauser

## Structure of GSD files from Endress+Hauser

For Endress+Hauser field transmitters with PROFIBUS interface, all the data which are needed for configuration are contained in one file. Once unpacked, this file will create the following structure:

- Revision #xx stands for the corresponding device version. Device-specific bitmaps can be found in the directories "BMP" and "DIB". The utilization of these will depend on the configuration software that is being used.
- The GSD files are saved in the "Extended" and "Standard" subdirectories of the "GSD" folder. Information relating to the implementation of the field transmitter and any dependencies in the device software can be found in the "Info" folder. Please read this information carefully before configuring. The files with the extension .200 can be found in the "TypDat" folder.

## Standard and extended formats

The modules of some GSD files are transmitted with an extended identification (e.g. 0x42, 0x84, 0x08, 0x05). These GSD files can be found in the "Extended" folder. All GSD files that have a standard identification (e.g. 0x94) can be found in the "Standard" folder. When integrating field transmitters, the GSD files with the extended identification should be used

first. If, however, the integration is not successful, the standard GSD should be used. This differentiation is the result of specific implementation in the master systems.

## Contents of the download file from the Internet and the CD-ROM:

- All Endress+Hauser GSD files
- Endress+Hauser type files
- Endress+Hauser bitmap files
- Useful information relating to the devices

## Working with GSD / type files

The GSD files must be integrated into the automation system.

Depending on the software that is being used, the GSD files can be copied to the program-specific directory or can be read into the database using the import function within the configuration software.

## *Example 1:*

In the case of the configuration software Siemens STEP 7 (Siemens PLC S7-300 / 400) the files are copied to the subdirectory  $\ldots \setminus$  siemens  $\setminus$  step7  $\setminus$  s7data  $\setminus$  gsd.

The GSD files also have bitmap files. These bitmap files are used to display the measuring points in image form. The bitmap files must be saved to the directory  $\ldots \setminus$  siemens  $\setminus$  step7  $\setminus$  s7data  $\setminus$  nsbmp.

## *Example 2:*

If you have a PLC Siemens S5 where the PROFIBUS DP network is configured with the configuration software COM ET 200, you will have to use the type files (x.200 files).

If you are using configuration software other than that referred to above, ask your PLC manufacturer which directory you should use.

## Compatibility of Profile 2.0 and 3.0 devices

It is possible to operate Profile 2.0 and 3.0 devices with different GSD files in one system using one DP master as the cyclic data for the automation system in both profile versions are compatible.

## 6.3.1 Compatibility with previous model Prowirl 77

In the event of the device being replaced, Prowirl 72 PROFIBUS PA ensures compatibility of the cyclic data with the previous model Prowirl 77 PROFIBUS PA with Profile version 2.0 (ID No. 1510).

It is possible to replace a Prowirl 77 PROFIBUS PA device with a Prowirl 72 PROFIBUS PA without adjusting the planning of the PROFIBUS DP/PA network in the automation device even though the devices differ with regard to their name and their ID number. Once replaced, the device is recognized either automatically (factory setting) or this can be set manually.

## Automatic recognition (factory setting)

The Prowirl 72 PROFIBUS PA automatically recognizes the measuring device (Prowirl 77 PROFIBUS PA) planned in the automation system and makes the same input and output data and measured value status information available for cyclic data exchange.

## Manual setting

The manual setting is made in the manufacturer-specific device matrix in the [SELECTION GSD](#page-118-0) [\(V6H1\)](#page-118-1) parameter, see [Page 119.](#page-118-0) When replacing instead of a Prowirl 77 PROFIBUS PA, "Prowirl 77" must be selected in the SELECTION GSD parameter.

Then the Prowirl 72 PROFIBUS PA makes the same input and output data and measured value status information available for cyclic data exchange.

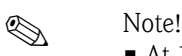

- At 16 mA, the current consumption of the Prowirl 72 PROFIBUS PA is slightly higher than that of the Prowirl 77 PROFIBUS PA (12 mA). After replacing the devices, make sure that the sum of the base currents of all the PROFIBUS PA bus users does not exceed the maximum permitted feed current of the bus feed device.
- When acyclically configuring the Prowirl 72 PROFIBUS PA by means of an operating program (Class 2 master), access takes place directly via the block structure or the parameters of the measuring device.
- If parameters in the device to be replaced (Prowirl 77 PROFIBUS PA) have been changed (parameter setting no longer corresponds to the original factory setting), these parameters have to be adjusted accordingly in the new Prowirl 72 PROFIBUS PA in use by means of an operating program (Class 2 master).

Example:

The assignment of low flow cut off was changed from volume flow (factory setting) to corrected volume flow in a Prowirl 77 PROFIBUS PA which is in use. This measuring device is now being replaced by a Prowirl 72 PROFIBUS PA. Once the device has been replaced, the low flow cut off assignment in the Prowirl 72 PROFIBUS also has to be adjusted manually, i.e. changed to corrected volume flow to ensure that the device behaves identically.

## Procedure when replacing the measuring devices

### Replacing a Prowirl 77 PROFIBUS PA with a Prowirl 72 PROFIBUS PA

- **Remove the Prowirl 77 PROFIBUS PA**
- Configure the device address (see Page 42). The same device address as that configured for the Prowirl 77 PROFIBUS PA must be used.
- Check that the maximum permitted feed current of the bus feed device is not exceeded. This could be caused by the higher current consumption of the Prowirl 72 PROFIBUS PA.
- Connect the Prowirl 72 PROFIBUS PA
- If necessary, the following settings must be adjusted (if the factory setting had been altered):
	- Configuration of the application-specific parameters
	- Configuration of the units for the process variables

## 6.4 Cyclic data exchange

In the case of PROFIBUS PA, the cyclic transmission of analog values to the automation system is effected in data blocks of 5 bytes. The measured value is portrayed in the first 4 bytes in the form of floating point numbers in accordance with IEEE 754 standard (see IEEE floating point number). The 5th byte contains status information pertaining to the measured value which is implemented in accordance with the Profile 3.0 Specification  $( \rightarrow$  [Page 48\)](#page-47-0). The status is indicated on the display of the device, if present.

## **In the Second Second** Note!

An exact description of the data types can be found in [Section 11](#page-94-0) "[Operation via PROFIBUS PA"](#page-94-0) on [Page 95 ff.](#page-94-0)

## <span id="page-51-0"></span>IEEE floating point number

Converting a hexadecimal value to an IEEE floating point number for measured value acquisition. The measured values are shown in numerical format IEEE-754 in the following manner and are transferred to the Class 1 master:

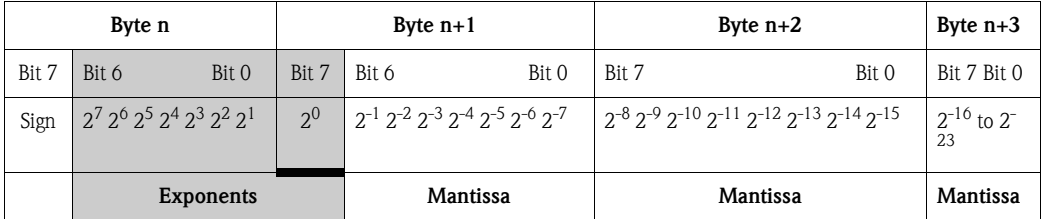

Formula value =  $(-1)^{\text{sign}} \times 2^{(\text{exponent} -127)} \times (1 + \text{mantissa})$ 

### *Example:*

40 F0 00 00 hex = 0100 0000 1111 0000 0000 0000 0000 0000 binary Value  $= (-1)^{0} \times 2^{(129-127)} \times (1 + 2^{-1} + 2^{-2} + 2^{-3})$  $= 1 \times 2^{2} \times (1 + 0.5 + 0.25 + 0.125)$  $= 1 * 4 * 1.875 = 7.5$ 

## Block model

The analog values transmitted by Prowirl 72 during cyclic data exchange are:

- Volume flow
- Calculated mass flow
- Corrected volume flow
- Totalizer and the corresponding controls
- Control for manufacturer-specific functions

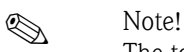

The totalizer can be configured in various combinations with the totalizer controls. It is possible to configure the totalizer only, or additionally integrate one or two control blocks in order to reset the totalizer or stop totalizing, for example.

The configuration is explained in detail on [Page 55](#page-54-0).

The block model illustrated ( $\rightarrow$  [Fig. 26](#page-52-0)) shows which input and output data Prowirl 72 provides for cyclic data exchange.

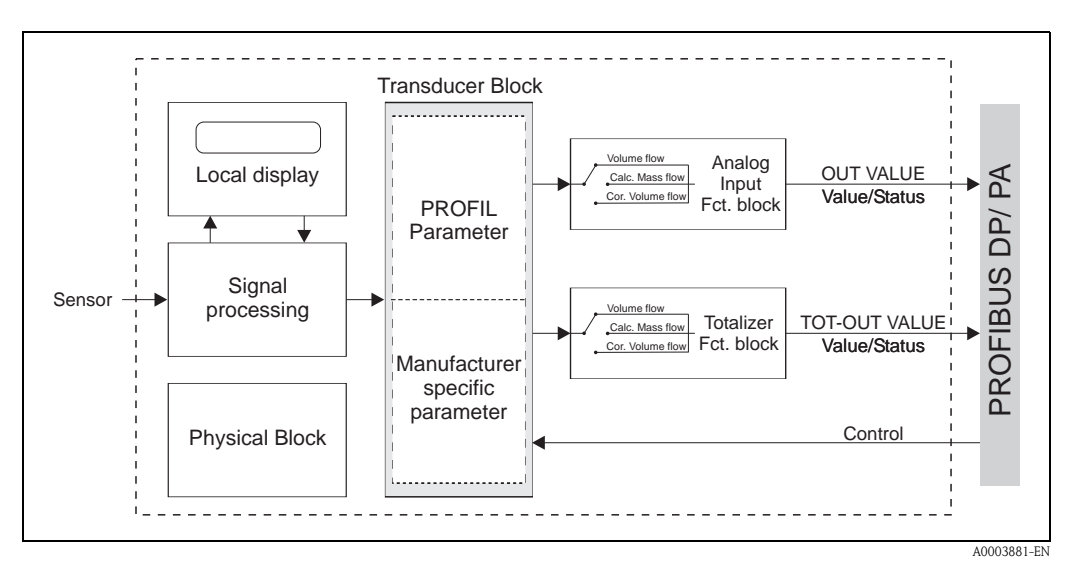

<span id="page-52-0"></span>*Fig. 26: Block model Proline Prowirl 72 PROFIBUS PA Profile 3.0*

## Input data

Input data are: volume flow, calculated mass flow, corrected volume flow and totalizer. The current measured value can be transmitted to the automation system using these measured variables.

### <span id="page-53-0"></span>*Data transfer from Prowirl to the automation system*

The input and output bytes are structured in a fixed sequence. If addressing is effected automatically using the configuration program, the numerical values of the input and output bytes may deviate from the values in the following table.

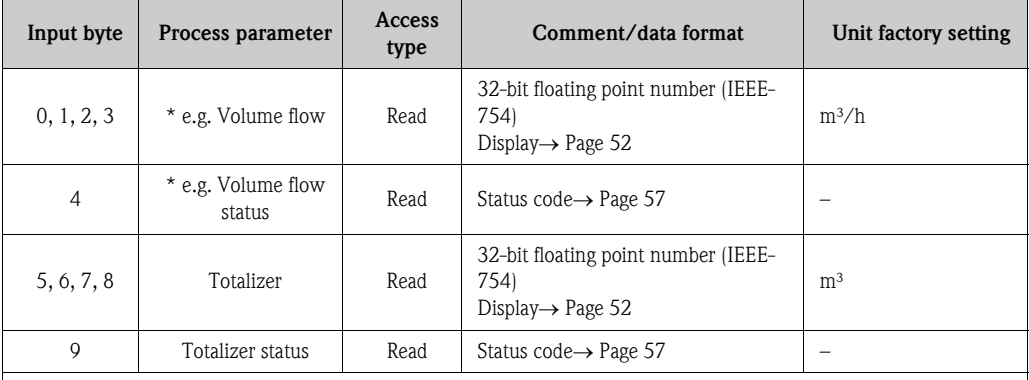

\* Depends on the option selected in the [CHANNEL](#page-143-0) parameter of the Analog Input function block (see [P. 144\)](#page-143-0).

```
Possible settings:
- VOLUME FLOW
```
 $\rightarrow$  Select in [CHANNEL](#page-143-0) parameter  $\rightarrow$  273

- CALCULATED MASS FLOW
- $\rightarrow$  Select in [CHANNEL](#page-143-0) parameter  $\rightarrow$  277
- CORRECTED VOLUME FLOW  $\rightarrow$  Select in [CHANNEL](#page-143-0) parameter  $\rightarrow$  398

 $\otimes$  Note!

- The system units in the table correspond to the preset scales which are transferred during cyclic data exchange. In the case of customized settings, the units can deviate from the factory setting, however.
- The measured variable can be assigned to the totalizer via the [CHANNEL](#page-154-0) parameter using a Class 2 master (see [Page 155\)](#page-154-0).

The following settings are possible for the totalizer:

- $-$  VOLUME FLOW  $\rightarrow$  Select in [CHANNEL](#page-143-0) parameter  $\rightarrow$  273  $\rightarrow$  Select in [CHANNEL](#page-143-0) parameter  $\rightarrow$  277
- CALCULATED MASS FLOW
- CORRECTED VOLUME FLOW  $\rightarrow$  Select in [CHANNEL](#page-143-0) parameter  $\rightarrow$  398

## Controls (output data), manufacturer-specific

The device is capable of processing controls (output data) during cyclic data exchange e.g. the switching on of positive zero return.

The following table shows the possible controls (output data) that can be transmitted to the device.

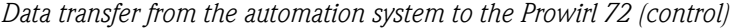

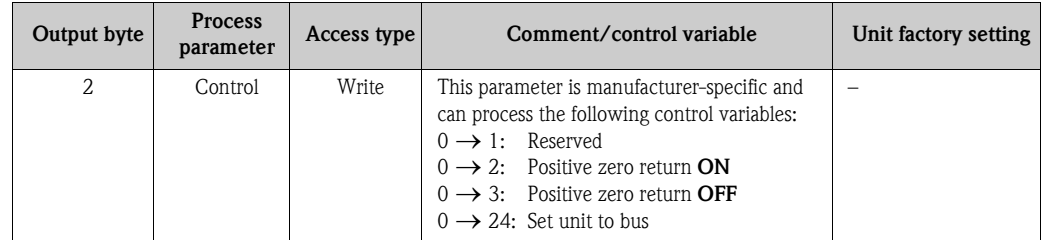

**In the Second Second** Note!

A control can be executed through the cyclic data exchange each time the output byte changes from "0" to another bit pattern. It is then necessary to reset to "0" before a further control can be executed. The transition from any bit pattern to "0" does not have any effect.

## <span id="page-54-0"></span>Controls for the totalizer (output data)

These functions allow the totalizer to be controlled from the automation system. The following controls are possible:

- **Totalizing**
- Resetting
- Activation of a preset value
- Balancing
- Only positive flow detection
- Only negative flow detection (Prowirl 72 cannot measure any negative flow)
- $\blacksquare$  Stop totalizing

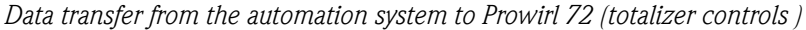

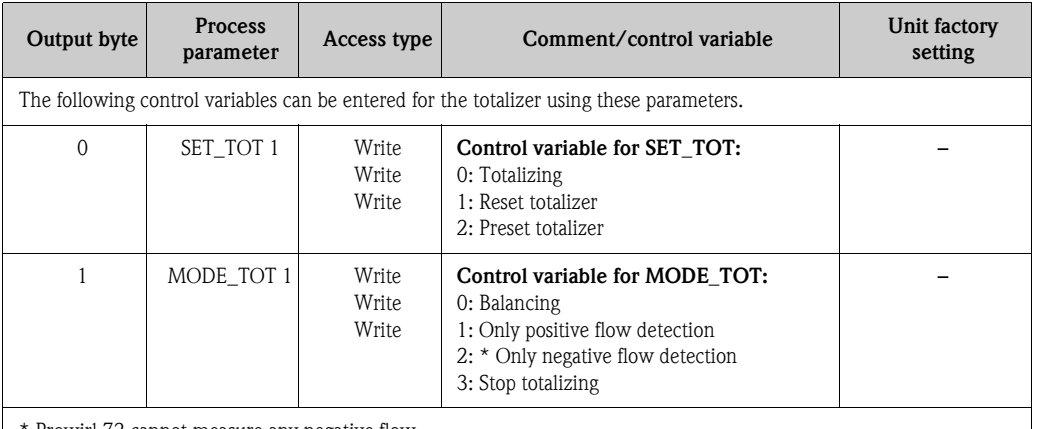

Prowirl 72 cannot measure any negative flow.

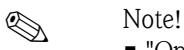

- "One" control can be executed through the cyclic data exchange each time the output byte changes from one bit pattern to any other bit pattern. It is not necessary to reset to "0" to execute a control.
- It is only possible to preset a predefined totalizer value via the Class 2 master or the FieldCare FieldCare service and configuration software!

## <span id="page-54-1"></span>*Example for SET\_TOT and MODE\_TOT:*

If the control variable SET TOT is set to "1"  $(1 =$  reset the totalizer), the value of the totalizer is set to "0". The value of the totalizer will now be added up starting from "0".

If the totalizer is to retain the value "0", it is necessary to set the control variable MODE\_TOT to "3"  $(3 = STOP$  totalizing). The totalizer will now stop adding up. The totalizer can then be reset to "1" using control variable SET\_TOT  $(1 =$  reset the totalizer).

## Factory settings for the cyclic measured variables

The following measured variables are configured in Prowirl 72 at the factory:

- Volume flow (channel 273)
- Calculated mass flow (channel 277)
- Corrected volume flow (channel 398)
- Totalizer (with control variable SET\_TOT and MODE\_TOT)
- Control (manufacturer-specific)

If all measured variables are not required, you can use the placeholder "EMTY\_MODULE" (0x00) - which can be found in the GSD file - to deactivate individual measured variables using the configuration software of the Class 1 master. Examples of configuration  $\rightarrow$  [Page 56](#page-55-0).

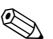

# $\bigotimes$  Note!

Only activate the data blocks which are processed in the automation system. This improves the data throughput rate of a PROFIBUS PA network.

A double-arrow symbol flashes on the display to show that the device is communicating with the automation system.

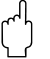

- Caution!<br>■ It is essential to adhere to the following sequence when configuring the measured variables: Analog Input, Totalizer and Control.
	- The device has to be reset once a new measured variable configuration has been loaded to the automation system. This can be effected in either of two ways:
		- Via a Class 2 master
		- Switching supply voltage OFF and then ON again.

## System units

The measured values are transmitted in the system units, as described in the table on [Page 54](#page-53-0), to the automation system via cyclic data exchange.

### <span id="page-55-0"></span>Examples of configuration

The configuration of a PROFIBUS DP system is normally effected in the following manner:

- 1. The field devices (Prowirl 72 PA) which are to be configured are integrated into the configuration program of the automation system via the PROFIBUS DP network. The GSD file is used here. Measured variables required can be configured "off line" using the configuration software.
- 2. The automation system's user program should now be programmed. The user program controls the input and output data and defines the location of the measured variables so that they can be processed further.

An additional measured value configuration module may have to be used in the case of automation systems which do not support the IEEE-754 floating point format. It may also be necessary to change the byte sequence (byte swapping) depending on the type

of data management employed in the automation system (little-endian format or big-endian format).

- 3. When configuration is completed, this is transferred to the automation system in the form of a binary file.
- 4. The system can be started now. The automation system establishes a connection to the configured devices. The device parameters which are relevant for the process can now be set using a Class 2 master, e.g. with Commuwin II  $(\rightarrow)$  [Page 47](#page-46-0)).

## 6.4.1 Configuration examples with Simatic S7 HW-Konfig

<span id="page-56-0"></span>*Example 1:*

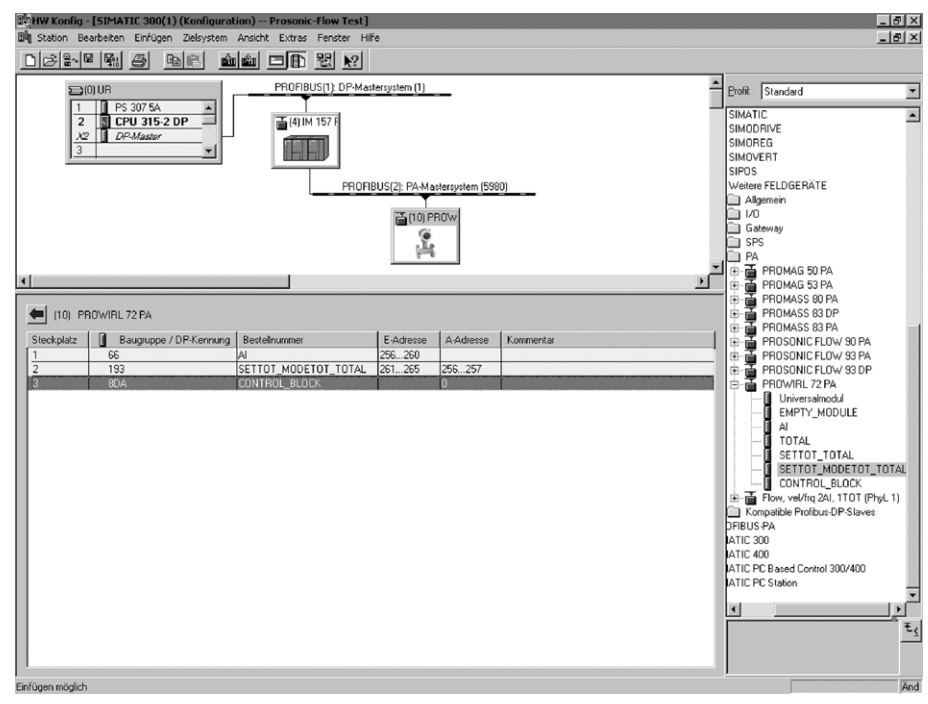

*Fig. 27: Full configuration using the manufacturer-specific GSD file.*

A0003885

In this form of configuration, all the data blocks which are supported by Prowirl 72 are activated. The meaning of SET\_TOT and MODE\_TOT is described on [Page 55](#page-54-1).

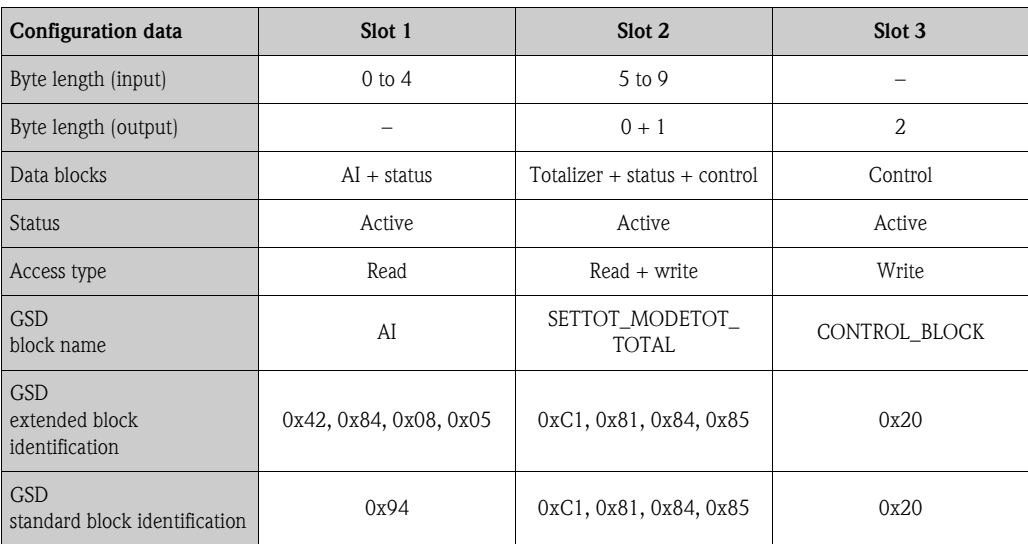

## *Example 2:*

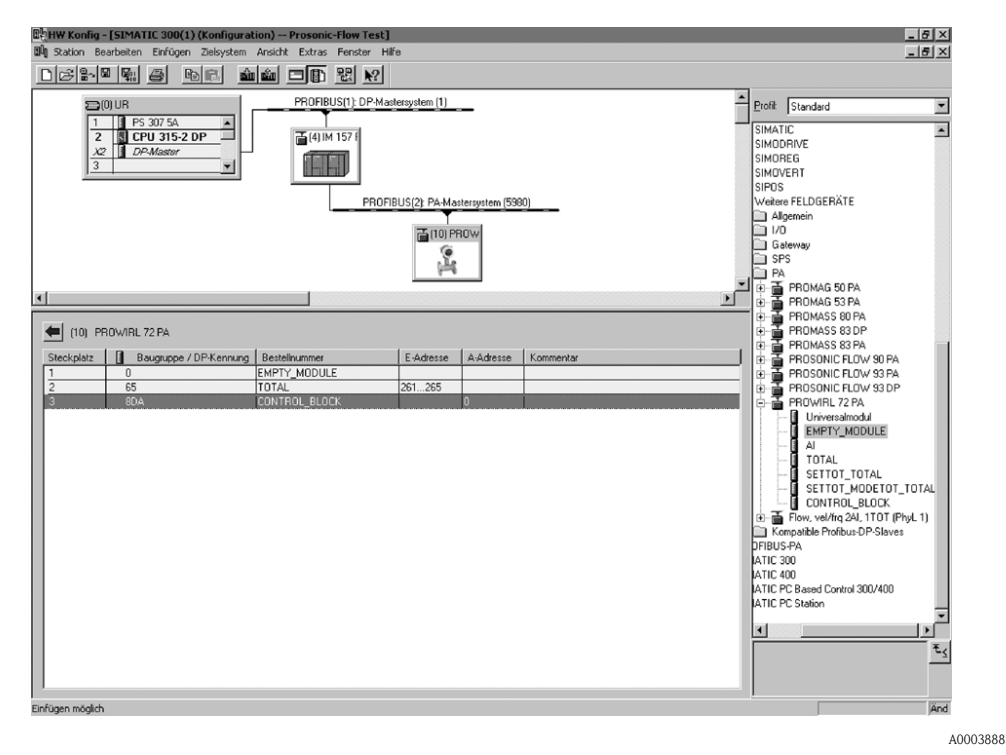

*Fig. 28: Replacing measured variables with placeholders (EMPTY\_MODULE) using the manufacturer-specific GSD file:*

This configuration activates the totalizer and the manufacturer-specific controller. The totalizer is configured "without a controller". In this example, it only returns the measured value and cannot be controlled. It is not possible to reset or stop the totalizer.

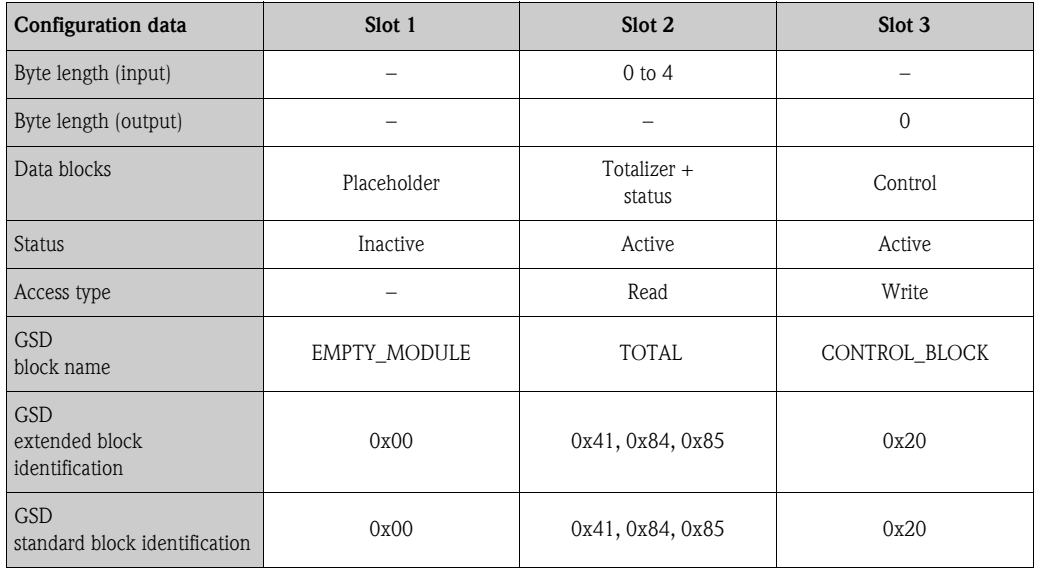

## *Example 3:*

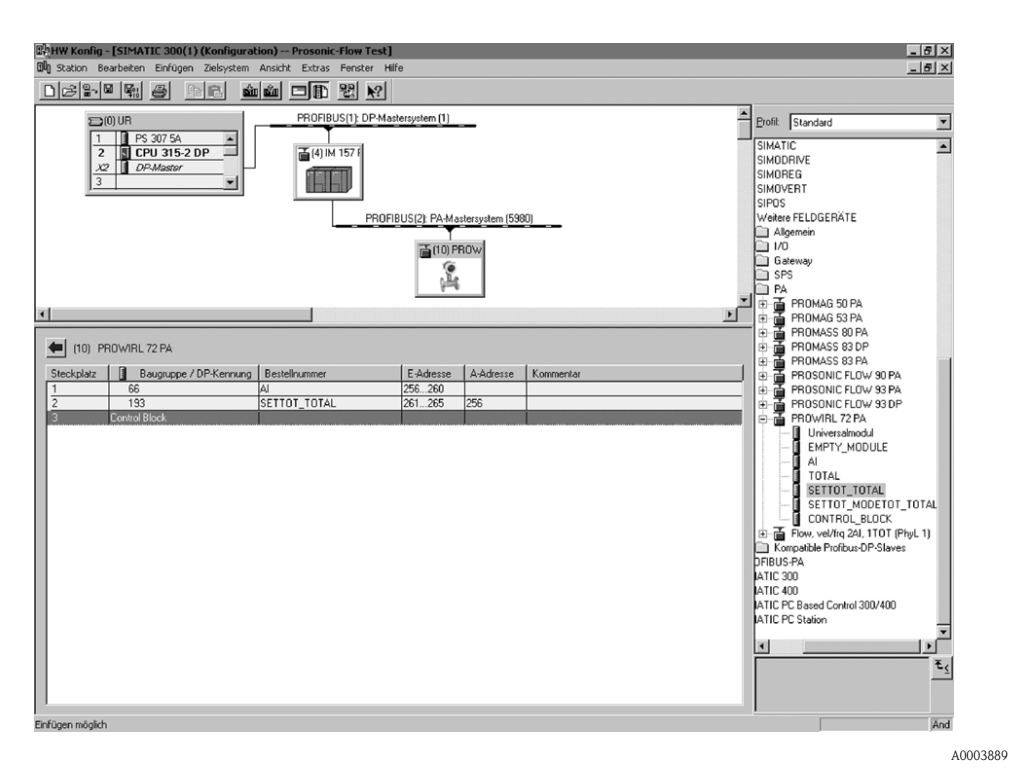

*Fig. 29: Configuration of the measured variables without placeholders (EMPTY\_MODULE) using the manufacturerspecific GSD file.*

This configuration transmits the AI (Analog Input) and the totalizer and control (SET\_TOT). If no further measured variables are required, the placeholders do not need to be used.

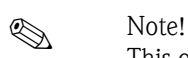

This only applies if no Control Block (manufacturer-specific) is used.

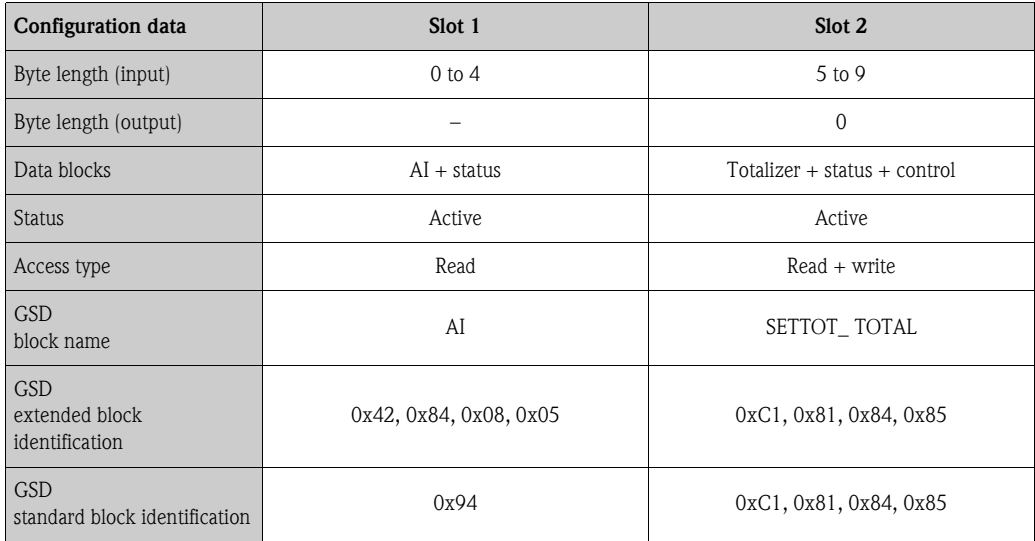

## *Example 4:*

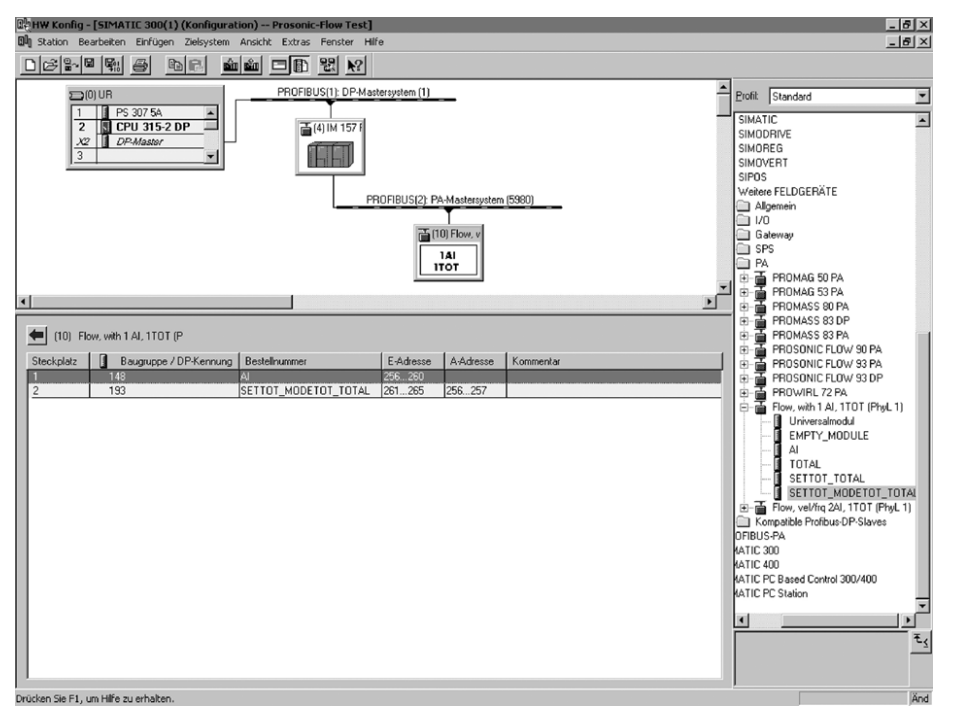

*Fig. 30: Full configuration via the profile GSD file PA139740.gsd (IEC 61158-2) MBP.*

A0003890

This configuration transmits the AI (Analog Input) and the totalizer and control.

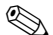

## Note!

This GSD file contains an Analog Input and a Totalizer Block. The Analog Input Block is always assigned to the volume flow measured variable. This guarantees that the measured variables agree with the field devices of other manufacturers.

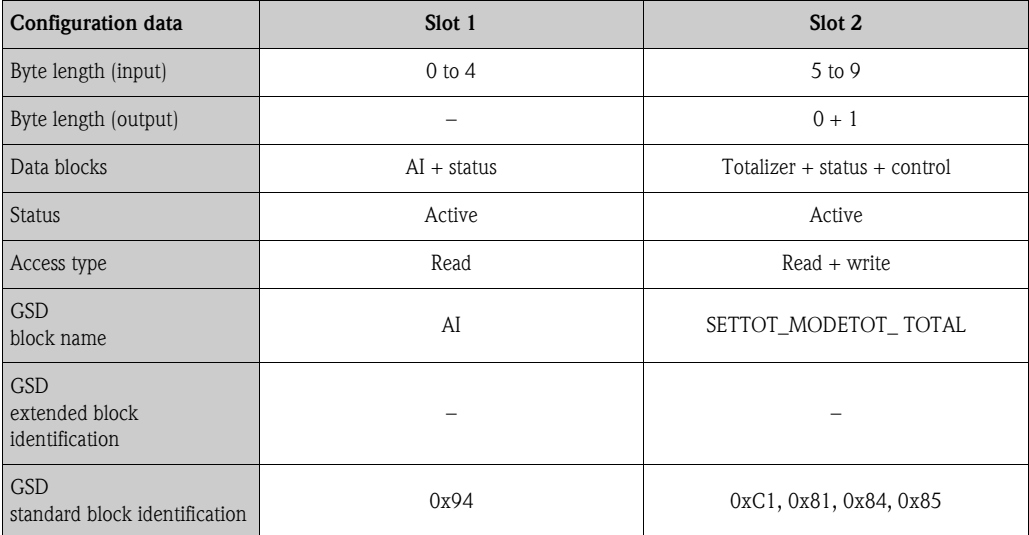

### 60 Endress + Hauser

## Status code

The status codes which are supported by the AI (Analog Input) and TOT (Totalizer) Blocks are listed in the following table.

The coding of the status corresponds to the PROFIBUS Profiles 3.0 "PROFIBUS PA Profile for Process Control Devices - General Requirements" V 3.0:

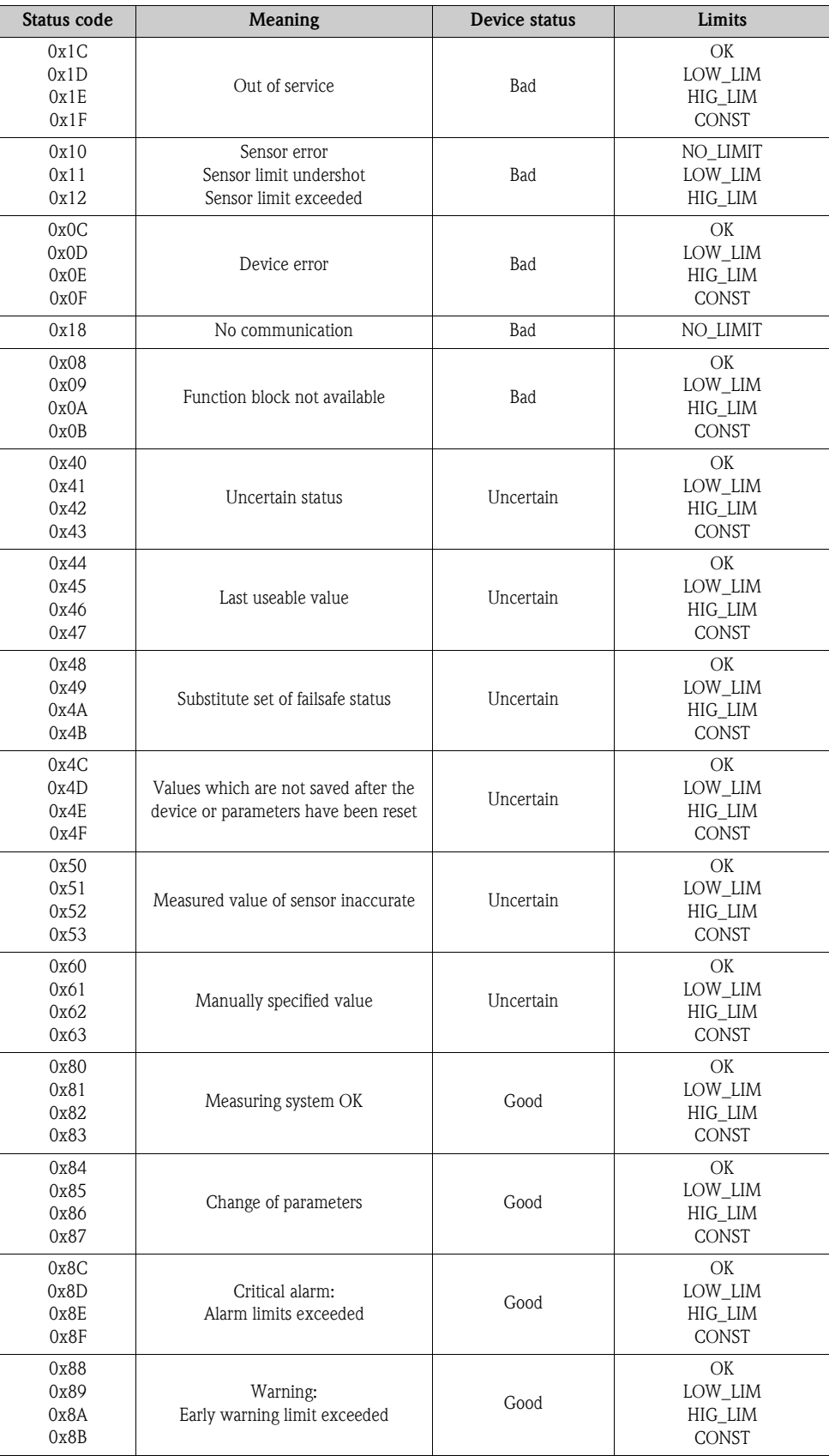

# 6.5 Acyclic data exchange

Acyclic data exchange is used to transfer parameters during commissioning and maintenance or to display other measured variables that are not contained in the useful cyclic data traffic. Thus, parameters for recognizing, for controlling or for adjusting can be changed in the various blocks (Physical Block, Transducer Block, function block) while the device is involved in cyclic data exchange with a PLC.

When observing acyclic communication, a distinction must be made between two types:

## 6.5.1 Class 2 master acyclic (MS2AC)

MS2AC deals with acyclic communication between a field device and a Class 2 master (e.g. Fieldcare, Commuwin, PDM etc., see [Page 35](#page-34-0)). Here, the master opens a communication channel by means of an SAP (service access point) to access the device.

A Class 2 master must be made aware of all the parameters which should be exchanged with a device by means of PROFIBUS. This assignment is made to each individual parameter either in a device description (DD), a DTM (Device Type Manager) or within a software component in the master via slot and index addressing.

The following should be noted with MS2AC communication:

- As already explained, a Class 2 master accesses a device by means of special SAPs. Thus, the number of Class 2 masters that can simultaneously communicate with a device is restricted to the number of SAPs made available for this communication.
- When a Class 2 master is used, the cycle time of the bus system increases. This should be taken into account when programming the control system used.

## 6.5.2 Class 1 master acyclic (MS1AC)

In the case of MS1AC, a cyclic master, which is already reading the cyclic data from the device or writing the data to the device, opens the communication channel via the SAP 0x33 (special service access point for MS1AC) and can then, like a Class 2 master, acyclically read or write a parameter by means of the slot and the index (if supported).

The following should be noted with MS1AC communication:

- At present, there are very few PROFIBUS masters on the market that support this kind of communication.
- Not all PROFIBUS devices support MS1AC.
- $\blacksquare$  In the user program, you must be aware that constant parameter writing (e.g. with every program cycle) can drastically reduce the operating life of a device. Parameters written acyclically are written to memory modules (EEPROM, Flash, etc.). These are resistant to voltage. These memory modules are only designed for a limited number of writes. This number of writes is not even nearly reached in normal operation without MS1AC (during configuration). This maximum figure can be quickly reached as a result of incorrect programming and thus the operating time of a device can be drastically reduced.

The measuring device supports MS2AC communication with 2 available SAPs. MS1AC communication is supported by the device. The memory module is designed for  $10<sup>6</sup>$  writes.

# 7 Maintenance

The flowmeter system requires no special maintenance.

### Exterior cleaning

When cleaning the exterior of measuring devices, always use cleaning agents that do not attack the surface of the housing and the seals.

## Cleaning with pigs

Cleaning with pigs is not possible!

## Replacing sensor seals

Under normal circumstances, wetted seals must not be replaced. Replacement is necessary only in special circumstances, for example if aggressive or corrosive fluids are incompatible with the seal material.

- $\bigotimes$  Note!
	- The time span between the individual replacements depends on the fluid properties.
	- **Replacement seals (accessory)** $\rightarrow$  [Page 64.](#page-63-0)
		- Only sensor seals from Endress+Hauser can be used.

### Replacing housing seals

The housing seals must be clean and undamaged when inserted into their grooves. The seals must be dried, cleaned or replaced if necessary.

**8 Note!** 

If the measuring device is used in a dust atmosphere, only the associated housing seals from Endress+Hauser should be used.

# <span id="page-63-0"></span>8 Accessories

Various accessories, which can be ordered separately from Endress+Hauser, are available for the transmitter and the sensor. The Endress+Hauser service organization can provide detailed information on the order codes of your choice.

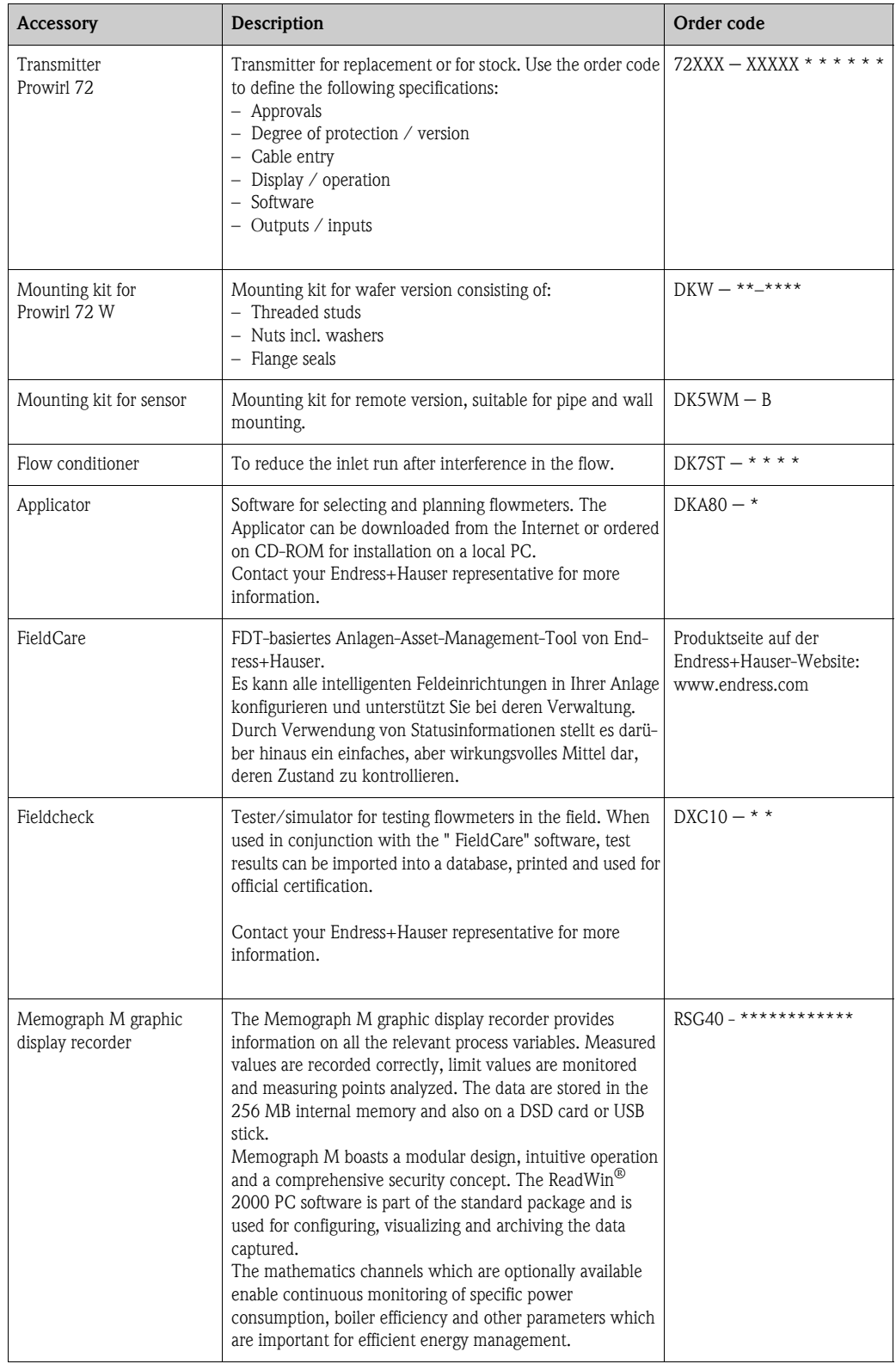

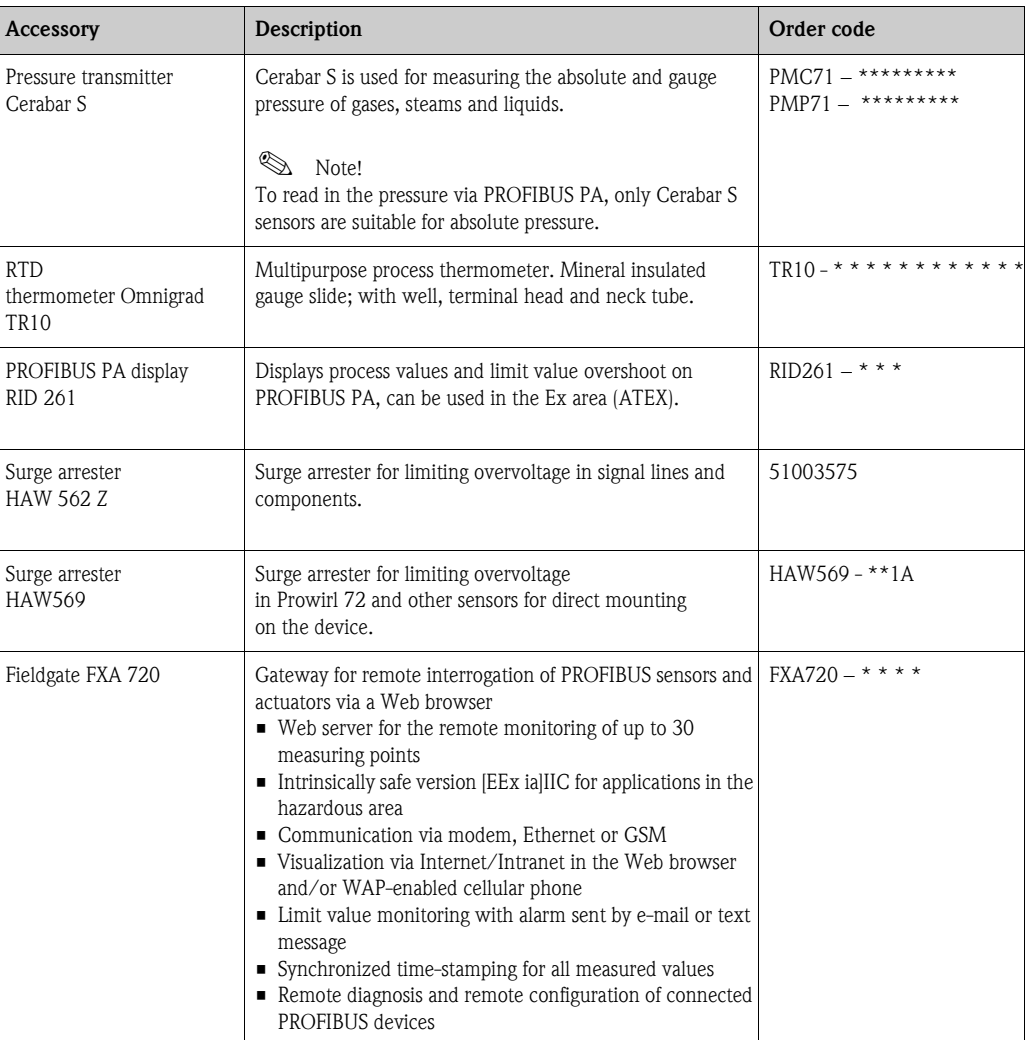

# 9 Troubleshooting

## 9.1 Troubleshooting instructions

Always start troubleshooting with the checklists below if faults occur after startup or during operation. This takes you directly (via various queries) to the cause of the problem and the appropriate remedial measures.

Caution!<br>In the event of a serious fault, a flowmeter might have to be returned to the manufacturer for repair. In such cases, the procedures on [Page 6](#page-5-0) must be carried out before you return the measuring device to Endress+Hauser.

Always enclose a fully completed "Declaration of Contamination" form with the device. A copy of the form can be found at the end of these Operating Instructions.

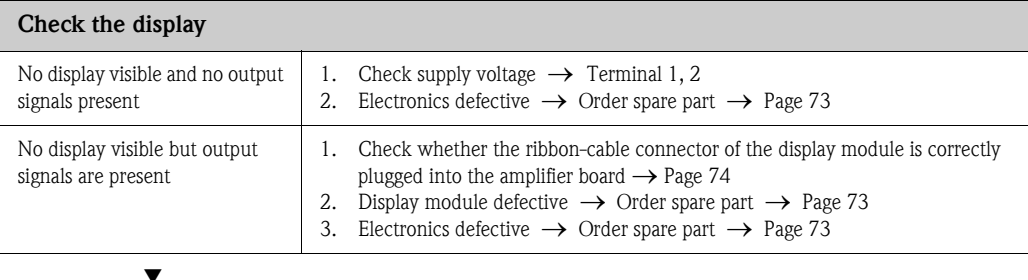

## Error messages on display

Errors which occur during commissioning or measuring operation are displayed immediately. Error messages consist of a variety of icons. The meanings of these icons are as follows (example):

– Type of error:  $S =$  System error,  $P =$  Process error

– Error message type:  $\dot{\mathcal{F}}$  = Fault message, **!** = Notice message

- $-$  DSC SENS LIMIT = Error designation (device being operated near application limits)
- 03:00:05 = Duration of error occurrence (in hours, minutes and seconds)
- $-$  #395 = Error number

 $\bigcup_{\text{Caution!}}$ 

Please refer also to the information on [Page 34 ff.!](#page-33-0)

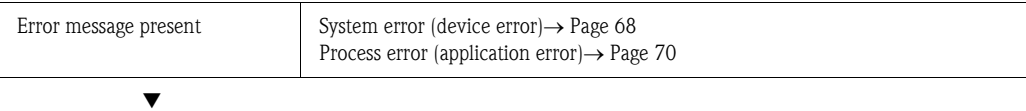

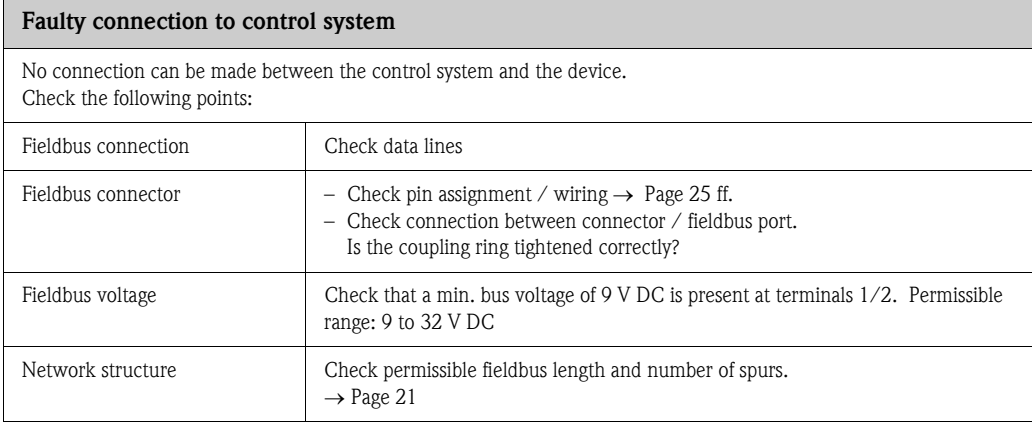

Continued on next page

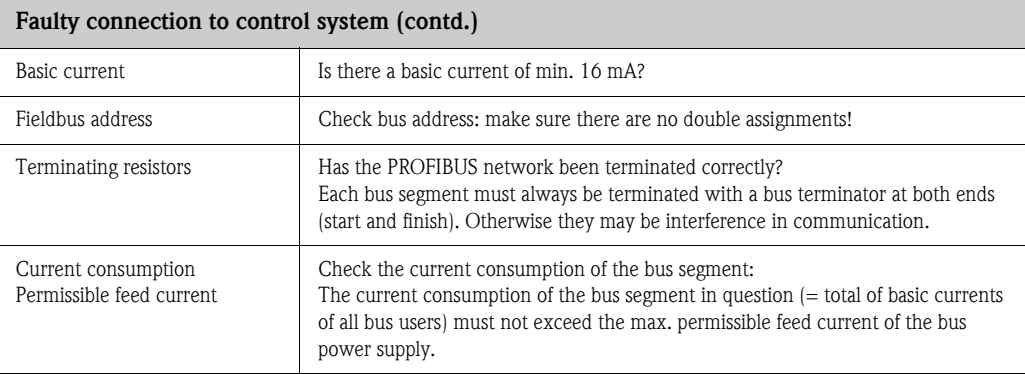

### System or process error messages

▼

▼

System or process errors which occur during commissioning or operation can also be displayed in the manufacturerspecific device controls using the Commuwin II operating program  $\rightarrow$  [Page 68 ff.](#page-67-0)

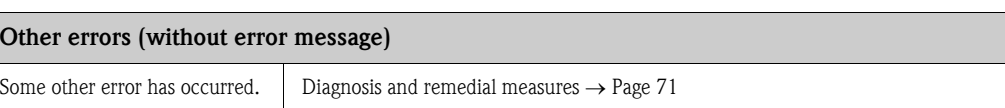

## <span id="page-67-0"></span>9.2 System error messages

## General notes

The measuring device always assigns system and process errors which occur to two types of error messages, resulting in different weightings.

*"Fault message" error message type:*

- If this message occurs, operation is immediately interrupted or stopped.
- $\blacksquare$  Display on the PROFIBUS  $\rightarrow$  Fault messages are relayed to downstream function blocks or higherlevel process control systems with the status "BAD" of the corresponding process variable.
- $\blacksquare$  Local display  $\rightarrow$  A lightning symbol  $\lbrack \phi \rbrack$  flashes on the display

*"Notice message" error message type:*

- Normal operation continues despite this message.
- $\blacksquare$  Display on the PROFIBUS  $\rightarrow$  Notice messages are relayed to downstream function blocks or higher-level process control systems with the status "UNC(ERTAIN)" of the corresponding process variable.
- $\blacksquare$  Local display  $\rightarrow$  An exclamation mark (!) flashes on the display.

Serious system errors, e.g. electronic module defects, are always categorized and displayed as "fault messages" by the measuring device. On the other hand, the measuring system interprets simulations and positive zero return as "notice messages".

## Error messages in the configuration program (Cl. 2 master)  $\rightarrow$  see table

In Prowirl 72, system/process errors are recognized and reported in the Transducer and Analog Input Block. The following table contains a list of device status messages pertaining to the Analog Input Blocks (PROFIBUS Profile 3.0) as well as a description of the possible device status messages on the display (measured value  $Q$  = measured value quality).

## Error messages on the local display, in the configuration program and the automation system

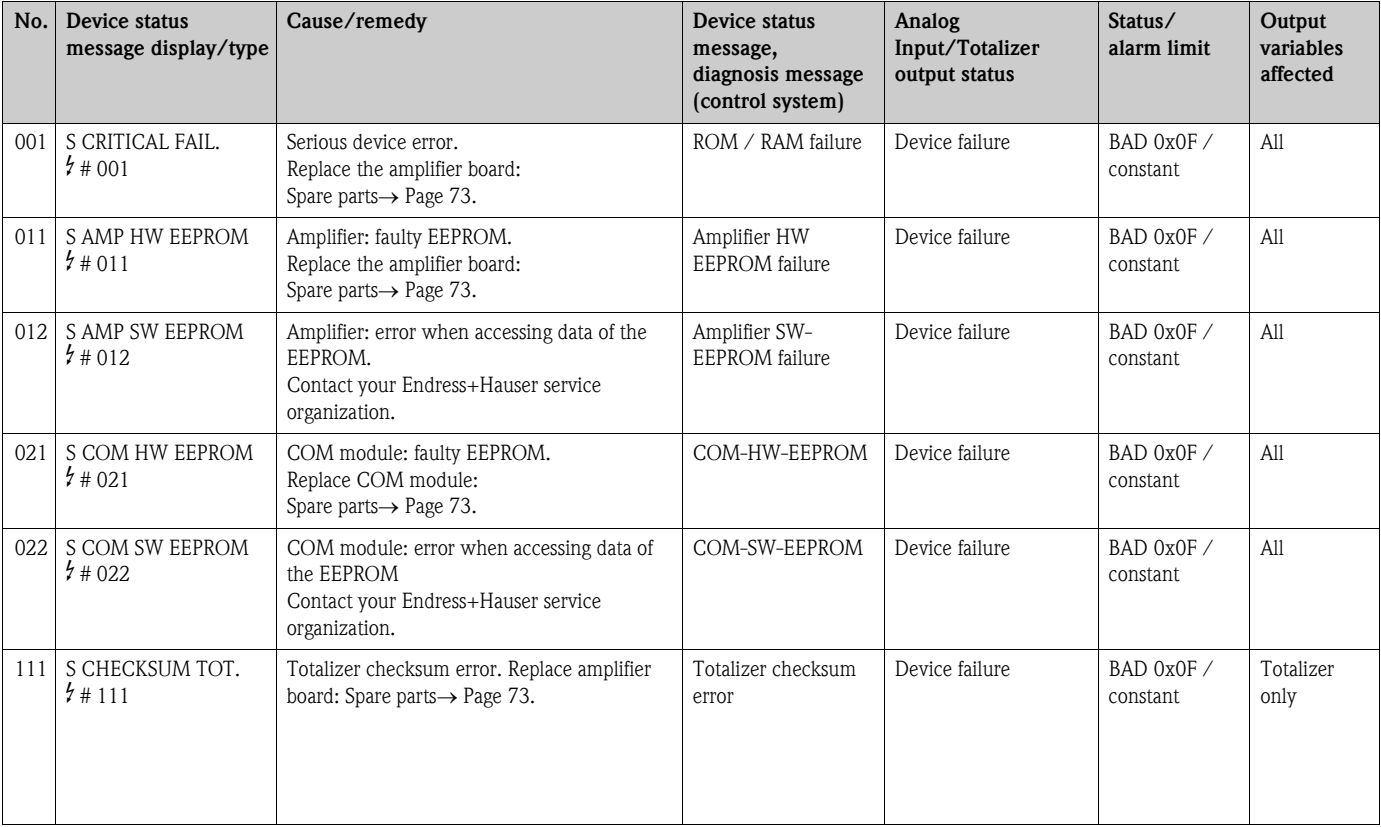

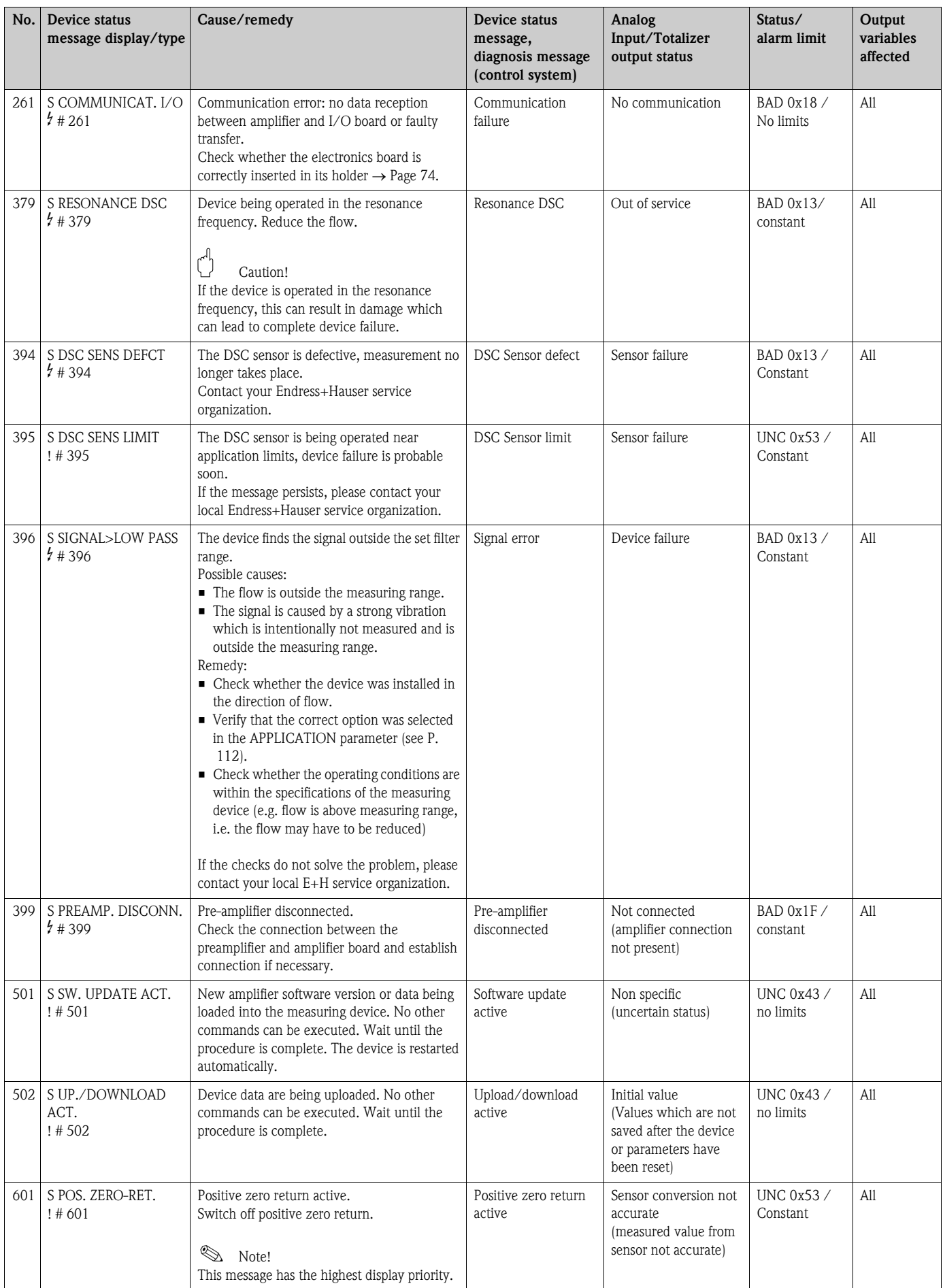

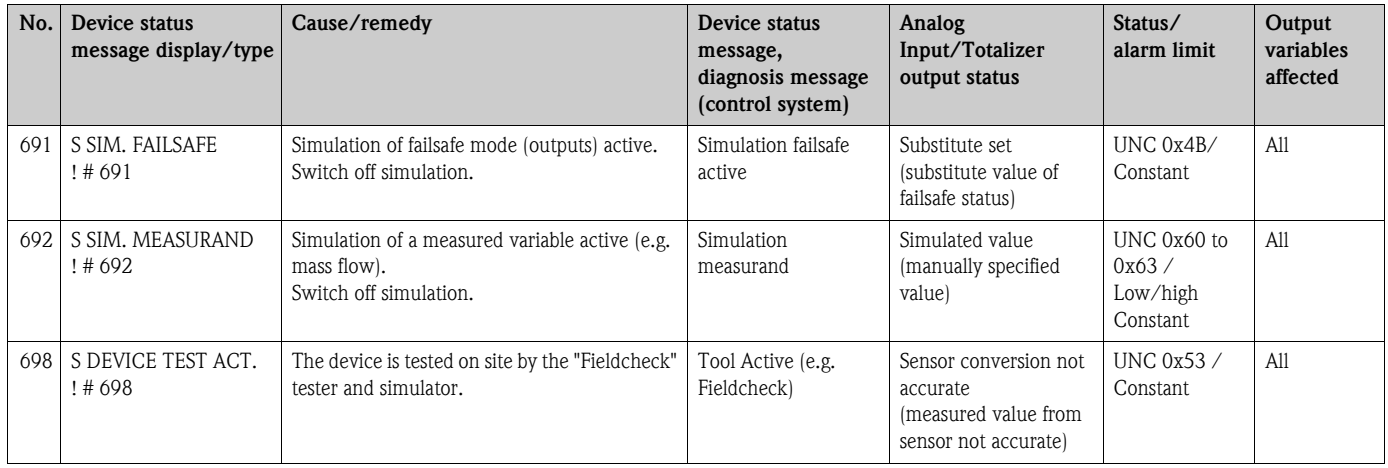

# <span id="page-69-0"></span>9.3 Process error messages

Process errors can be defined as either fault messages or notice messages and are thus weighted differently.

 This is specified by means of the function matrix (see [Operation via PROFIBUS PA](#page-94-0) as of [Page 95](#page-94-0)).

- **Example 1**<br>
The Theory
	- The types of error listed below correspond to the factory settings.
	- Please refer also to the information on [Page 34 ff.](#page-33-0)

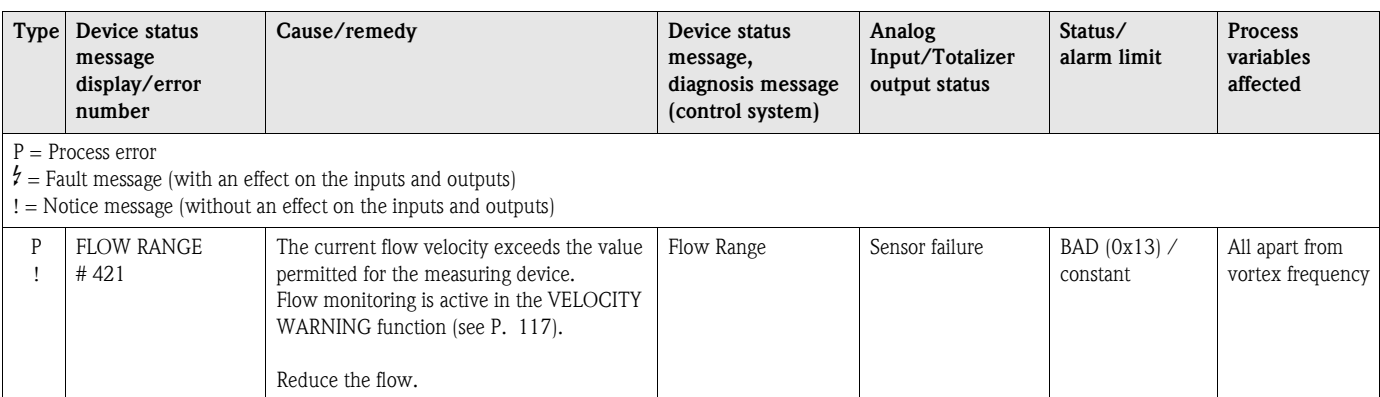

# <span id="page-70-0"></span>9.4 Process errors without messages

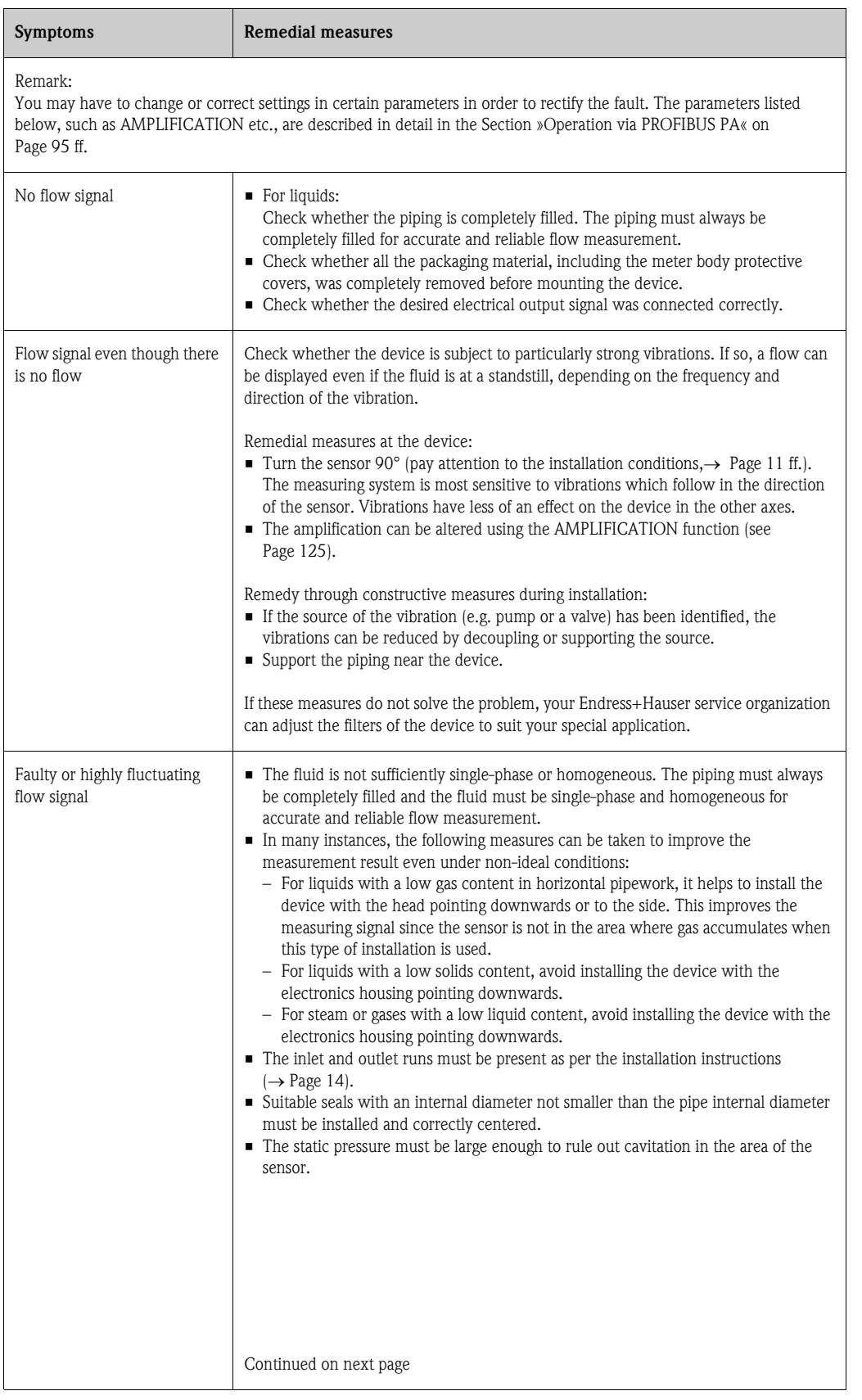

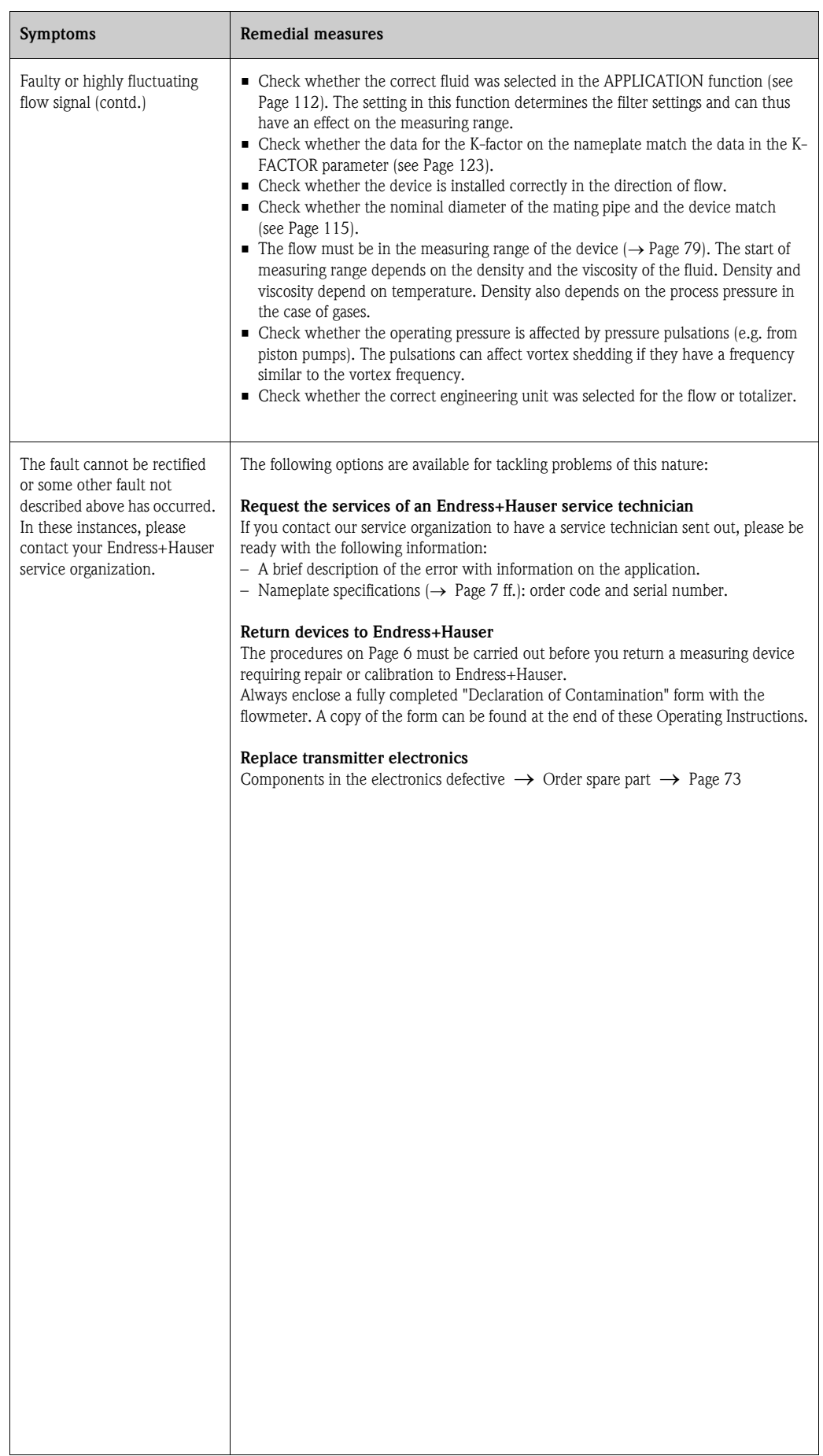
## 9.5 Spare parts

[Section 9.1](#page-65-0) contains detailed troubleshooting instructions ( $\rightarrow$  [Page 66](#page-65-0)). The measuring device, moreover, provides additional support in the form of continuous selfdiagnosis and error messages.

Troubleshooting can entail replacing defective components with tested spare parts. The illustration below shows the available scope of spare parts.

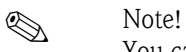

You can order spare parts directly from your Endress+Hauser service organization by quoting the serial number printed on the transmitter nameplate  $(\rightarrow$  [Page 7](#page-6-0)).

Spare parts are shipped as sets comprising the following parts:

- Spare part
- Additional parts, small items (screws, etc.)
- Installation instructions
- Packaging

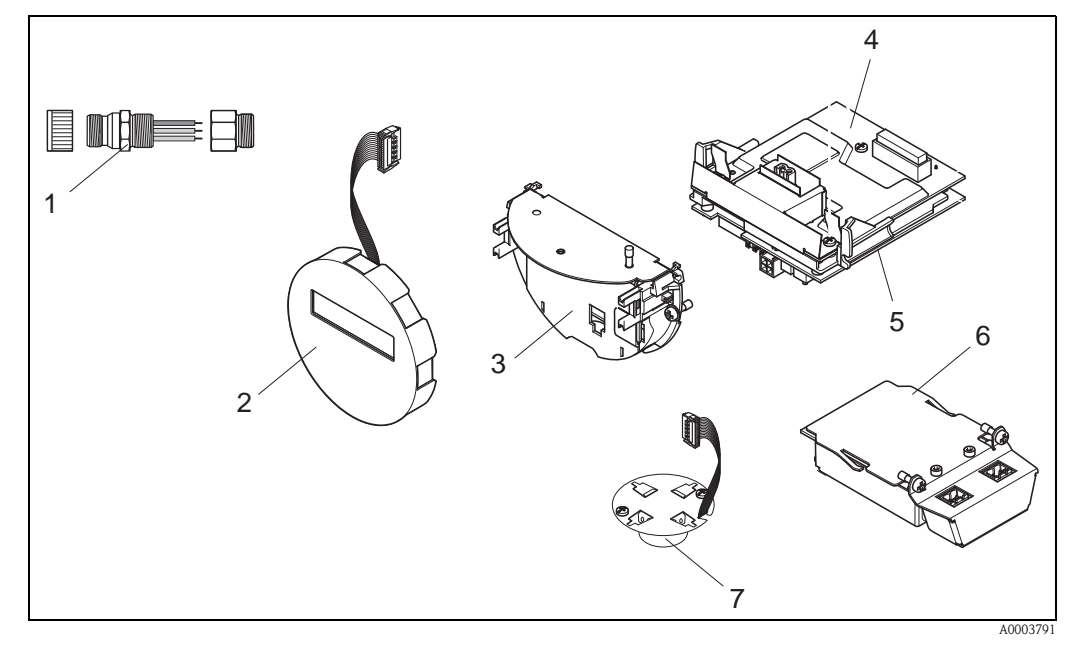

*Fig. 31: Spare parts for transmitter Proline Prowirl 72 PROFIBUS PA (field and wall-mount housing)*

- *1 Fieldbus connector*
- *2 Local display module*
- *3 Board holder*
- *4 I/O board (COM module); non-Ex / Ex i/IS and Ex n version*
- *5 Amplifier board*
- *6 I/O board (COM module); Ex d/XP version*
- *7 Pre-amplifier*

## 9.6 Installing and removing electronics boards

#### 9.6.1 Non-Ex / Ex i/IS and Ex n version

## **Example 1** Note!

- When connecting Ex-certified devices, please refer to the notes and diagrams in the Ex-specific supplement to these Operating Instructions.
- Risk of damaging electronic components (ESD protection). Static electricity can damage electronic components or impair their operability. Use a workplace with a grounded working surface, purpose-built for electrostatically sensitive devices!

" Caution! Use only genuine Endress+Hauser parts.

#### Procedure when installing/removing electronics boards ( $\rightarrow$  [Fig. 32](#page-74-0))

- 1. Unscrew the cover (a) of the electronics compartment from the transmitter housing.
- 2. Remove the local display module (b) from the retaining rails (c).
- 3. Attach the left side of the local display module (b) to the right retaining rail (c) (this secures the local display module).
- 4. Loosen the set screw (d) of the cover of the connection compartment (e) and fold down the cover.
- 5. Disconnect the terminal connector (f) from the I/O board (COM module) (q).
- 6. Fold up the plastic cover (g).<br>7. Remove the signal cable cont
- 7. Remove the signal cable connector (h) from the amplifier board (s) and release from the cable retainer (i).
- 8. Remove the ribbon-cable connector (j) from the amplifier board (s) and release from the cable retainer (k).
- 9. Detach the local display module (b) from the right retaining rail (c).
- 10. Fold down the plastic cover (g) again.
- 11. Release both screws (l) of the board holder (m).
- 12. Pull the board holder (m) out completely.
- 13. Press the side latches (n) of the board holder and separate the board holder (m) from the board body (o).
- 14. Replace the I/O board (COM module) (q):
	- Loosen the three fixing screws (p) of the I/O board (COM module).
	- Remove the I/O board (COM module) (q) from the board body (o).
	- Fix the new I/O board (COM module) onto the board body.
- 15. Replace the amplifier board (s):
	- Loosen fixing screws (r) on the amplifier board.
	- Remove the amplifier board (s) from the board body (o).
	- Fix the new amplifier board onto the board body.
- 16. Installation is the reverse of the removal procedure.

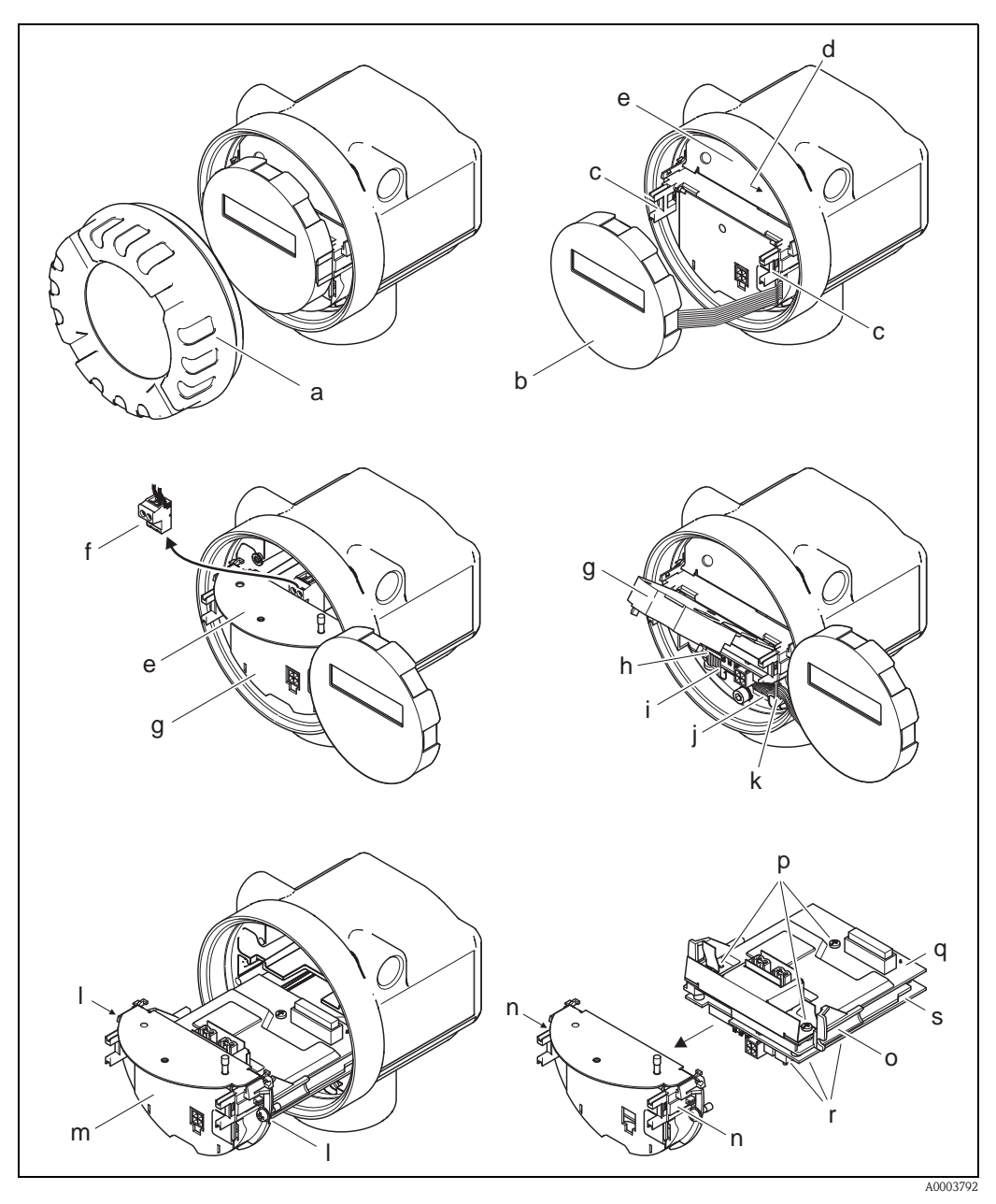

<span id="page-74-0"></span>*Fig. 32: Installing and removing electronics boards, non-Ex/Ex i/IS and Ex n version*

- *a Cover of electronics compartment*
- *b Local display module*
- *c Retaining rails of local display module*
- *d Fixing screws of connection compartment cover*
- *e Connection compartment cover*
- *f Terminal connector*
- 
- *g Plastic cover h Signal cable connector*
- *i Retainer for signal cable connector*
- *j Display module ribbon-cable connector*
- *k Retainer for ribbon-cable connector*
- *l Board holder threaded joint*
- *m Board holder*
- *n Board holder latches*
- *o Board body*
- *p I/O board threaded joint (COM module)*
- *q I/O board (COM module)*
- *r Amplifier board threaded joint*
- *s Amplifier board*

## 9.6.2 Ex d/XP version

# $\bigotimes$  Note!

- When connecting Ex-certified devices, please refer to the notes and diagrams in the Ex-specific supplement to these Operating Instructions.
- Risk of damaging electronic components (ESD protection). Static electricity can damage electronic components or impair their operability. Use a workplace with a grounded working surface, purpose-built for electrostatically sensitive devices!

" Caution! Use only genuine Endress+Hauser parts.

#### Procedure when installing/removing electronics boards ( $\rightarrow$  [Fig. 33](#page-76-0))

#### Installing/removing I/O board (COM module)

- 1. Release the securing clamp (a) of the connection compartment cover (b).
- 2. Remove connection compartment cover (b) from the transmitter housing.
- 3. Disconnect the terminal connector (c) from the I/O board (COM module) (e).
- 4. Slacken threaded joint (d) of the I/O board (COM module) (e) and pull the board out slightly.
- 5. Remove connecting cable plug (f) from the I/O board (COM module) (e) and remove the board completely.
- 6. Installation is the reverse of the removal procedure.

#### Installing and removing the amplifier board

- 1. Unscrew the cover (g) of the electronics compartment from the transmitter housing.
- 2. Remove the local display module (h) from the retaining rails (i).
- 3. Fold up the plastic cover (j).
- 4. Remove the ribbon-cable connector of the local display module (h) from the amplifier board (t) and release from the cable retainer.
- 5. Remove the signal cable connector (k) from the amplifier board (t) and release from the cable retainer.
- 6. Release the set screw (l) and fold down the cover (m).
- 7. Release both screws (n) of the board holder (o).
- 8. Pull the board holder (o) out slightly and disconnect the connecting cable plug (p) from the board body.
- 9. Pull the board holder (o) out completely.
- 10. Press the side latches (q) of the board holder and separate the board holder (o) from the board body (r).
- 11. Replace the amplifier board (t):
	- Loosen fixing screws (s) on the amplifier board.
	- Remove the amplifier board (t) from the board body (r).
	- Fix the new amplifier board onto the board body.
- 12. Installation is the reverse of the removal procedure.

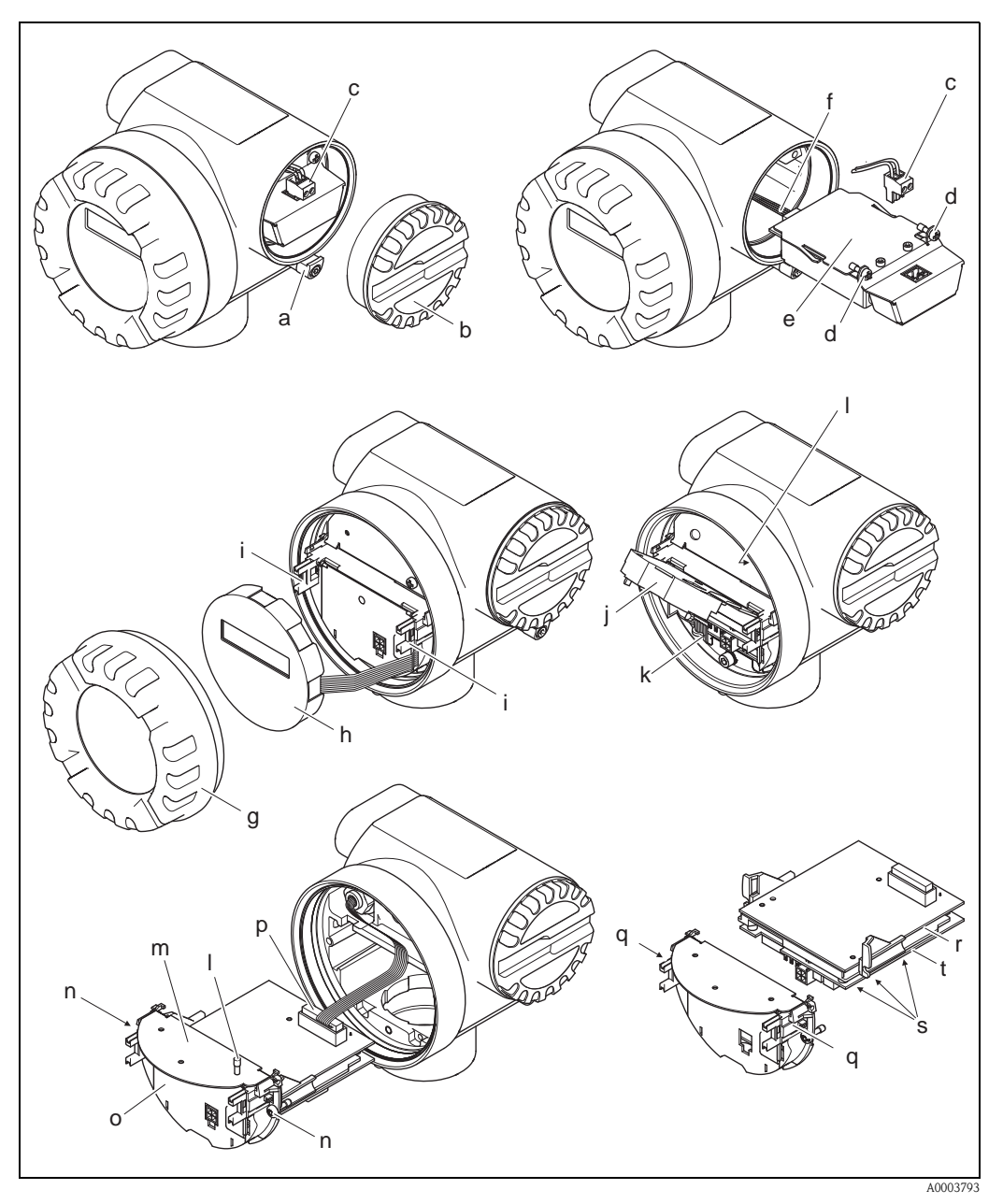

<span id="page-76-0"></span>*Fig. 33: Installing and removing electronics boards, Ex d/XP version*

- *a Securing clamp for connection compartment cover*
- *b Connection compartment cover*
- *c Terminal connector*
- *d I/O board threaded joint (COM module)*
- *e I/O board (COM module)*
- *f I/O module connecting cable plug*
- *g Cover of electronics compartment*
- *h Local display module*
- *i Retaining rails of local display module*
- *j Plastic cover*
- *k Signal cable connector*
- *l Fixing screws of connection compartment cover*
- *m Connection compartment cover*
- *n Board holder threaded joint*
- *o Board holder*
- *p Connecting cable plug*
- *q Board holder latches*
- *r Board body*
- *s Amplifier board threaded joint*
- *t Amplifier board*

# 9.7 Software history

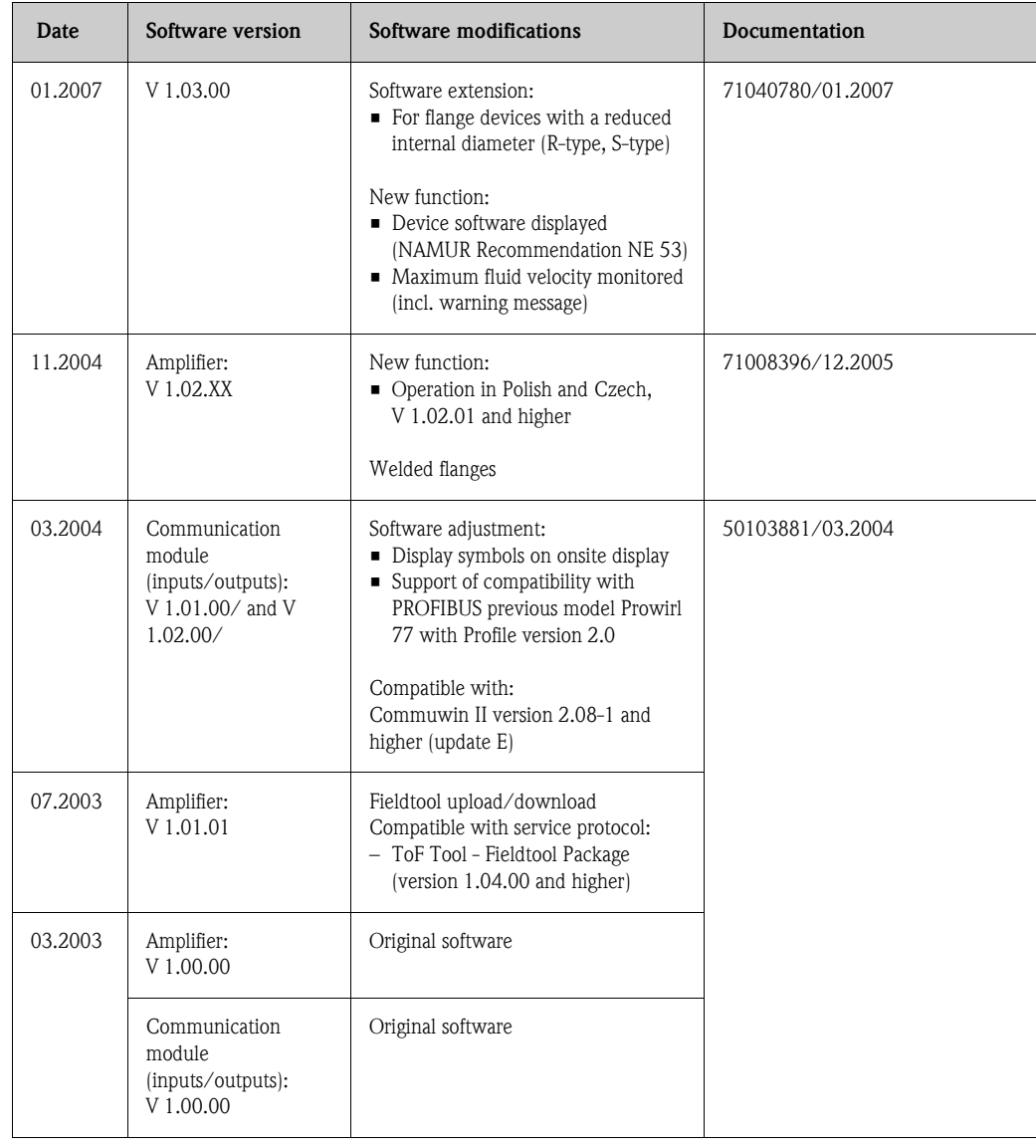

# 10 Technical data

## 10.1 Technical data at a glance

## 10.1.1 Application

The measuring system is used to measure the volume flow of saturated steam, overheated steam, gases and liquids. If the process pressure and process temperature are constant, the measuring device can also output the flow as the calculated mass flow and corrected volume flow.

#### 10.1.2 Function and system design

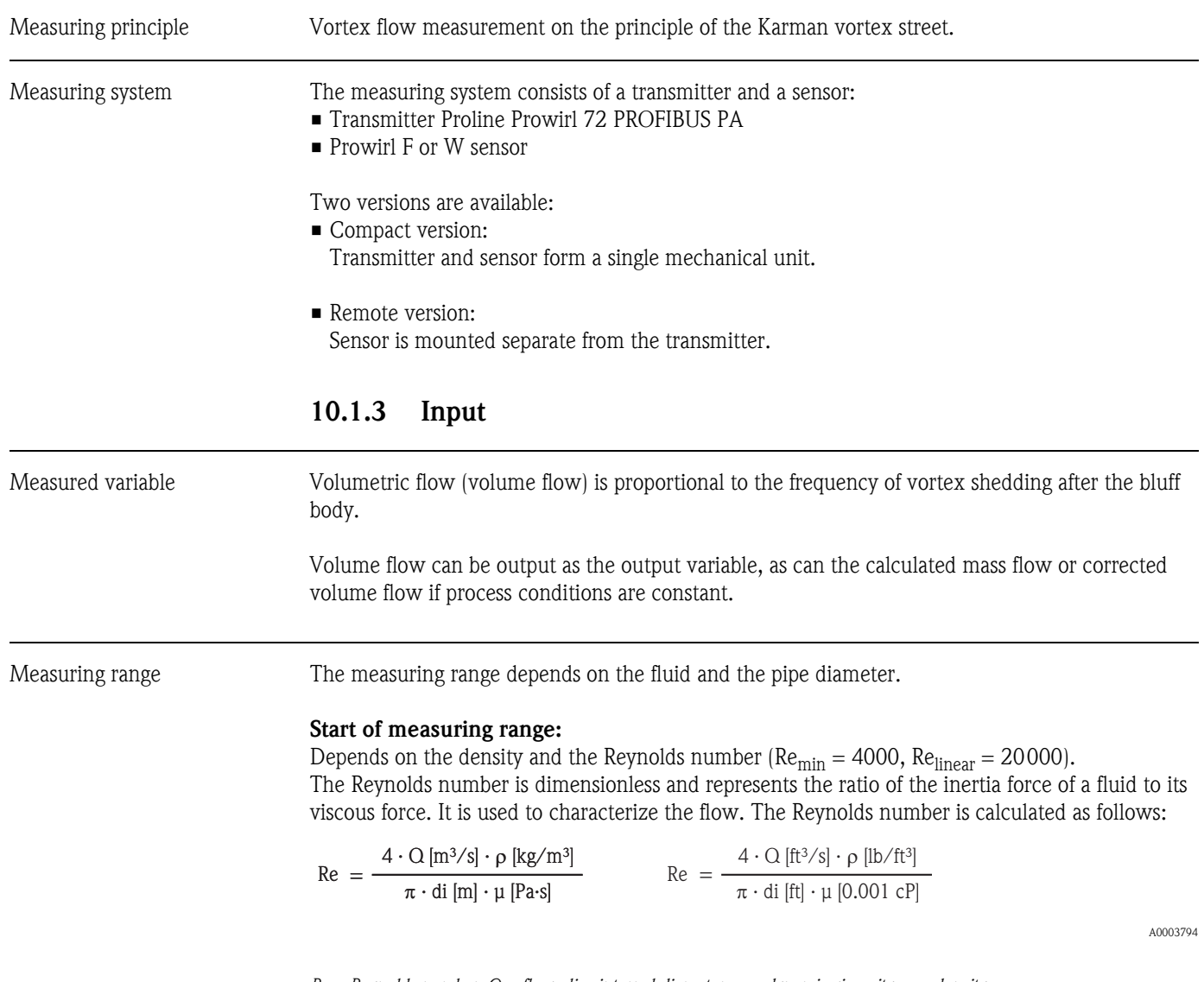

<span id="page-78-0"></span> $Re = Repnolds number,  $Q = flow, di = internal diameter,  $\mu = dy$  name viscosity,  $\rho = density$$$ 

$$
\text{DN 15...25} \ \to \ v_{\text{min.}}^* = \frac{6}{\sqrt{\rho \ [kg/m^3]}} \ [m/s] \qquad \text{DN 40...300} \ \to \ v_{\text{min.}}^* = \frac{7}{\sqrt{\rho \ [kg/m^3]}} \ [m/s]
$$

A0003239

#### Full scale value

Liquids:  $v_{max} = 9$  m/s (30 ft/s) Gas/steam: see Table

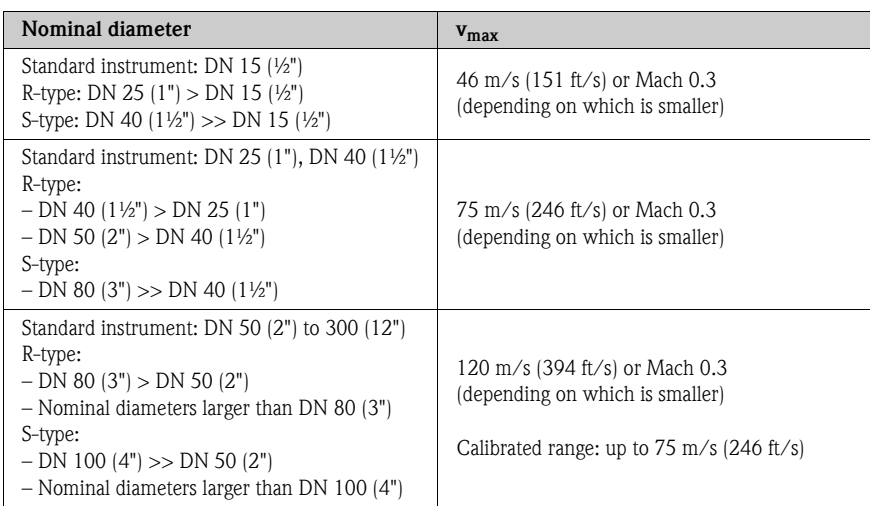

#### **I** Note!

By using the selection and planning program "Applicator", you can determine the exact values for the fluid you use. You can obtain the Applicator from your Endress+Hauser sales center or on the Internet under www.endress.com.

#### K-factor range

The table helps you orientate yourself. The range in which the K-factor can be is indicated for individual nominal diameters and designs.

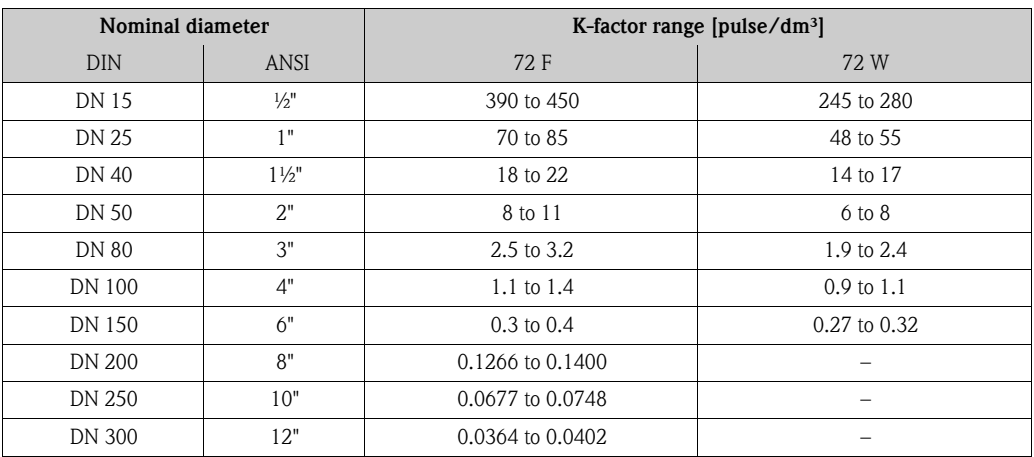

## 10.1.4 PROFIBUS PA output

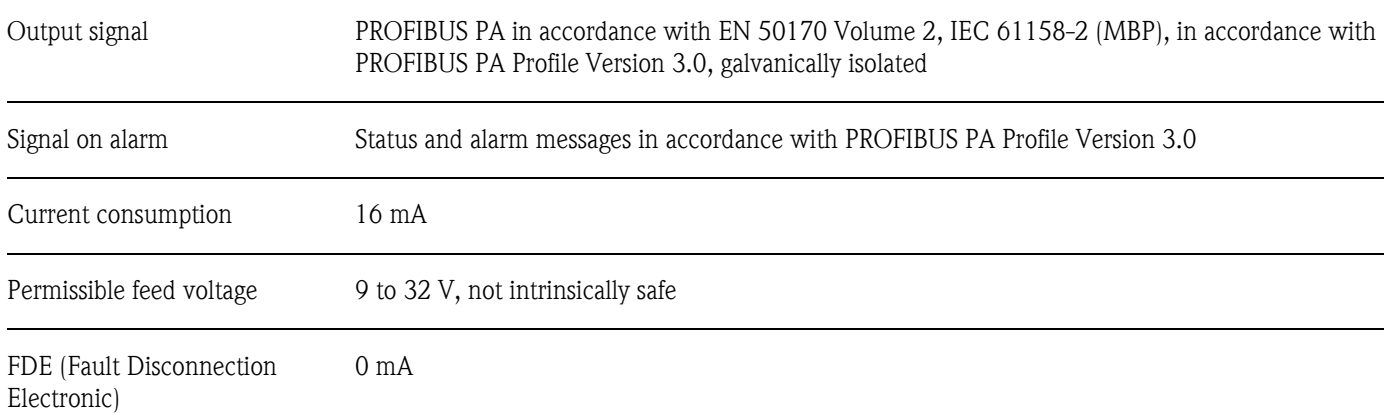

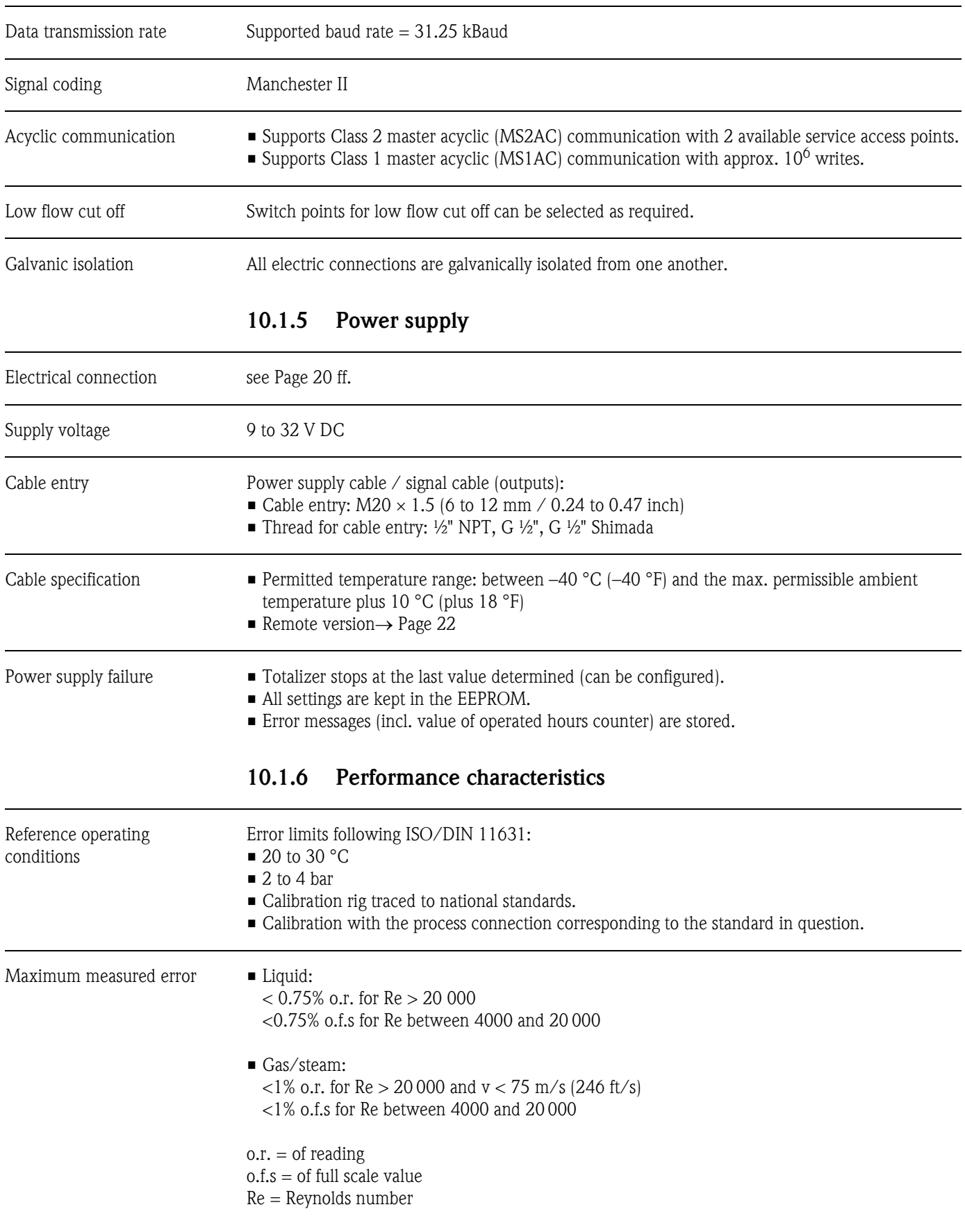

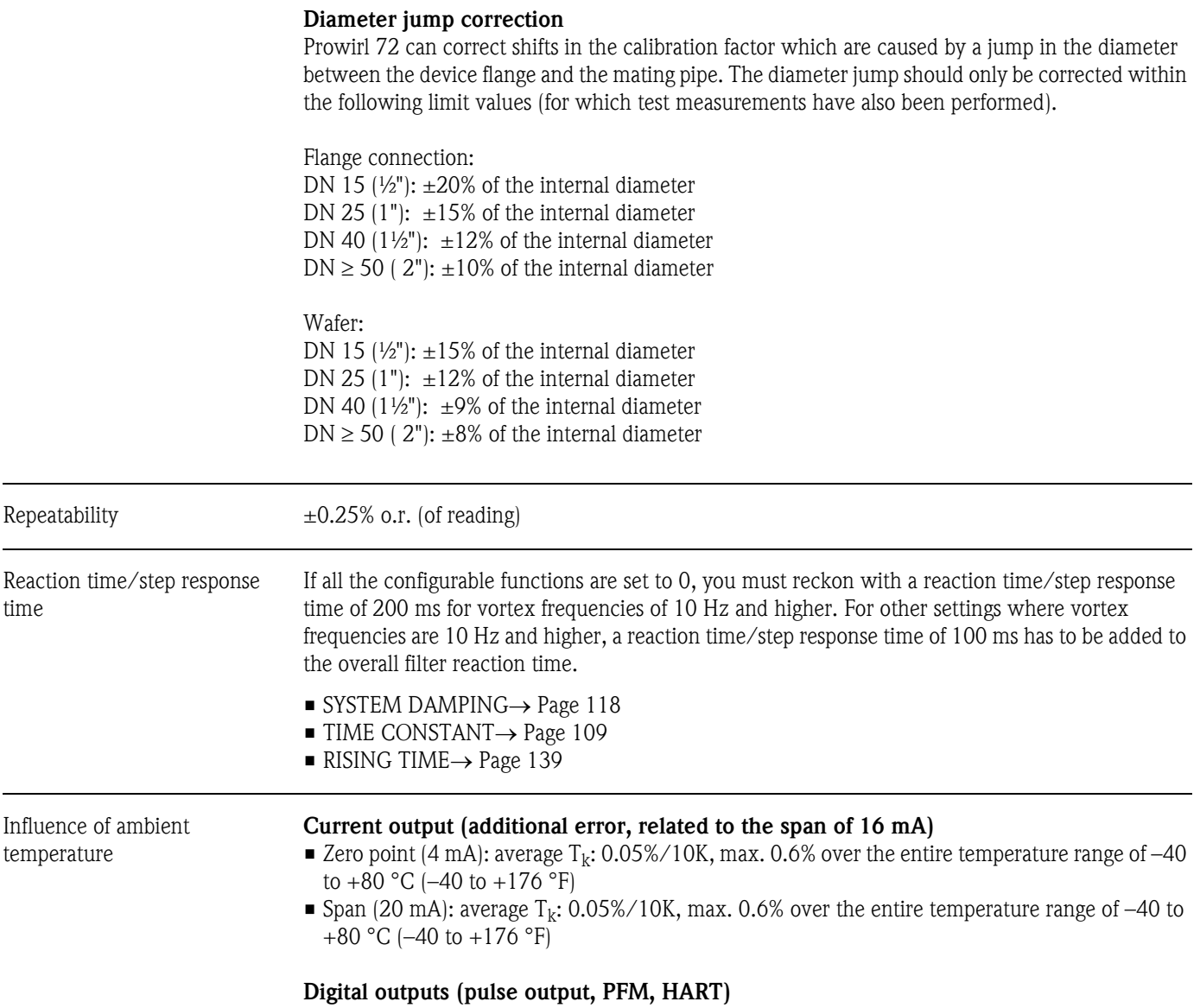

Thanks to the digital measuring signal (vortex impulse) and digital processing, interface-specific errors are not caused by a change in the ambient temperature.

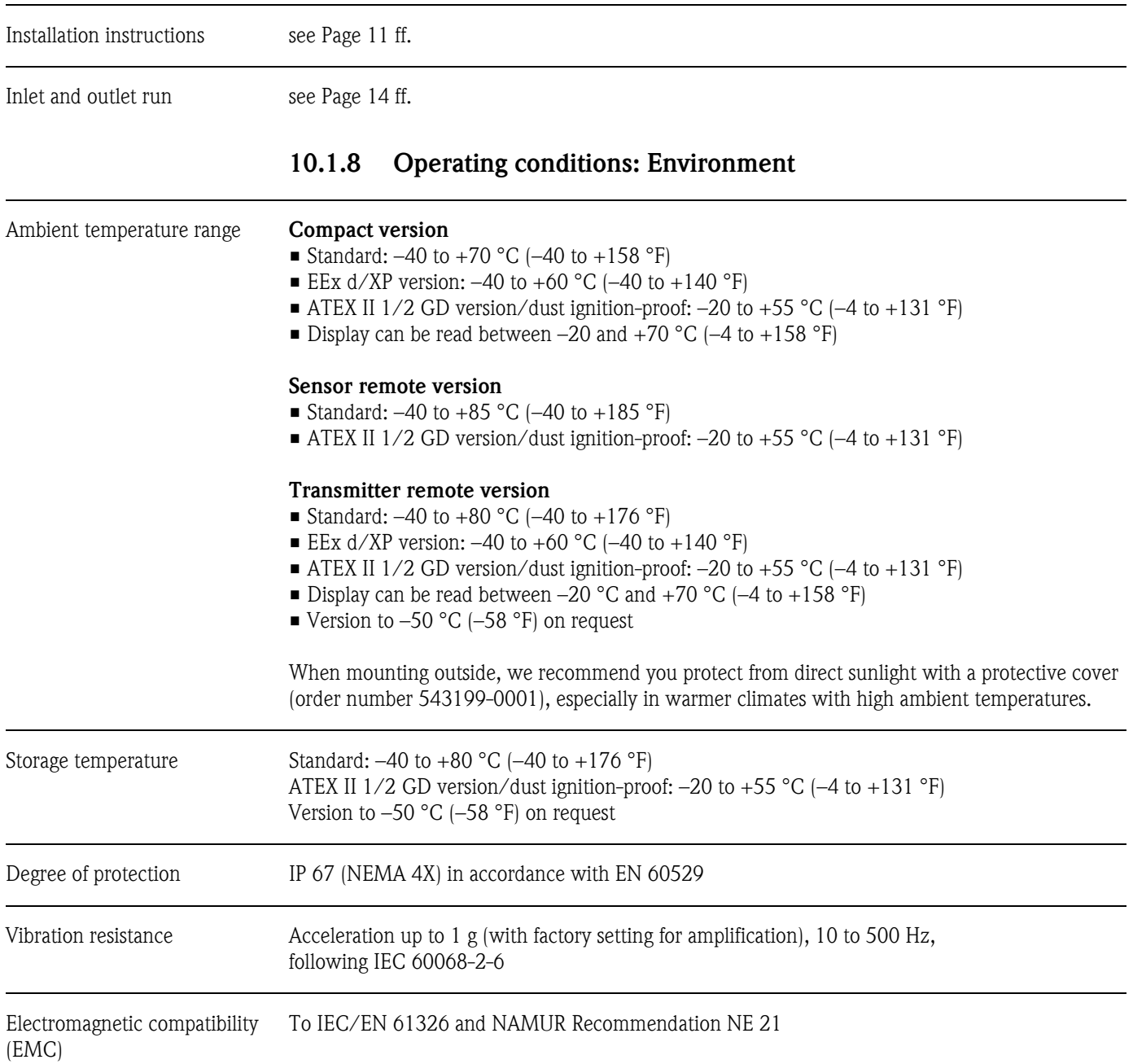

## 10.1.7 Operating conditions: Installation

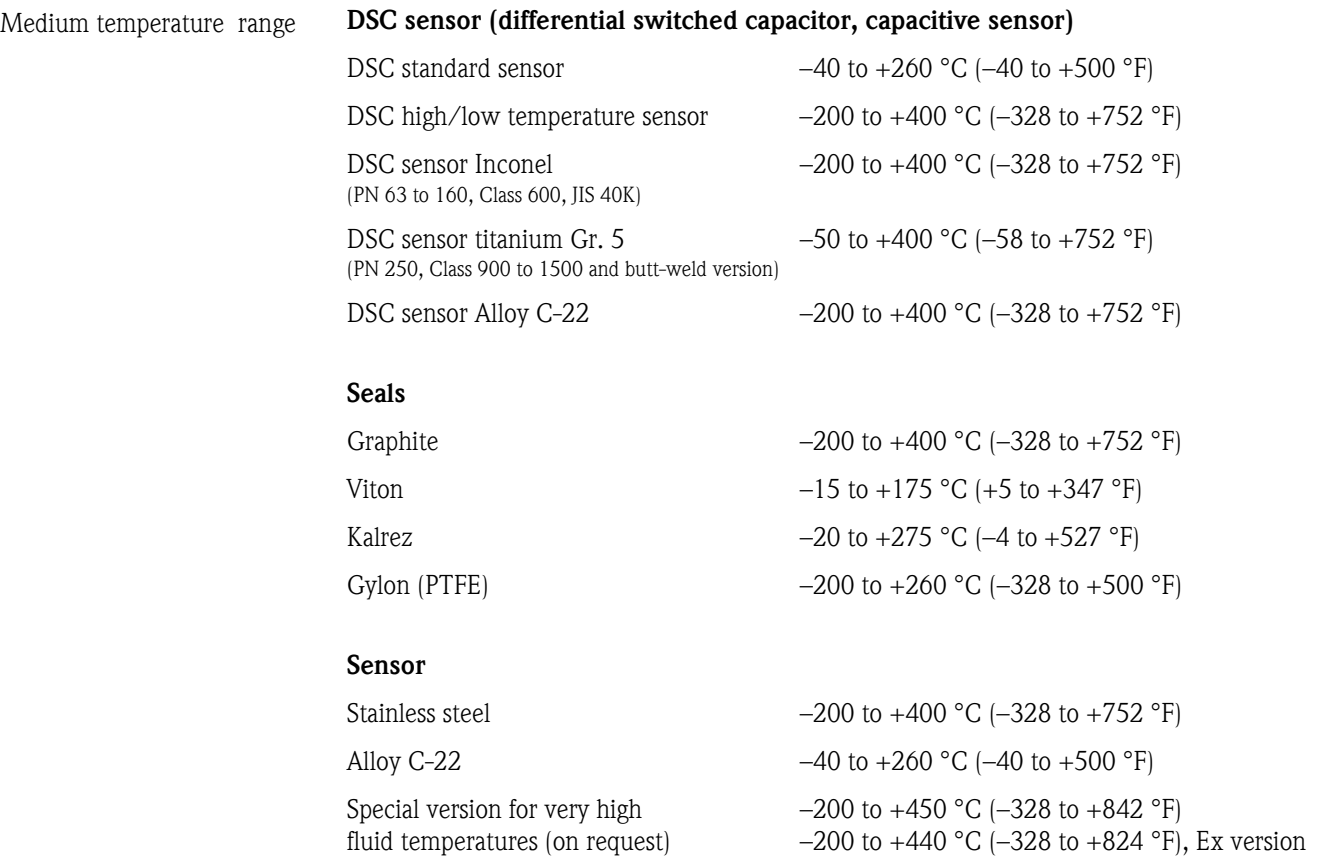

## 10.1.9 Operating conditions: Process

#### Medium pressure **Pressure-temperature curve to EN (DIN), (stainless steel)**

PN 10 to 40  $\rightarrow$  Prowirl 72W and 72F PN 63 to 250  $\rightarrow$  Prowirl 72F

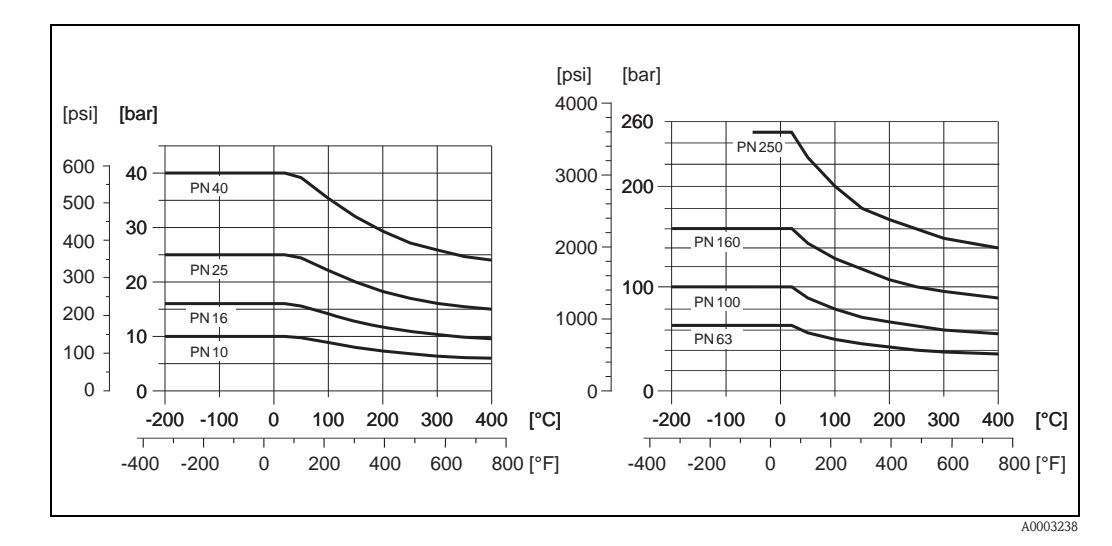

#### Pressure-temperature curve to ANSI B16.5, stainless steel

Class 150 to 300  $\rightarrow$  Prowirl 72W and 72F Class 600 to 1500  $\rightarrow$  Prowirl 72F

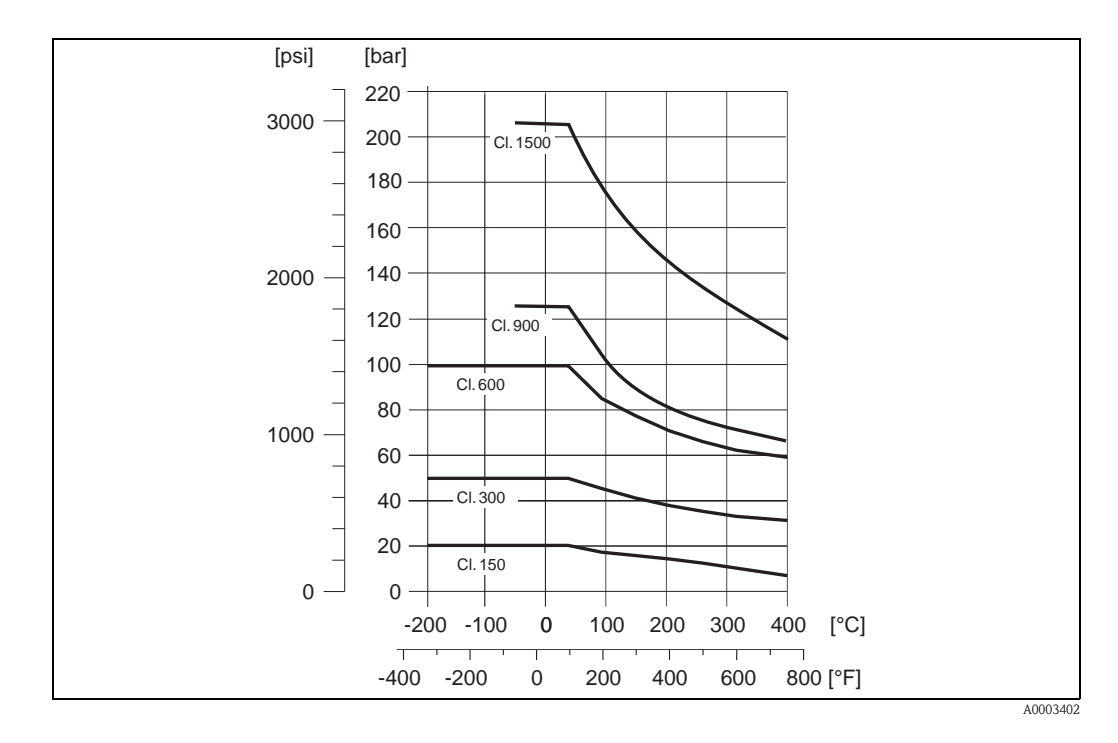

#### Pressure-temperature curve to JIS B2220, stainless steel

10 to 20K  $\rightarrow$  Prowirl 72W and 72F  $40K \rightarrow$  Prowirl 72F

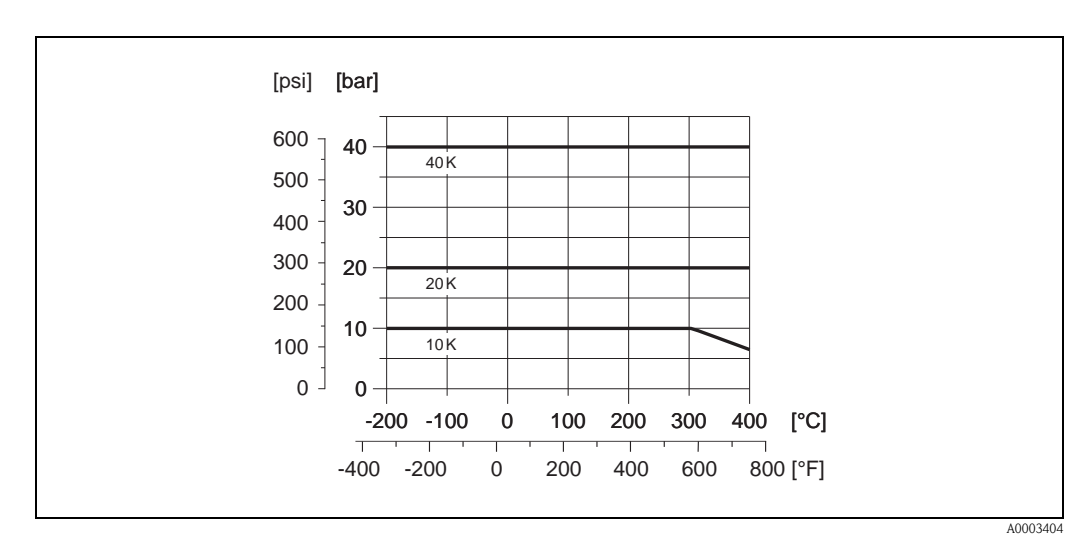

# Pressure-temperature curve to EN (DIN), ANSI B16.5 and JIS B2220, Alloy C-22

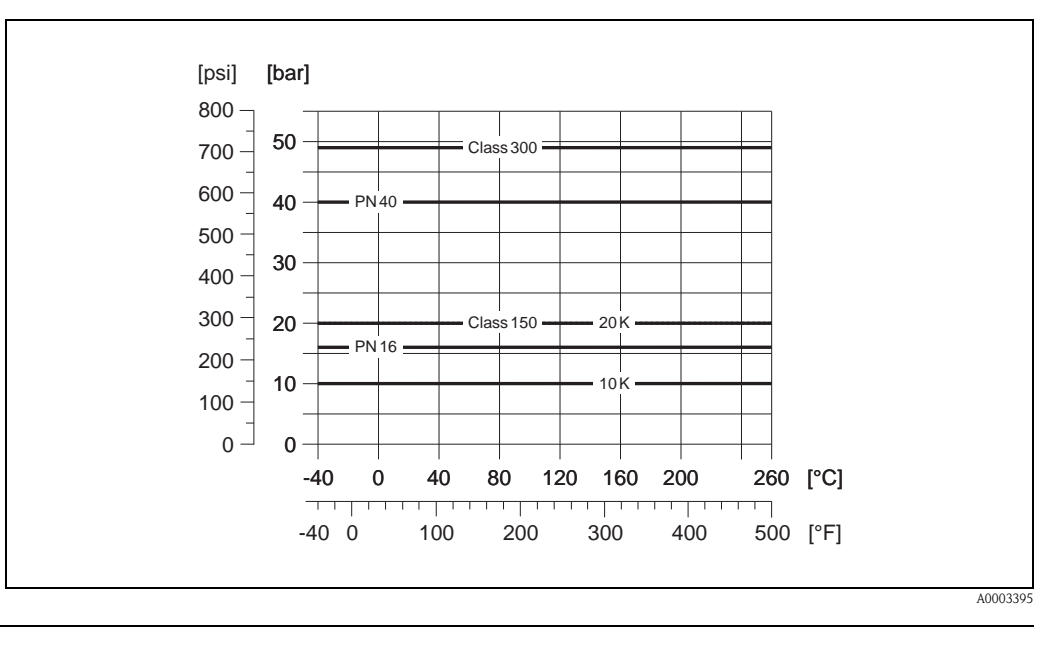

PN 16 to 40, Class 150 to 300, 10 to 20K  $\rightarrow$  Prowirl 72F

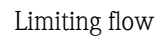

Limiting flow See data on [Page 79 ff.](#page-78-0) ("measuring range")

Pressure loss The pressure loss can be determined with the aid of the Applicator. The Applicator is software for selecting and planning flowmeters. The software is available both via the Internet (www.applicator.com) and on a CD-ROM for local PC installation.

## 10.1.10 Frequency ranges for air and water

You will find information on other media, such as steam for example, in the Applicator.

#### Prowirl 72W (SI units)

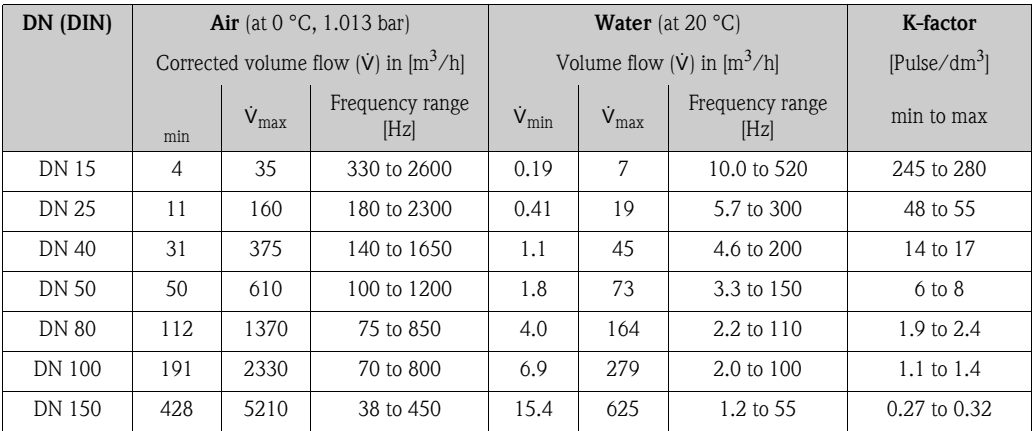

#### Prowirl 72W (US units)

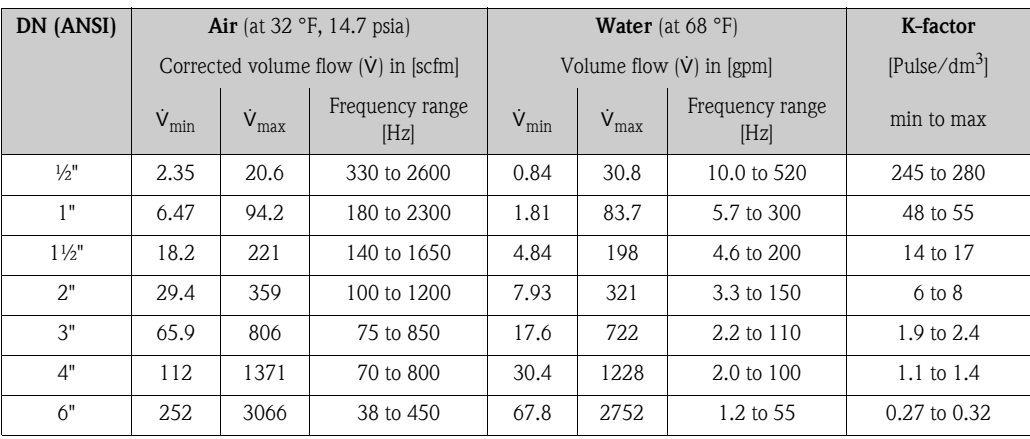

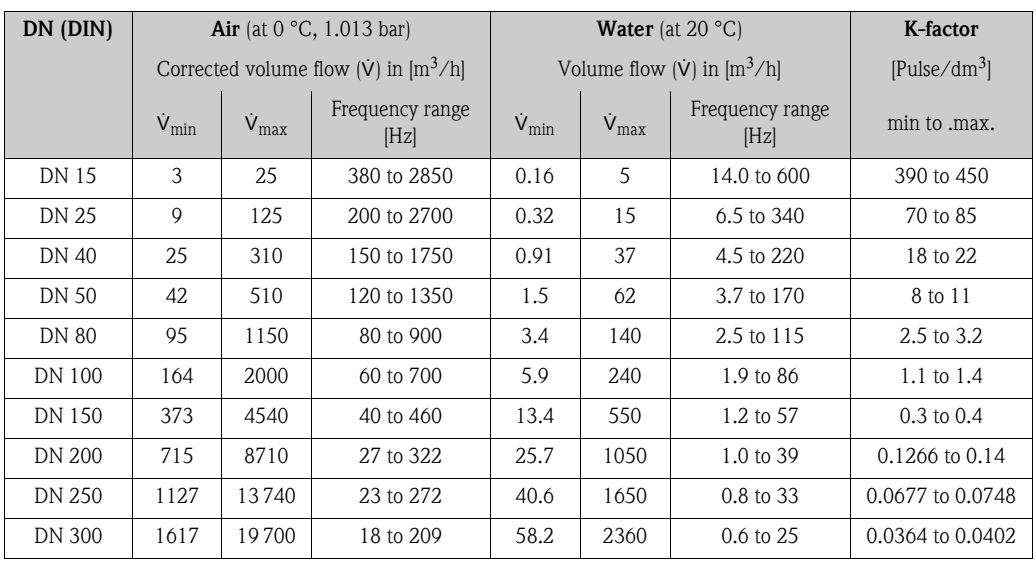

## Prowirl 72F (SI units)

## Prowirl 72F (US units)

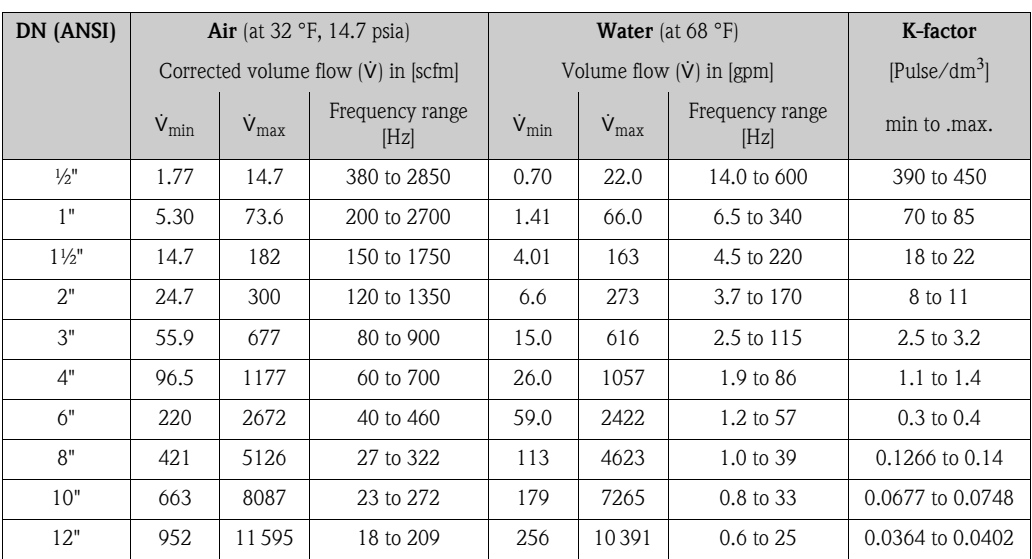

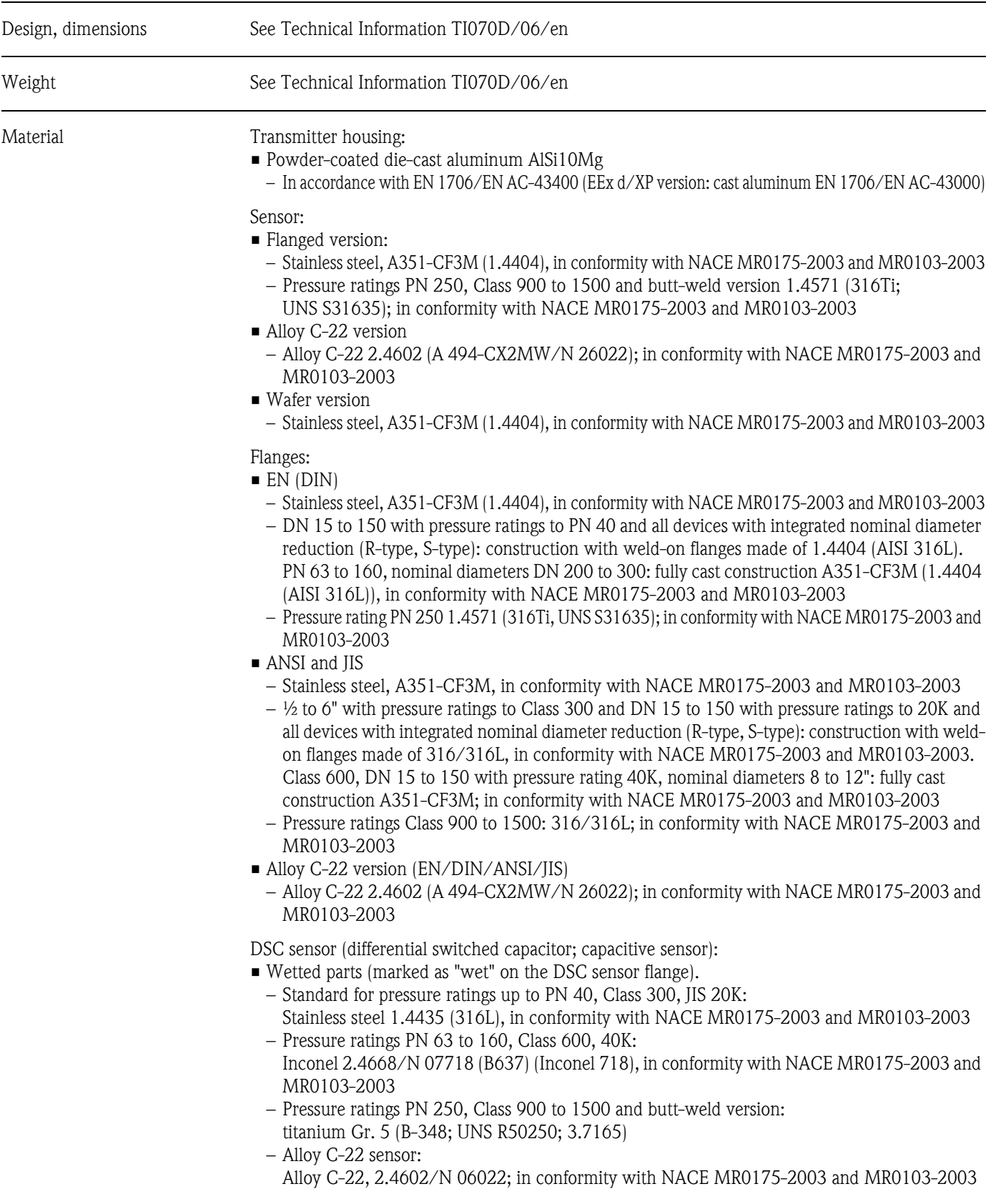

## 10.1.11 Mechanical construction

Non-wetted parts:

 $\blacksquare$  Stainless steel 1.4301 (304)

Pipe stand:

- Stainless steel, 1.4308 (CF8)
- Pressure ratings PN 250, Class 900 to 1500 and butt-weld version: 1.4305 (303)

Seals:

- Graphite:
	- Pressure rating PN 10 to 40, Class 150 to 300, JIS 10 to 20K: Sigraflex Foil Z (BAM-tested for oxygen applications)
	- Pressure rating PN 63 to 160, Class 600, JIS 40K: Sigraflex Hochdruck<sup>TM</sup> with smooth sheet metal insert made of 316(L) (BAM-tested for oxygen applications, "high quality in terms of TA Luft (German Clean Air Act)"
	- Pressure rating PN 250, Class 900 to 1500: Grafoil with 316 perforated metal insert
- Viton
- $\blacksquare$  Kalrez 6375
- Gylon (PTFE) 3504 (BAM-tested for oxygen applications, "high quality in terms of TA Luft (German Clean Air Act)")

#### 10.1.12 Human interface

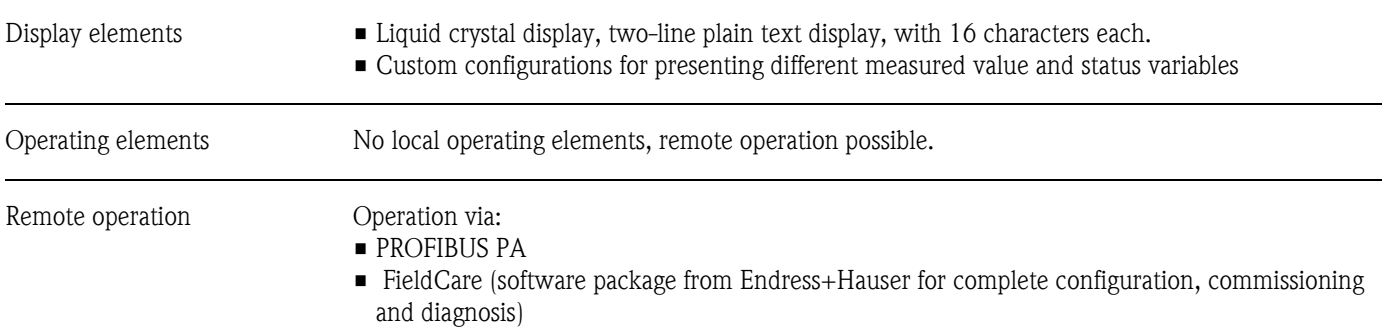

#### 10.1.13 Certificates and approvals

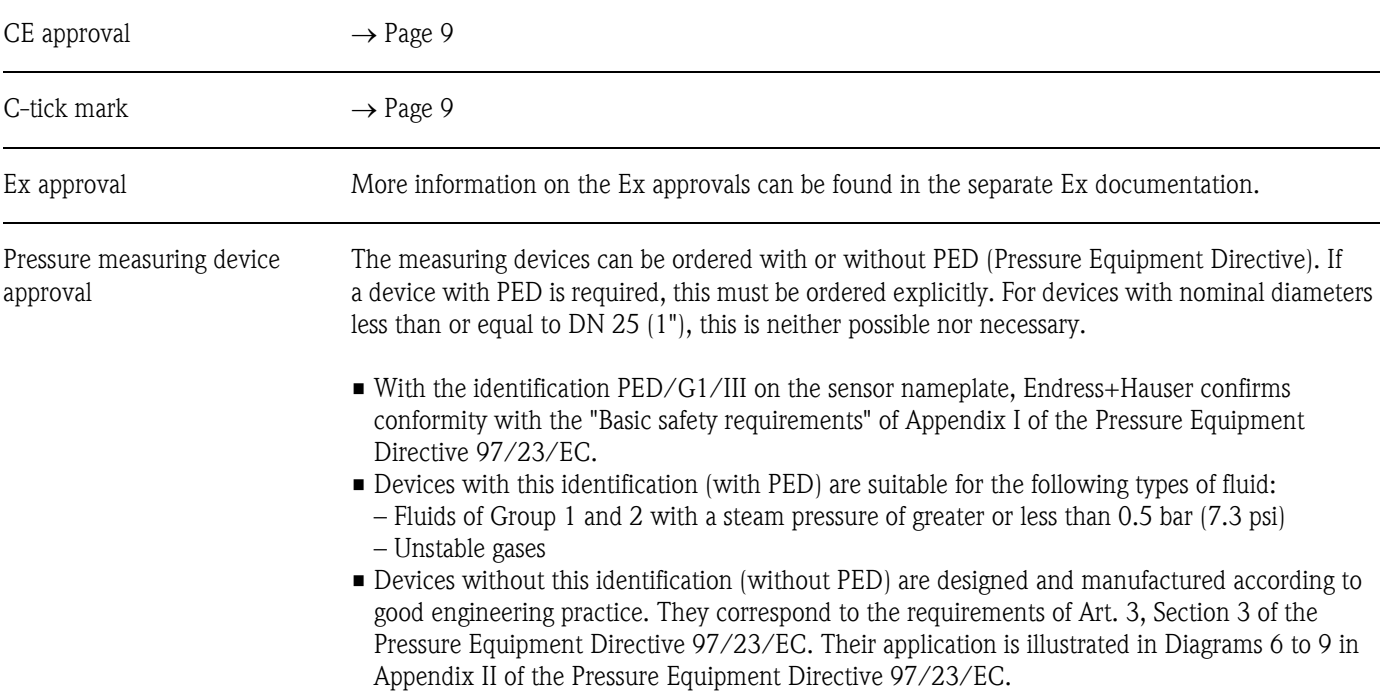

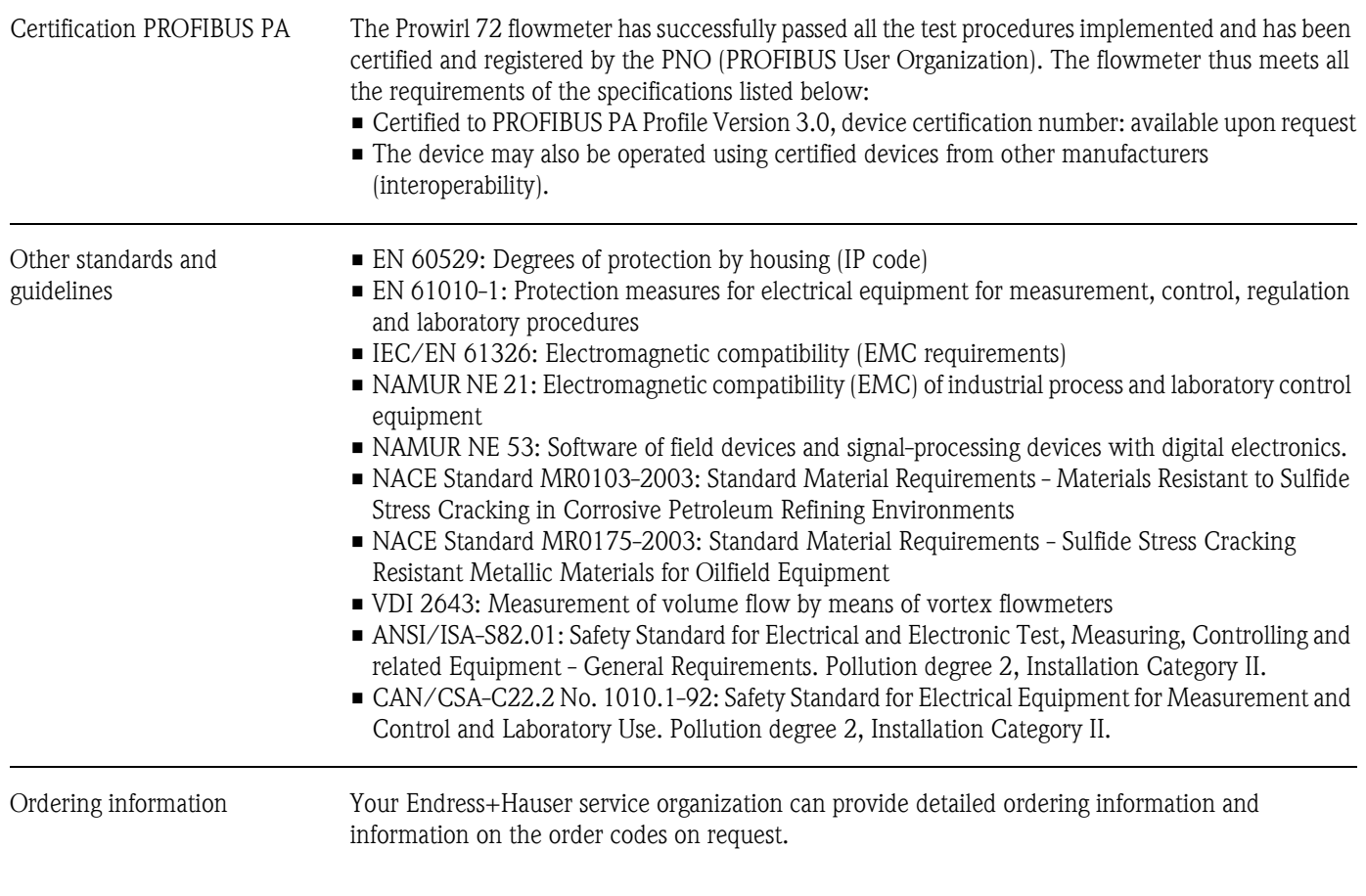

## 10.1.14 Accessories

Various accessories, which can be ordered separately from Endress+Hauser, are available for the transmitter and the sensor [\(see Page 64\)](#page-63-0). Your Endress+Hauser service organization can provide detailed information on the order codes of your choice.

#### 10.1.15 Documentation

- Flow measuring technology (FA005D/06/en)
- Technical Information Proline Prowirl 72F, 72W, 73F, 73W (TI070/06/en)
- Related Ex-documentation: ATEX, FM, CSA etc.
- Information on Pressure Equipment Directive for Proline Prowirl 72/73 (SD072D/06/en)
- Functional safety manual (Safety Integrity Level)

## 10.2 Dimensions of flow conditioner

Dimensions as per:

• EN 1092-1 (DIN 2501)

- ANSI B16.5
- JIS B2220

Material 1.4435 (316L), in conformity with NACE MR0175-2003 and MR0103-2003

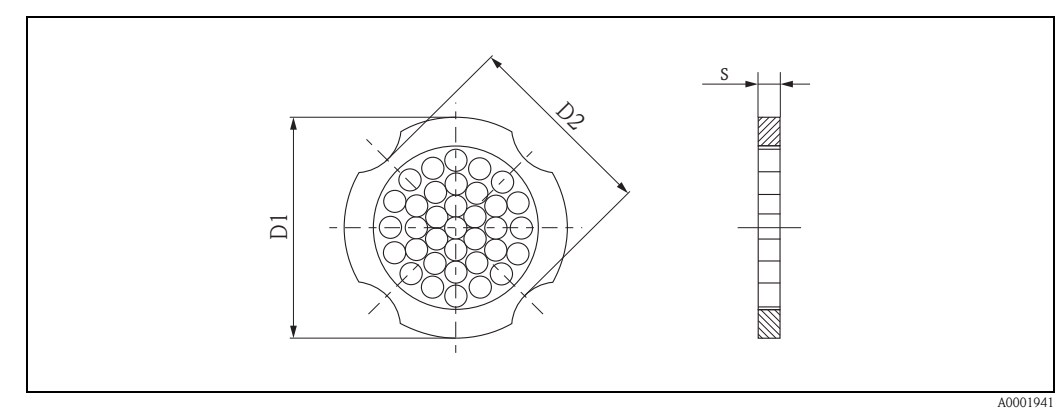

*D1: The flow conditioner is fitted at the outer diameter between the bolts. D2: The flow conditioner is fitted at the indentations between the bolts.*

#### Dimensions of flow conditioner to EN (DIN)

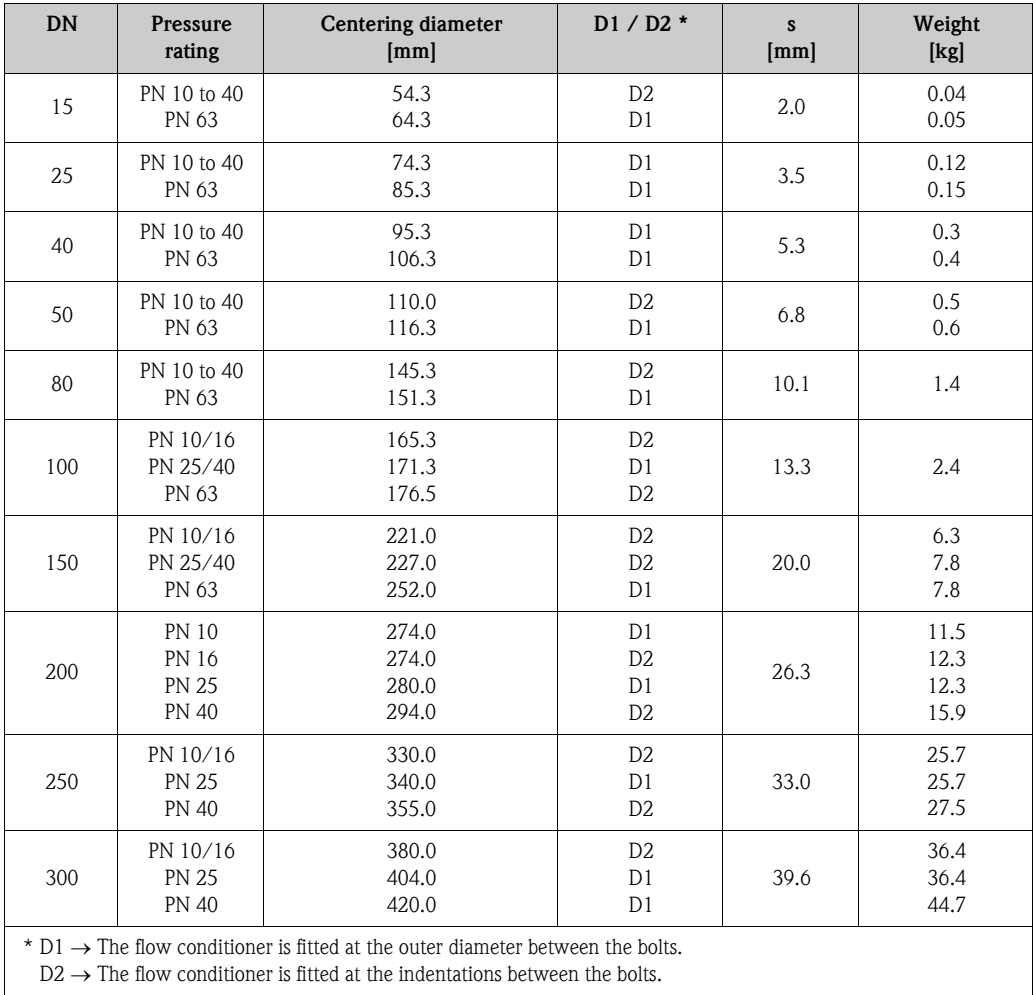

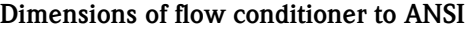

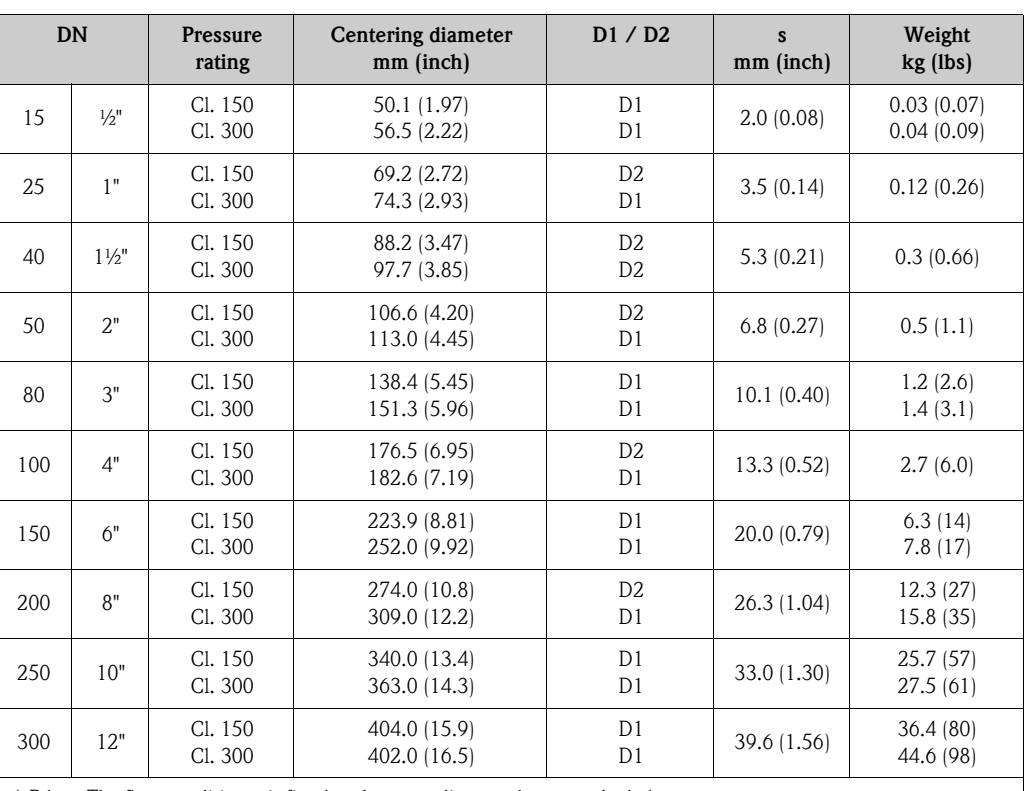

\* D1  $\rightarrow$  The flow conditioner is fitted at the outer diameter between the bolts.

 $D2 \rightarrow$  The flow conditioner is fitted at the indentations between the bolts.

## Dimensions of flow conditioner to JIS

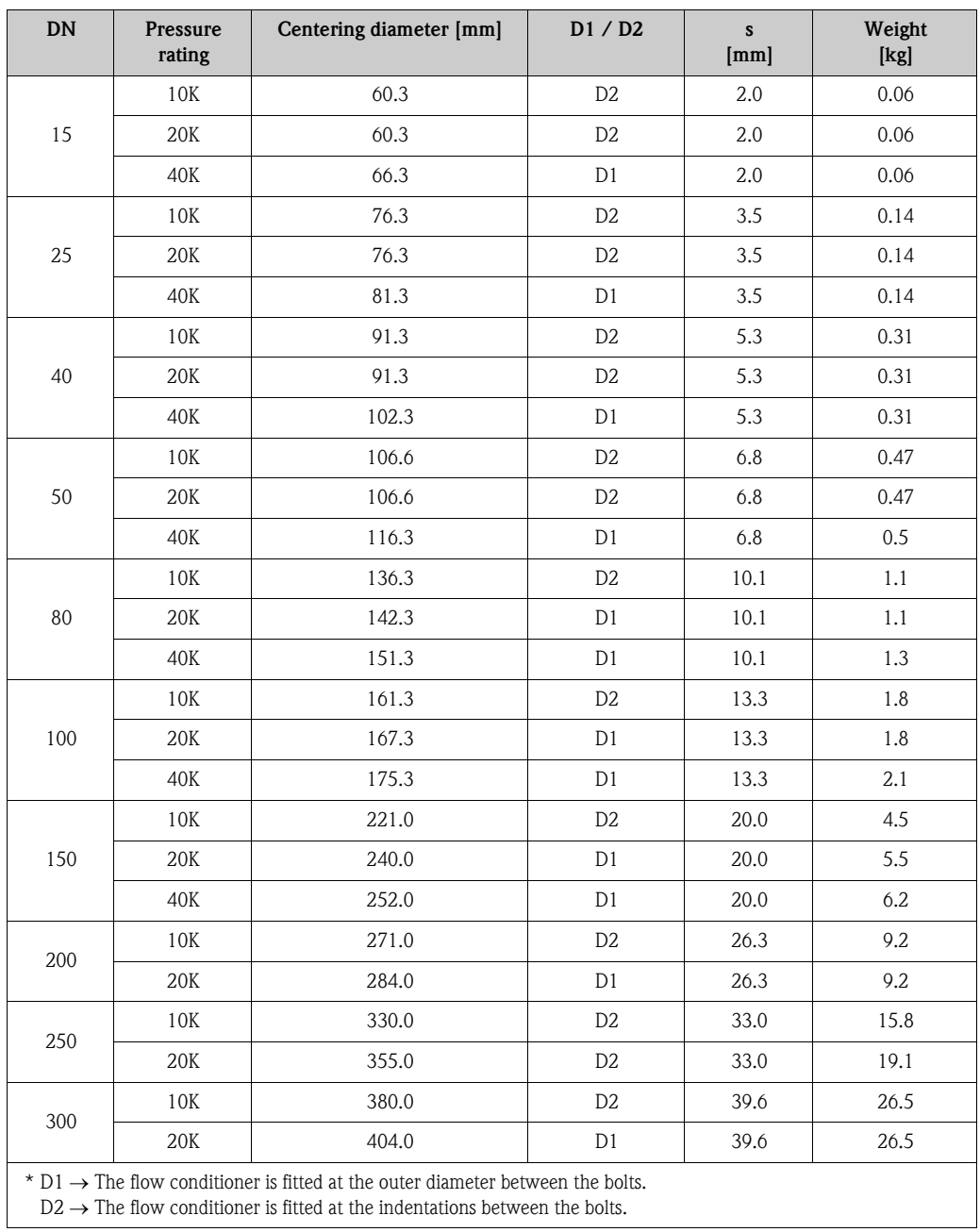

# 11 Operation via PROFIBUS PA

## 11.1 Block model

In the PROFIBUS PA interface, all the device parameters are categorized according to their functional properties and task and are generally assigned to three different blocks. A block may be regarded as a container in which parameters and the associated functionalities are contained.

- A PROFIBUS PA device has the following block types:
- A Physical Block (device block) The Physical Block contains all the device-specific features of the unit.
- One or more Transducer Blocks

The Transducer Block contains all the measuring and device-specific parameters of the device. The measurement principles (e.g. flow) are depicted in the Transducer Blocks in accordance with the PROFIBUS PA Profile 3.0 Specification.

One or more function blocks

Function blocks contain the automation functions of the device. We distinguish between different function blocks, e.g. Analog Input function block, Analog Output function block, Totalizer Block, etc. Each of these function blocks is used to process different application functions.

A number of automation-related tasks can be implemented with these blocks. In addition to these blocks, a field device may have any number of other blocks, e.g. several Analog Input function blocks if more than one process variable is available from the field device.

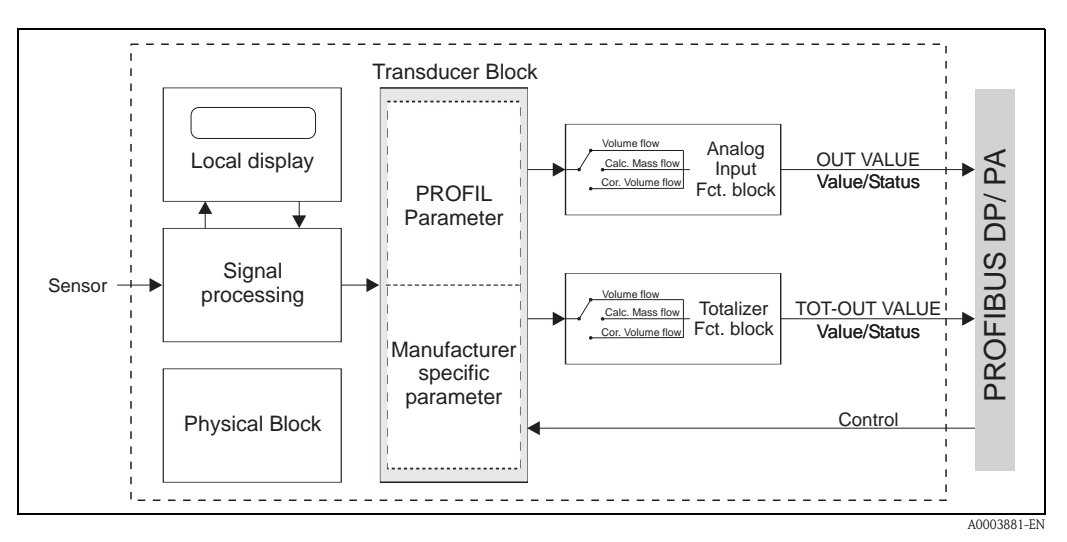

*Fig. 34: Block types of a PROFIBUS PA device*

The sensor signal is first prepared specifically for the flow in the measuring block (the Transducer Block). The process variable is then passed to the Analog Input and Totalizer function block for technical processing (e.g. scaling, limit value processing). The process variable goes through the entire function block algorithm and is available to the process control system as an output variable.

## 11.2 Physical Block (device block)

A Physical Block contains all the data that clearly identify and characterize the field device. It is an electronic version of a nameplate on the field device. Parameters of the Physical Block include the device type, device name, manufacturer ID, serial number, etc.

A further task of the Physical Block is the management of overall parameters and functions that have an influence on the execution of the remaining blocks in the field device. The Physical Block is thus the central unit that also checks the device status and thereby influences or controls the operability of the other blocks and thus also of the device.

## <span id="page-95-0"></span>11.2.1 Write protection

Hardware write protection for the device parameters is enabled and disabled by means of a DIP switch on the amplifier board ( $\rightarrow$  [Page 44\)](#page-43-0).

The [HW WRITE PROTECT](#page-97-0) parameter  $(\rightarrow)$  [Page 98\)](#page-97-0) shows the status of the hardware write protection. The following statuses are possible:

 $1 \rightarrow$  Hardware write protection enabled, it is not possible to write to the device

 $0 \rightarrow$  Hardware write protection disabled, device data can be overwritten

It is also possible to set software write protection to prevent all parameters from being acyclically overwritten. This lock is set by an entry in the [WRITE LOCKING](#page-97-1) parameter  $(\rightarrow$  [Page 98](#page-97-1)). The following entries are permitted:

 $2457 \rightarrow$  Device data can be overwritten (factory setting)

 $0 \rightarrow$  Device data cannot be overwritten

## 11.2.2 Physical Block parameters

The following table shows all the available parameters of the Physical Block. Abbreviations used in the table:

- $R =$ Read
- $\blacksquare$  W = Write
- $\blacksquare$  P = Parameter, with a distinction between M = mandatory parameters and O = optional parameters

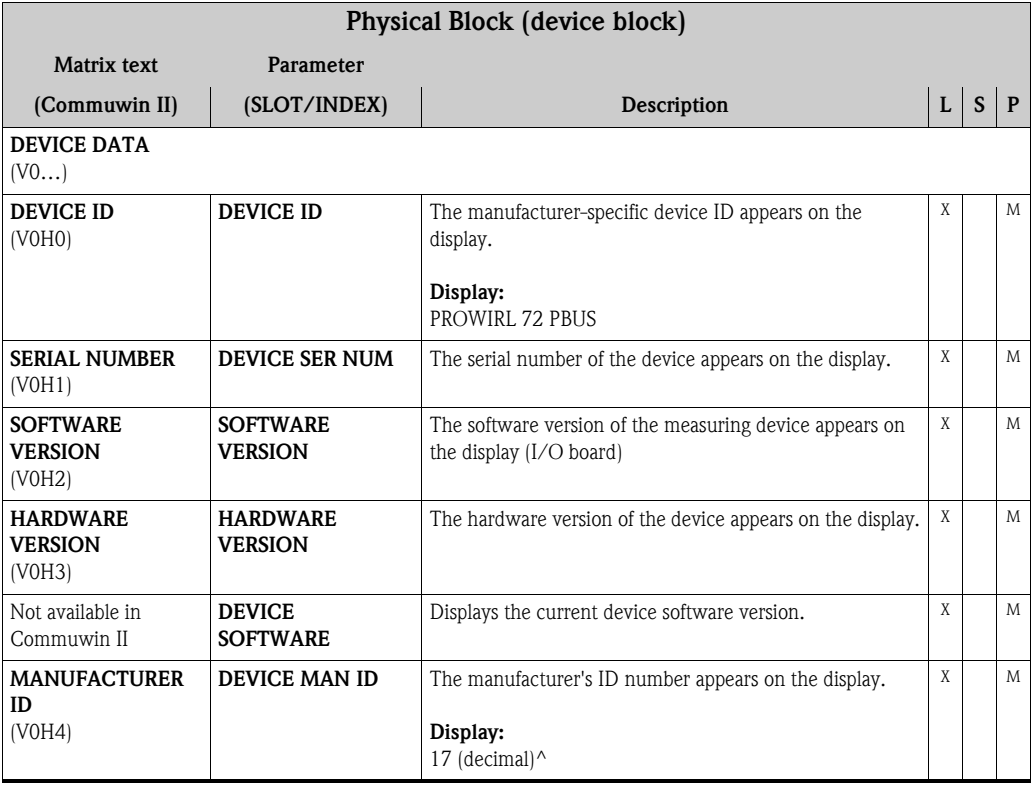

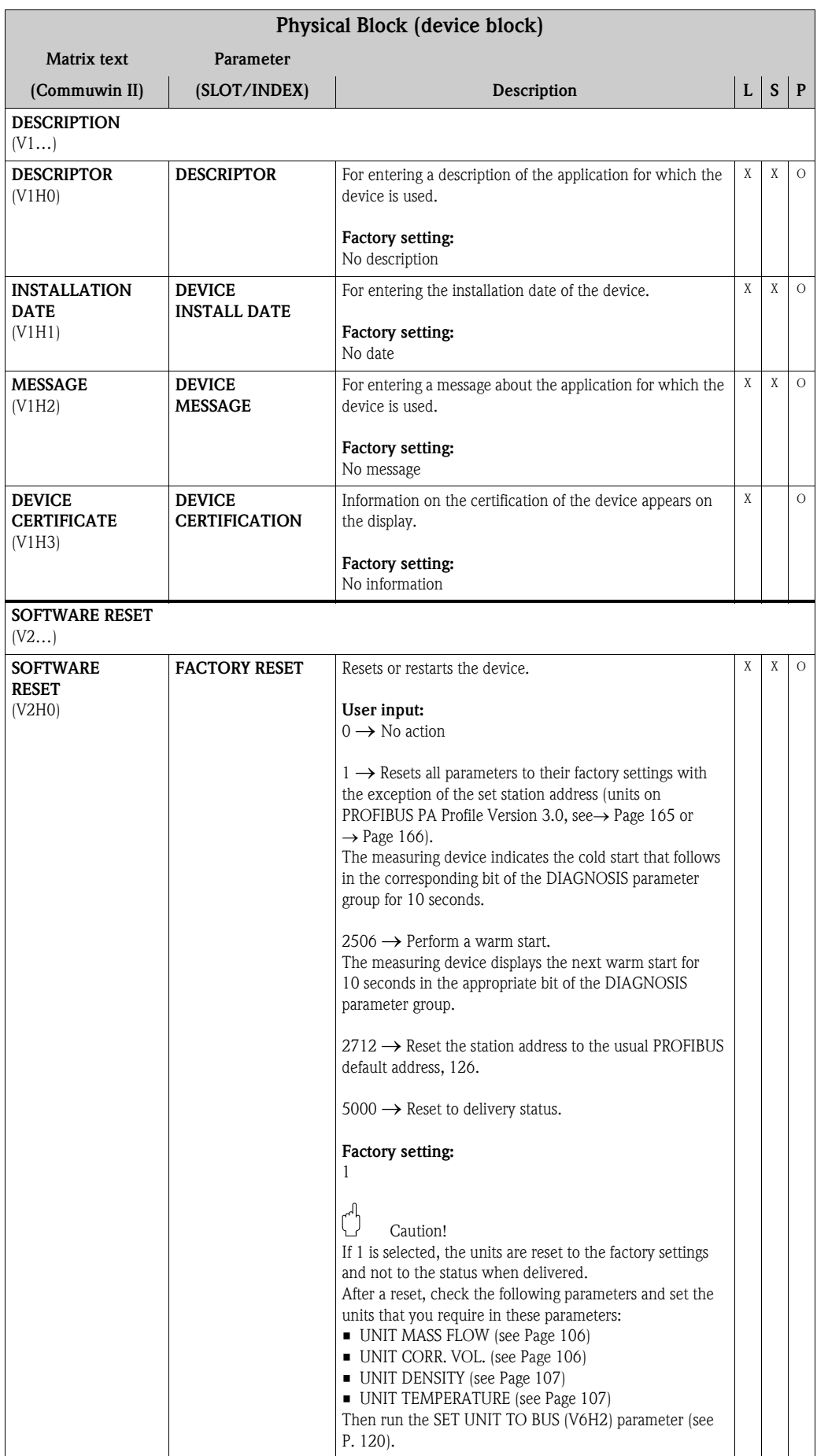

<span id="page-97-1"></span><span id="page-97-0"></span>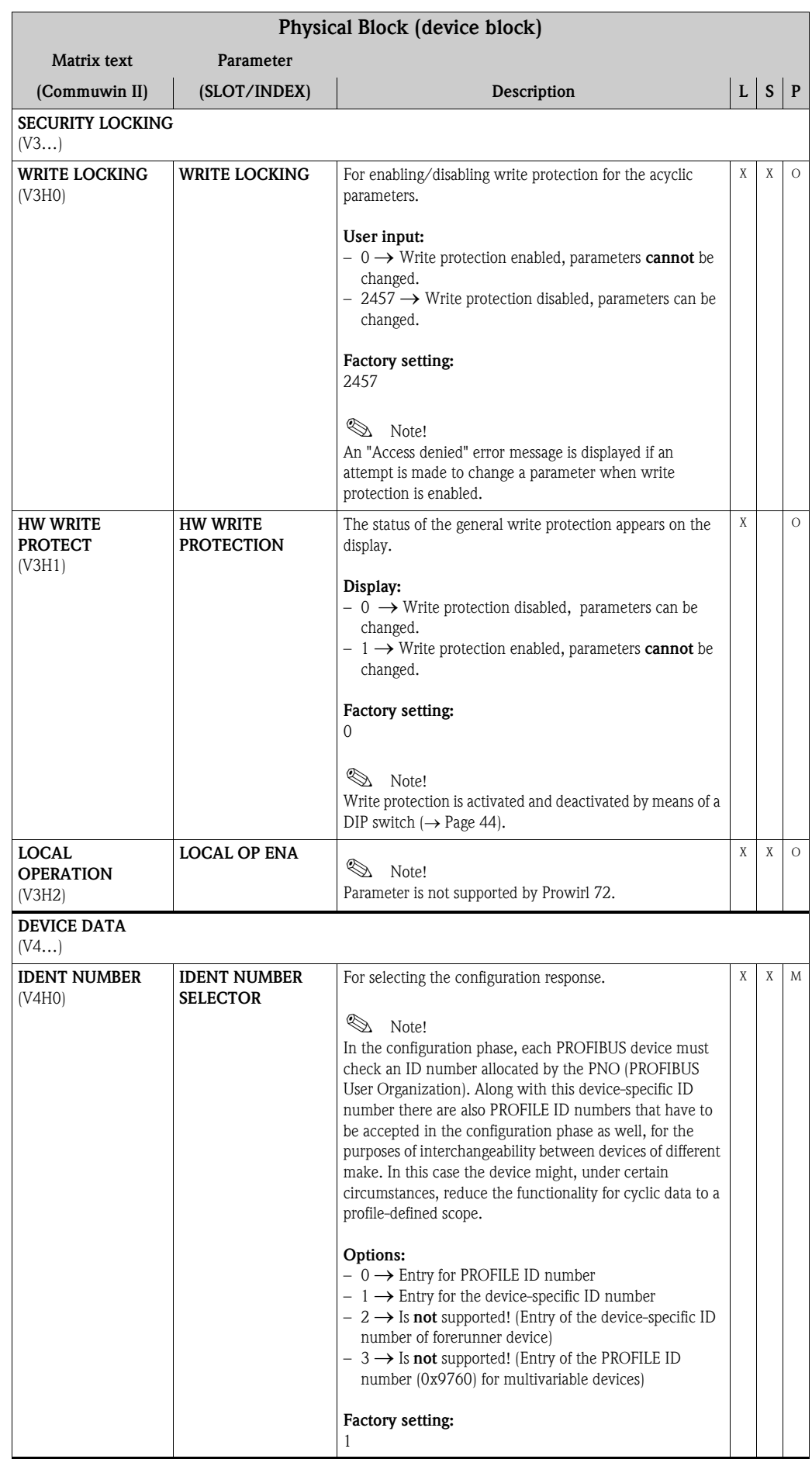

<span id="page-98-0"></span>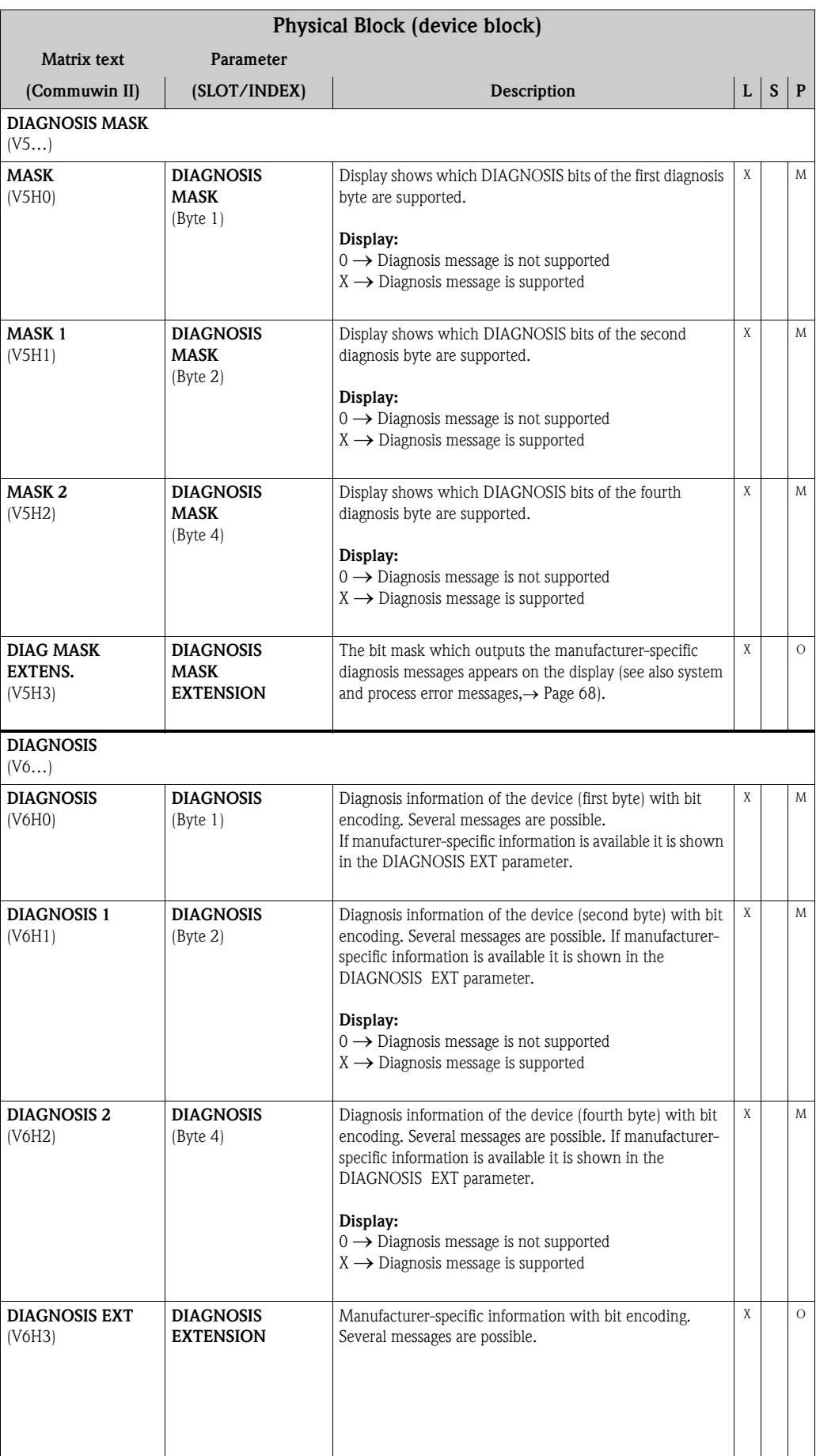

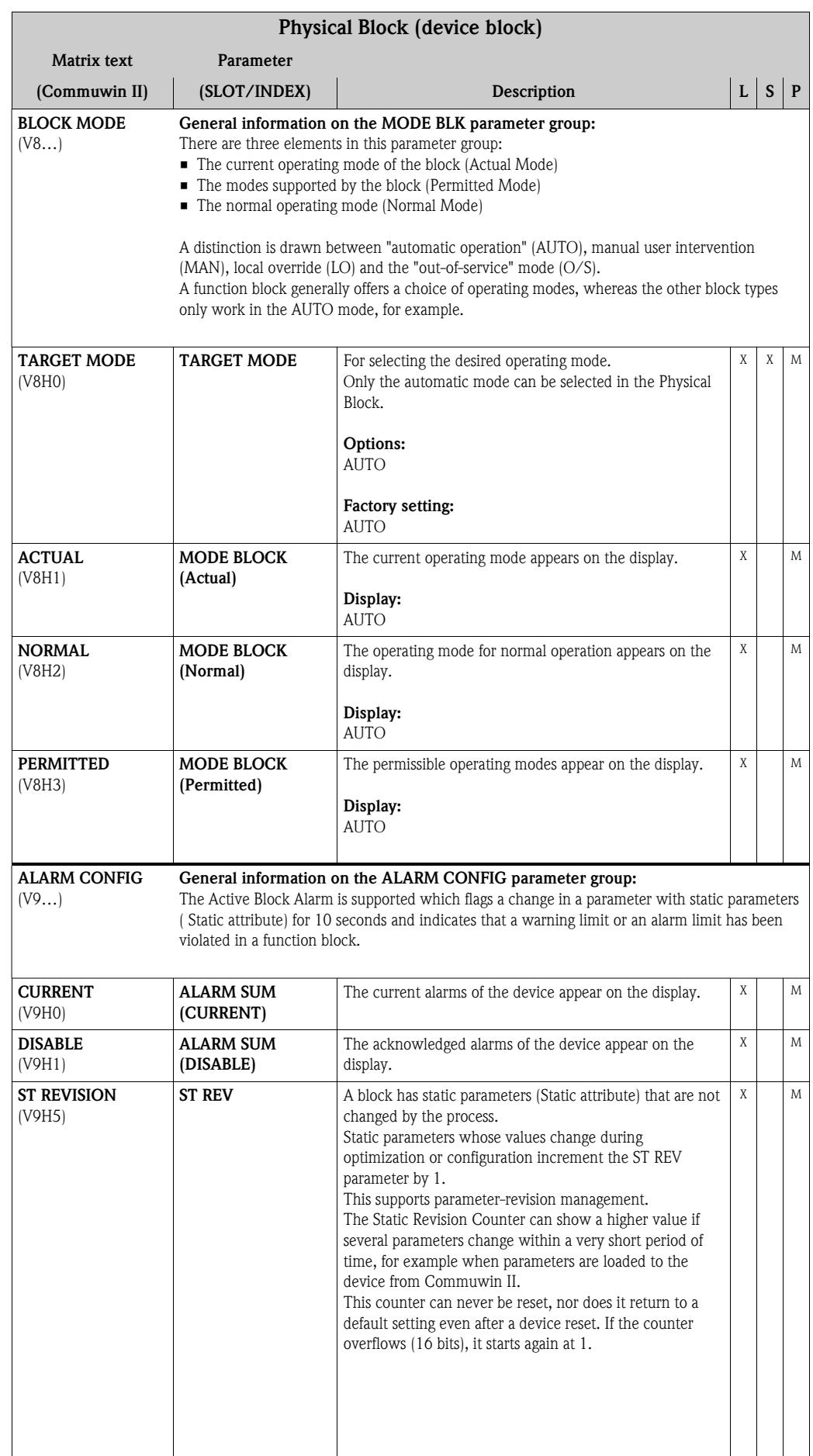

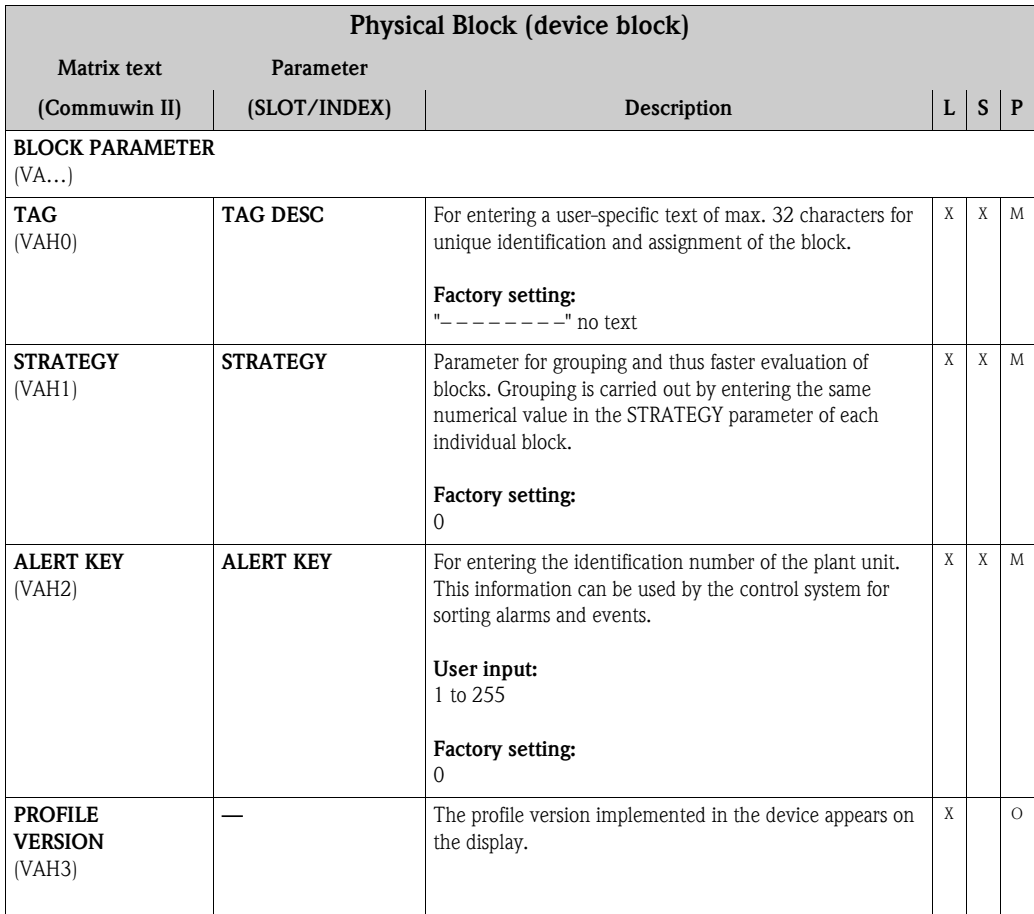

## 11.3 Transducer Block

The Transducer Block of the Prowirl 72 contains all the measuring and device-specific parameters of the flowmeter. All the settings directly connected with the application/flow measurement are made here.

It forms the interface between sensor-specific measured value preprocessing and the function blocks required for automation.

A Transducer Block allows you to influence the input and output variables of a function block. The parameters of a Transducer Block include information on the sensor configuration, physical units, calibration, damping, error messages, etc. as well as the device-specific parameters.

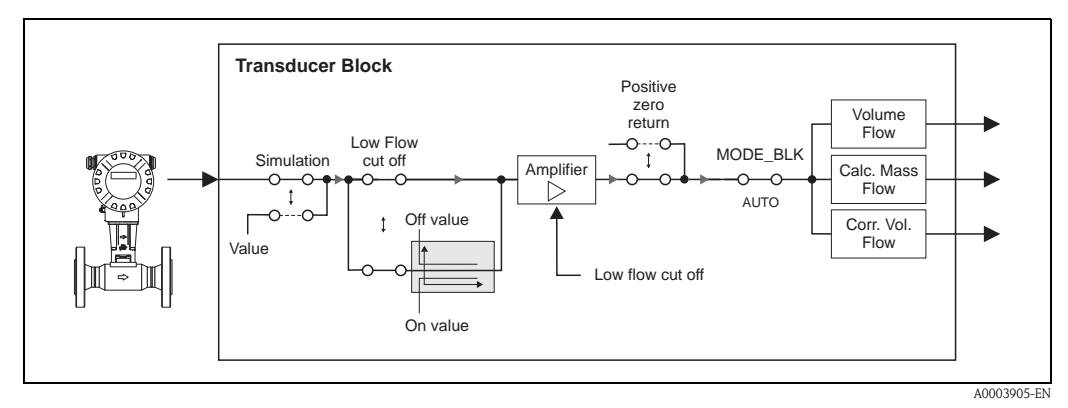

*Fig. 35: Schematic illustration of the internal structure of a Transducer Block.*

## 11.3.1 Signal processing

The Transducer Block receives a signal variable from the sensor (volume flow) as the input variable. Other process variables, such as calculated mass flow and corrected volume flow, are derived from these signal variables. The input signals are prepared for measuring via the amplifier.

The [VALUE SIM. MEAS](#page-126-0) parameter (see [Page 127\)](#page-126-0) allows you to specify a simulation value for the Transducer Block in order to test assigned parameters in the device and downstream function blocks.

A low flow cut off allows you to hide measurement inaccuracies in the low flow range.

You can define a limit value via the [ON VAL LF CUTOFF](#page-115-0) parameter (see [Page 116\)](#page-115-0). If the measured flow value undershoots this limit value, the output value of 0 is output.

You also have the option of setting the measured value to "zero flow" by means of the [POSITIVE](#page-117-1)  [ZERO RETURN](#page-117-1) parameter (see [Page 118\)](#page-117-1). This is necessary when the piping system is being cleaned, for example.

The process variables of the Transducer Block are output via the following parameters:

- • [VOLUME FLOW](#page-102-0) (volume flow)  $\rightarrow$  [Page 103](#page-102-0)
- • [CALC. MASS FL.](#page-102-1) (calculated mass flow)  $\rightarrow$  [Page 103](#page-102-1)
- $\blacksquare$  [CORRECTED VOLUME FLOW](#page-103-0) (corrected volume flow)  $\rightarrow$  [Page 104](#page-103-0)

The most important functions and parameters of the Transducer Block are listed below. An overview of all the parameters available is provided from [Page 103](#page-102-2) onwards.

#### 11.3.2 Block output variables

The Transducer Block has three process variables: volume flow, calculated mass flow and corrected volume flow. All three process variables are made available to the downstream function blocks for further processing.

#### 11.3.3 Alarm detection and processing

The Transducer Block does not generate any process alarms. The status of the process variable of the Transducer Block is evaluated in the downstream Analog Input function block. If the Analog Input function block does not receive an input value that can be evaluated from the Transducer Block, then a process alarm is generated.

This process alarm is displayed via the [OUT STATUS,](#page-135-0) [OUT SUB STATUS](#page-136-0) and [OUT LIMIT](#page-136-1) parameters of the Analog Input function block (see [Page 136\)](#page-135-1).

More detailed information on the current device status is provided in the manufacturer-specific [ACTUAL.SYS.COND](#page-125-0) parameter (see [Page 126](#page-125-0)).

This parameter also displays a device error that produced an input value that could not be evaluated and thus triggered the process alarm in the Analog Input function block.

More information on eliminating errors can be found on [Page 66](#page-65-0).

#### 11.3.4 Accessing the manufacturer-specific parameters

To access the manufacturer-specific parameters, the following requirements must be met:

- 1. Hardware write protection must be disabled (see [Page 96\)](#page-95-0).
- 2. The correct code must be entered in the [DEFINE PRIVATE CODE](#page-108-1) parameter (see [Page 109\)](#page-108-1).

## <span id="page-102-2"></span>11.3.5 Transducer Block parameters

The following table shows all the parameters available for the Transducer Block. The parameters can be changed by means of a Class 2 master, such as Commuwin II or PDM (Process Device Management).

A gray background indicates the manufacturer-specific parameters. Apart from the parameters in the "Using the profile parameters" parameter group [\(Page 129](#page-128-0) onwards), no parameter of the Transducer Block can be changed unless the private code has first been entered. Abbreviations used in the table:

- $\blacksquare$  R = Read
- $\blacksquare$  We Write
- $\blacksquare$  P = Parameter, with a distinction between M = mandatory parameters and O = optional parameters

<span id="page-102-1"></span><span id="page-102-0"></span>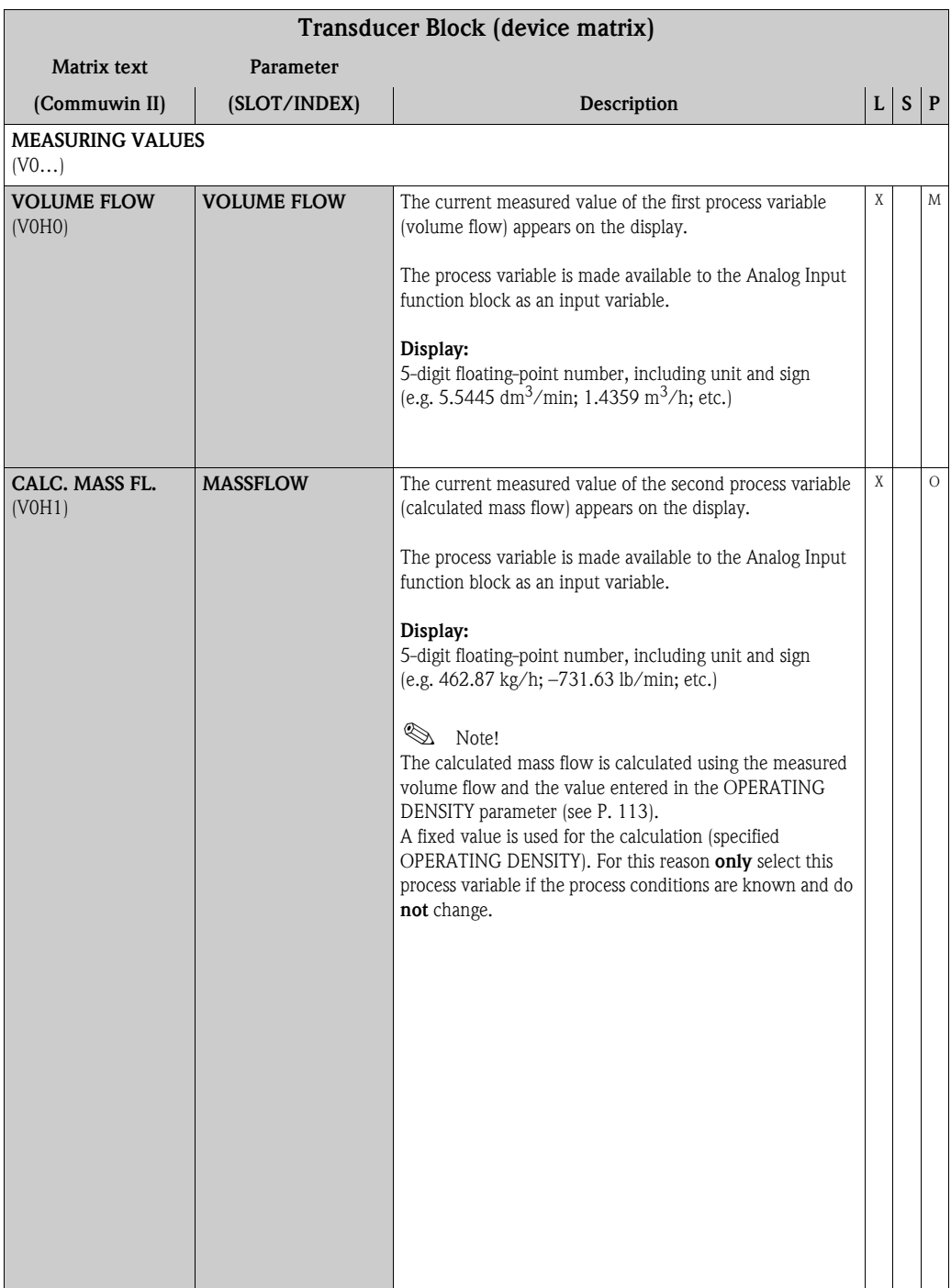

<span id="page-103-0"></span>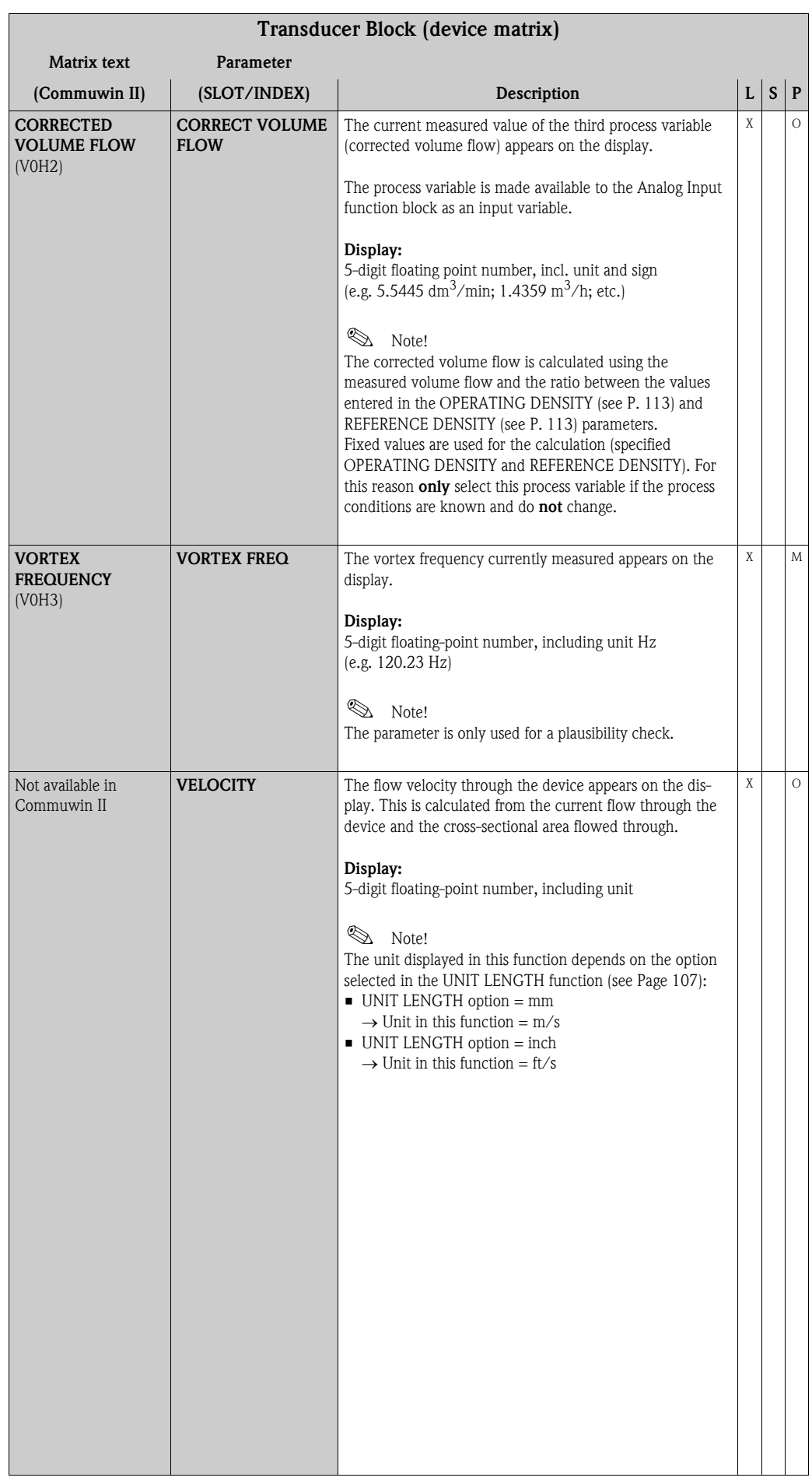

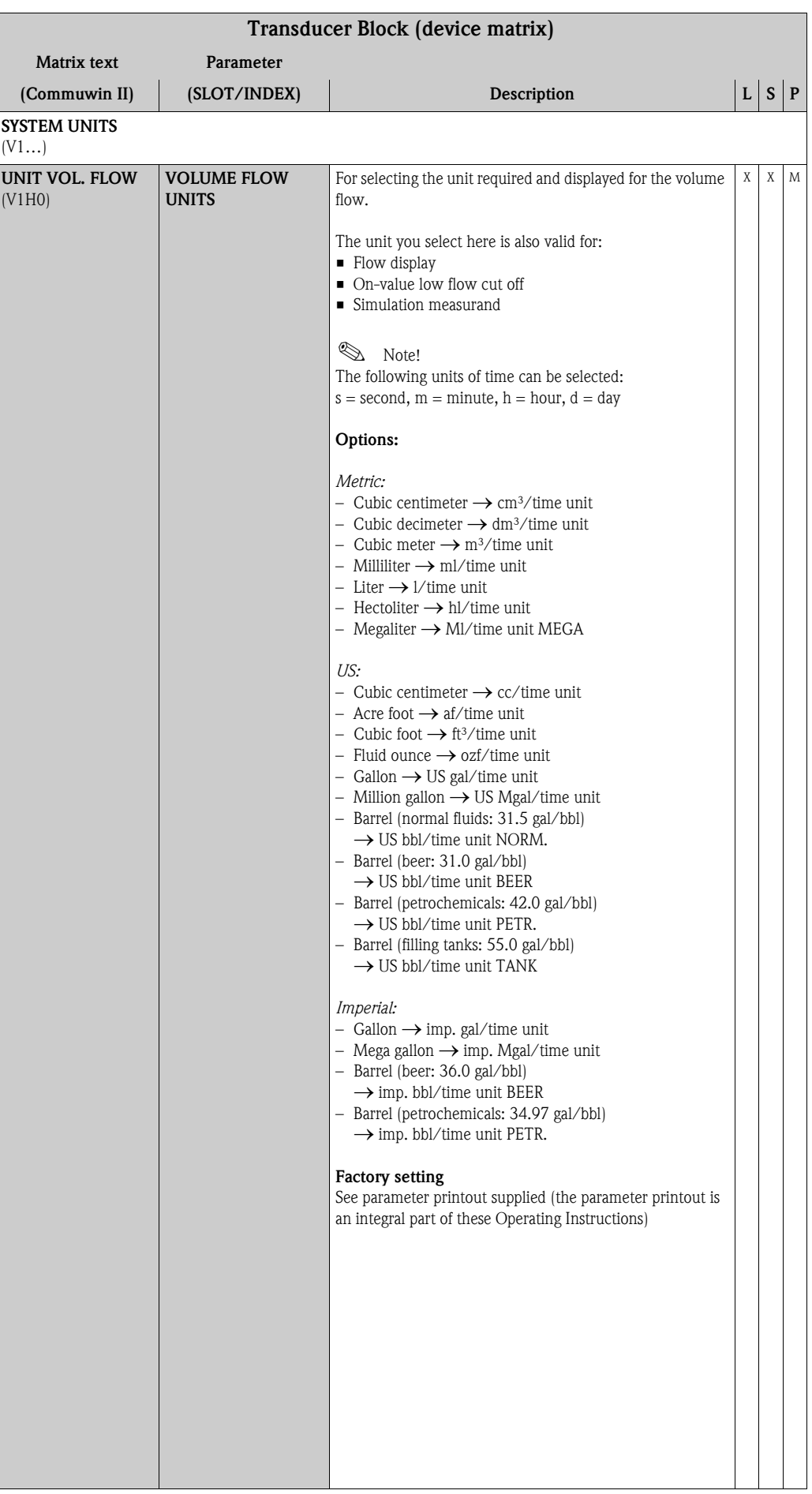

<span id="page-105-1"></span><span id="page-105-0"></span>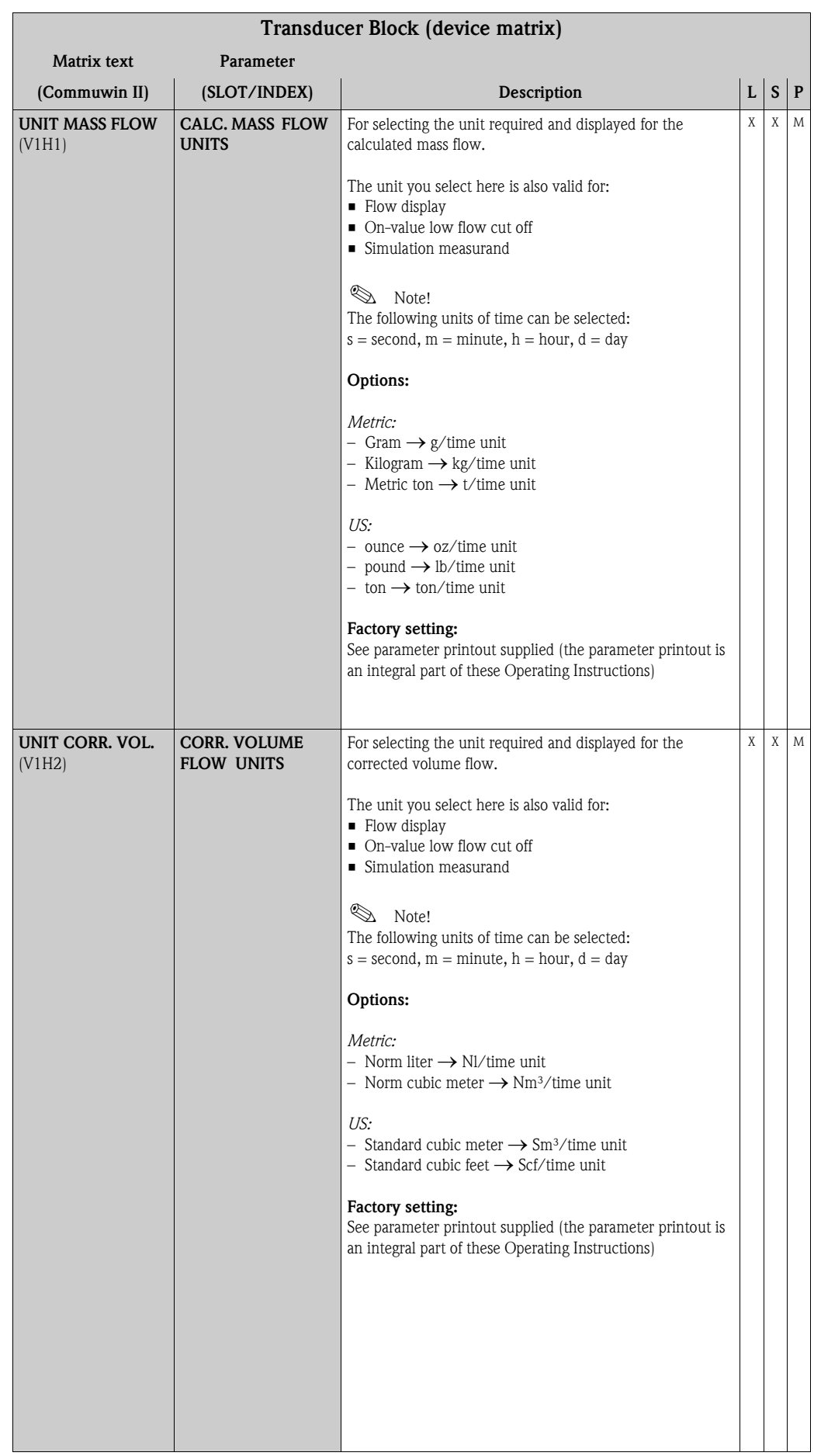

<span id="page-106-2"></span><span id="page-106-1"></span><span id="page-106-0"></span>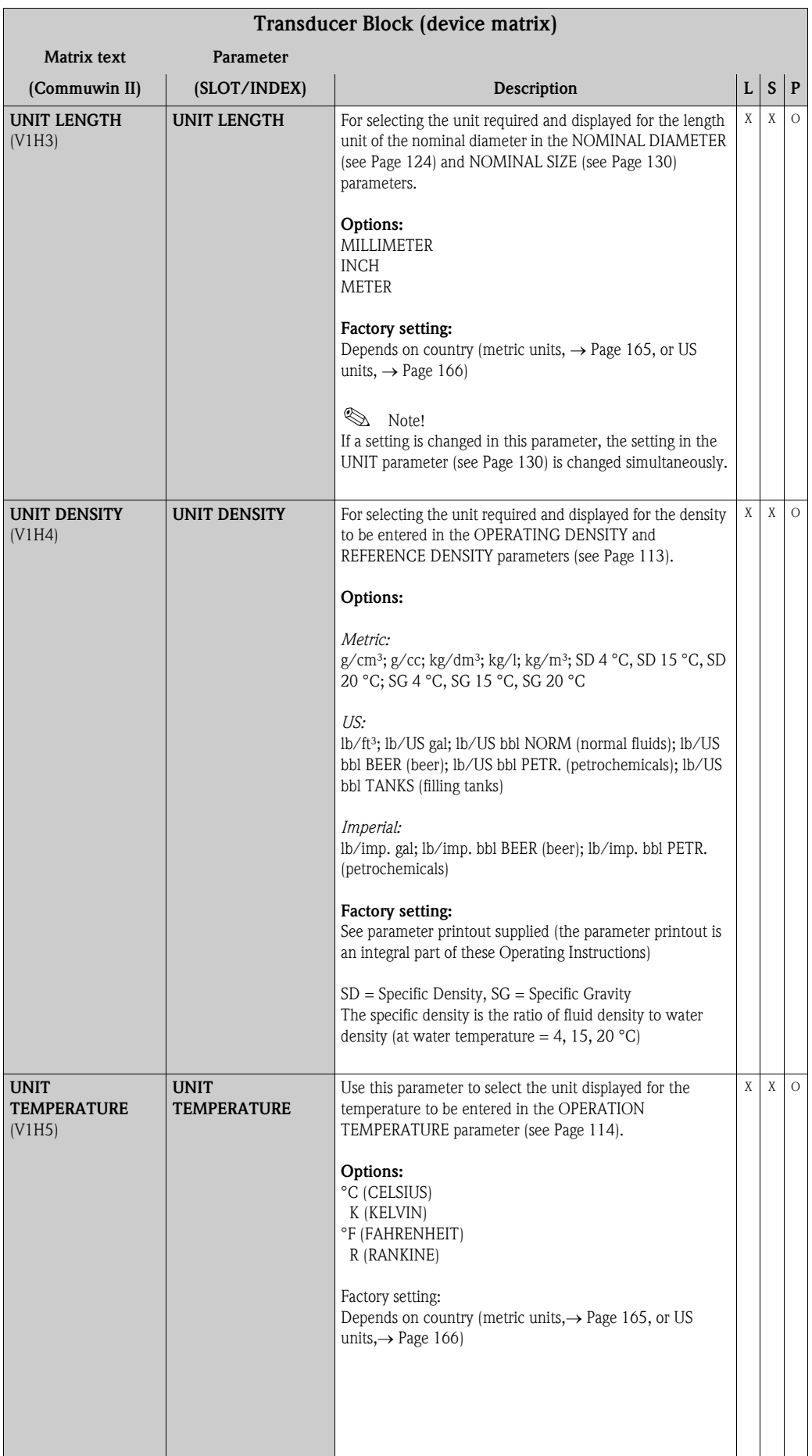

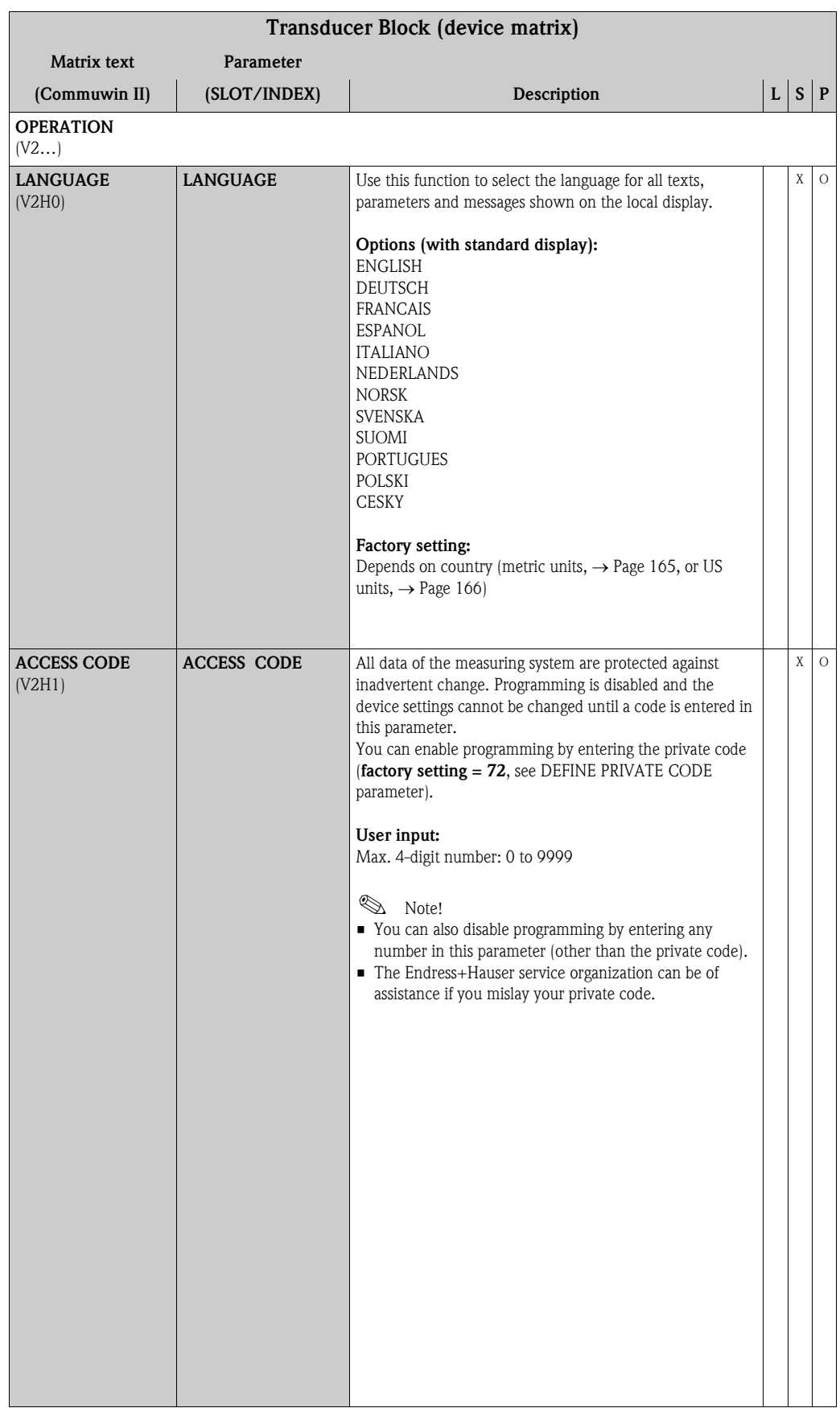
<span id="page-108-3"></span><span id="page-108-2"></span><span id="page-108-1"></span><span id="page-108-0"></span>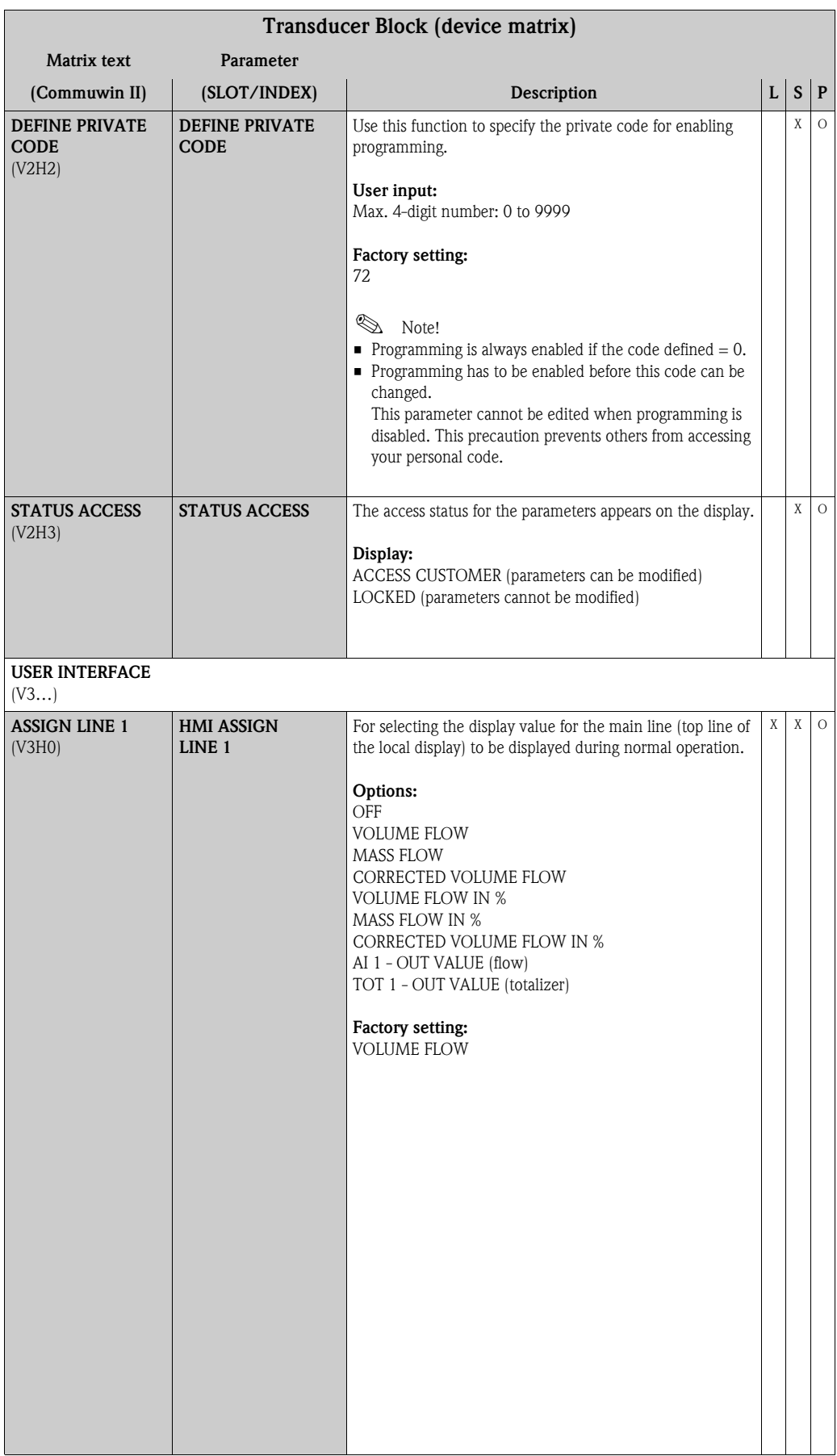

<span id="page-109-1"></span><span id="page-109-0"></span>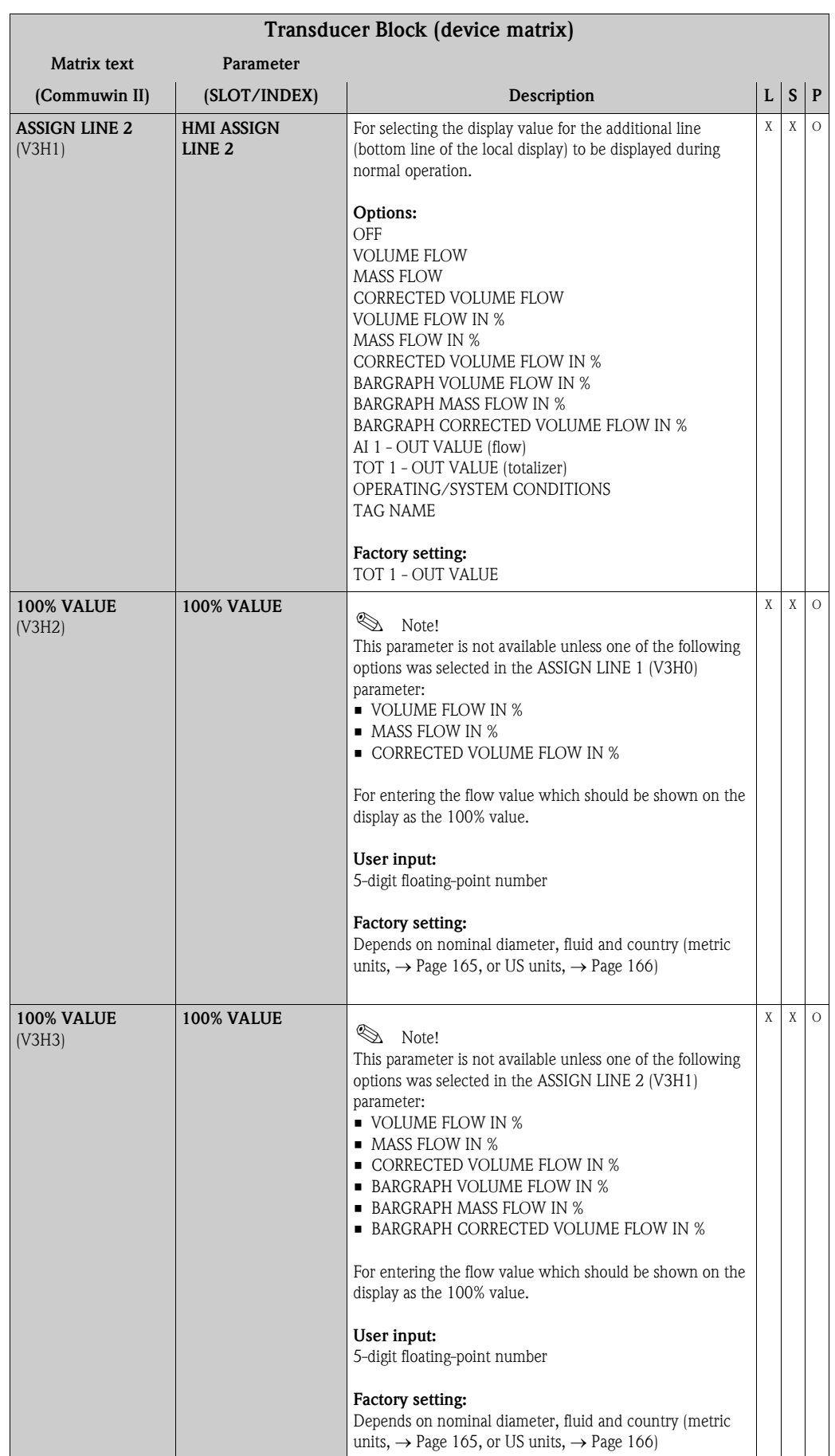

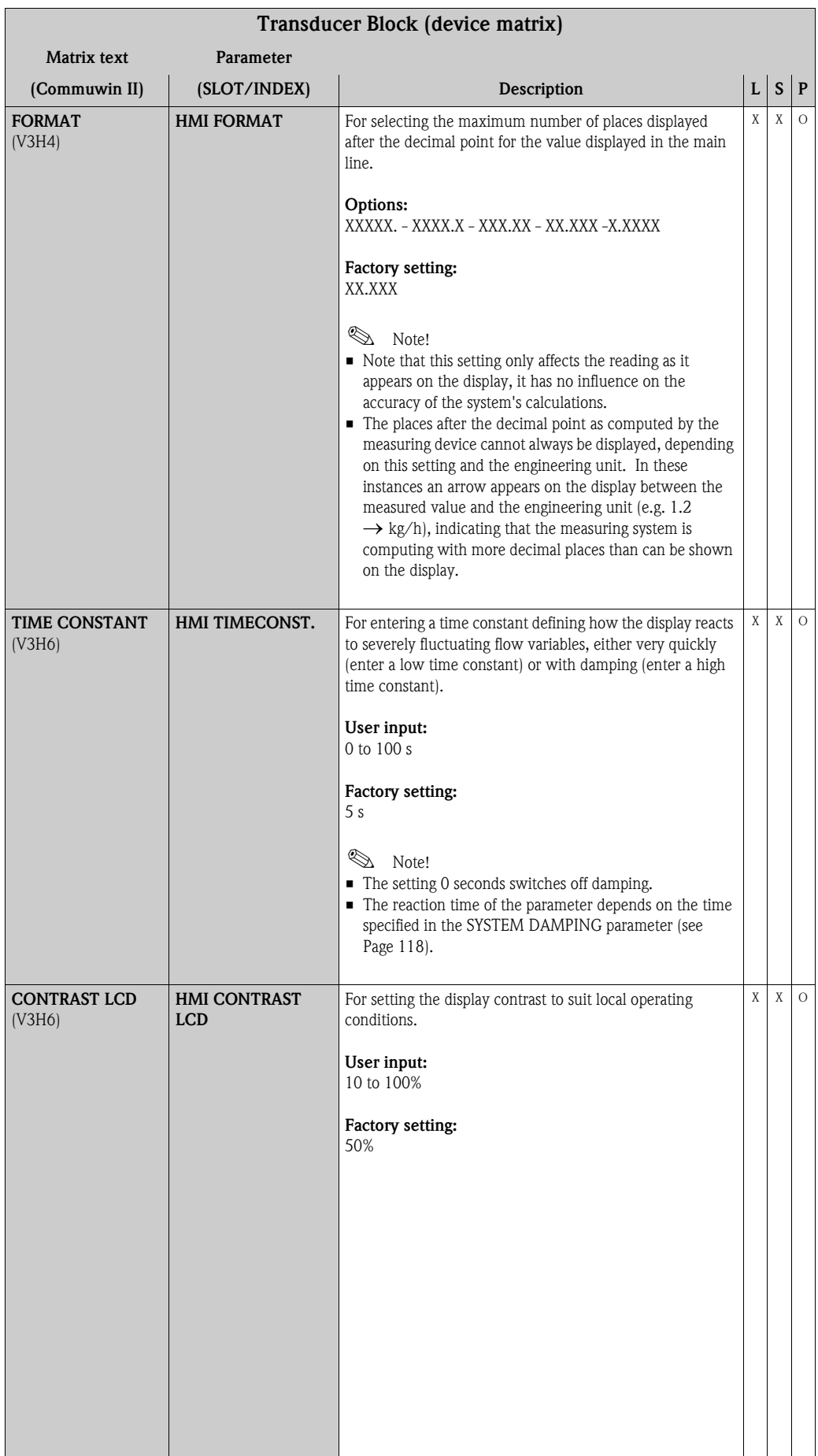

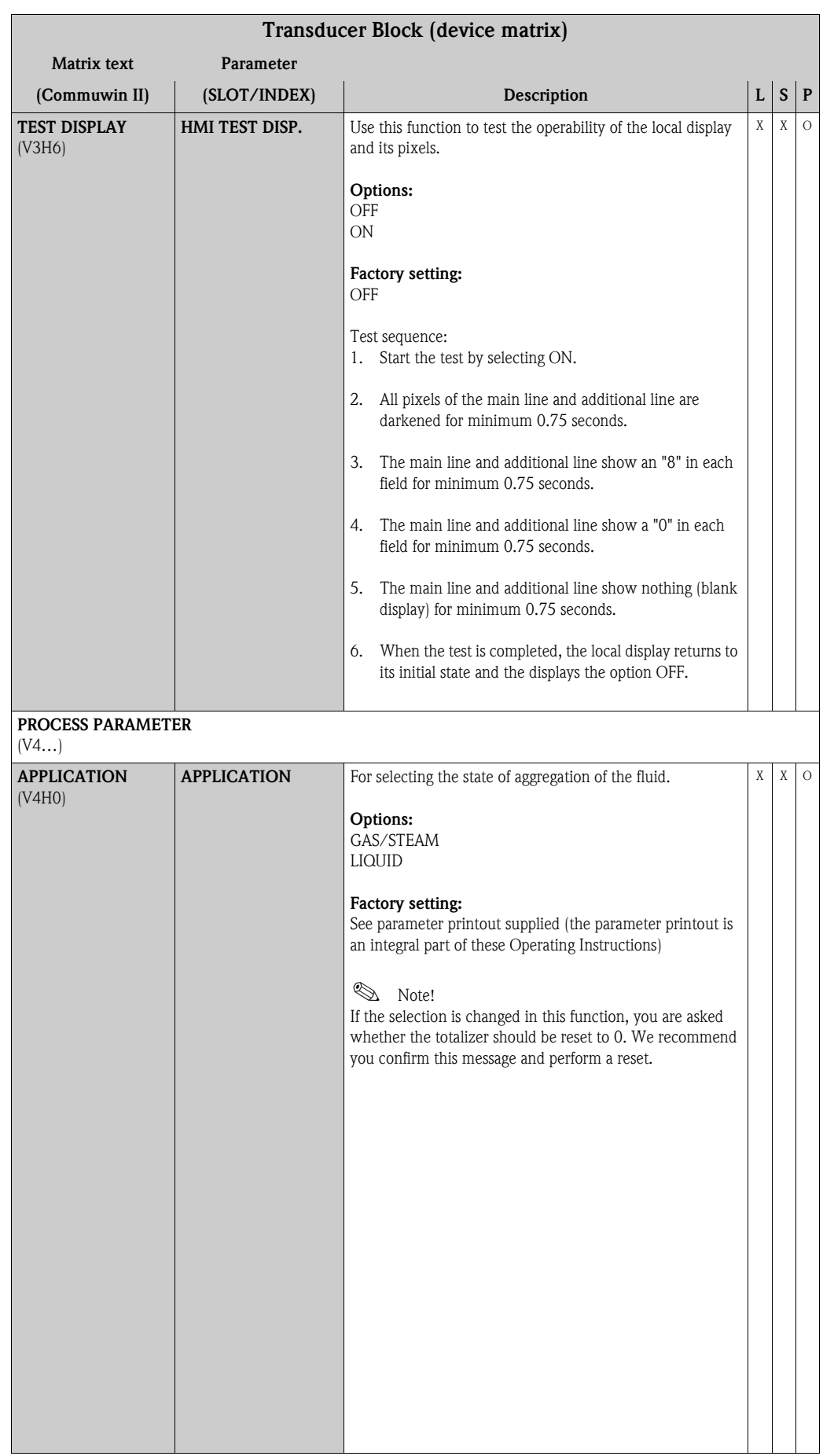

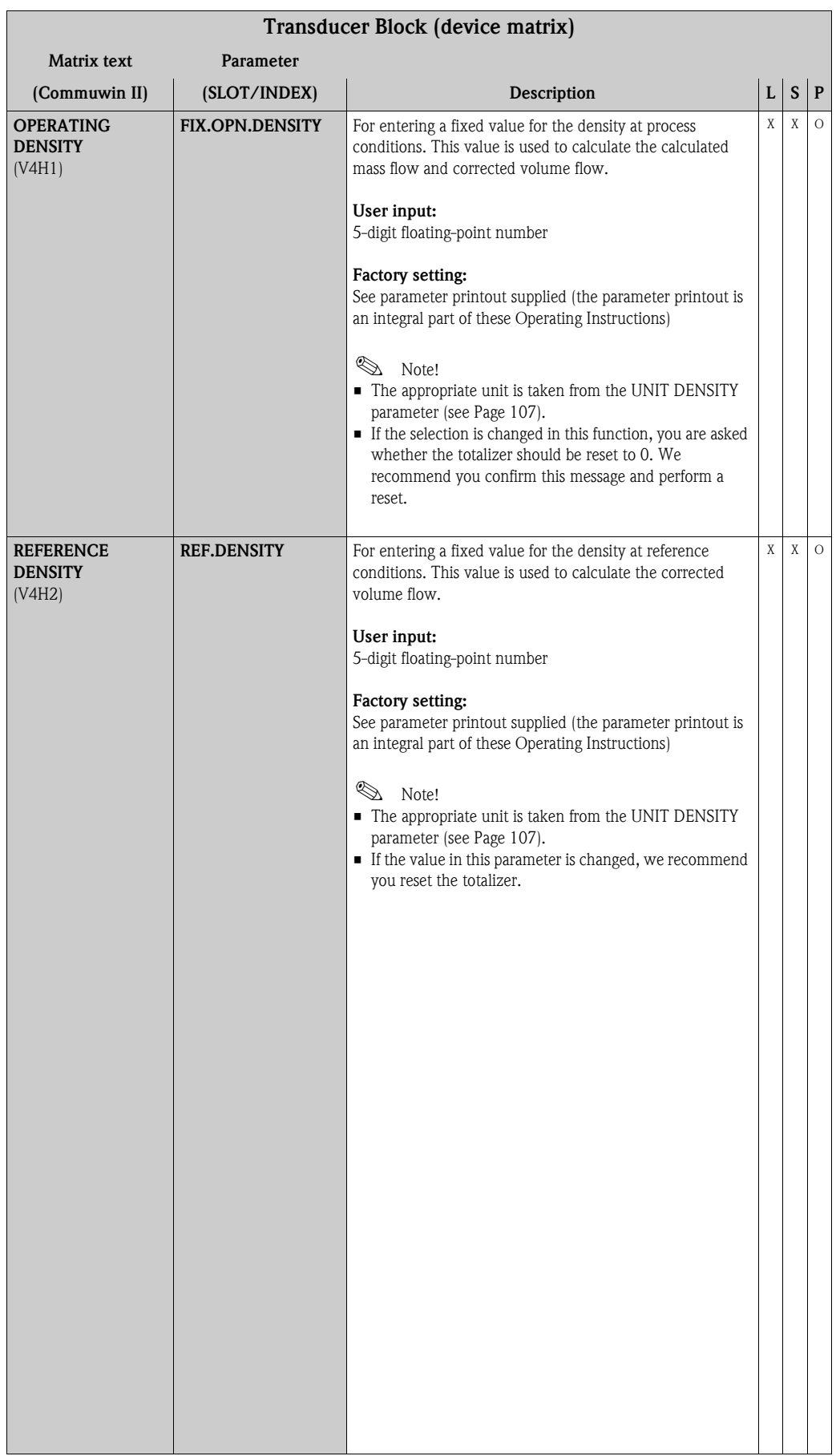

<span id="page-113-0"></span>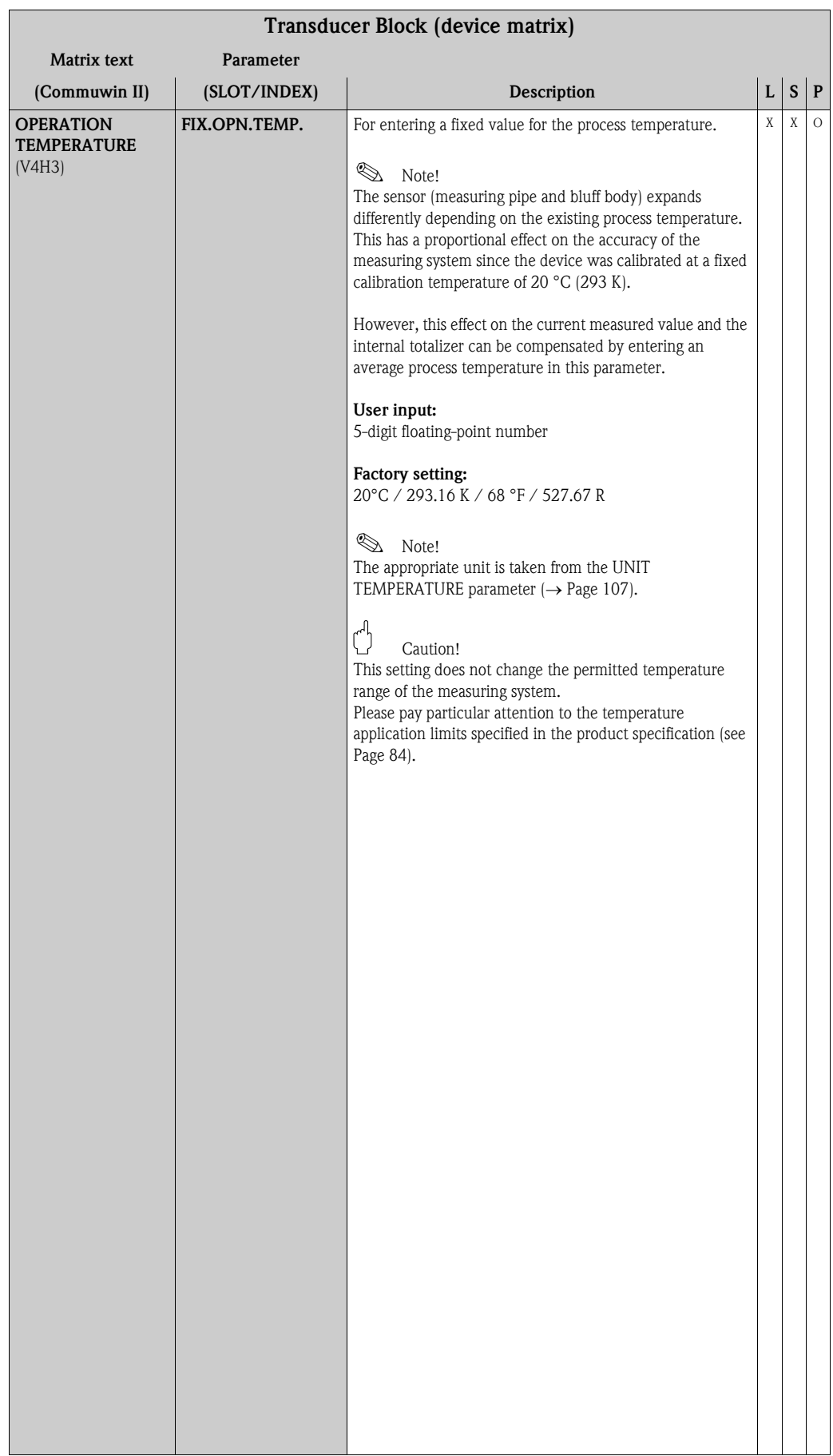

<span id="page-114-1"></span><span id="page-114-0"></span>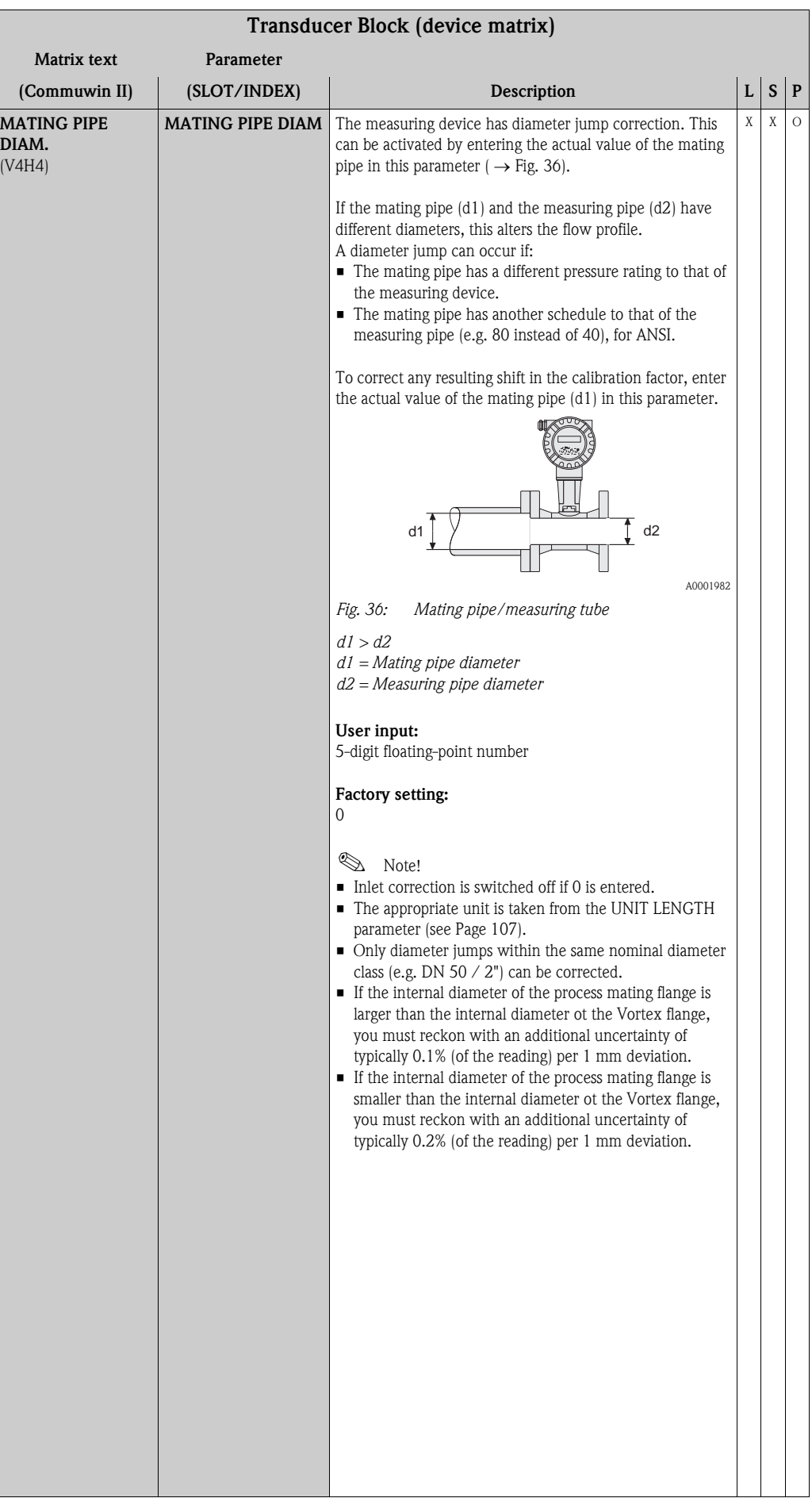

<span id="page-115-1"></span><span id="page-115-0"></span>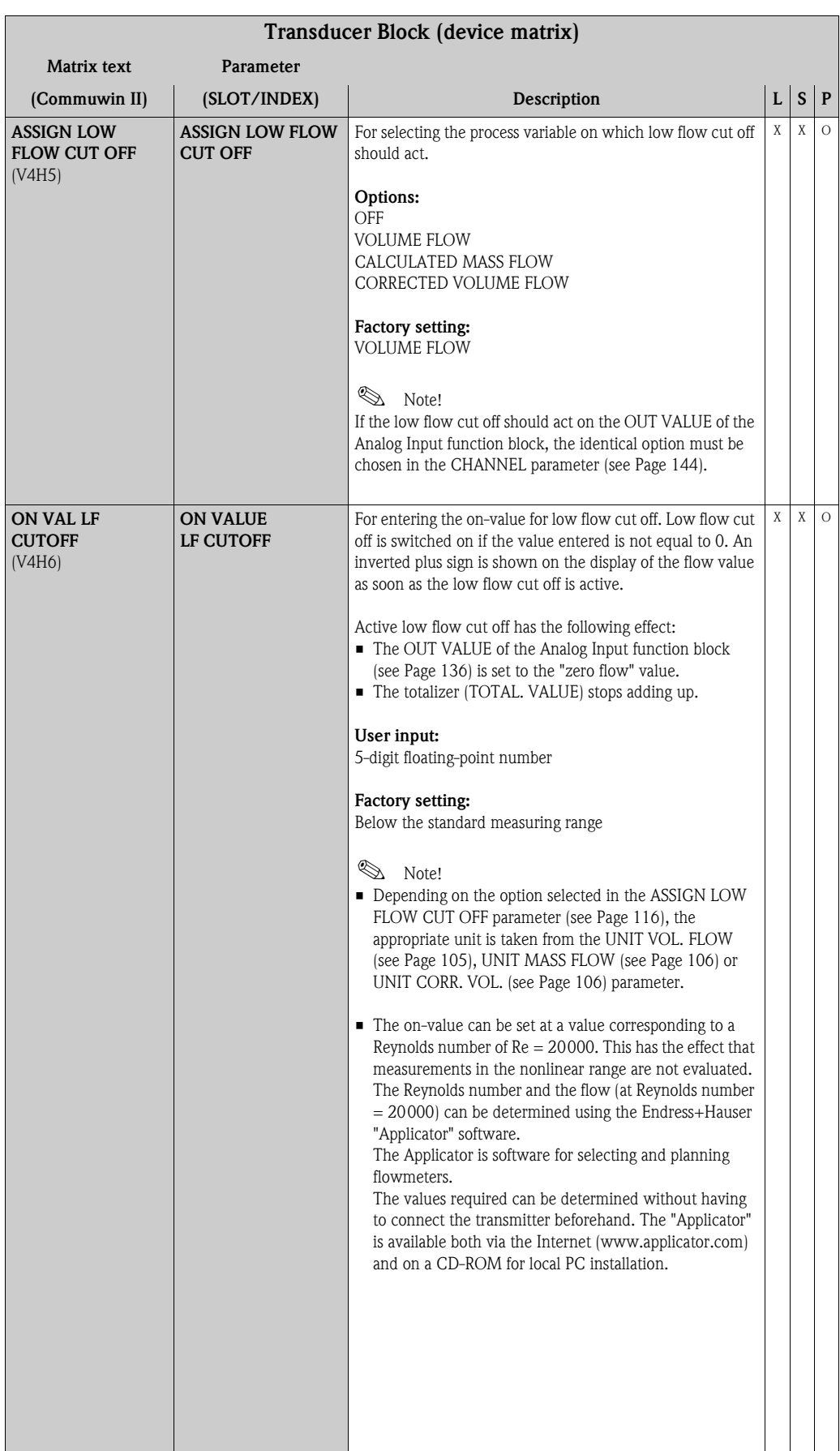

<span id="page-116-1"></span><span id="page-116-0"></span>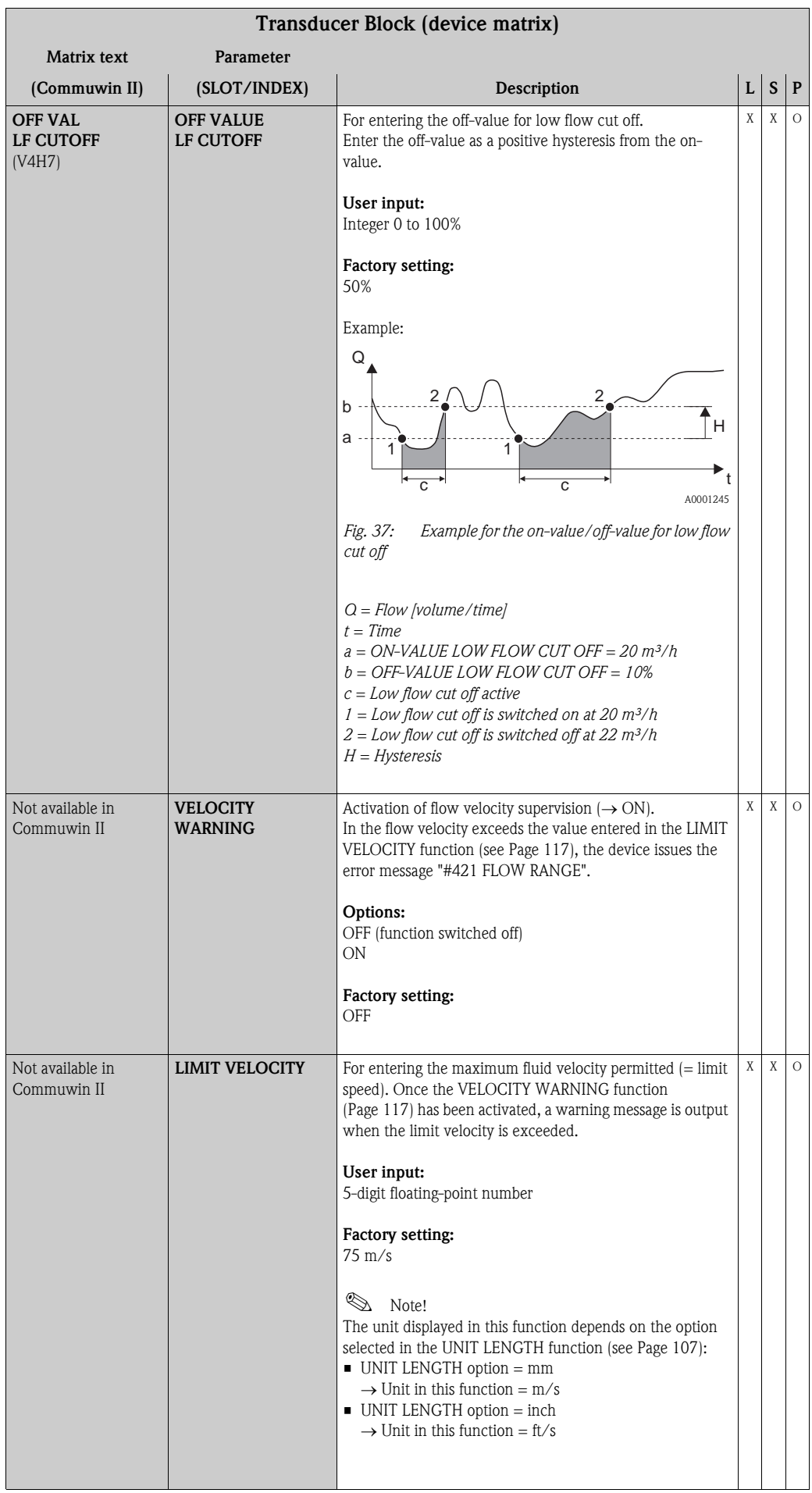

<span id="page-117-0"></span>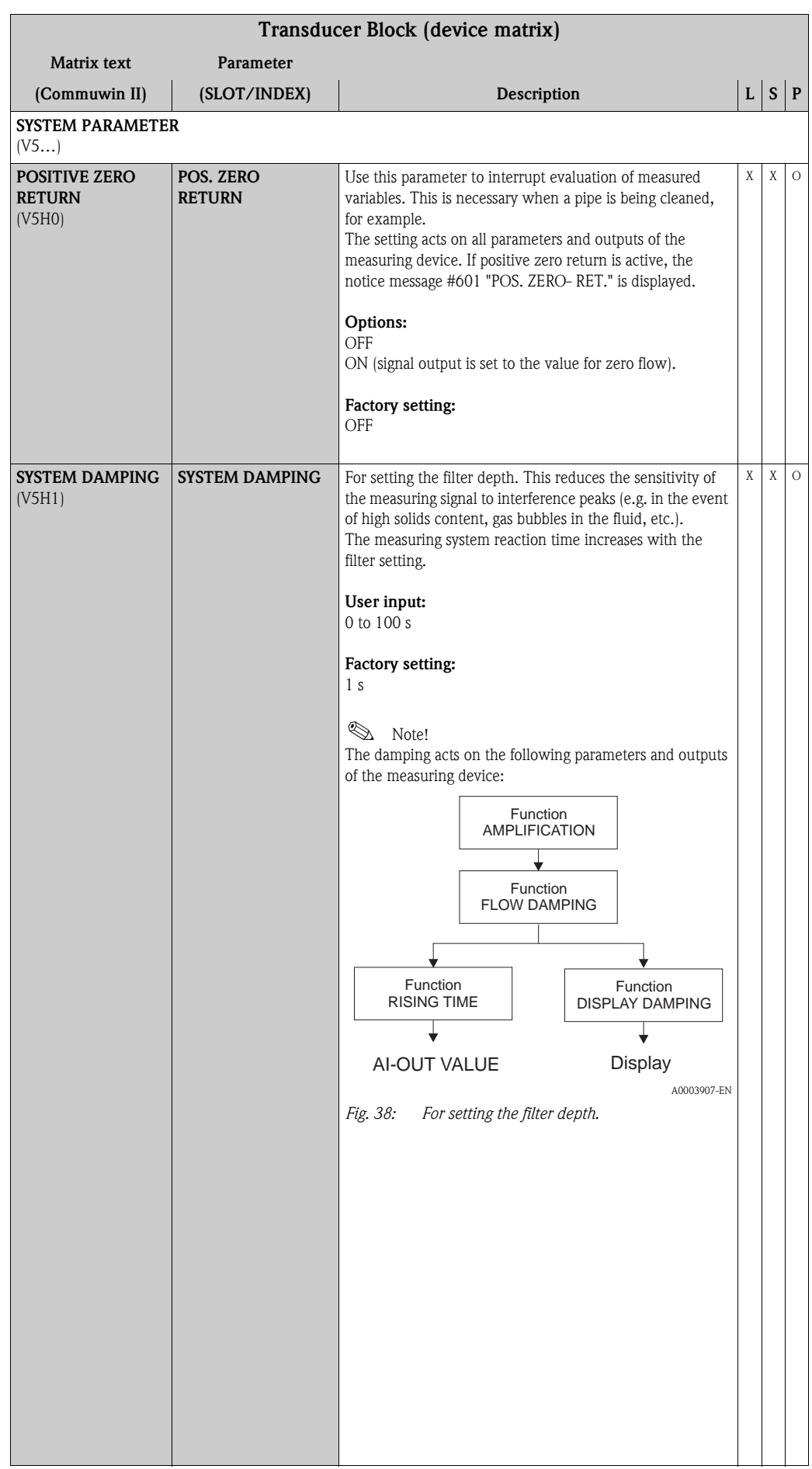

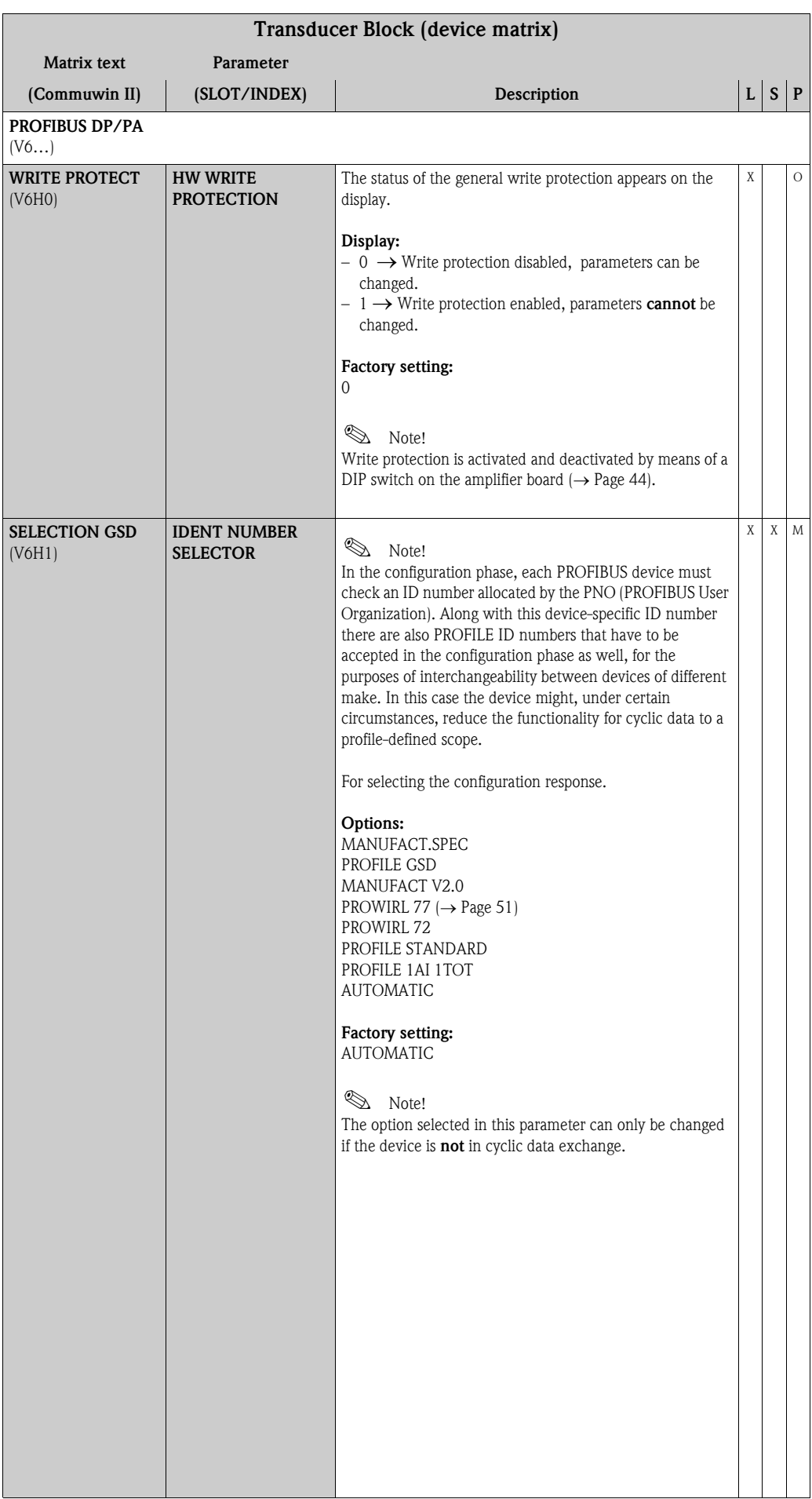

<span id="page-119-2"></span><span id="page-119-1"></span><span id="page-119-0"></span>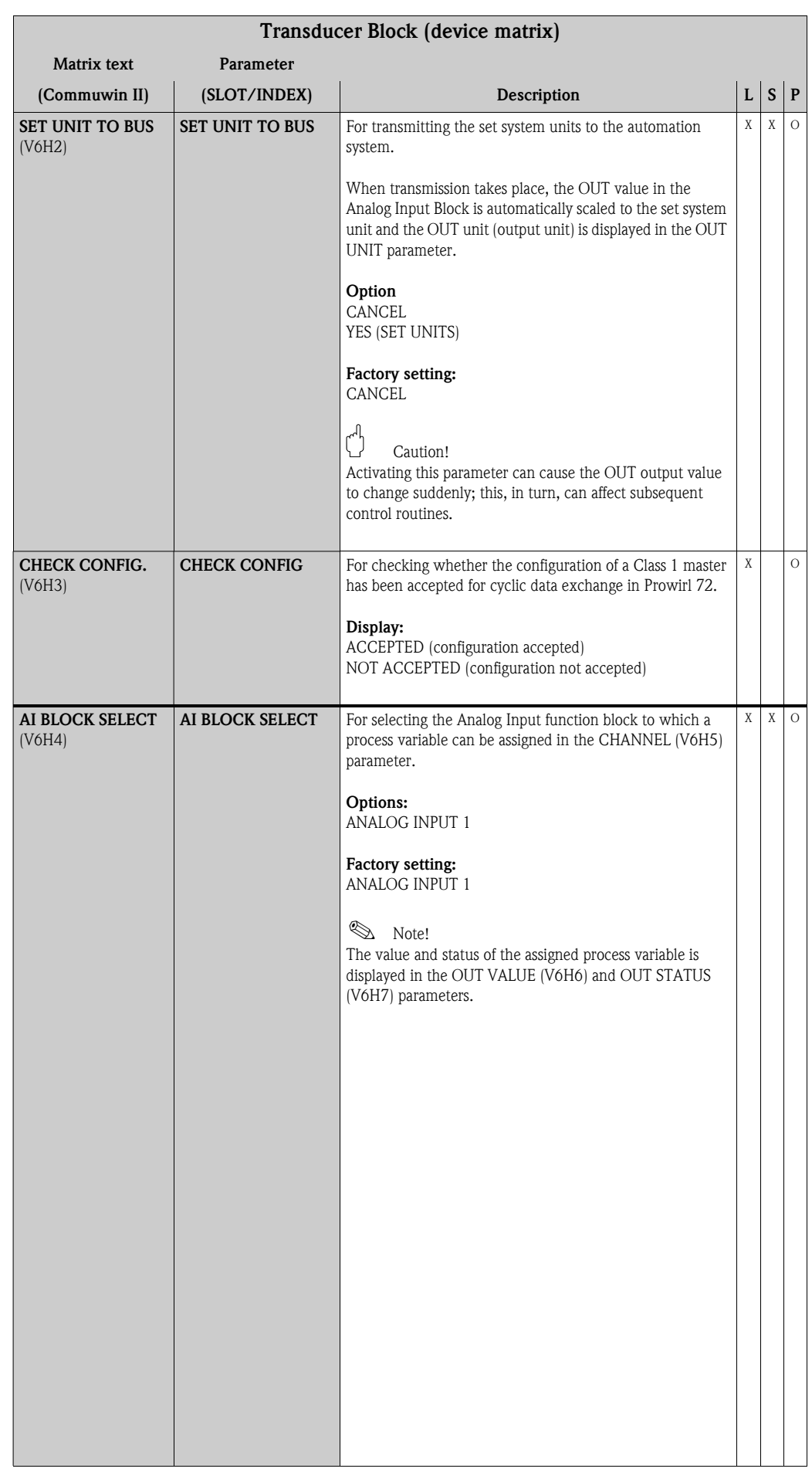

<span id="page-120-5"></span><span id="page-120-4"></span><span id="page-120-3"></span><span id="page-120-2"></span><span id="page-120-1"></span><span id="page-120-0"></span>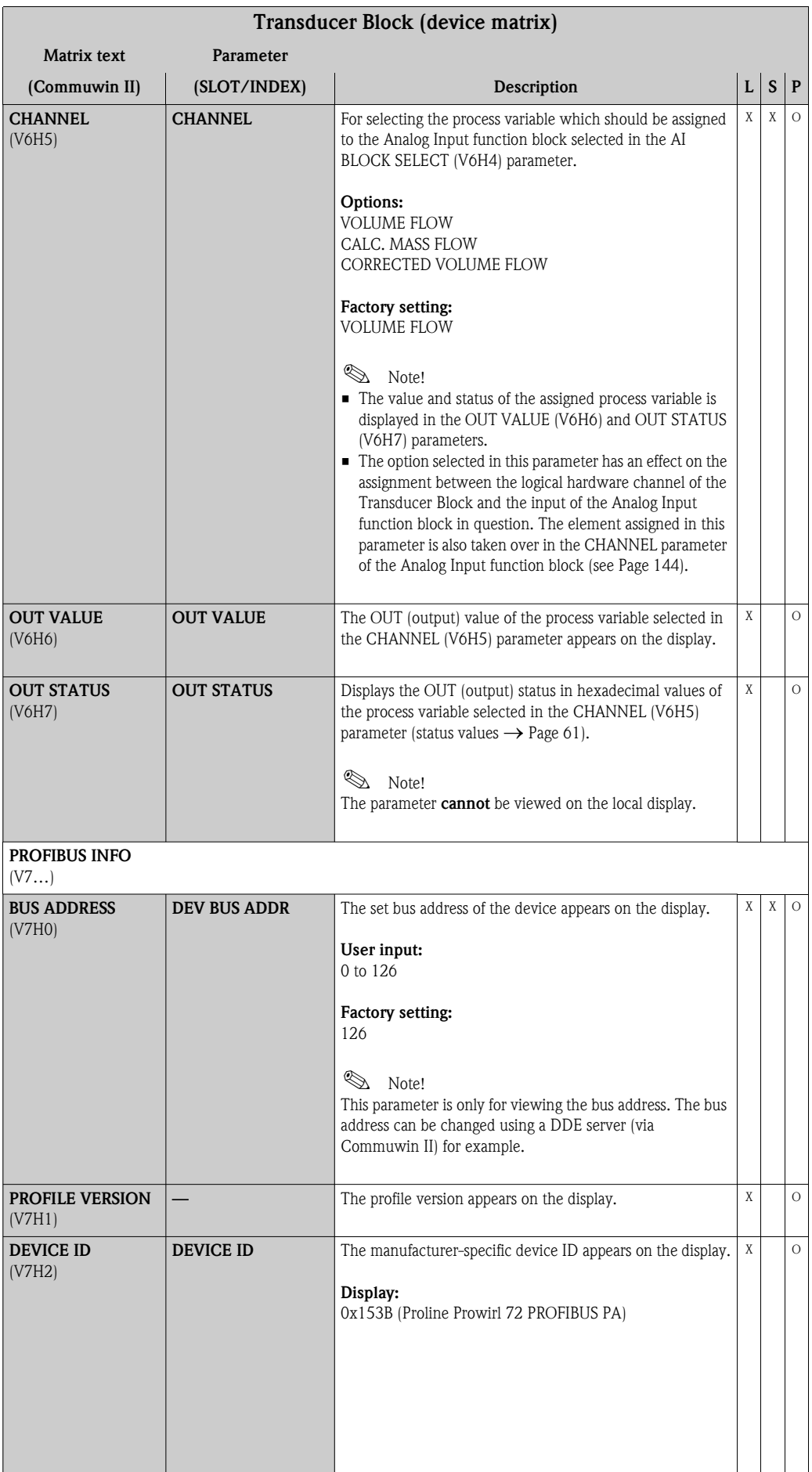

<span id="page-121-3"></span><span id="page-121-2"></span><span id="page-121-1"></span><span id="page-121-0"></span>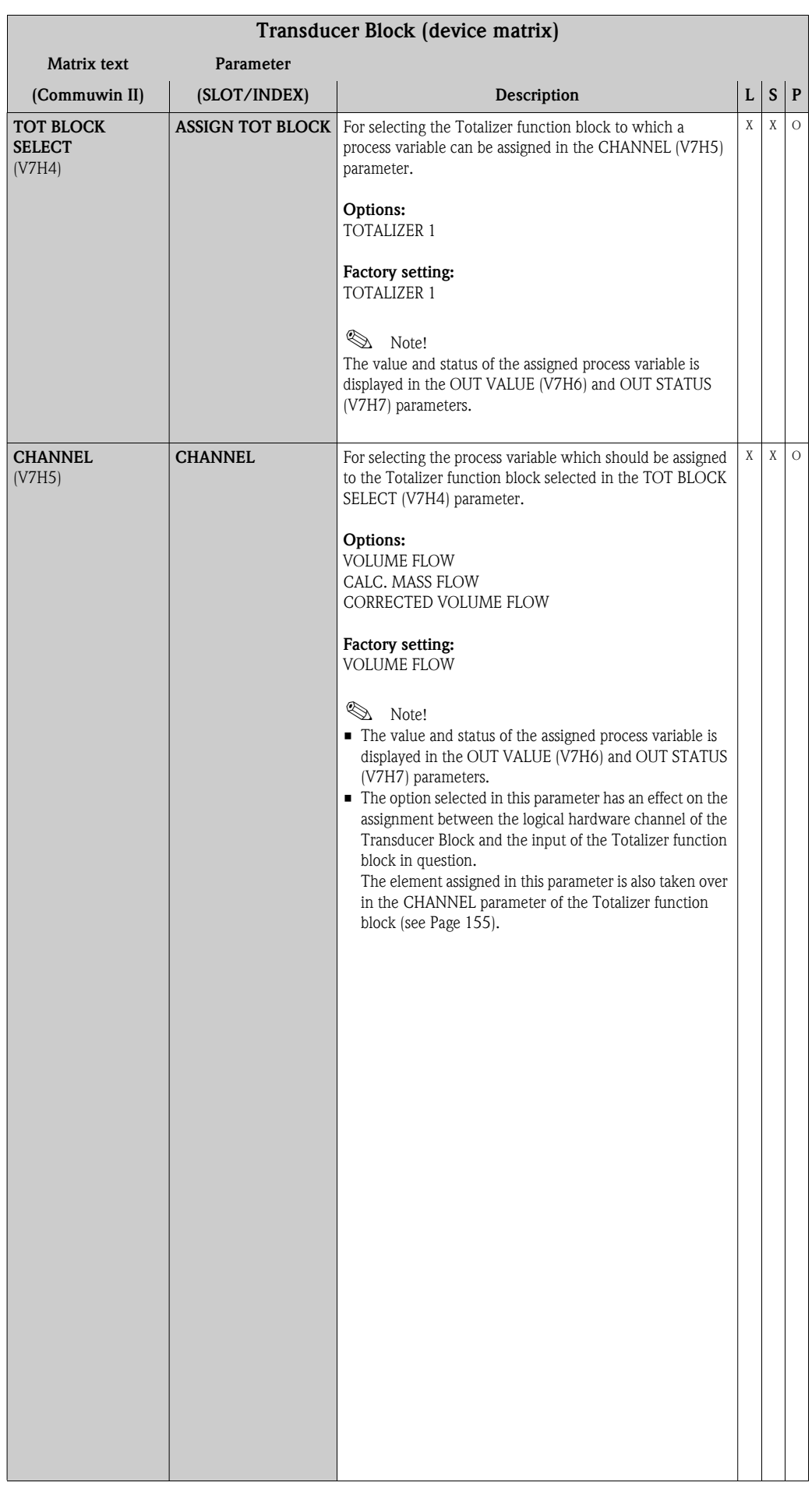

<span id="page-122-3"></span><span id="page-122-2"></span><span id="page-122-1"></span><span id="page-122-0"></span>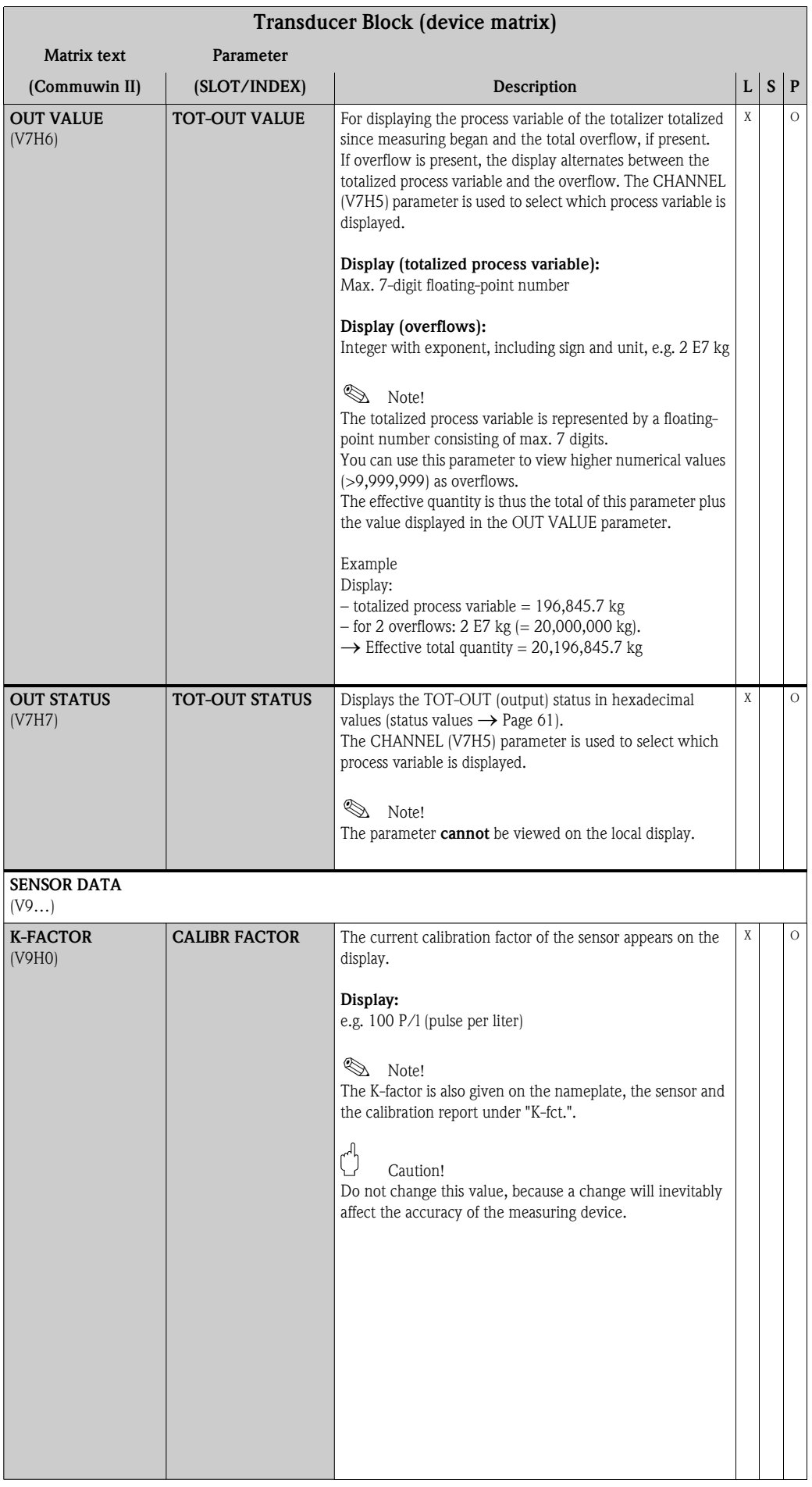

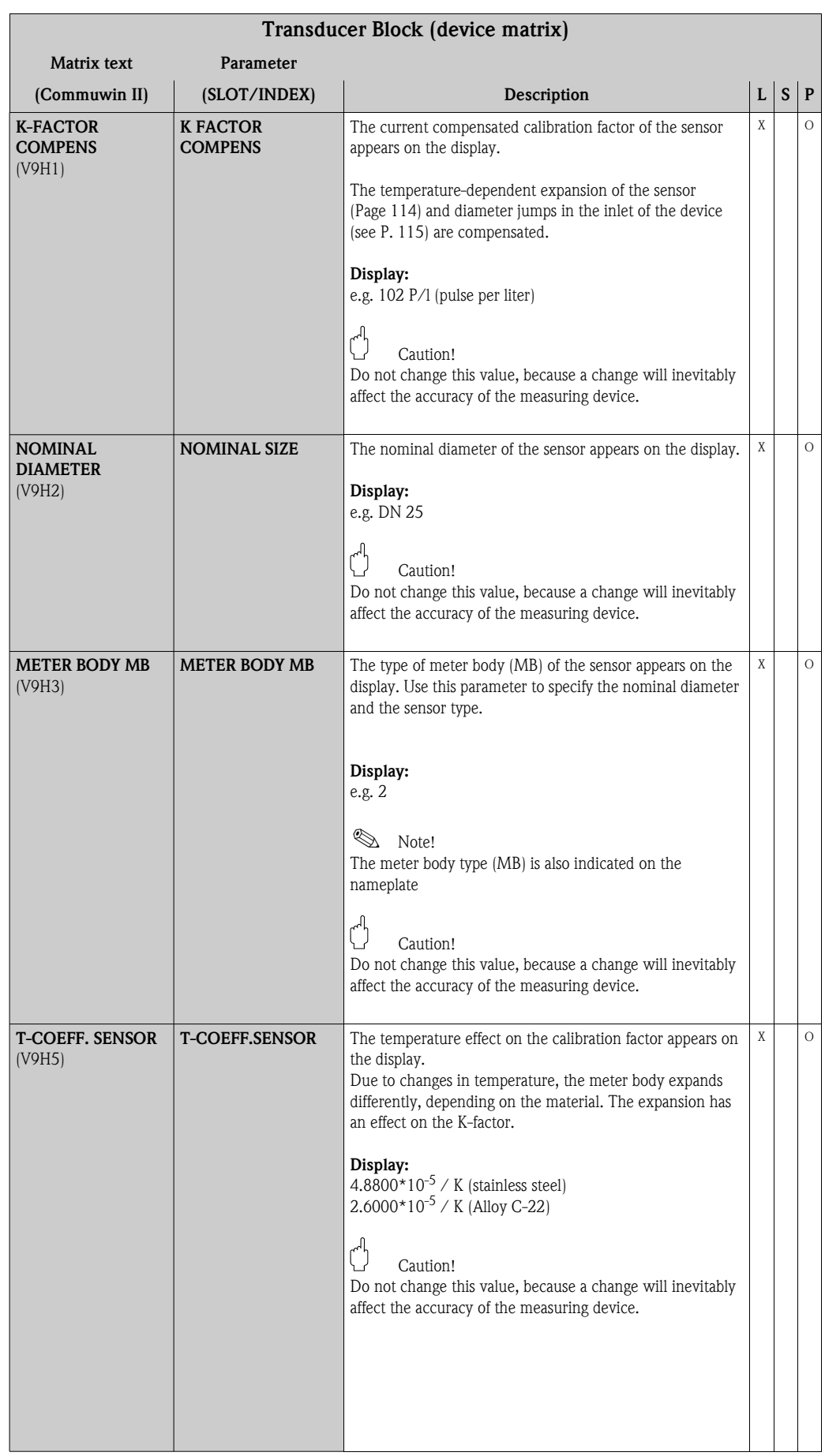

<span id="page-124-2"></span><span id="page-124-1"></span><span id="page-124-0"></span>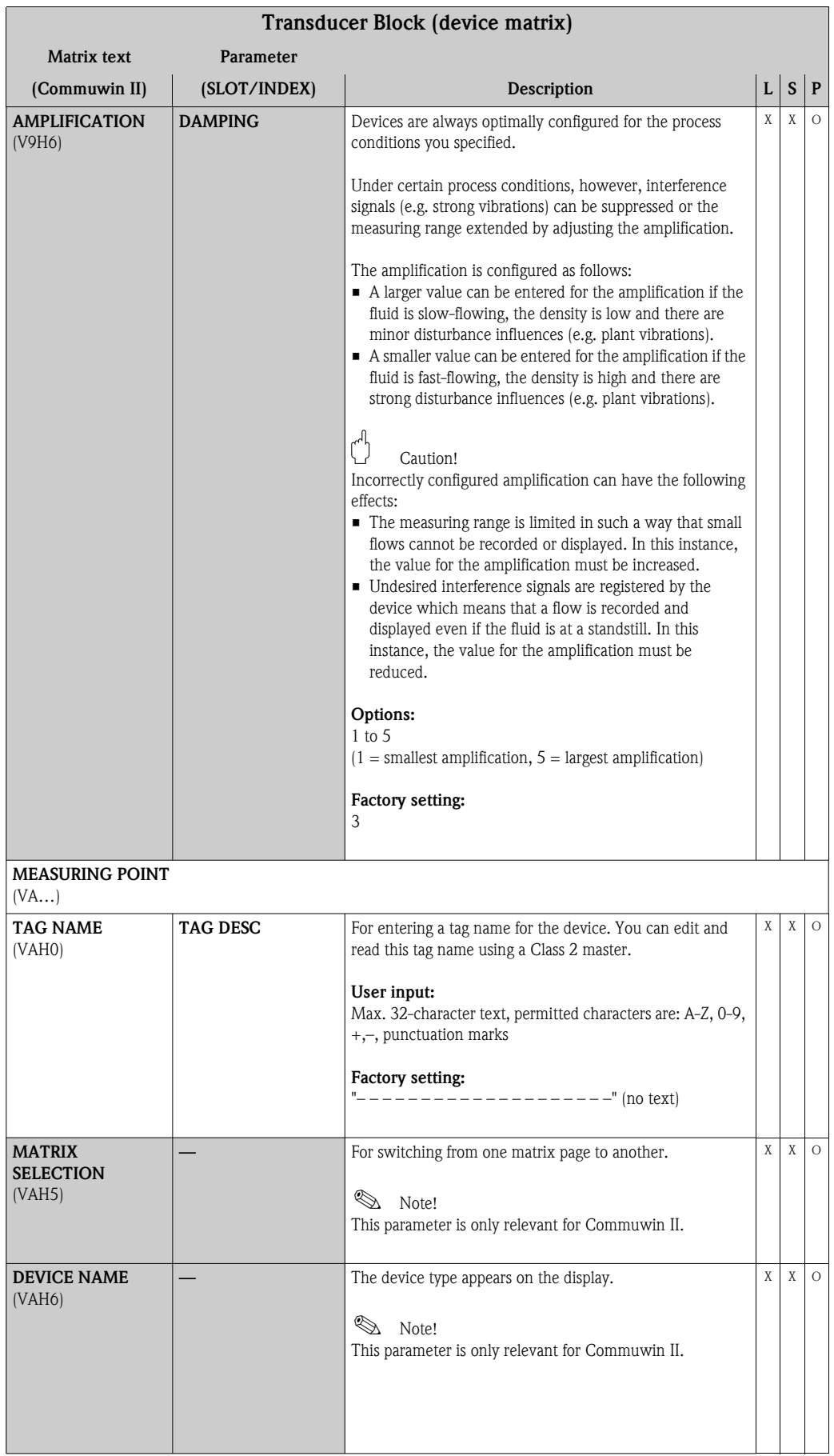

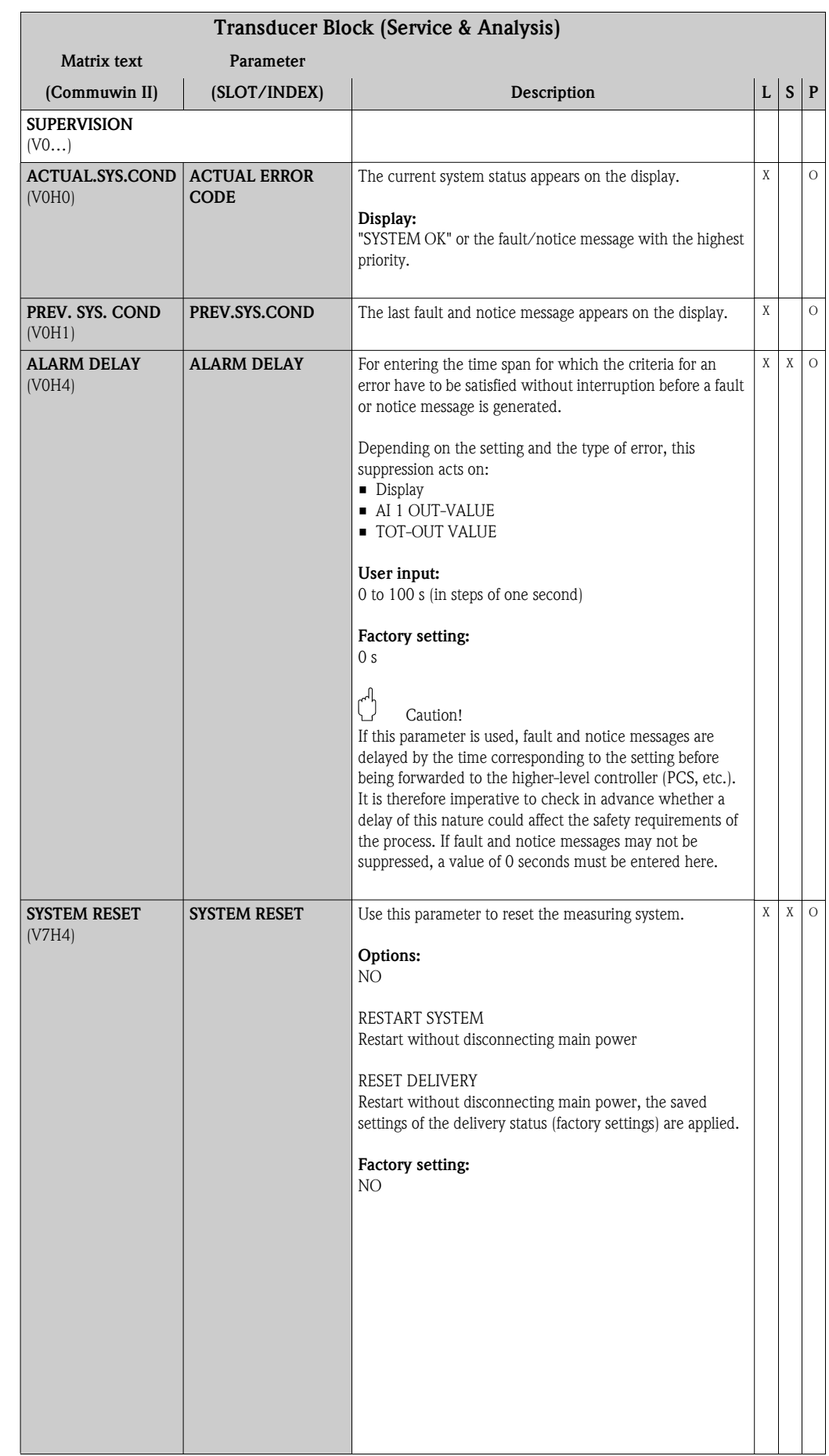

<span id="page-126-0"></span>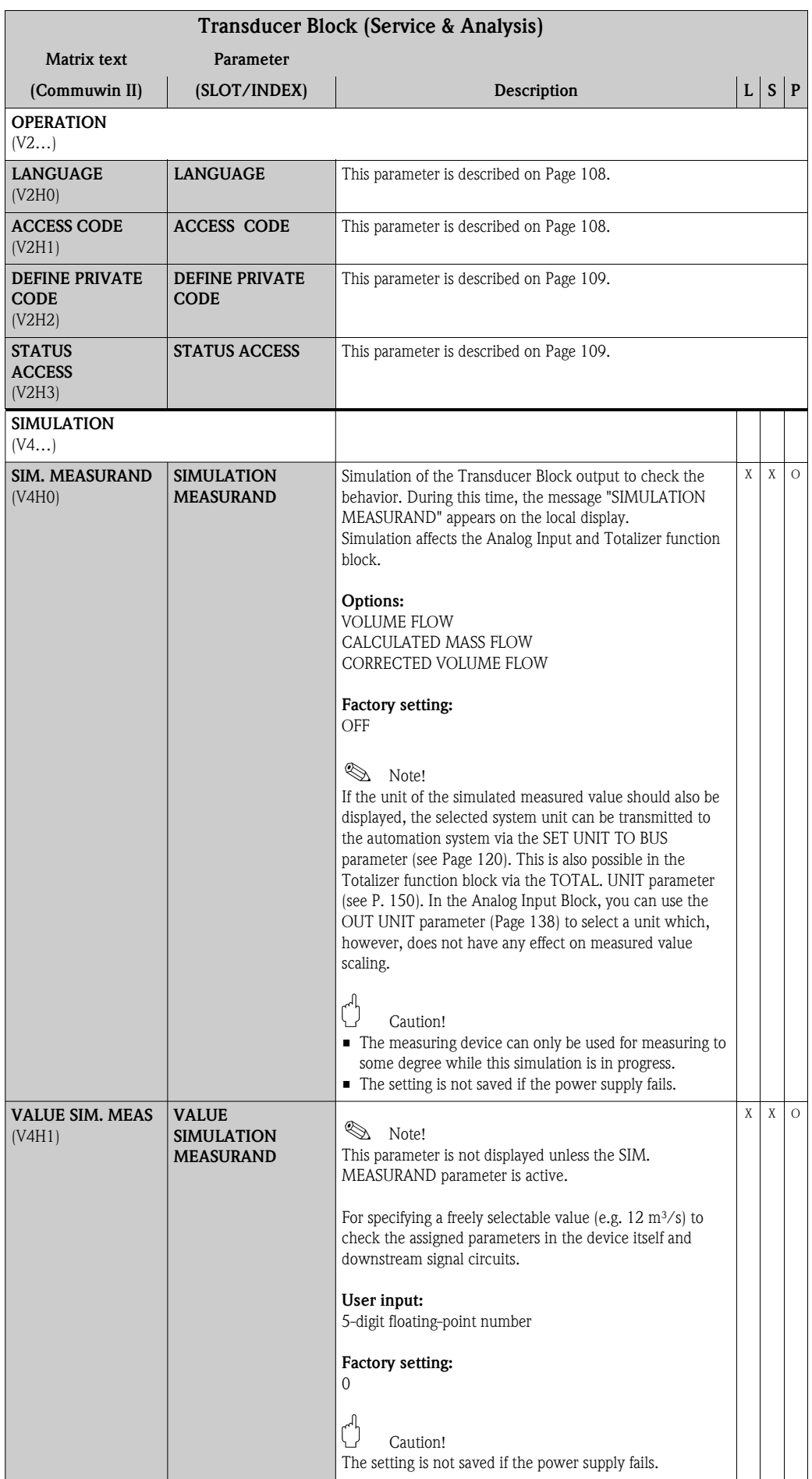

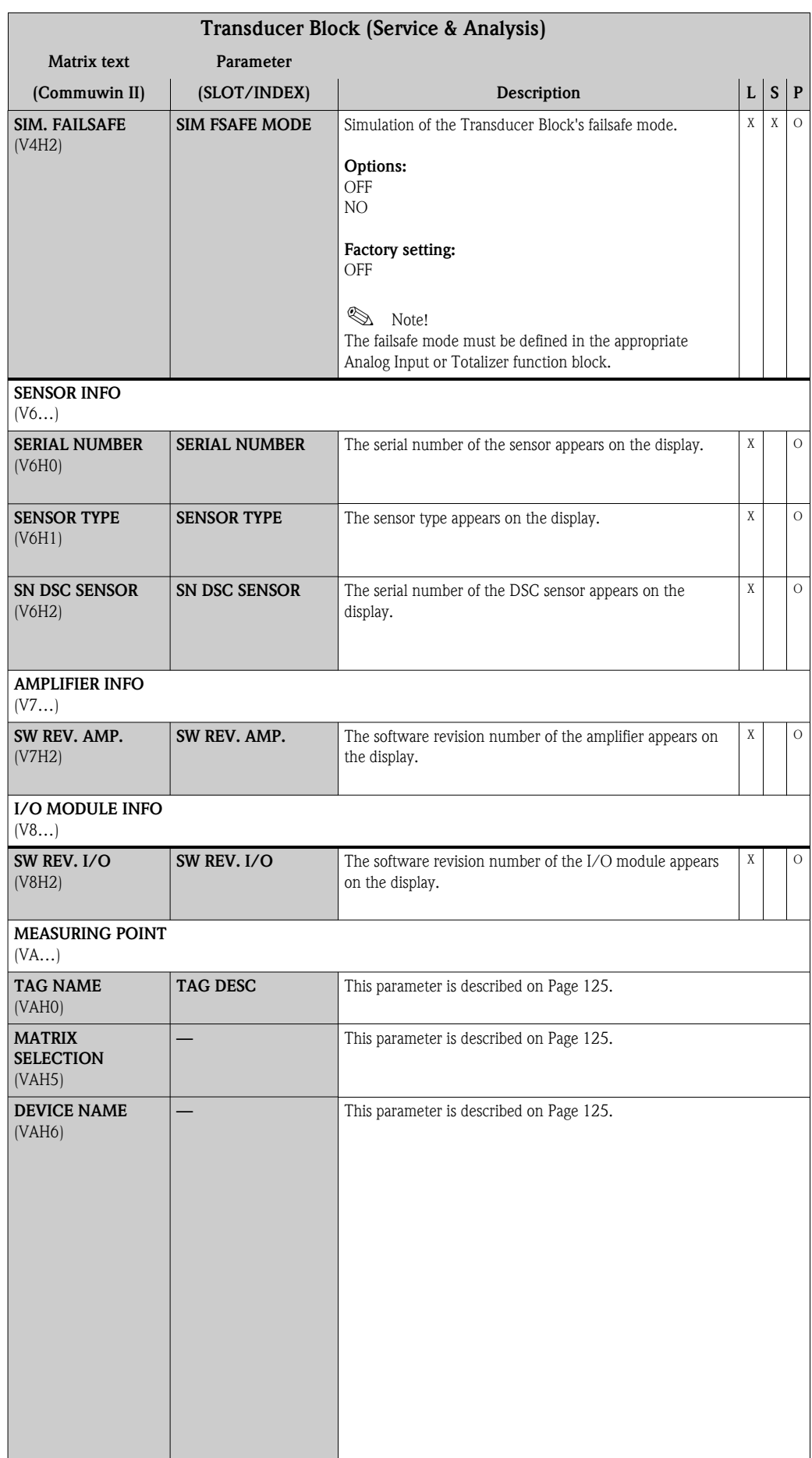

I

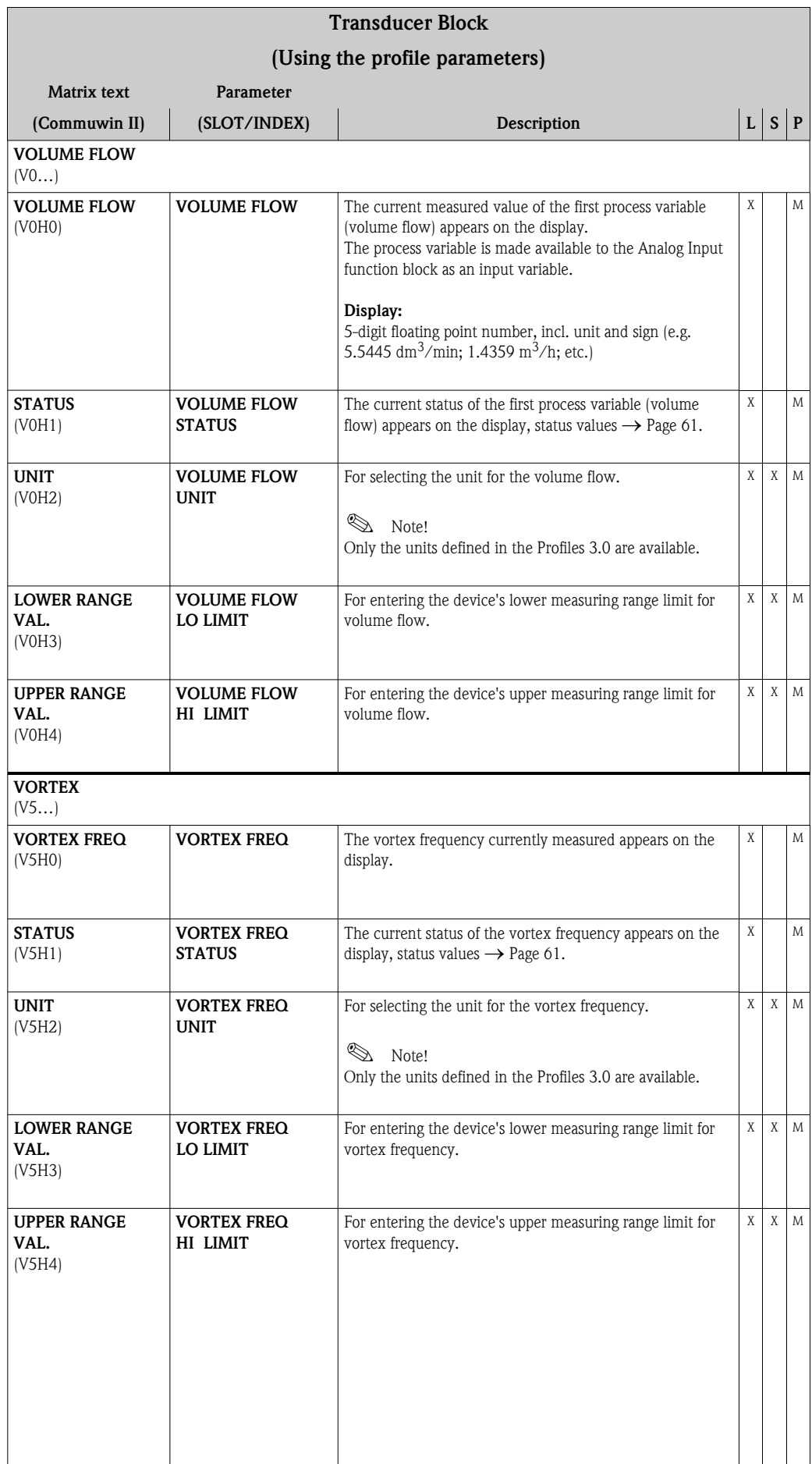

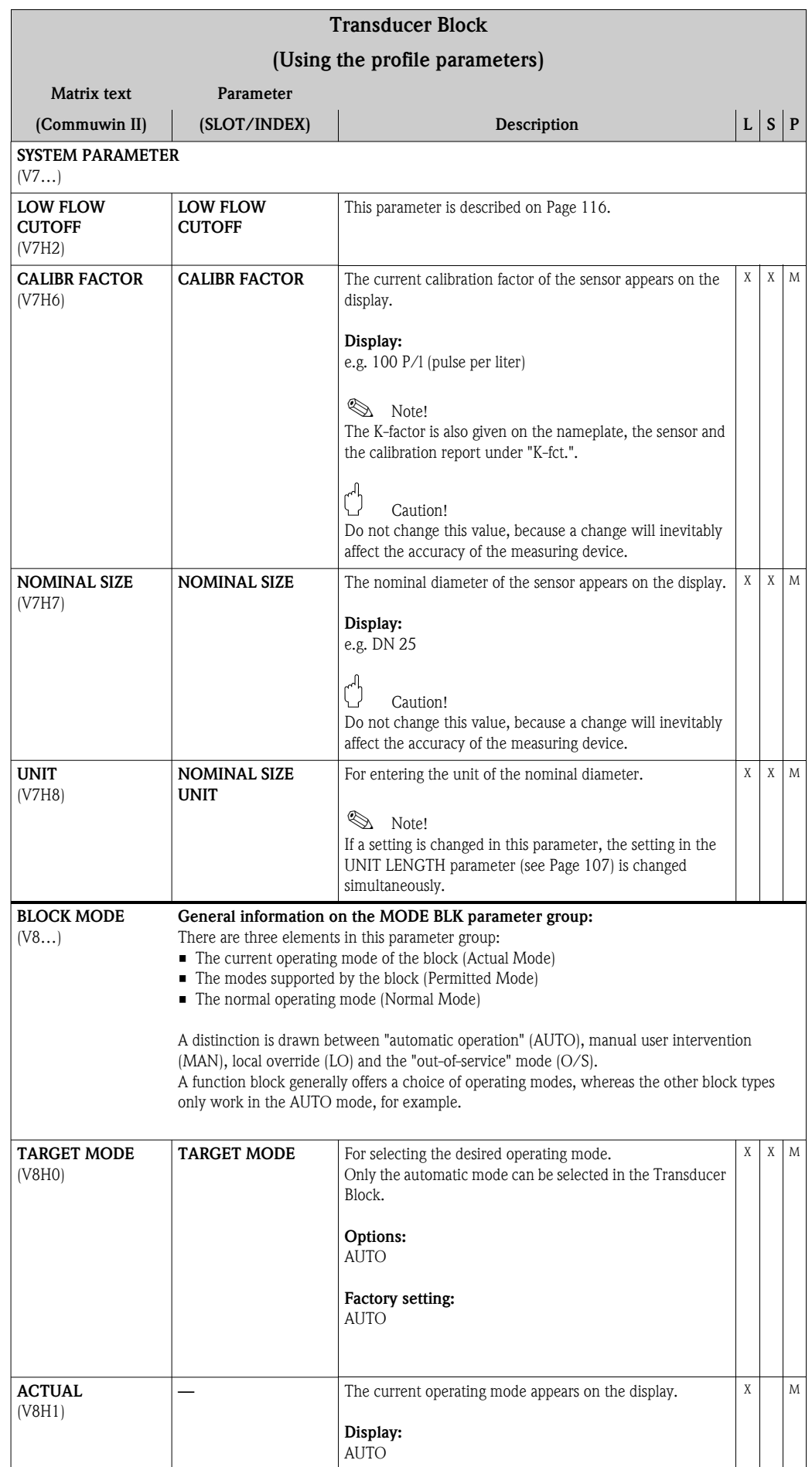

<span id="page-130-0"></span>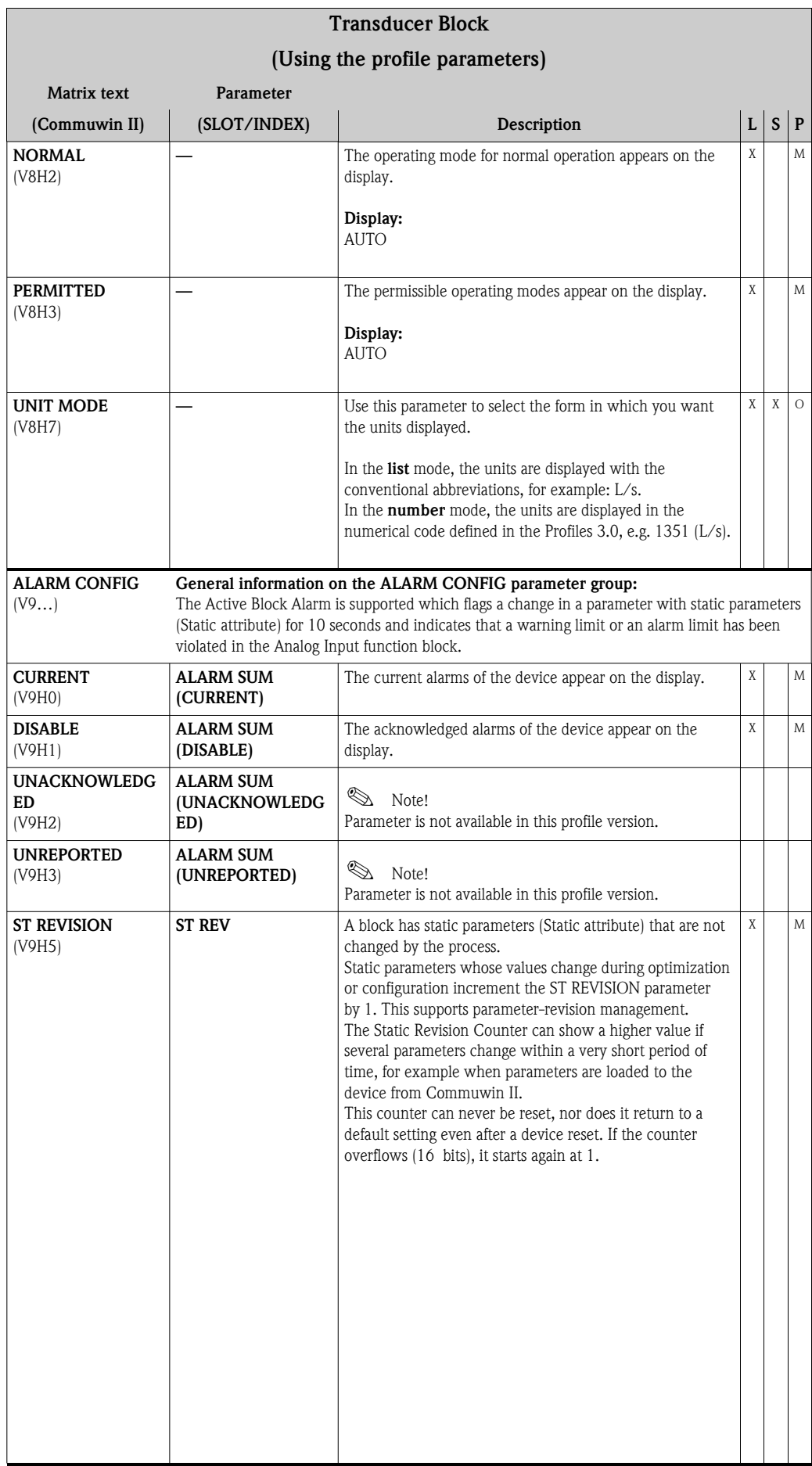

<span id="page-131-0"></span>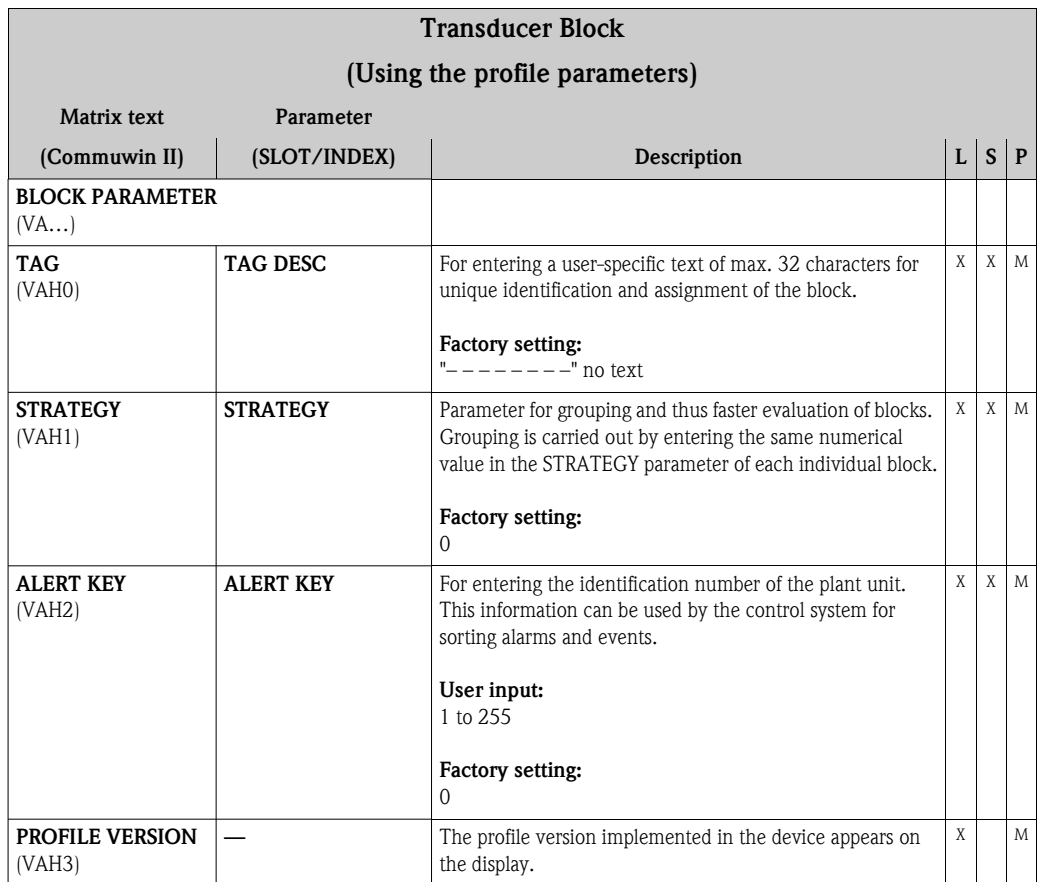

# 11.4 Function blocks, general

The function blocks contain the basic automation functions of the measuring device. We distinguish between different function blocks, e.g. Analog Input function block, Analog Output function block, Totalizer Block, etc.

Each of these function blocks is used to execute different application functions. This means that device errors such as amplifier errors can be reported to the automation system automatically.

The function blocks process the input values in accordance with their specific algorithm and their parameters which are internally available. They generate output values that are then made available to the automation system for further processing.

# 11.5 Analog Input function block

The device has an Analog Input function block. In the Analog Input function block, the device's process variables (volume flow, calculated mass flow and corrected volume flow) are prepared for subsequent automation functions (e.g. scaling and limit value processing).

## 11.5.1 Signal processing

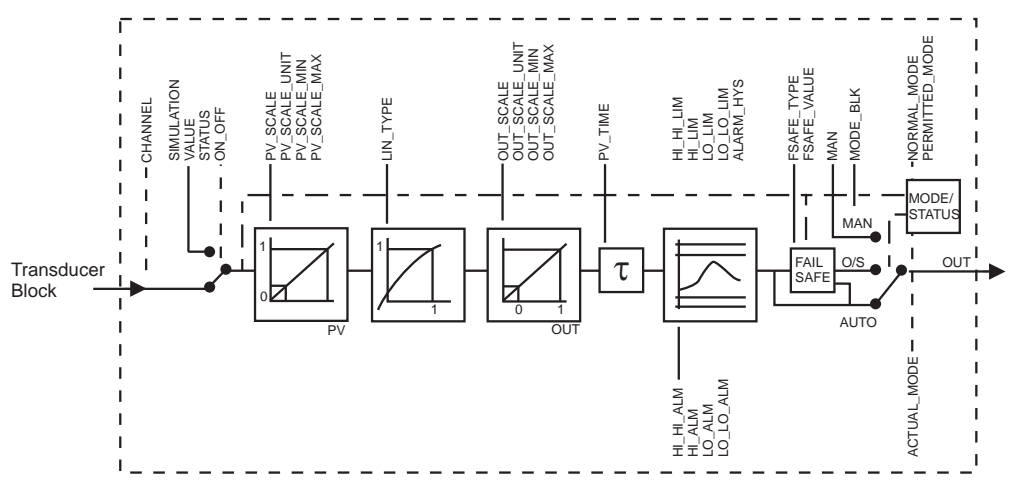

*Fig. 39: Schematic illustration of the internal structure of an Analog Input function block*

A0003912

The Analog Input function block receives three process variables as input values from the Transducer Block. The [CHANNEL](#page-143-0) parameter is used to specify which process variable should be used:

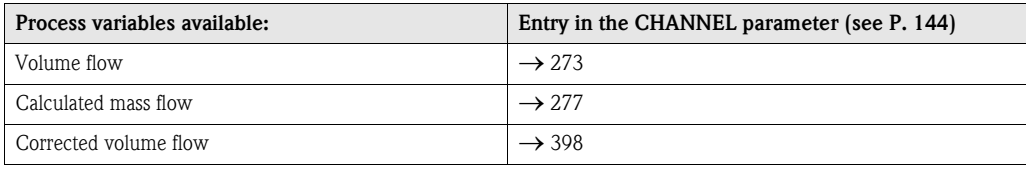

The [SIMULATION](#page-142-0) parameter group (see [Page 143\)](#page-142-0) allows you to replace the input value with a simulation value and activate simulation. By specifying the status and the simulation value, the reaction of the automation system can be tested.

In the [RISING TIME](#page-138-0) parameter (see [Page 139](#page-138-0)), a filter time can be specified for damping the converted input value (PV). If a time of 0 seconds is specified, the input value is not damped.

The [BLOCK MODE](#page-142-1) parameter group (see [Page 143\)](#page-142-1) is used to select the operating mode of the Analog Input function block. If the MAN (manual) operating mode is selected, the OUT output value and the OUT STATUS (see [Page 136\)](#page-135-0) can be specified directly.

The OUT output value is compared against warning and alarm limits (e.g. HI LIM, LO LO LIM, etc.) that can be entered via various parameters. If one of these limit values is violated, a limit value process alarm (e.g. HI ALM, LO LO ALM, etc.) is triggered.

The most important functions and parameters of the Analog Input function block are listed below. You will find an overview of all the parameters available from [Page 136](#page-135-1) onwards.

## 11.5.2 Selecting the operating mode

The operating mode is set by means of the BLOCK MODE parameter group (see [Page 143\)](#page-142-1). The Analog Input function block supports the following operating modes:

- AUTO (automatic mode)
- MAN (manual mode)
- O/S (out of service)

# 11.5.3 Selecting the units

The system unit for volume flow can be changed using Commuwin II in the Transducer Block profile and the manufacturer-specific device block.

Changing the unit does not initially have any effect on the measured value transmitted to the automation system. This ensures that there are no sudden changes in the measured values that could have an effect on the subsequent control routine.

If the change of unit should affect the measured value, the [SET UNIT TO BUS](#page-119-2) parameter (manufacturer-specific, see [Page 120](#page-119-2)) can be activated using Commuwin II.

Another way of changing the unit is to use the PV SCALE and OUT SCALE parameters  $\rightarrow$  [Page 135](#page-134-0) "[Rescaling the input value](#page-134-0)").

## 11.5.4 Status of the OUT output value

The status of the Analog Input function block and the validity of the OUT output value are relayed to the downstream function blocks by means of the status of the OUT parameter group.

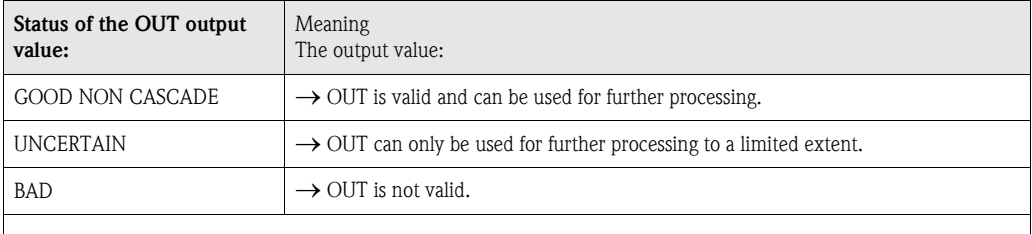

**Index** Note!

The BAD status value occurs when the Analog Input function block is switched to O/S (out-of-service) or in the event of serious errors (see status code and system/process error messages,  $\rightarrow$  [Page 68\)](#page-67-0).

# 11.5.5 Simulation of input/output

Various parameters of the Analog Input function block allow simulation of the input and output of the function block:

#### Simulating the input of the Analog Input function block:

The input value (measured value and status) can be specified by means of the SIMULATION parameter group (see [Page 143\)](#page-142-0). Since the simulation value runs through the entire function block, all the parameter settings of the block can be checked.

### Simulating the output of the Analog Input function block:

Set the operating mode in the MODE BLK parameter group (see [Page 143\)](#page-142-1) to MAN and directly specify the desired output value in the OUT parameter (see [Page 136\)](#page-135-0).

# 11.5.6 Failsafe mode FAILSAFE TYPE

If an input or simulation value has the status BAD, the Analog Input function block uses the failsafe mode defined in the FAILSAFE TYPE parameter. The FAILSAFE TYPE parameter (see [Page 137\)](#page-136-1) offers the following options:

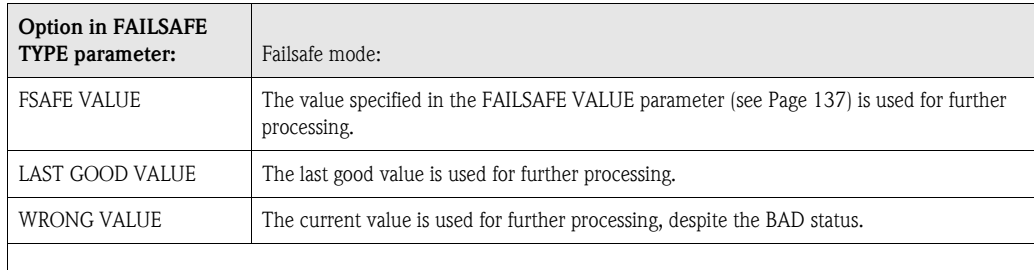

**Same** Note!

The factory setting is the default (FSAFE VALUE) with value "0".

 $\bigotimes$  Note!

Failsafe mode is also activated if the Analog Input function block is set to the "OUT OF SERVICE" operating mode.

# <span id="page-134-0"></span>11.5.7 Rescaling the input value

In the Analog Input function block, the input value or input range can be scaled in accordance with the automation requirements.

## Example:

The system unit in the Transducer Block is  $m^3/h$ . The measuring device has a measuring range of 0 to 30  $\text{m}^3/\text{h}$ . The output range to the automation system should be 0 to 100%.

The measured value from the Transducer Block (input value) is rescaled linearly via the input scaling PV SCALE to the desired output range OUT SCALE:

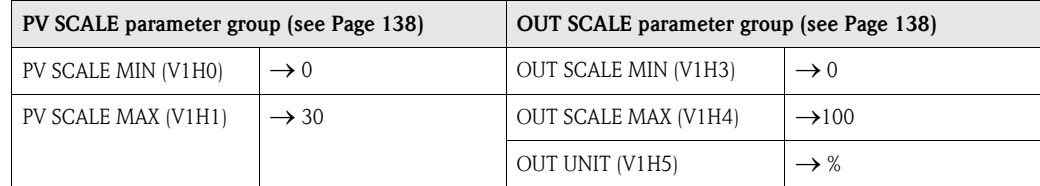

The result is that with an input value of, for example,  $15 \text{ m}^3/\text{h}$  a value of 50% is output via the OUT parameter.

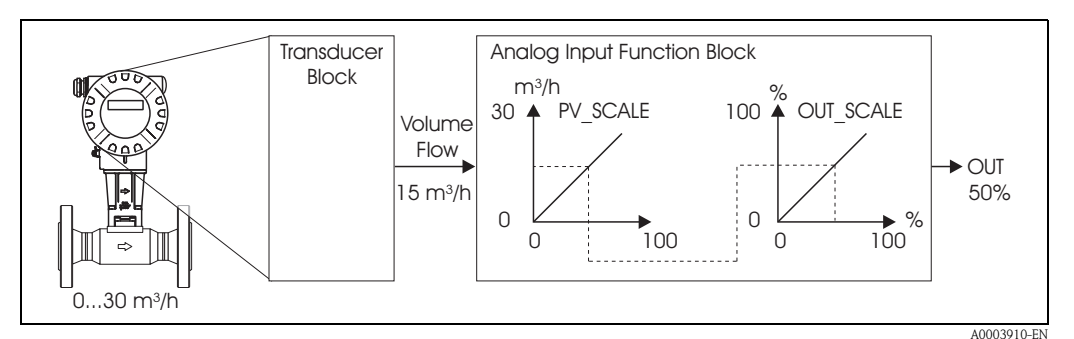

*Fig. 40: Rescaling the input value*

 $\begin{matrix} \mathbb{R} & \mathbb{R}^n \\ \mathbb{R} & \mathbb{R}^n \end{matrix}$ 

The "OUT UNIT" does not have any effect on the scaling. It should be set nevertheless for the purposes of viewing on the local display, for example.

# 11.5.8 Limit values

You can set two warning limits and two alarm limits for monitoring your process. The status of the measured value and the parameters of the limit-value alarms are indicative of the measured value's relative situation. You also have the option of defining an alarm hysteresis in order to avoid frequent changes of the limit-value flags and frequent enabling/disabling of alarms (see [Page 140](#page-139-0)).

The limit values are based on the OUT output value. If the output value OUT exceeds or undershoots the defined limit values, an alarm is sent to the automation system via the limit value process alarms.

The following limit values can be defined:

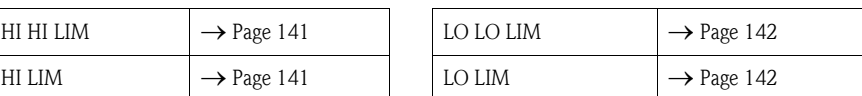

# 11.5.9 Alarm detection and processing

The following process alarms are generated by the Analog Input function block:

#### Limit value process alarms

The status of the limit value process alarms is communicated to the automation system by means of the following parameters:

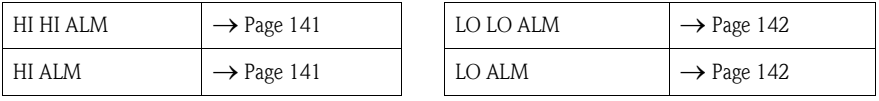

# <span id="page-135-1"></span>11.5.10 Analog Input function block parameters

The following table shows all the parameters available for the Analog Input function block.

Abbreviations used in the table:

- $\blacksquare$  R = Read
- $\blacksquare$  We Write
- $\blacksquare$  P = Parameter, with a distinction between M = mandatory parameters and O = optional parameters

<span id="page-135-0"></span>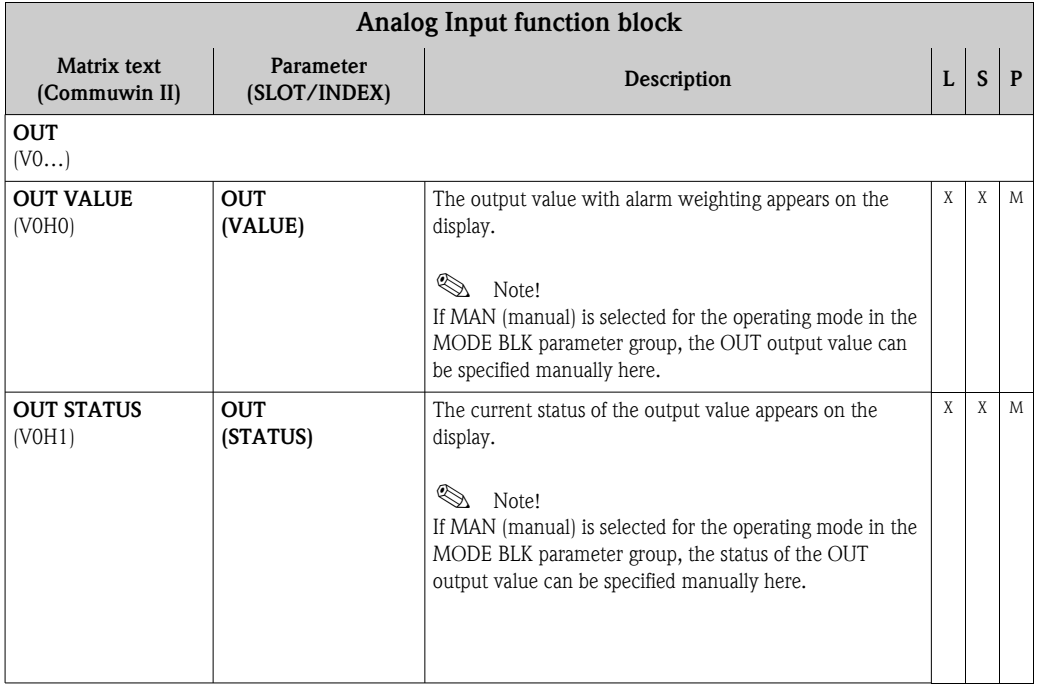

<span id="page-136-1"></span><span id="page-136-0"></span>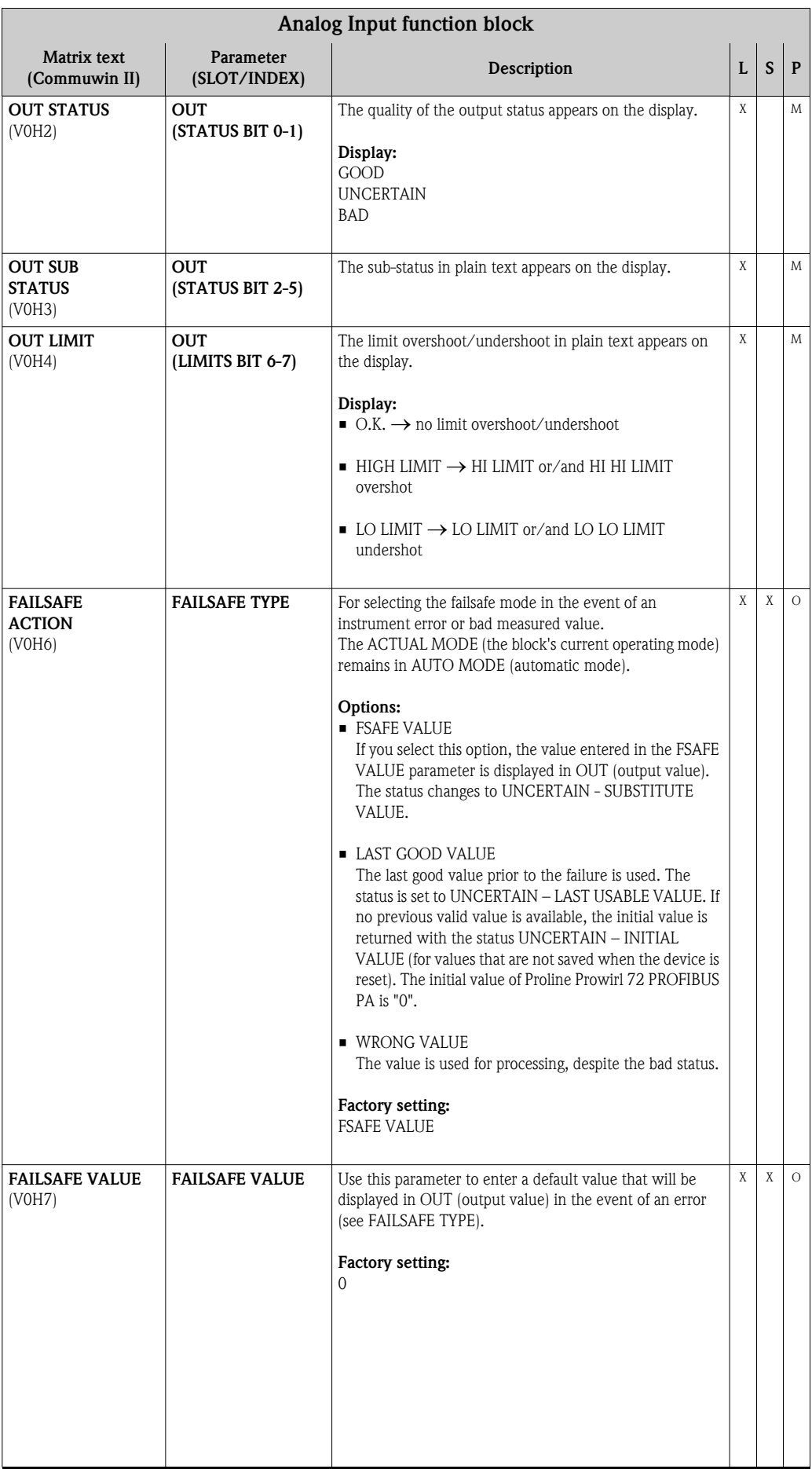

<span id="page-137-3"></span><span id="page-137-2"></span><span id="page-137-1"></span><span id="page-137-0"></span>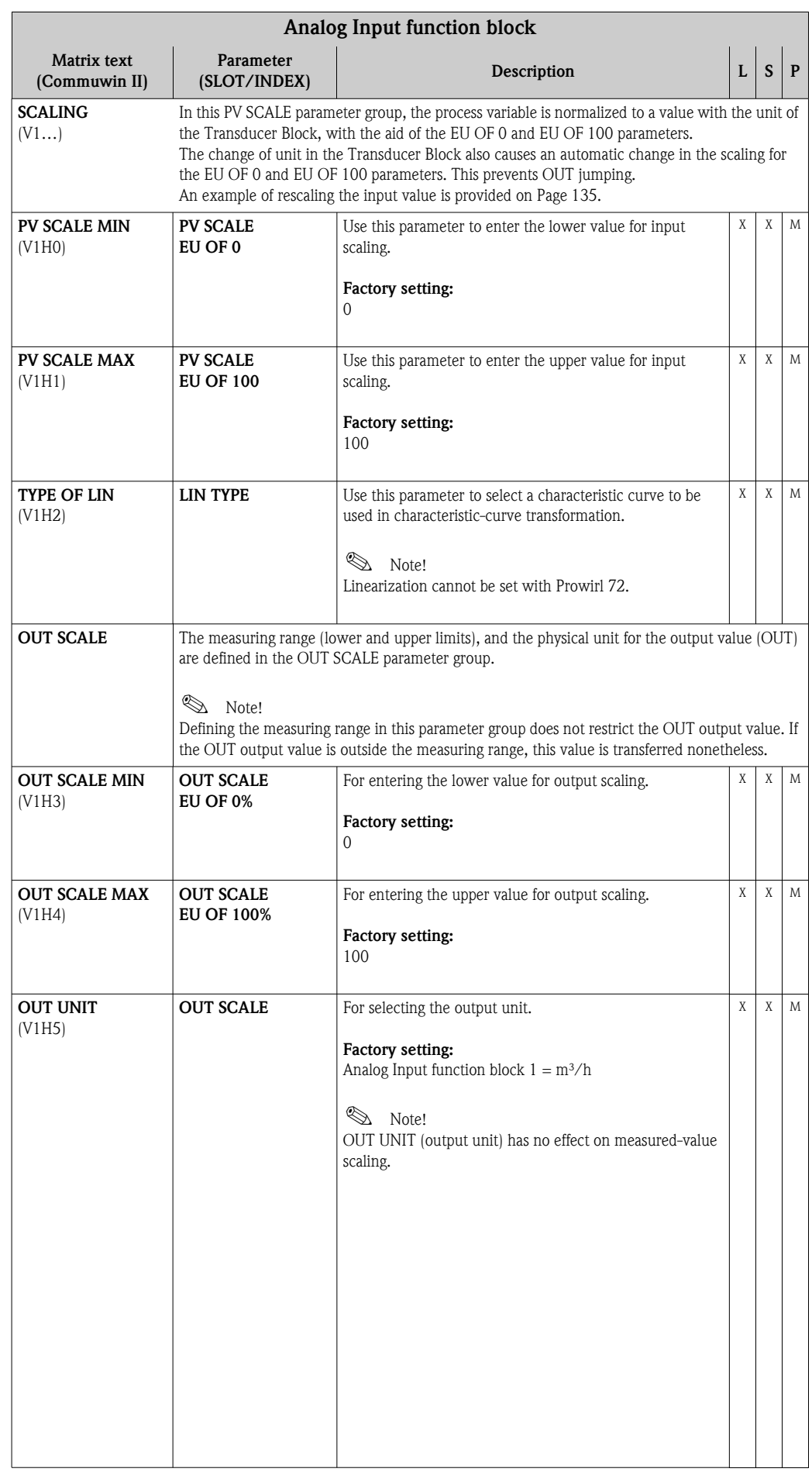

<span id="page-138-0"></span>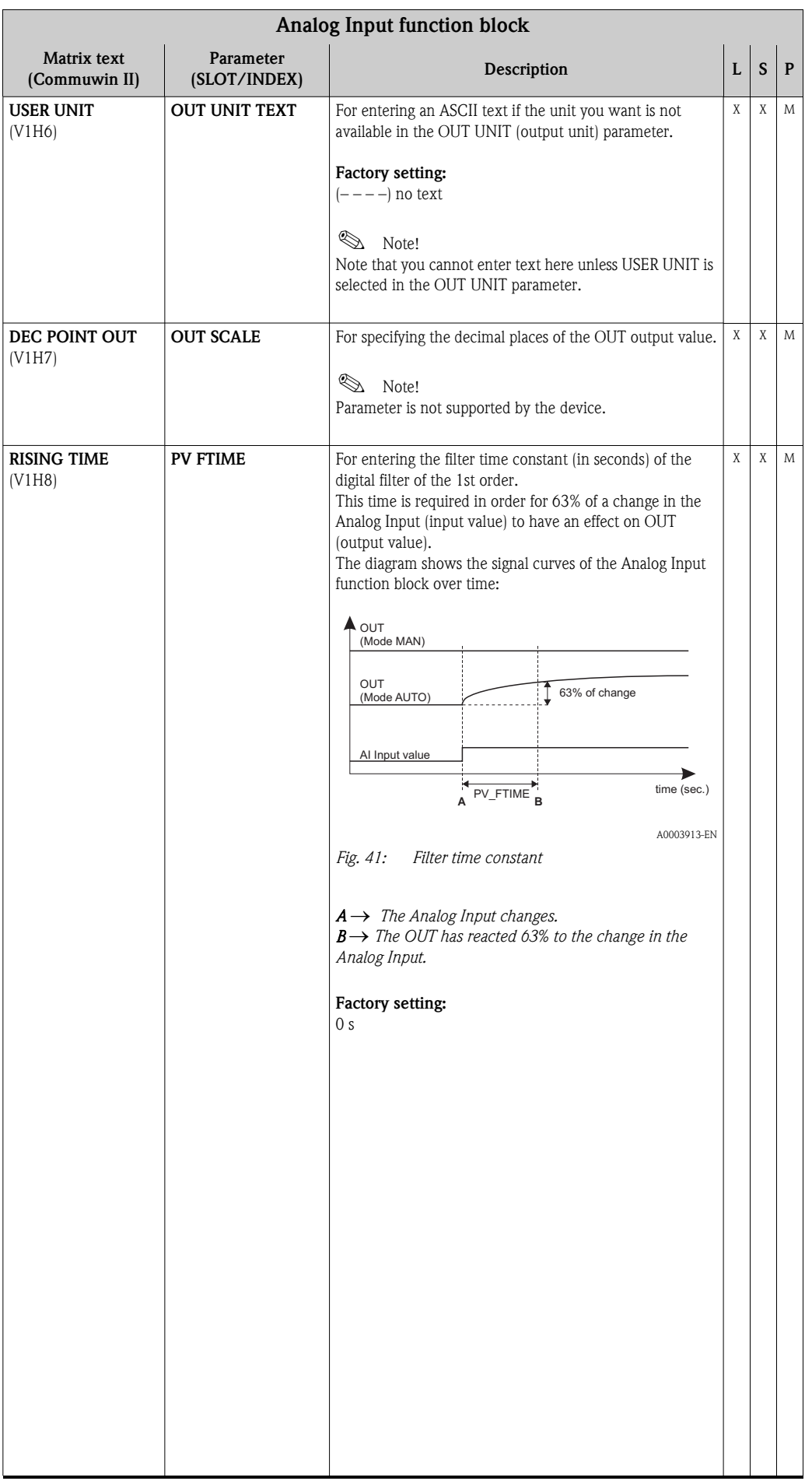

<span id="page-139-0"></span>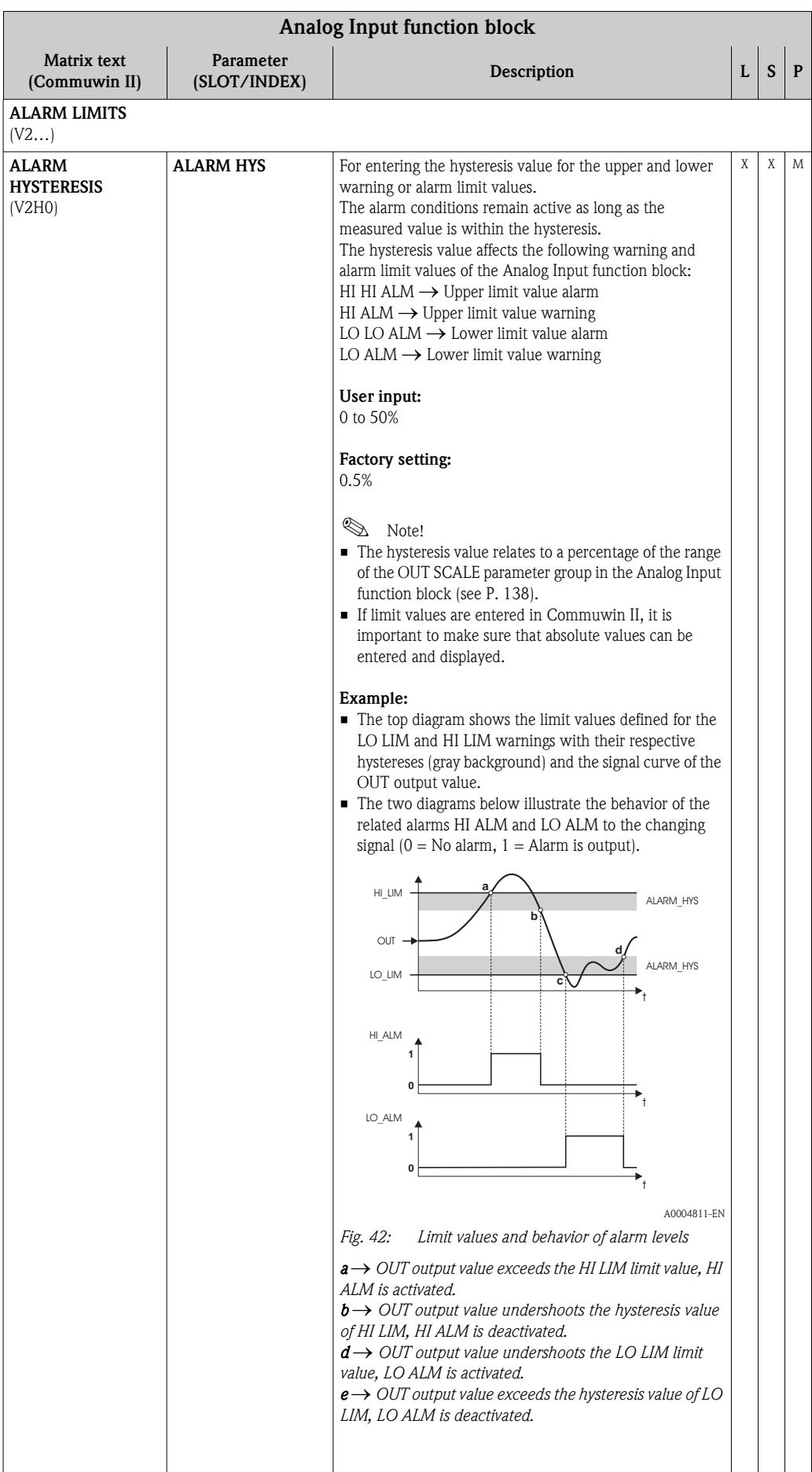

<span id="page-140-3"></span><span id="page-140-2"></span><span id="page-140-1"></span><span id="page-140-0"></span>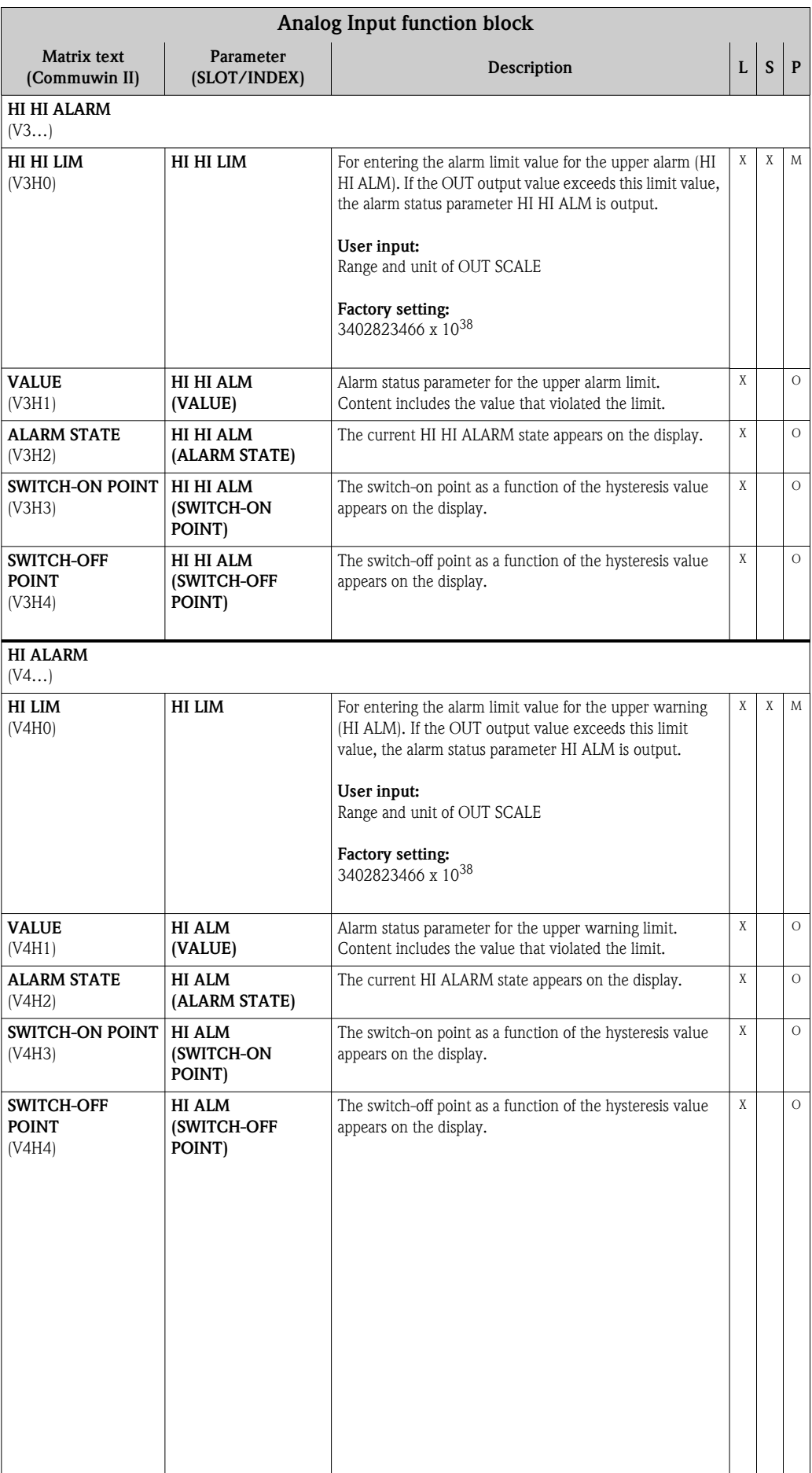

<span id="page-141-3"></span><span id="page-141-2"></span><span id="page-141-1"></span><span id="page-141-0"></span>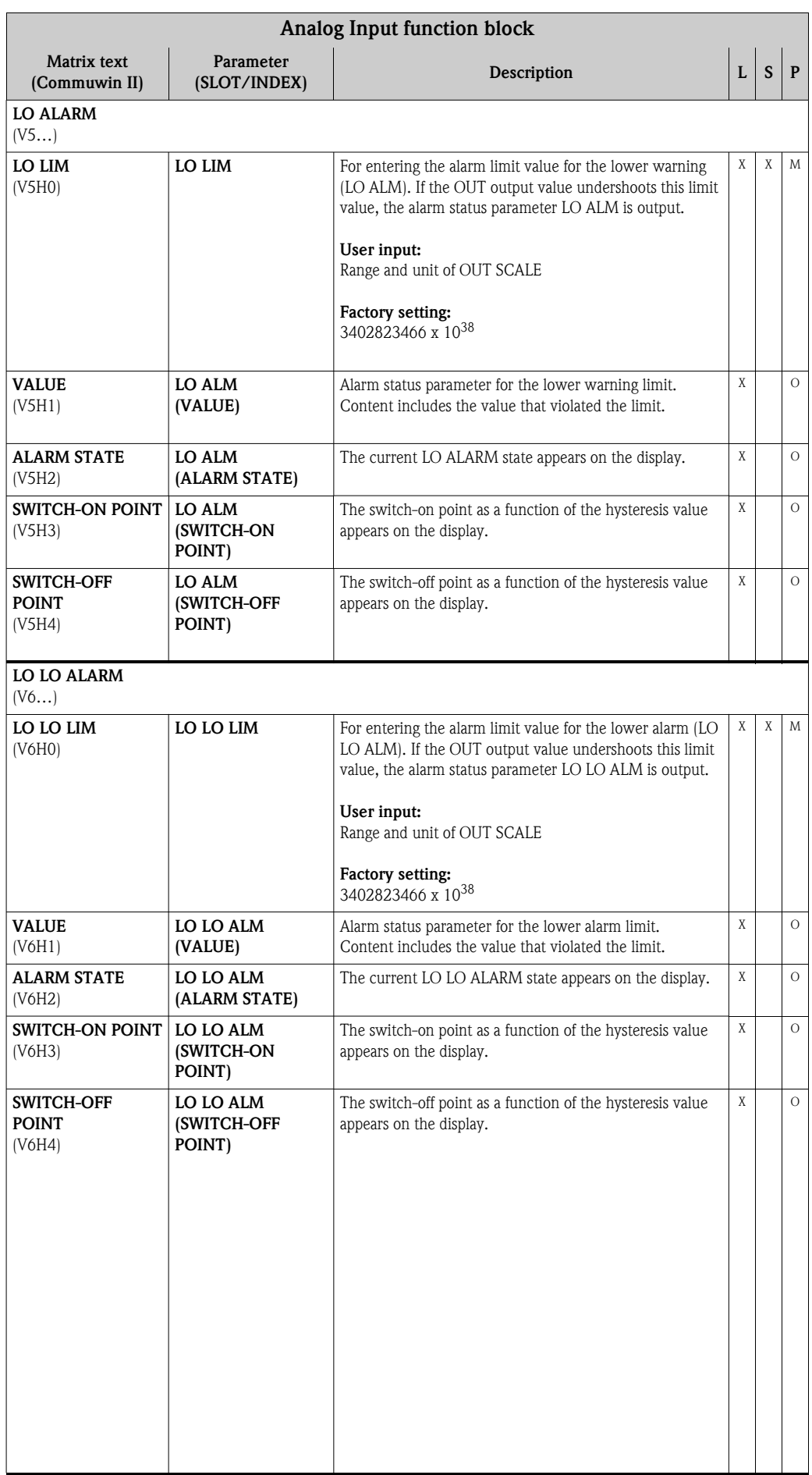

<span id="page-142-1"></span><span id="page-142-0"></span>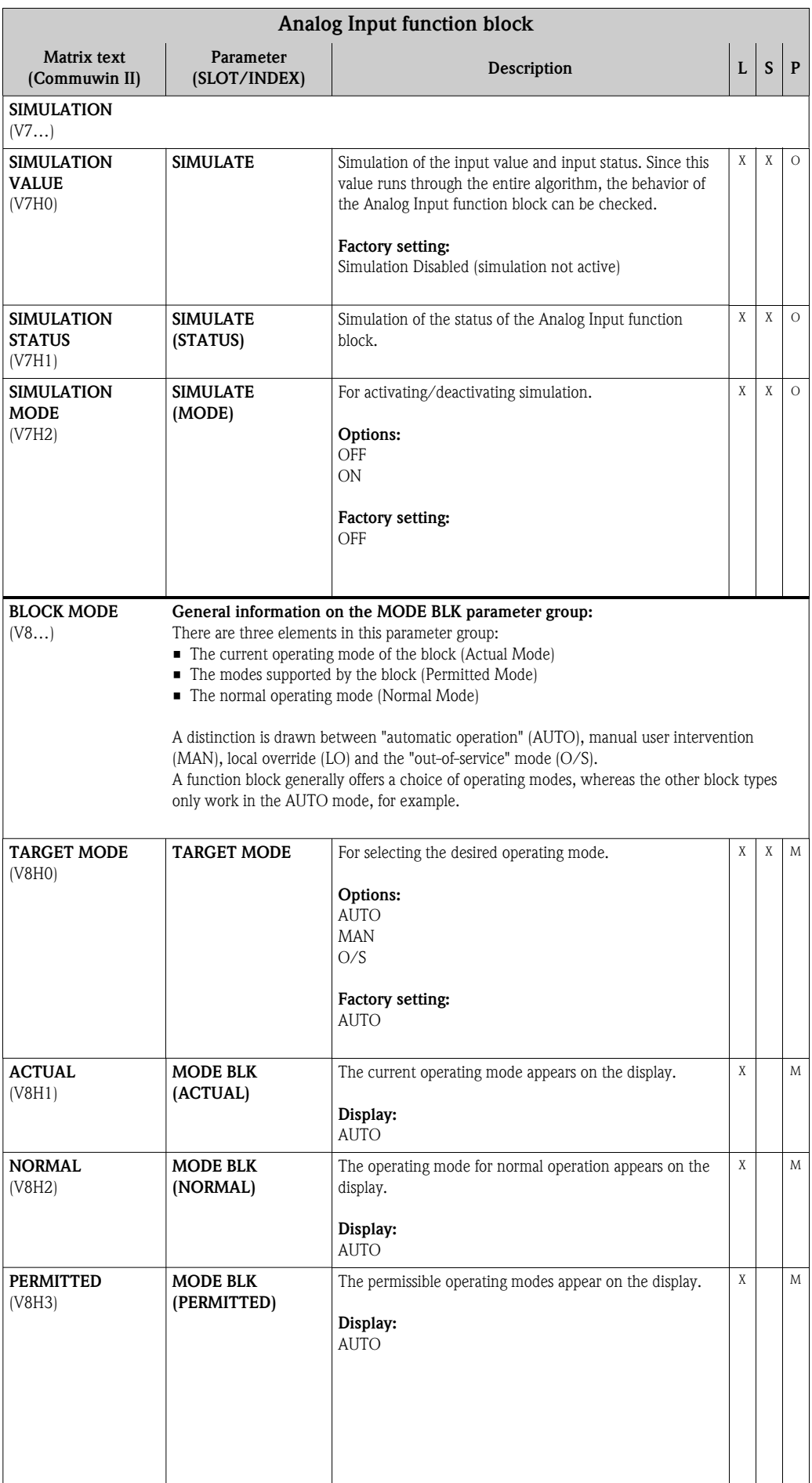

<span id="page-143-0"></span>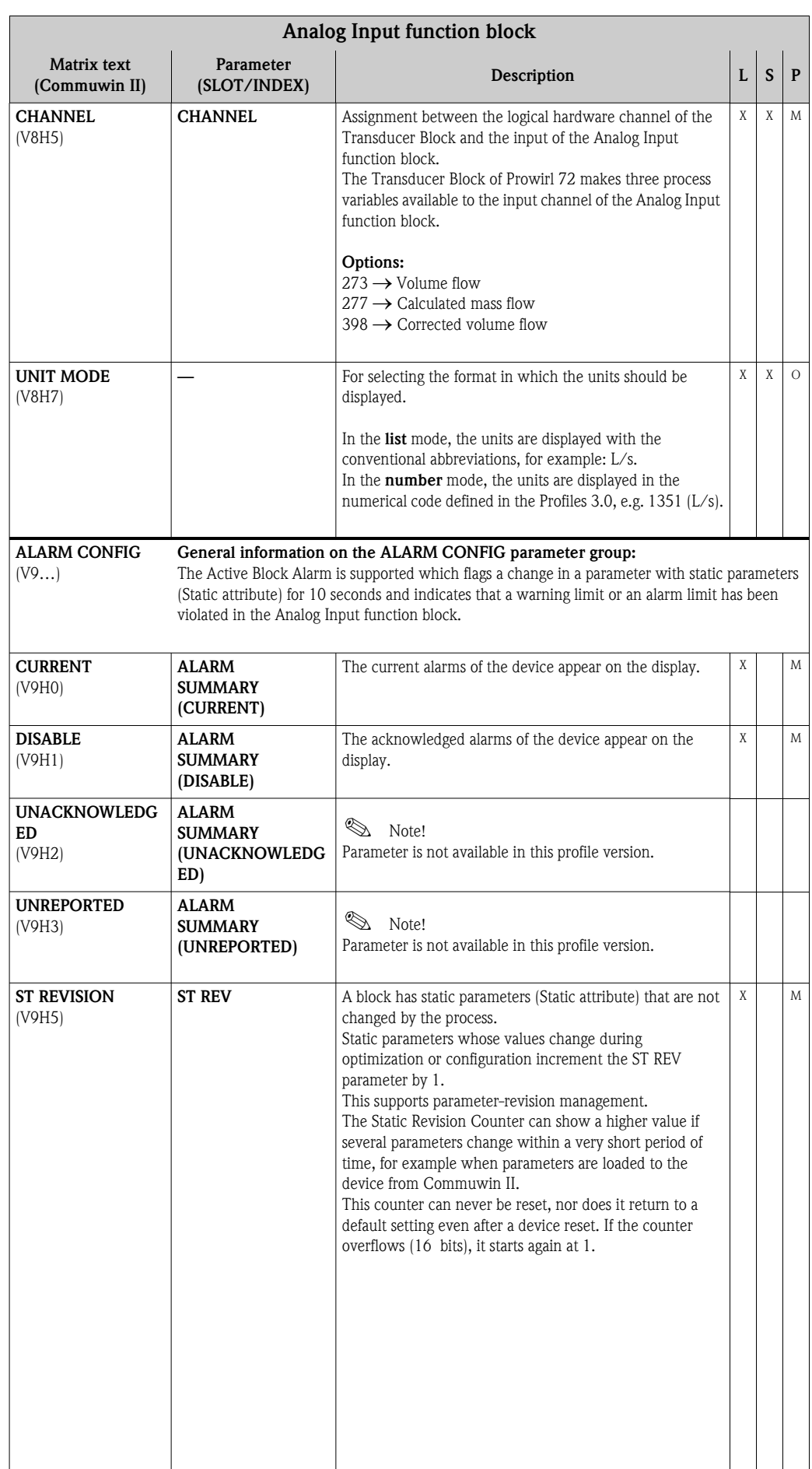
<span id="page-144-4"></span><span id="page-144-3"></span><span id="page-144-2"></span><span id="page-144-1"></span><span id="page-144-0"></span>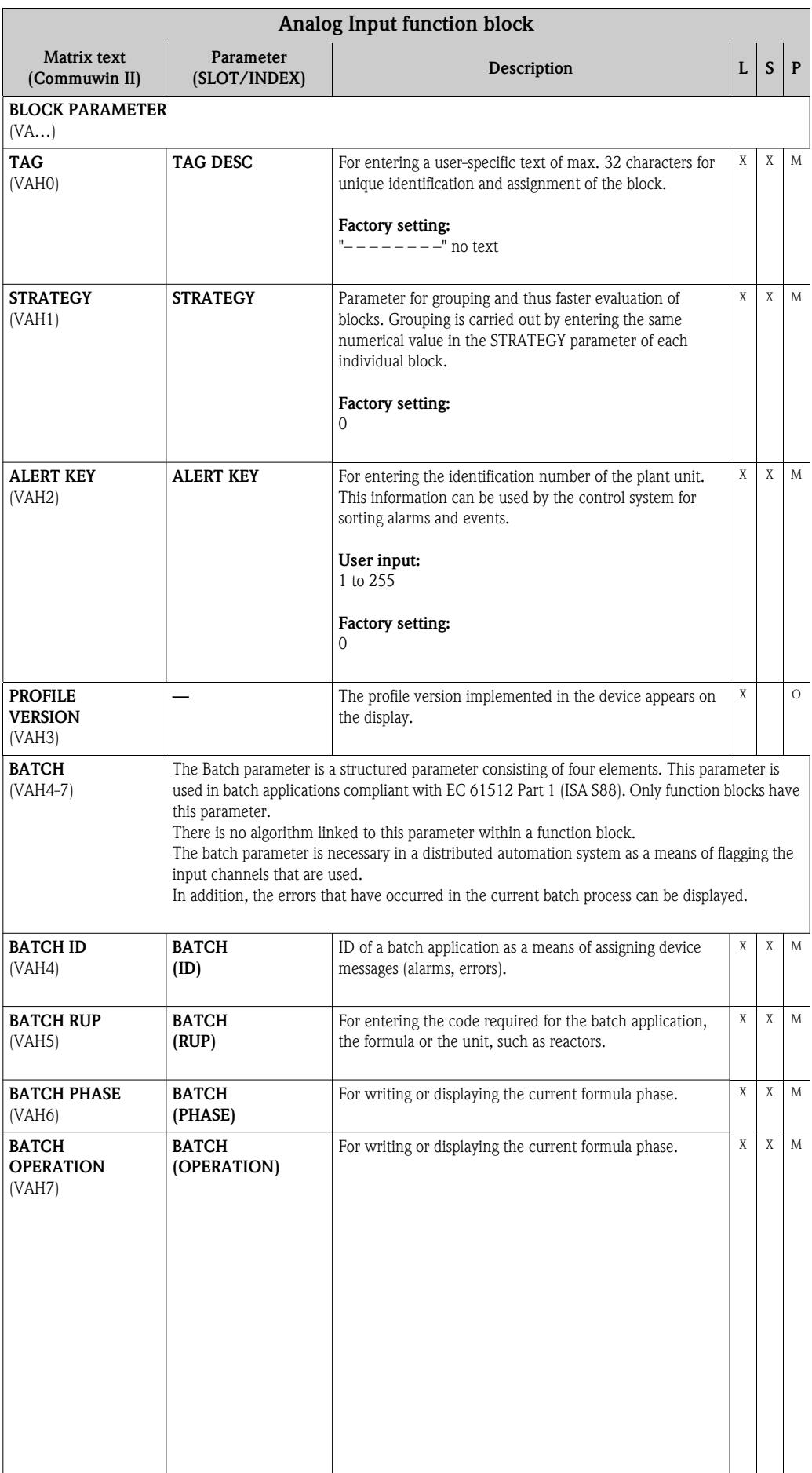

## <span id="page-145-0"></span>11.6 Totalizer function block

The Totalizer function block is used whenever a physical measured variable, generally flow, has to be totaled over a certain period of time.

This is volume flow in the case of Prowirl 72. Like the Analog Input function block, the totalizer also receives its input value from a Transducer Block.

### 11.6.1 Signal processing

<span id="page-145-1"></span>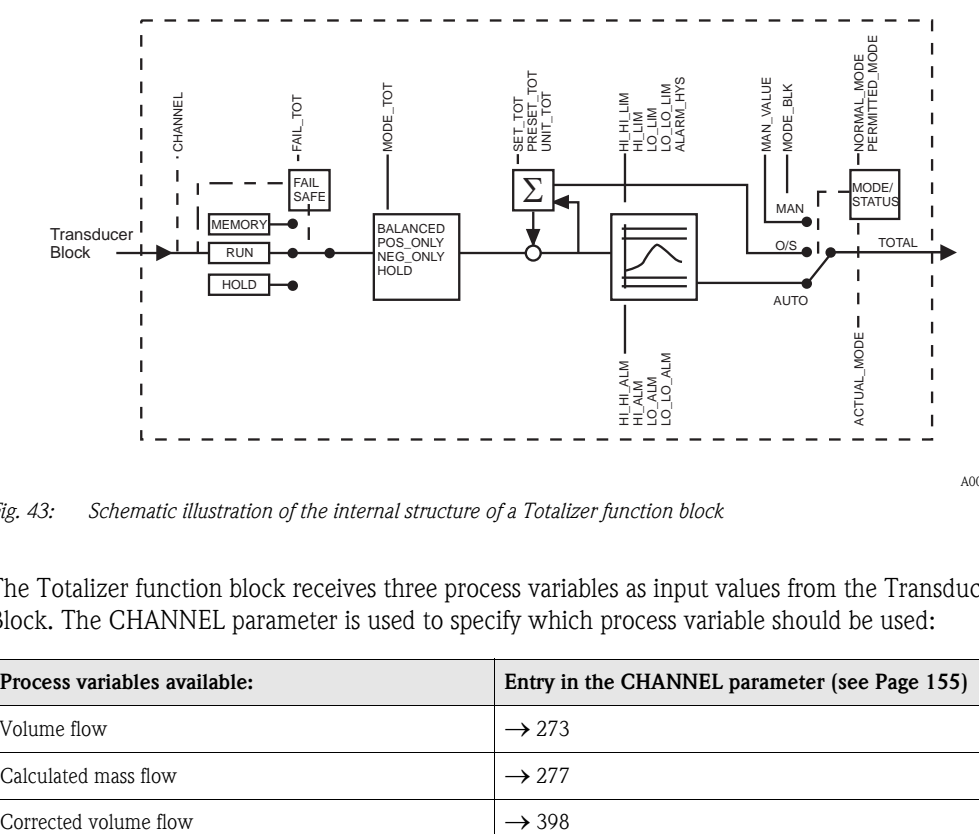

*Fig. 43: Schematic illustration of the internal structure of a Totalizer function block*

The Totalizer function block receives three process variables as input values from the Transducer Block. The CHANNEL parameter is used to specify which process variable should be used:

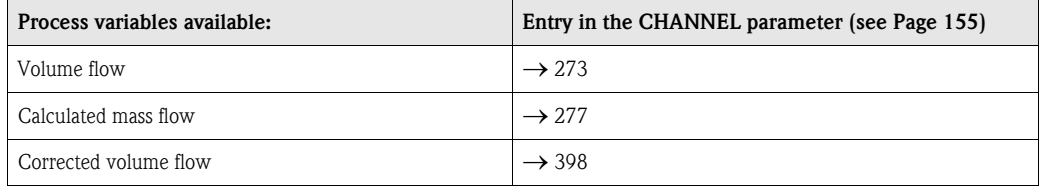

The MODE-BLK parameter group [\(Page 155\)](#page-154-1) is used to select the operating mode of the Totalizer function block. If the MAN (manual) operating mode is selected, the TOTAL output value and the TOTAL. STATUS can be specified directly.

## $\begin{matrix} \mathbb{R} \\ \mathbb{R} \end{matrix}$  Note!

The block algorithm is not run through in the MAN (manual) operating mode. This, in turn, means that limit values are not calculated or displayed.

The TOTAL output value is compared with warning and alarm limits (e.g. HI LIM, LO LO LIM, etc.) that can be entered by means of various parameters.

If one of these limit values is violated, a limit value process alarm (e.g. HI ALM, LO LO ALM, etc.) is triggered.

The most important functions and parameters of the Totalizer function block are listed below. You will find an overview of all the parameters available from [Page 149](#page-148-0) onwards.

## <span id="page-145-2"></span>11.6.2 Selecting the operating mode

The operating mode is set by means of the BLOCK MODE parameter group (see [Page 155\)](#page-154-1). The Totalizer function block supports the following operating modes:

- AUTO (automatic mode)
- MAN (manual mode)
- O/S (out of service)

A0003916

## <span id="page-146-3"></span>11.6.3 Unit of the totaled measured value UNIT TOT

Unit change has a direct effect on the measured value. There is no scaling similar to that in the Analog Input function block. The manufacturer-specific SET UNIT TO BUS function is also not necessary.

## <span id="page-146-1"></span>11.6.4 Status of the TOTAL output value

The status of the Totalizer function block and the validity of the TOTAL output value are relayed to the downstream function blocks by means of the status of the TOTAL parameter group.

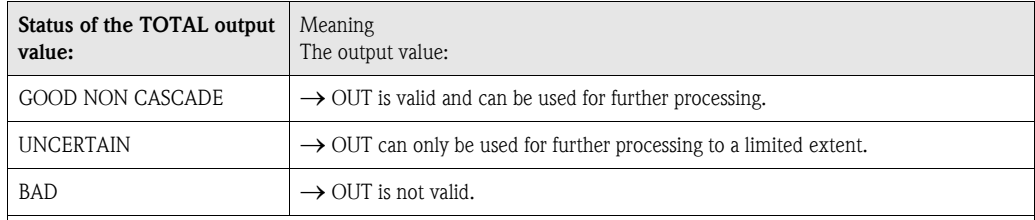

**Same** Note!

The BAD status value occurs when the Totalizer function block is switched to O/S (out-of-service) or in the event of serious errors (see status code and system/process error messages, [Page 68\)](#page-67-0).

## <span id="page-146-0"></span>11.6.5 Failsafe mode FAIL TOT

If an input value has the status BAD, the Totalizer function block uses the failsafe mode defined in the [FAILSAFE MODE](#page-149-0) parameter. The [FAILSAFE MODE](#page-149-0) parameter (see [Page 150](#page-149-0)) offers the following options:

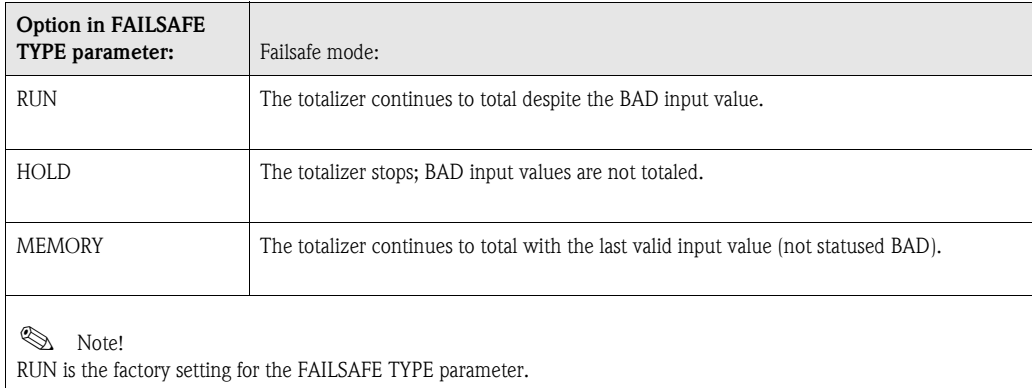

## <span id="page-146-2"></span>11.6.6 Selecting the direction for totaling, MODE TOT

Use the [TOTALIZER MODE](#page-150-0) parameter (see [Page 151\)](#page-150-0) to define the direction in which the totalizer totals. The options are totaling only positive values, only negative values\*, or all values (positive and negative\*), or stop the totalizer. The totaled integral is formed in the Totalizer function block. For this, the totalizer needs a time reference that is called up equidistantly in time.

\* Prowirl 72 cannot measure any negative flow.

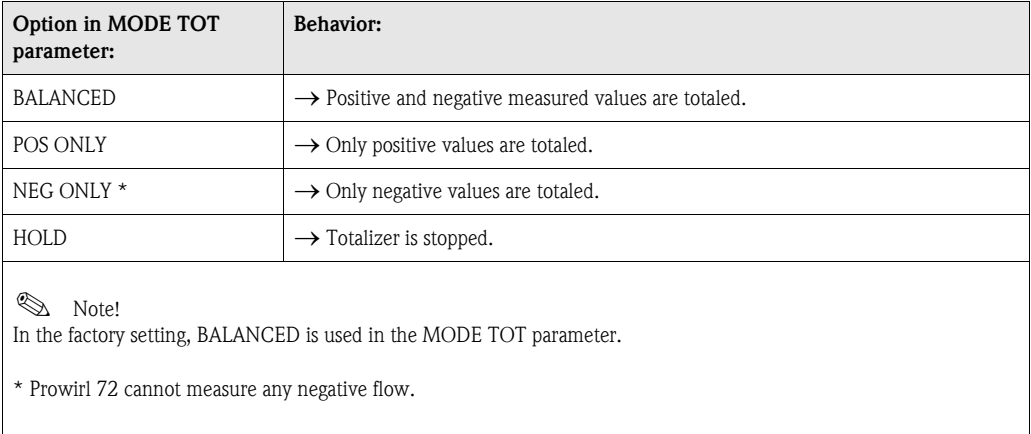

You will find information on integration into an automation system in the examples dealing with system integration and configuration on [Page 48 ff.](#page-47-0)

## <span id="page-147-0"></span>11.6.7 Initial setting of the totalizer SET TOT

Use the [SET TOTALIZER](#page-150-1) parameter (see [Page 151](#page-150-1)) to start totaling (TOTALIZE), to reset the totalizer to 0 (RESET) or set it to a preset value (PRESET).

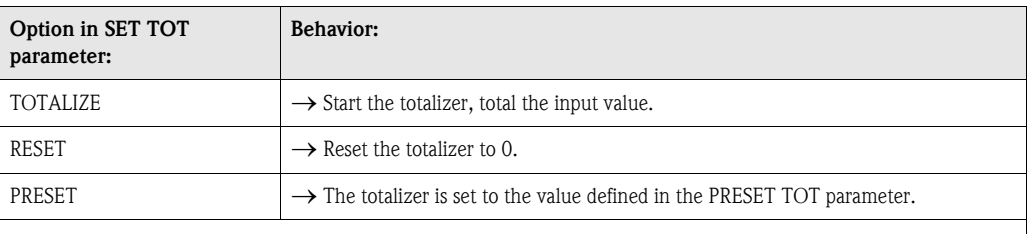

**Section** Note!

- Note that selecting RESET or PRESET resets the totalizer to 0 or sets it to the preset value, respectively, but does not stop the totalizer. This means that it immediately recommences totaling from the new setting. If you want to stop the totalizer you must select HOLD in the MODE TOT parameter.
- In the factory setting, TOTALIZE is used in the SET MODE parameter.

You will find information on integration into an automation system in the examples dealing with system integration and configuration on [Page 48 ff.](#page-47-0)

## <span id="page-147-1"></span>11.6.8 Limit values

You can set two warning limits and two alarm limits for monitoring your process. The status of the measured value and the parameters of the limit-value alarms are indicative of the measured value's relative situation. You also have the option of defining an alarm hysteresis in order to avoid frequent changes of the limit-value flags and frequent enabling/disabling of alarms (see [Page 152](#page-151-0)).

The limit values are based on the TOTAL output value. If the TOTAL output value exceeds or undershoots the defined limit values, an alarm is sent to the automation system via the limit value process alarms.

The following limit values can be defined:

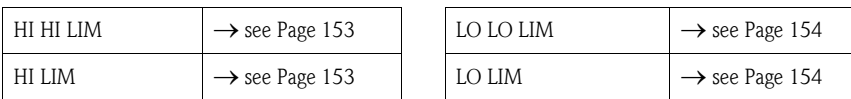

## <span id="page-148-3"></span>11.6.9 Alarm detection and processing

The following process alarms are generated by the Totalizer function block:

#### Limit value process alarms

The status of the limit value process alarms is communicated to the automation system by means of the following parameters:

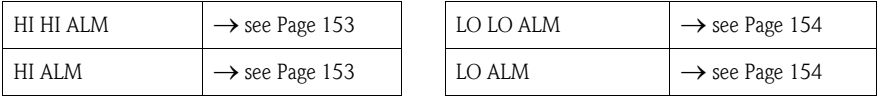

### <span id="page-148-2"></span><span id="page-148-0"></span>11.6.10 Totalizer function block parameters

The following table shows all the parameters available for the Totalizer function block.

Abbreviations used in the table:

- $\blacksquare$  R = Read
- $\blacksquare$  We Write
- $\blacksquare$  P = Parameter, with a distinction between M = mandatory parameters and O = optional parameters

<span id="page-148-4"></span><span id="page-148-1"></span>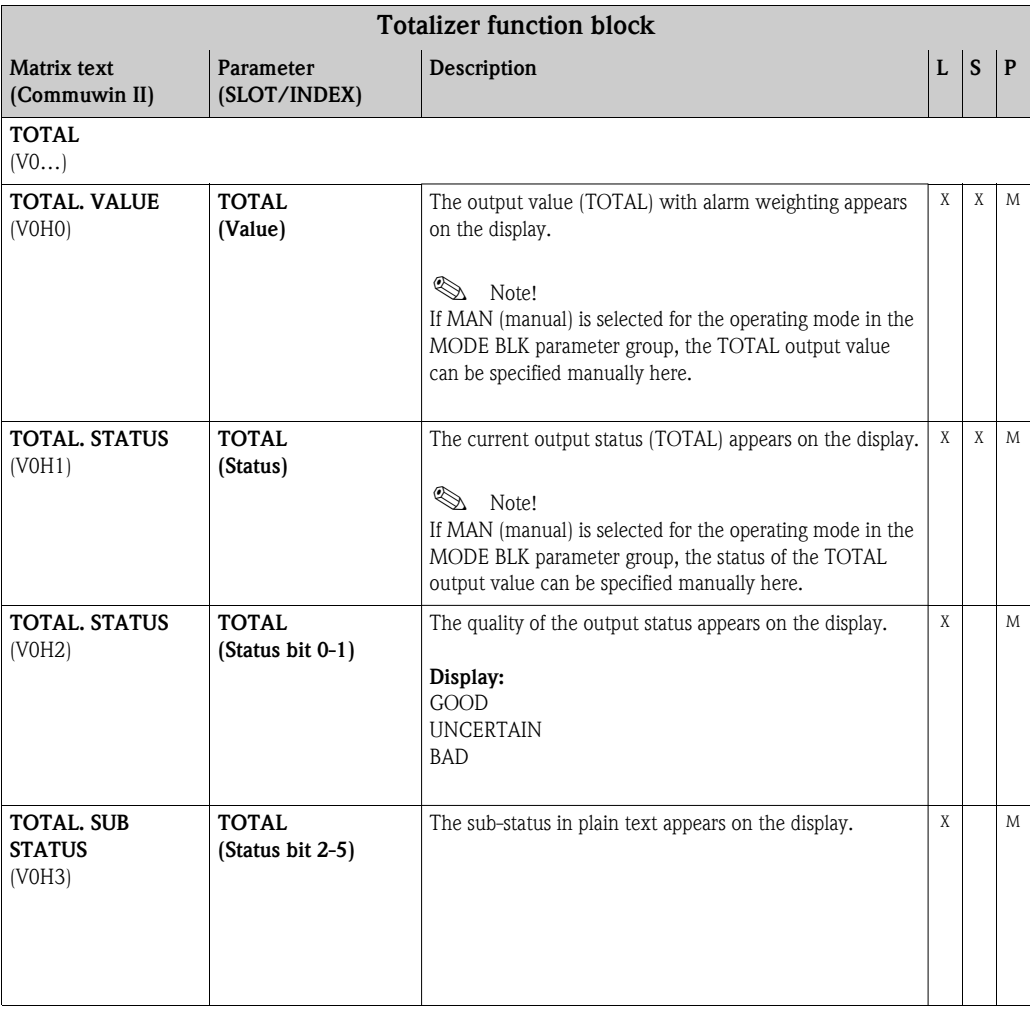

<span id="page-149-2"></span><span id="page-149-1"></span><span id="page-149-0"></span>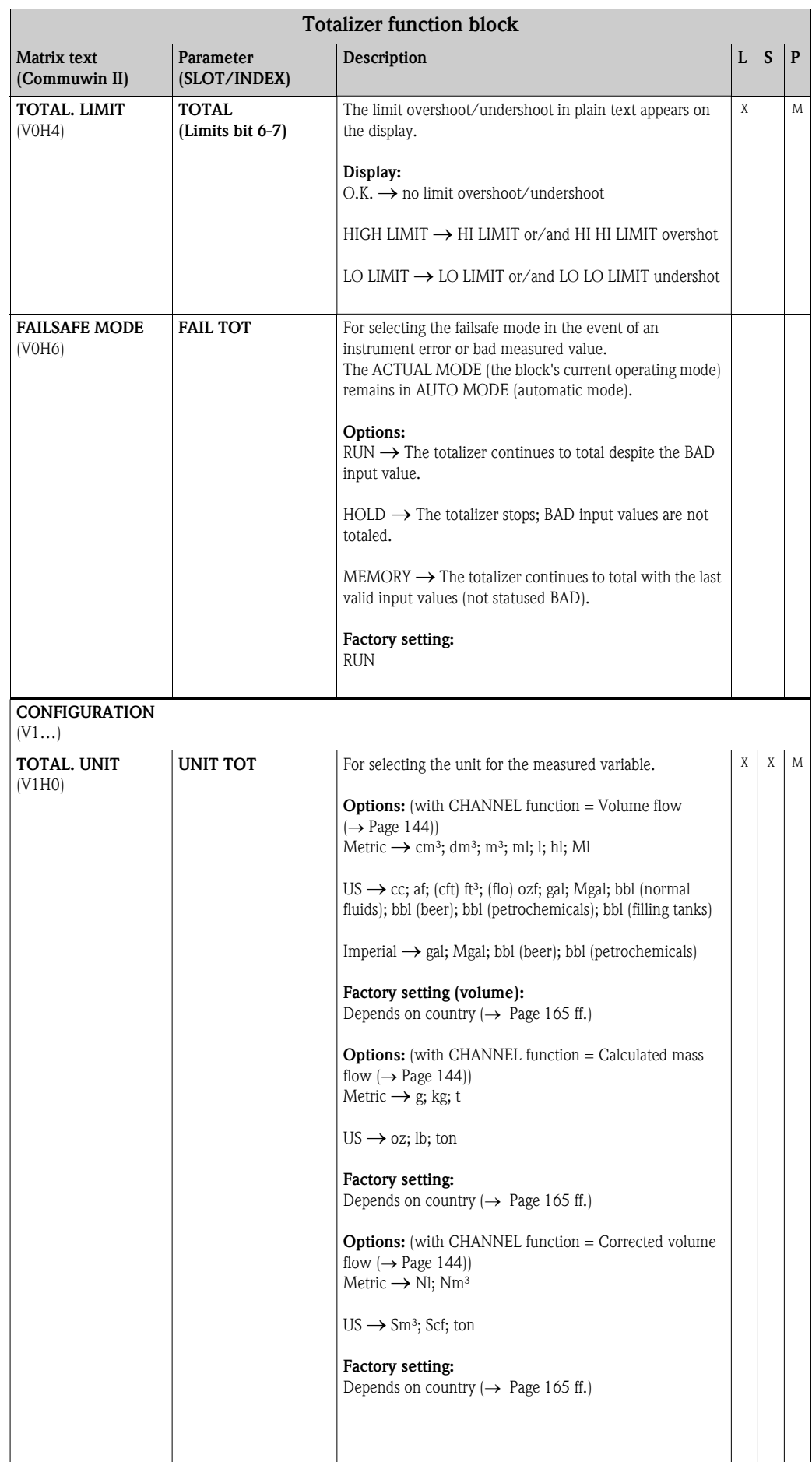

<span id="page-150-2"></span><span id="page-150-1"></span><span id="page-150-0"></span>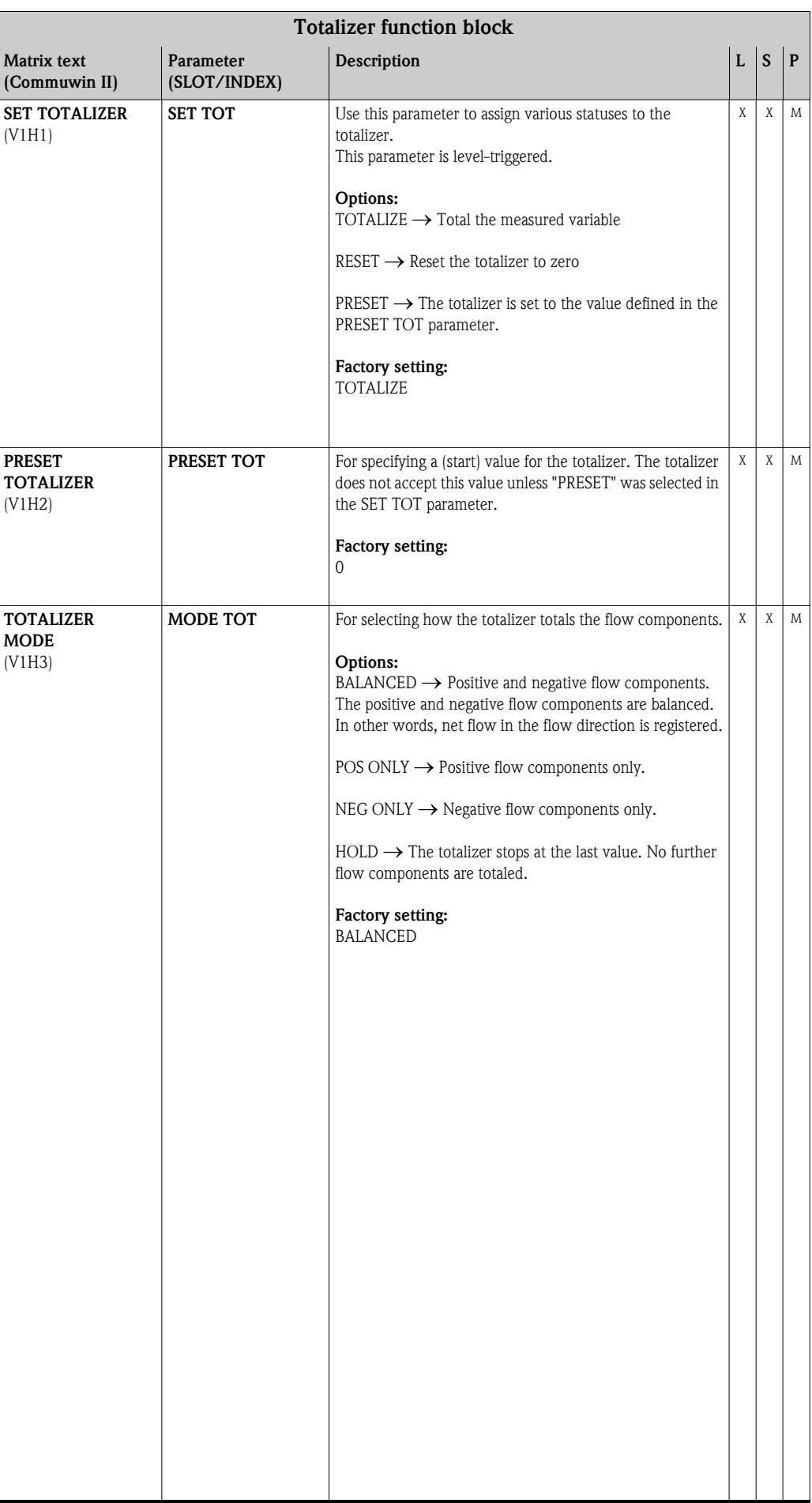

<span id="page-151-1"></span><span id="page-151-0"></span>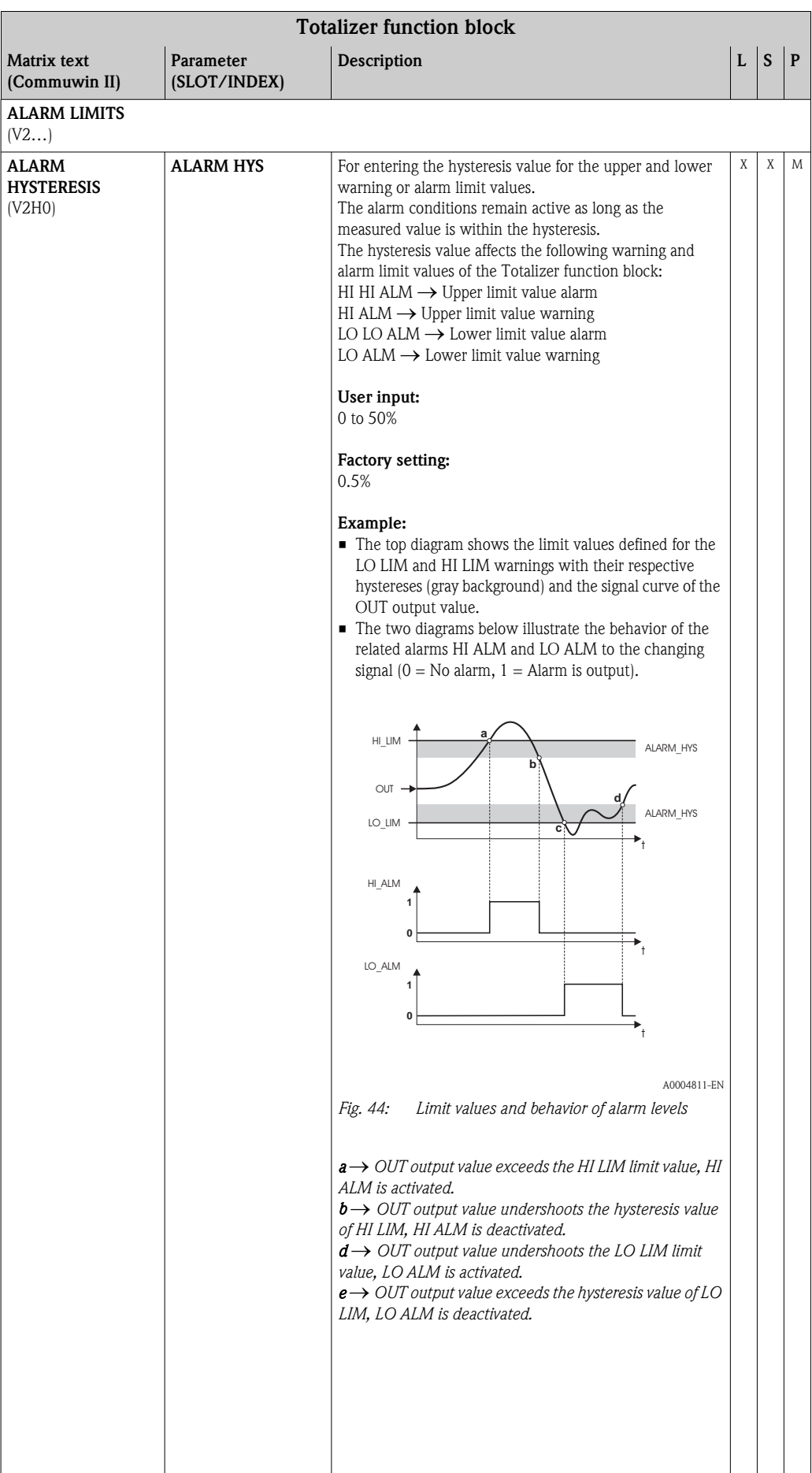

<span id="page-152-5"></span><span id="page-152-4"></span><span id="page-152-3"></span><span id="page-152-2"></span><span id="page-152-1"></span><span id="page-152-0"></span>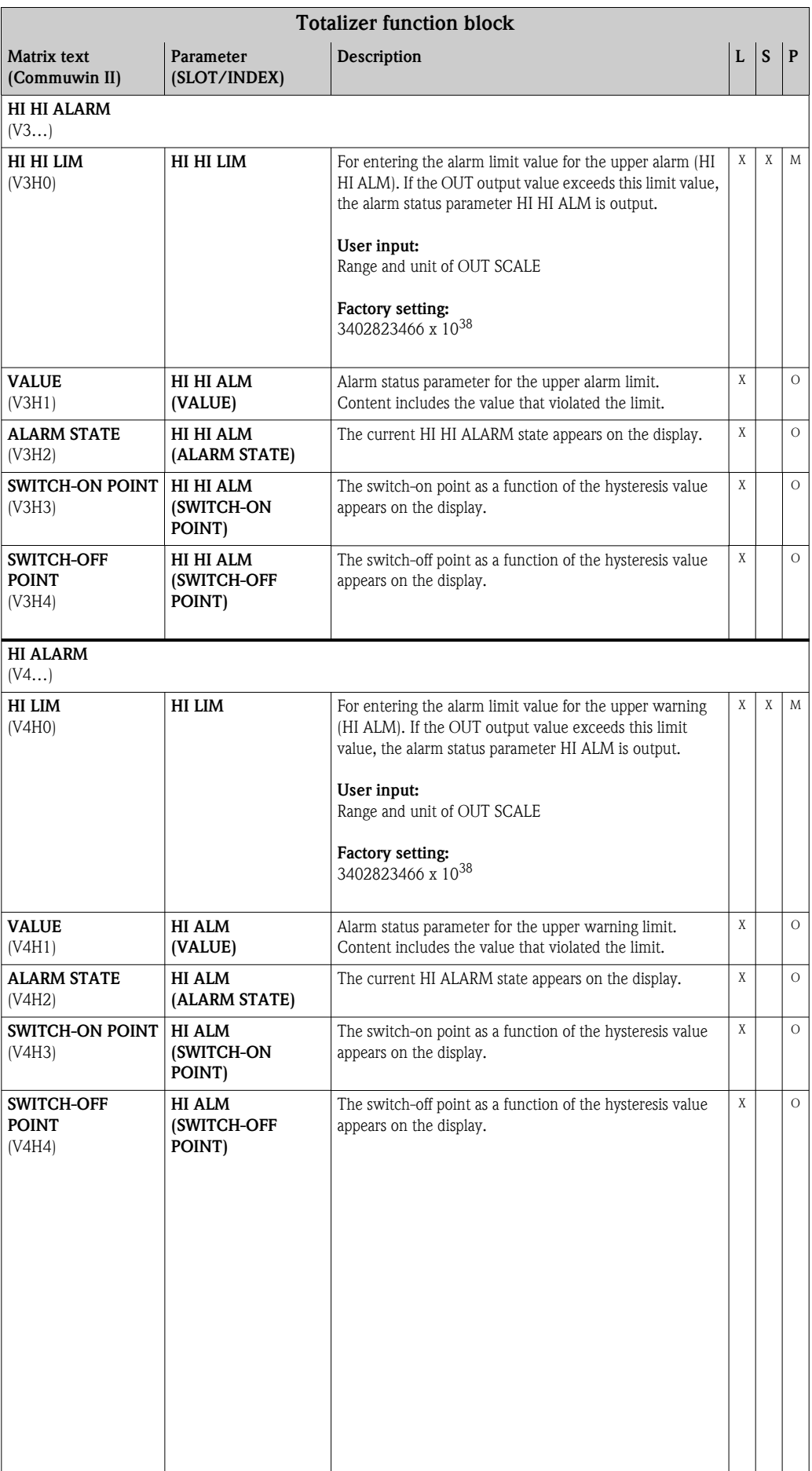

<span id="page-153-5"></span><span id="page-153-4"></span><span id="page-153-3"></span><span id="page-153-2"></span><span id="page-153-1"></span><span id="page-153-0"></span>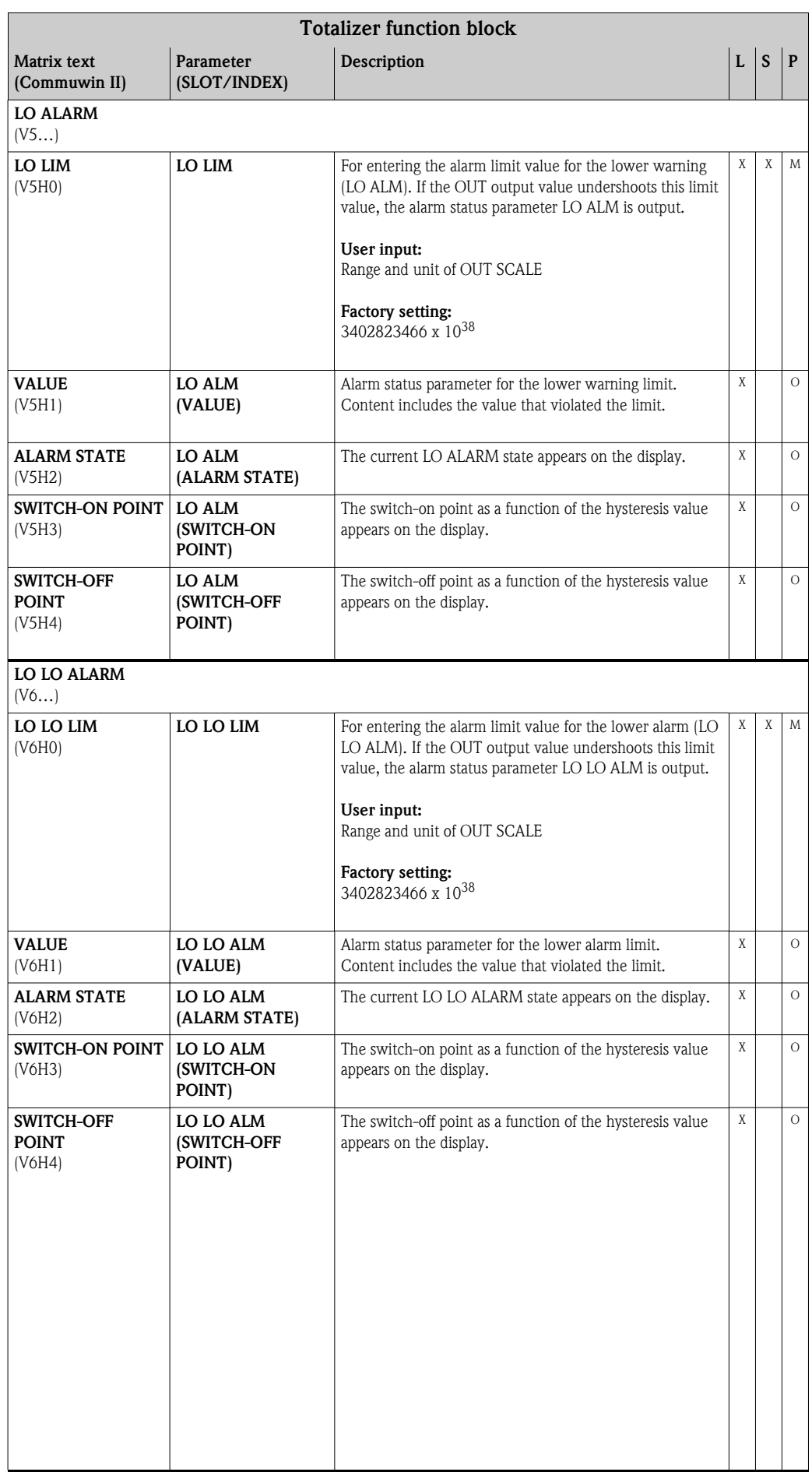

<span id="page-154-3"></span><span id="page-154-2"></span><span id="page-154-1"></span><span id="page-154-0"></span>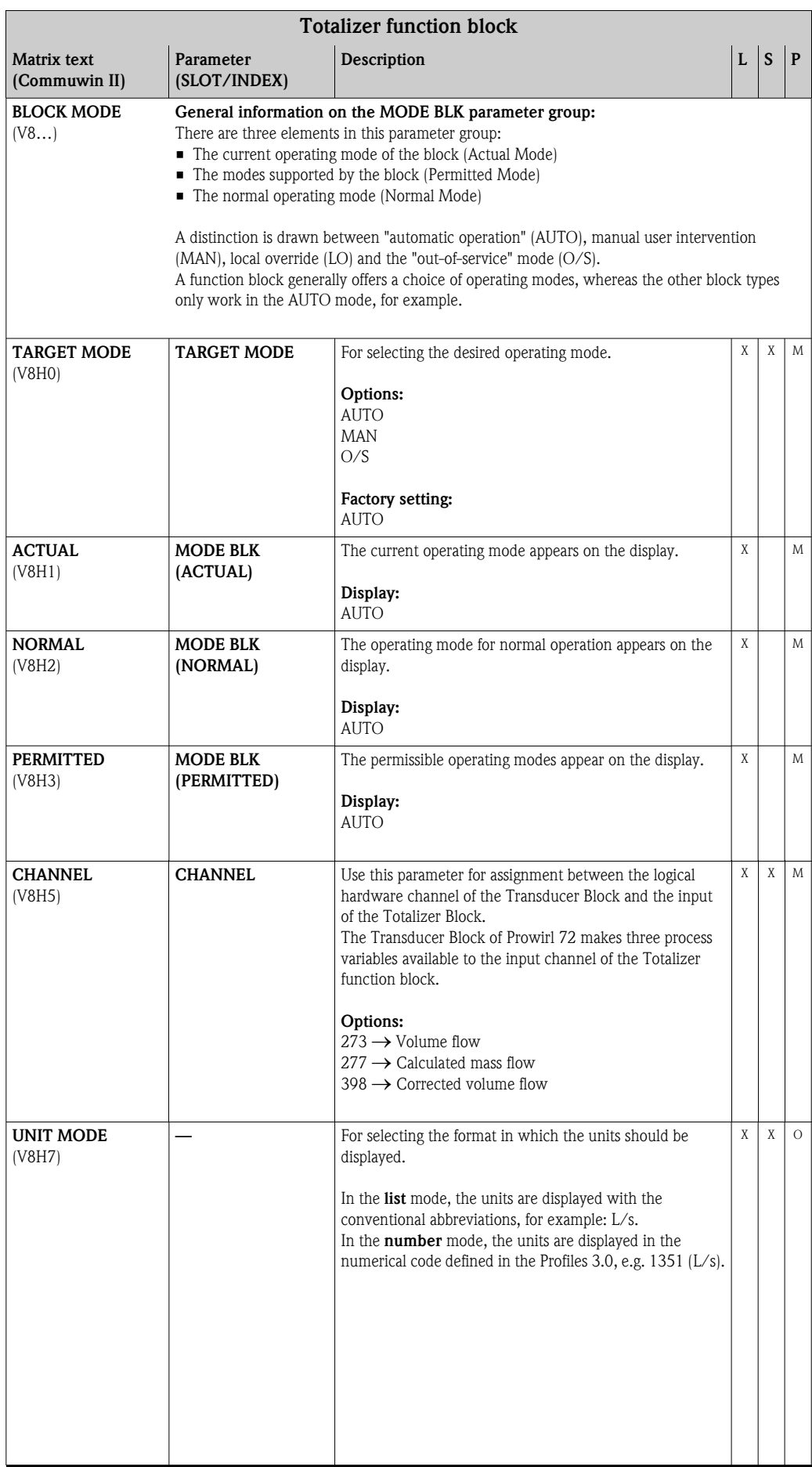

<span id="page-155-5"></span><span id="page-155-4"></span><span id="page-155-3"></span><span id="page-155-2"></span><span id="page-155-1"></span><span id="page-155-0"></span>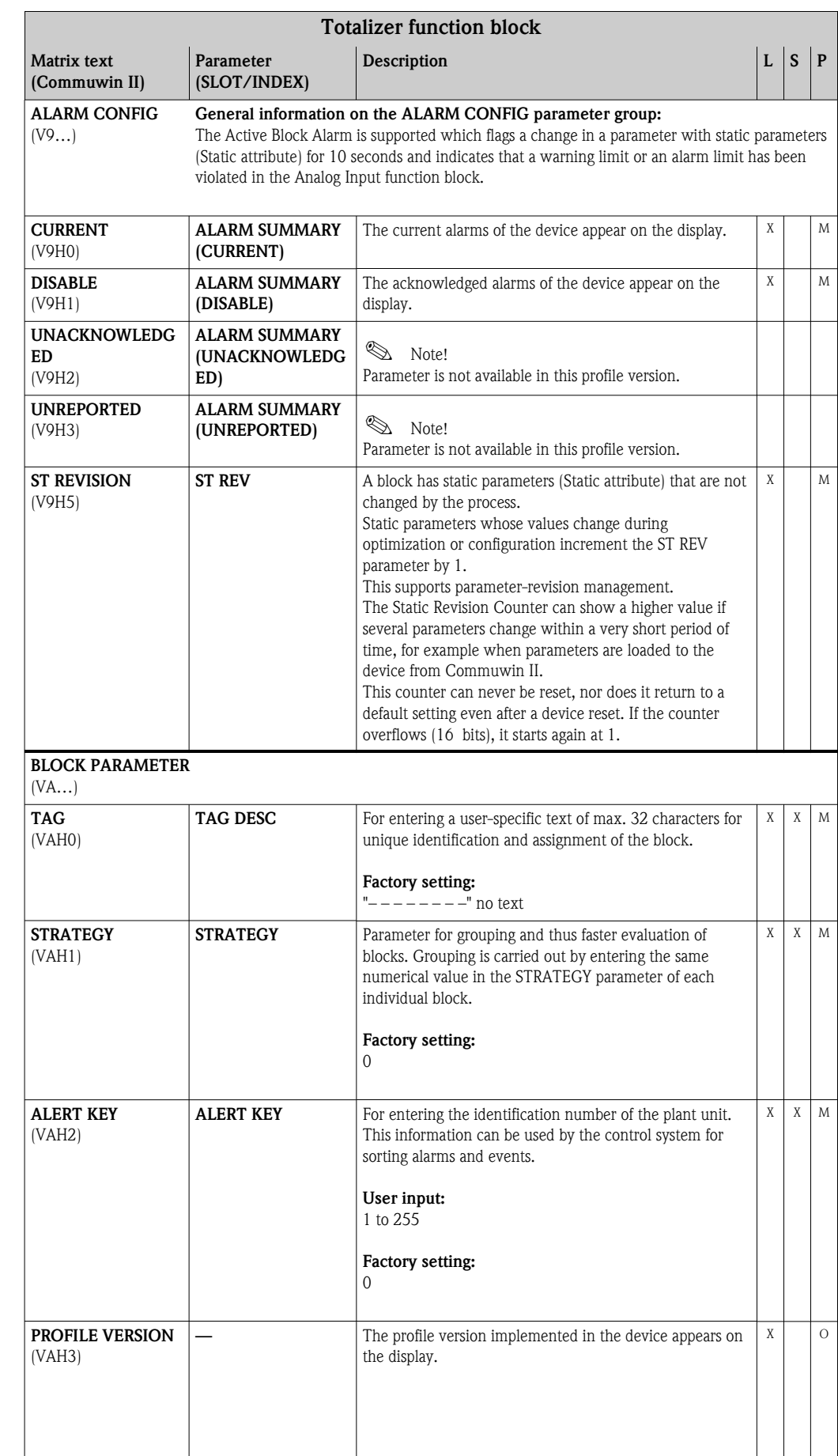

<span id="page-156-0"></span>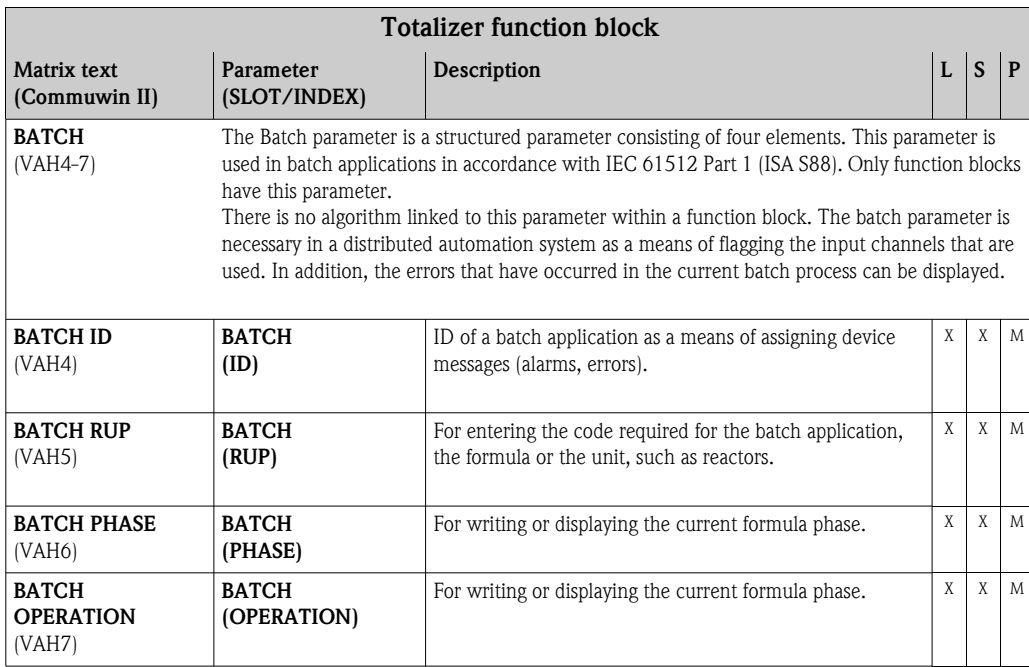

## 11.7 Slot/Index lists

### 11.7.1 General explanatory remarks

Abbreviations used in the Slot/Index lists:

- $\blacksquare$  Endress+Hauser matrix  $\rightarrow$  The number of the page on which you will find the explanation of the parameter. A gray background indicates the manufacturer-specific parameters.
- Object Type:
	- Record  $\rightarrow$  Contains data structures (DS)
	- Simple  $\rightarrow$  Contains only single data types (e.g. float, integer, etc.)
- **Parameters:** 
	- $M \rightarrow$  Mandatory parameter
	- $-$  O  $\rightarrow$  Optional parameter
- **Data Types:** 
	- $-$  Boolean  $\rightarrow$  True = 0xFF, false = 0x00
	- $DS \rightarrow Data structure$ , contains data types such as Unsigned8, OctetString, etc.
	- $-$  Float  $\rightarrow$  IEEE 754 format
	- Integer  $\rightarrow$  8 (range of values -128 to 127), 16 (-327678 to 327678), 32 (-2<sup>31</sup> to 2<sup>31</sup>)
	- $-$  Octet String  $\rightarrow$  Binary coded
	- Unsigned  $\rightarrow$  8 (range of values 0 to 255), 16 (0 to 65535), 32 (0 to 4294967295)
	- Visible String  $\rightarrow$  ISO 646, ISO 2375
- **Storage Class:** 
	- $-$  Cst  $\rightarrow$  Constant parameter
	- $D \rightarrow D$ ynamic parameter
	- $N \rightarrow$  Nonvolatile parameter
	- $S \rightarrow$  Static parameter

### <span id="page-157-0"></span>11.7.2 Device management slot 1

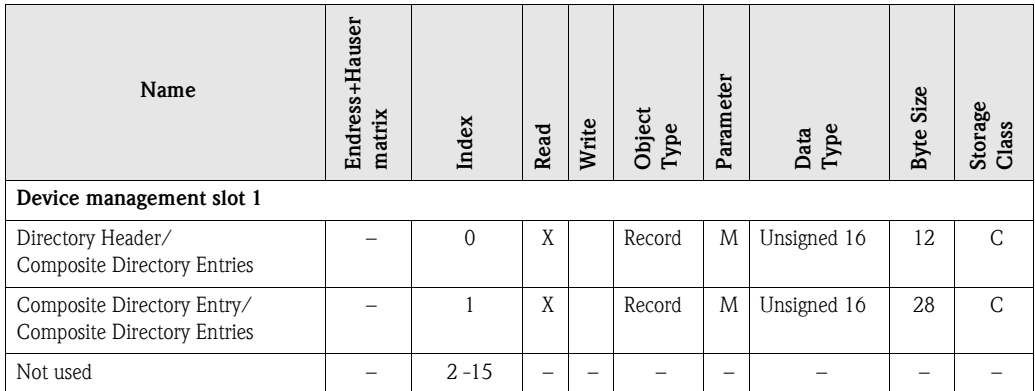

## 11.7.3 Physical Block slot 0

<span id="page-157-1"></span>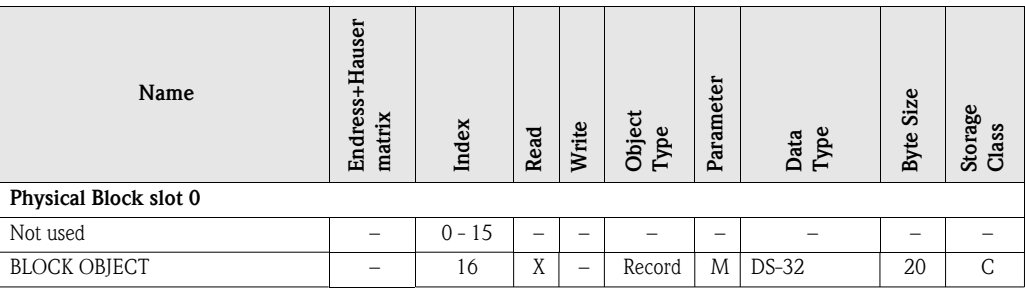

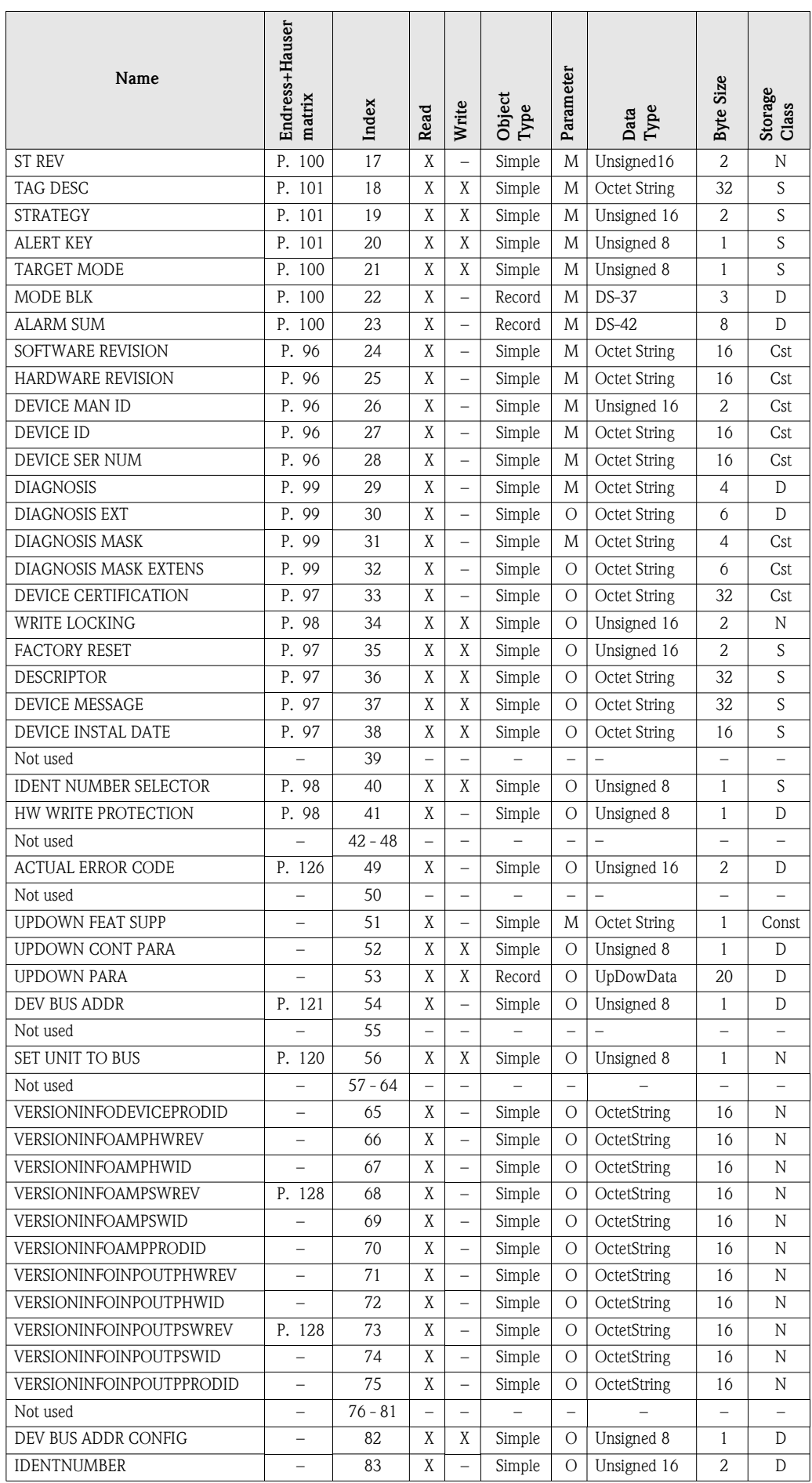

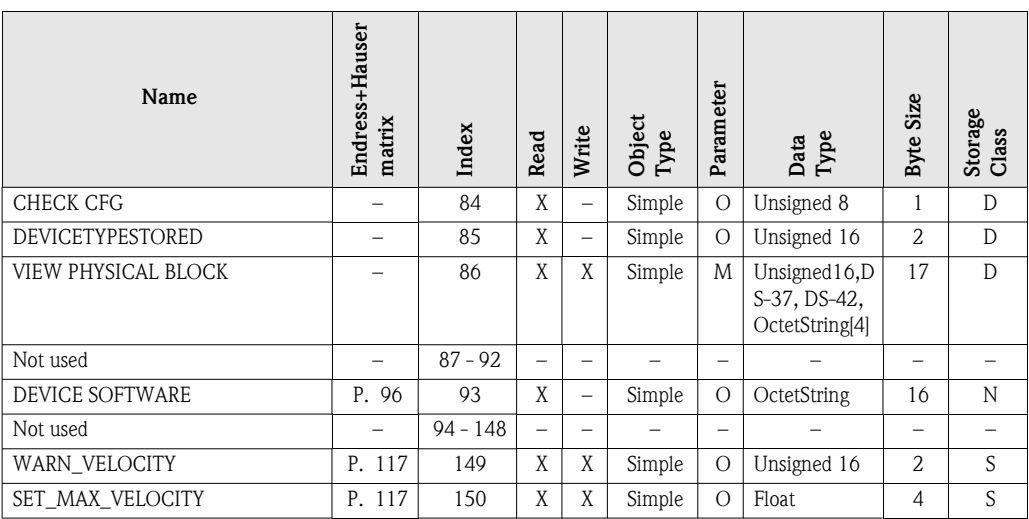

## 11.7.4 Transducer Block slot 1

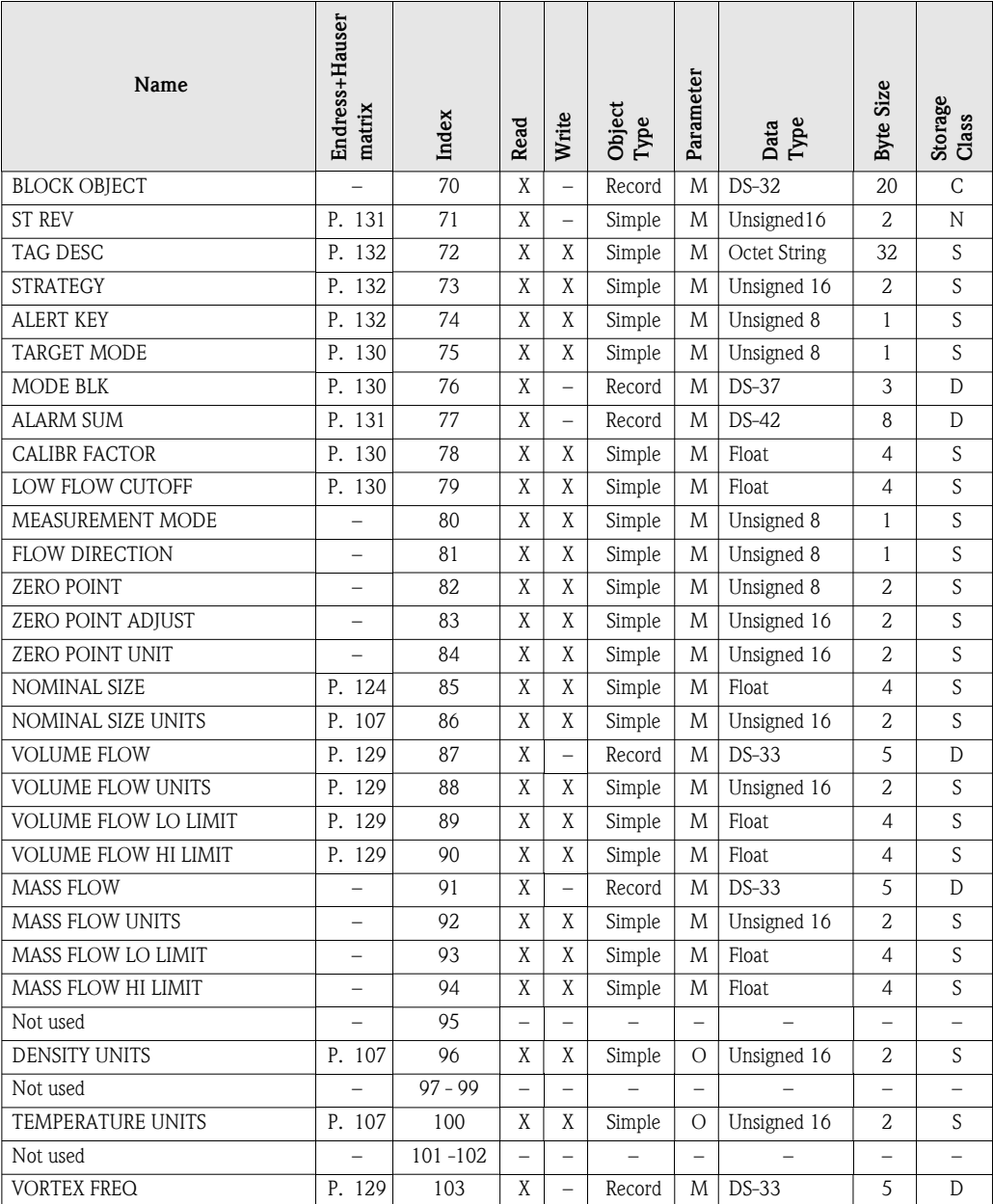

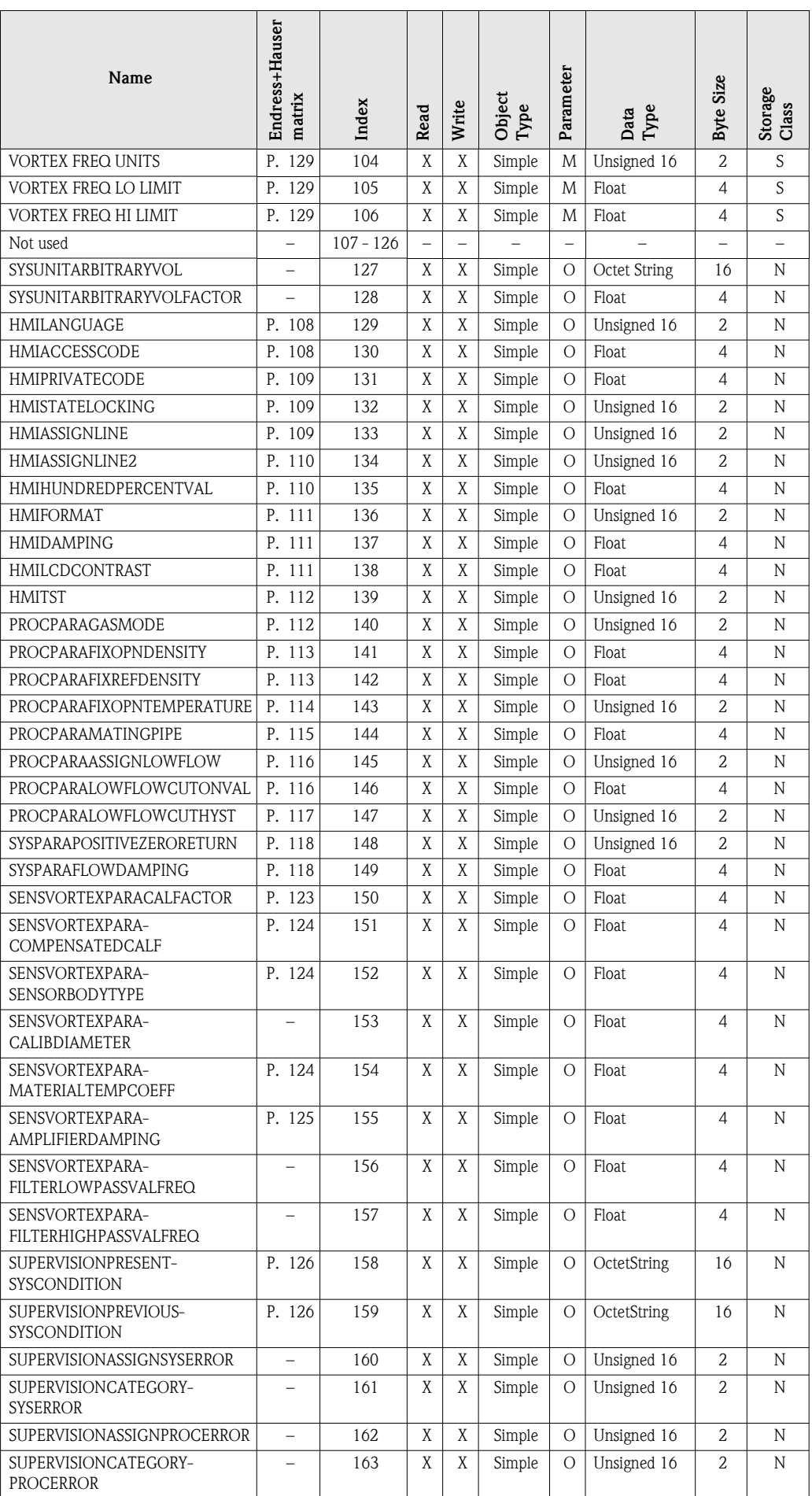

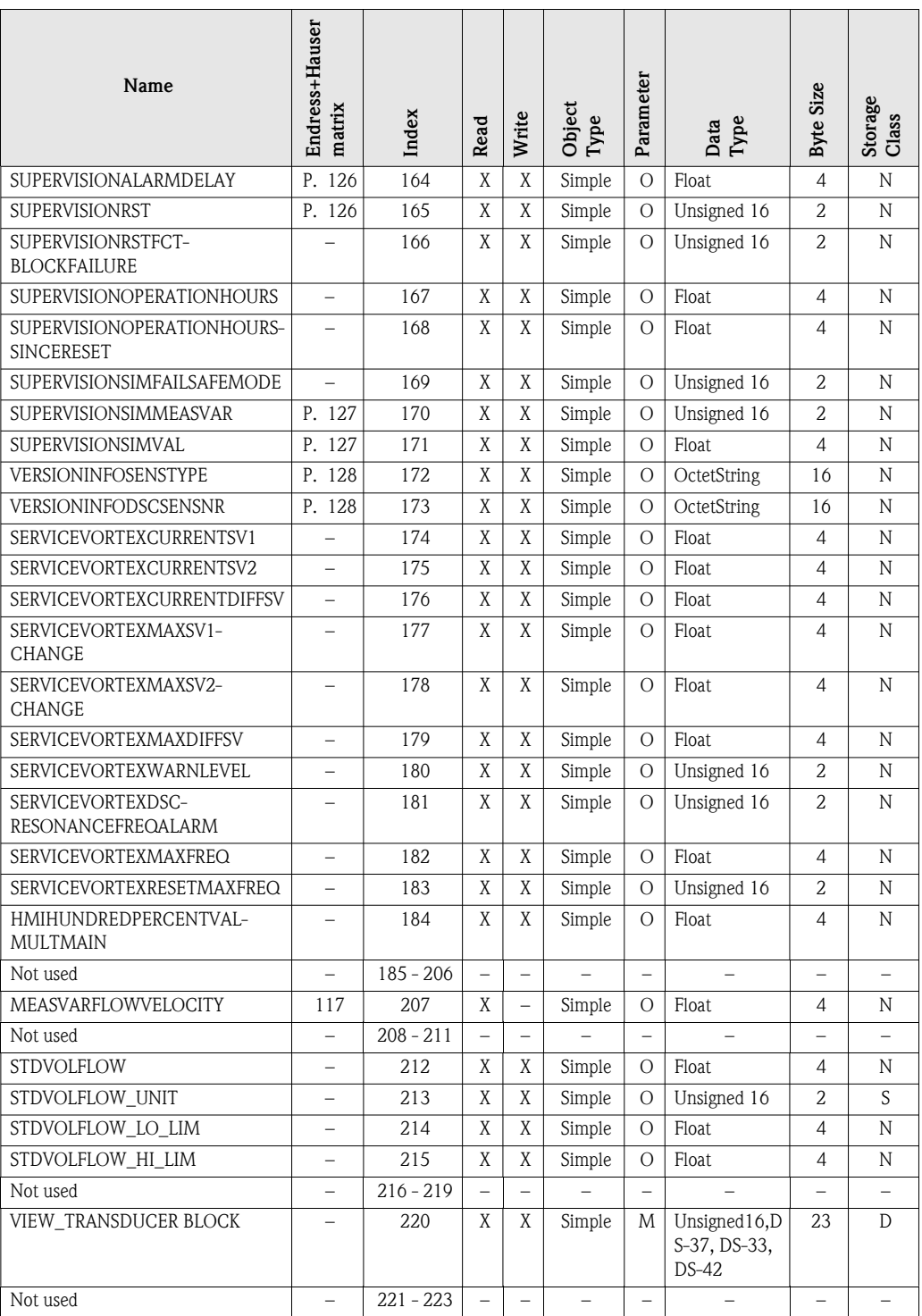

<span id="page-162-0"></span>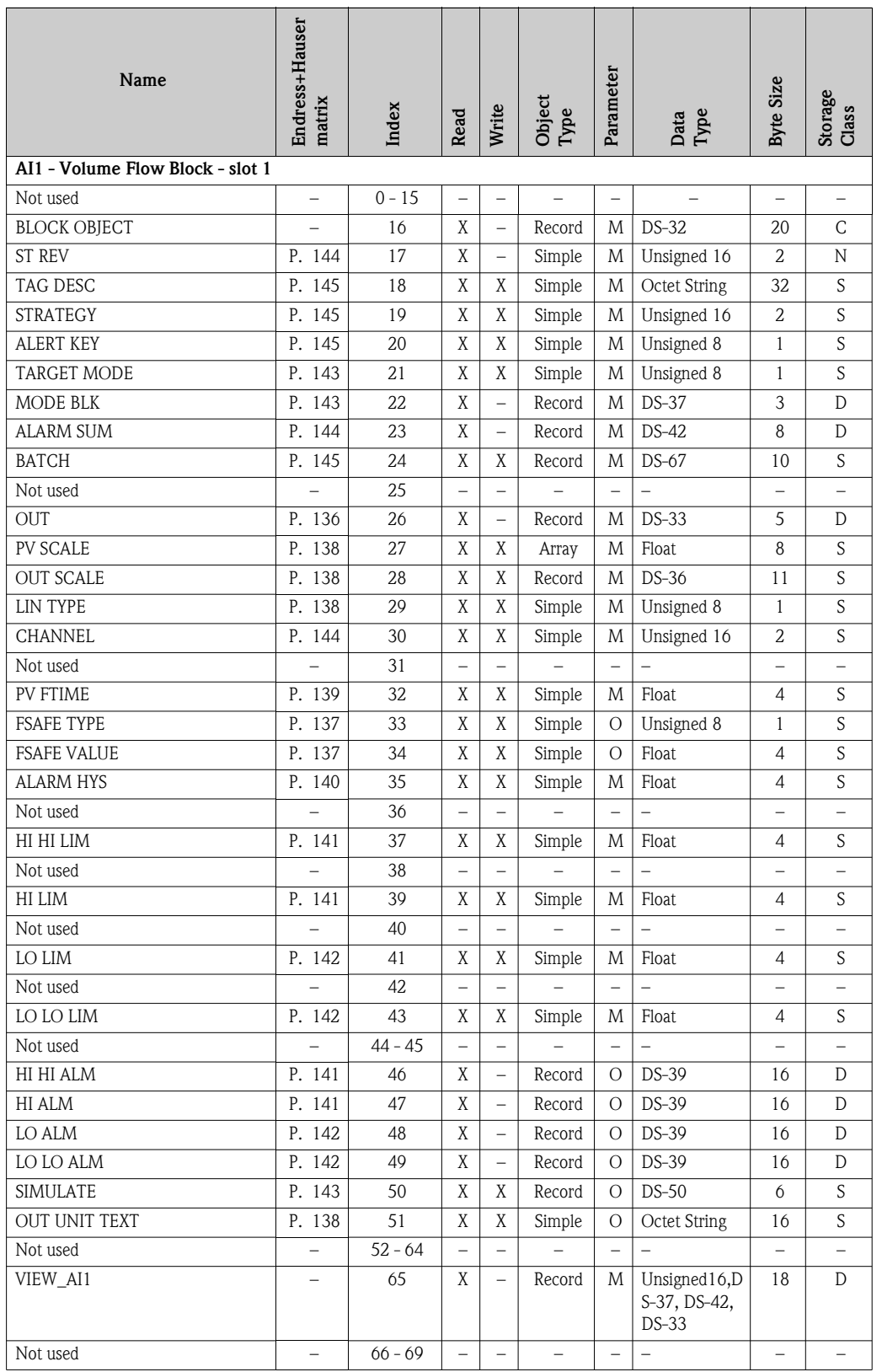

## 11.7.5 AI 1 Volume Flow Block slot 1

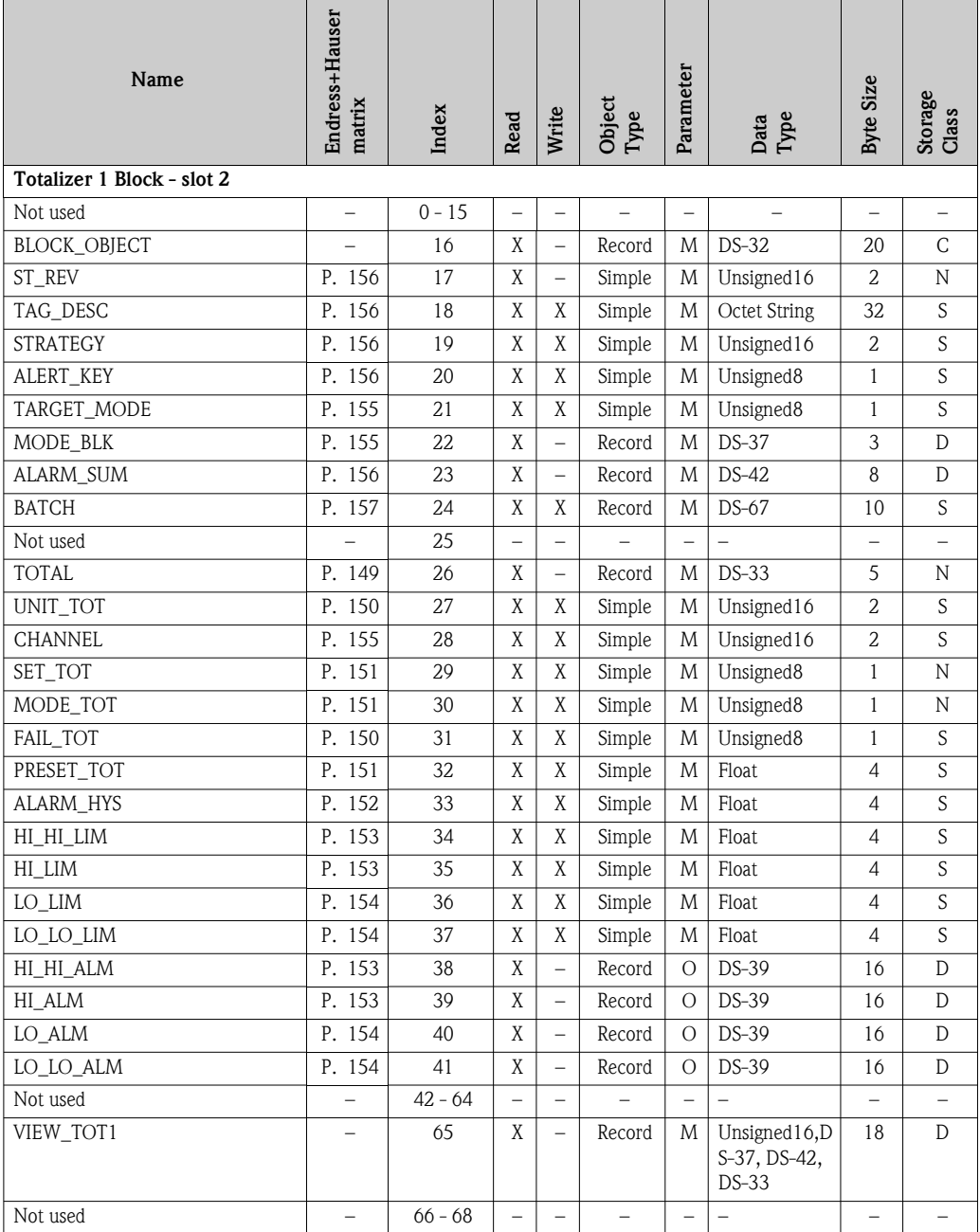

## <span id="page-163-0"></span>11.7.6 Totalizer 1 Block slot 2

## 12 Factory settings

## <span id="page-164-1"></span><span id="page-164-0"></span>12.1 Metric units (not for USA and Canada)

#### Flow unit

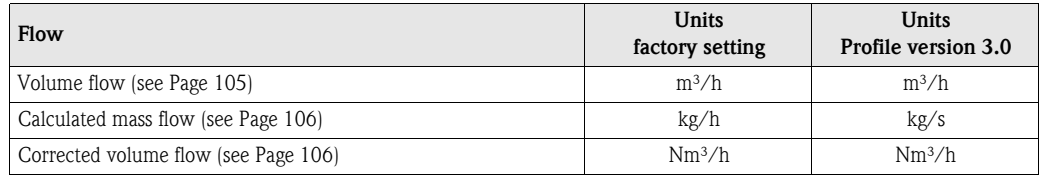

#### Density, length, temperature units

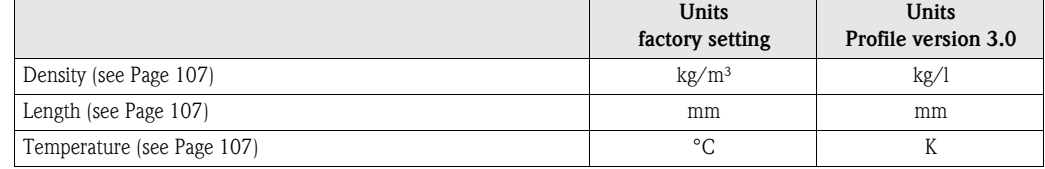

#### 100% value line 1 and line 2 [\(see Page 110\)](#page-109-1)

The factory settings in the table are given in the unit dm<sup>3</sup>/s. If another unit is selected in the UNIT [VOL. FLOW](#page-104-0) parameter ([Page 105](#page-104-0)), the corresponding value is converted and displayed in the selected unit.

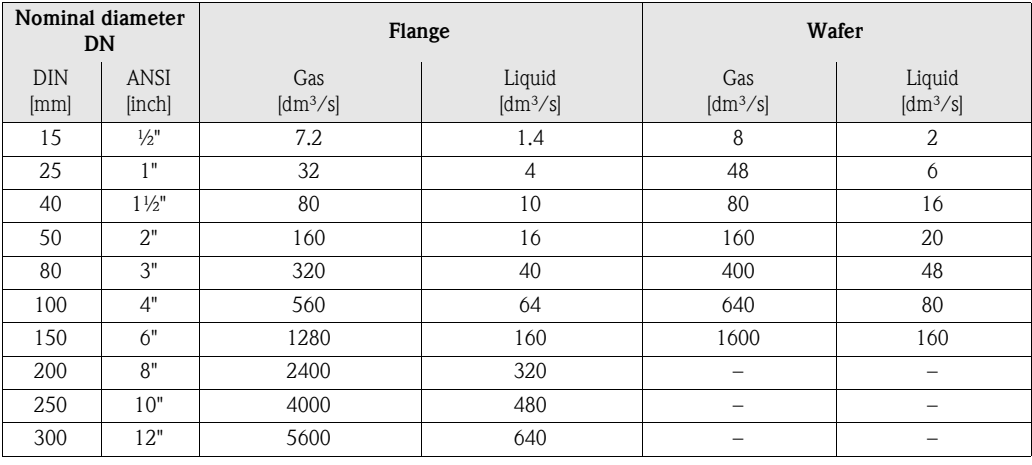

#### Totalizer unit [\(see Page 150](#page-149-1))

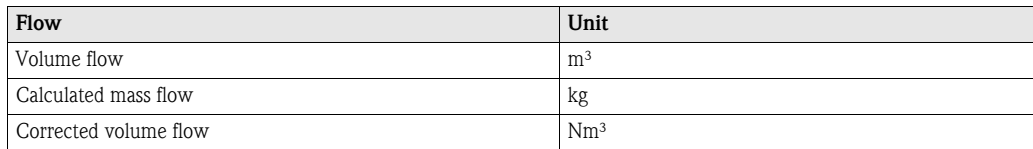

#### Language ([see Page 108\)](#page-107-0)

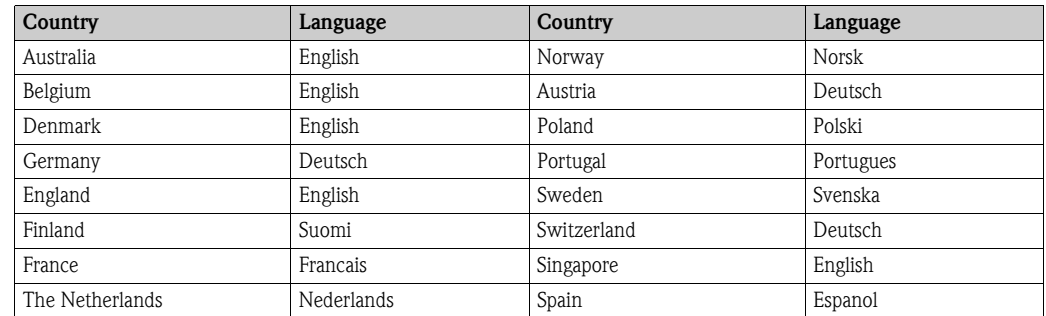

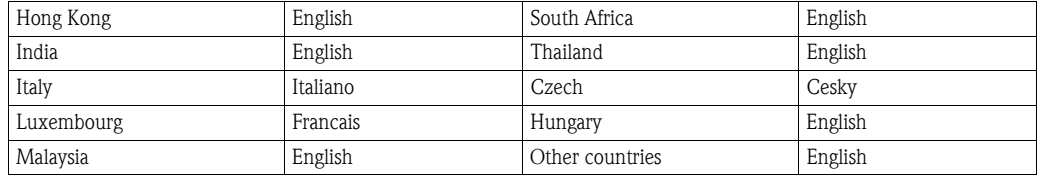

## <span id="page-165-0"></span>12.2 US units (only for USA and Canada)

#### Flow unit

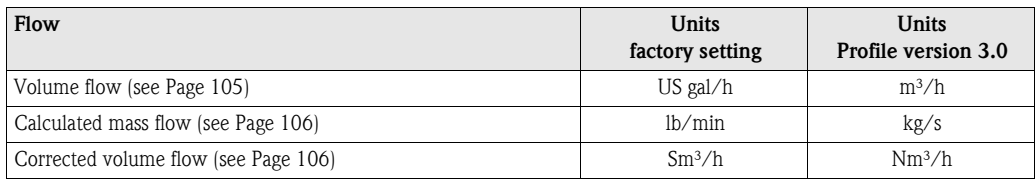

#### Density, length, temperature units

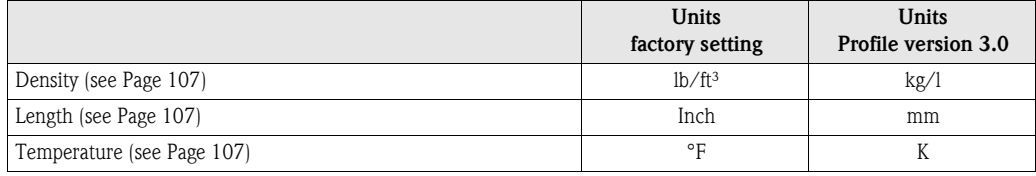

#### Language ([see Page 108\)](#page-107-0)

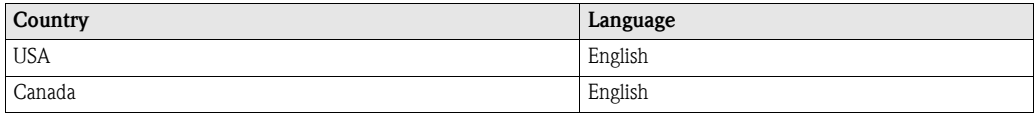

#### 100% value line 1 and line 2 [\(see Page 110\)](#page-109-1)

The factory settings in the table are given in the unit US gal/min (GPM). If another unit is selected in the [UNIT VOL. FLOW](#page-104-0) parameter [\(Page 105\)](#page-104-0), the corresponding value is converted and displayed in the selected unit.

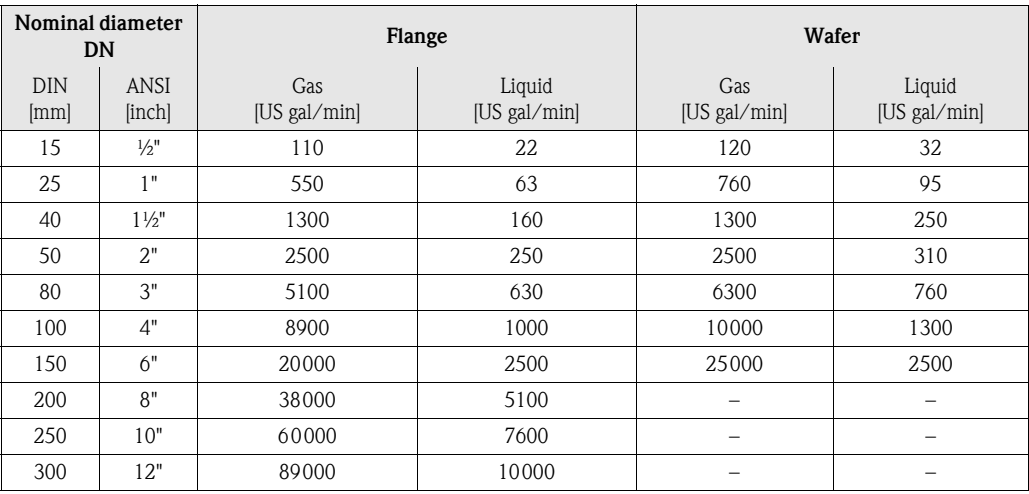

#### <span id="page-165-1"></span>Totalizer unit [\(see Page 150](#page-149-1))

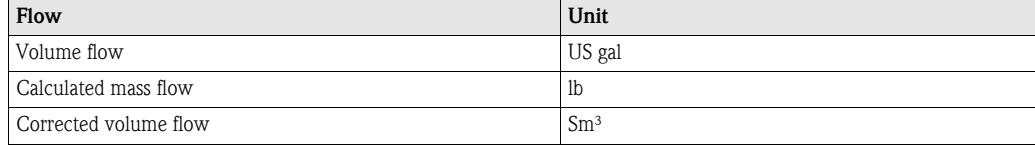

# Index

## A

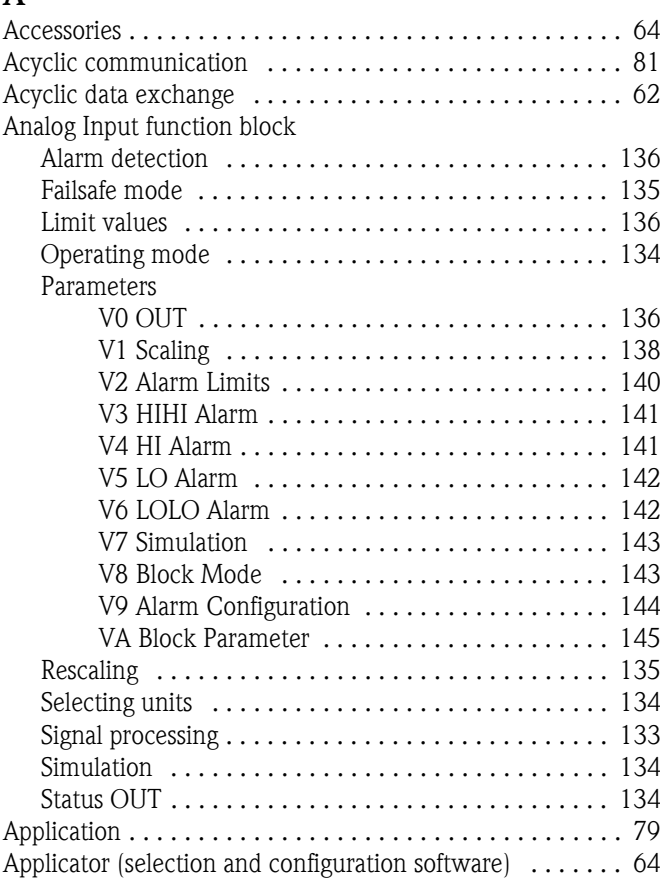

## B

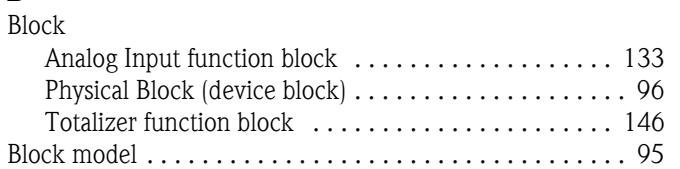

## C

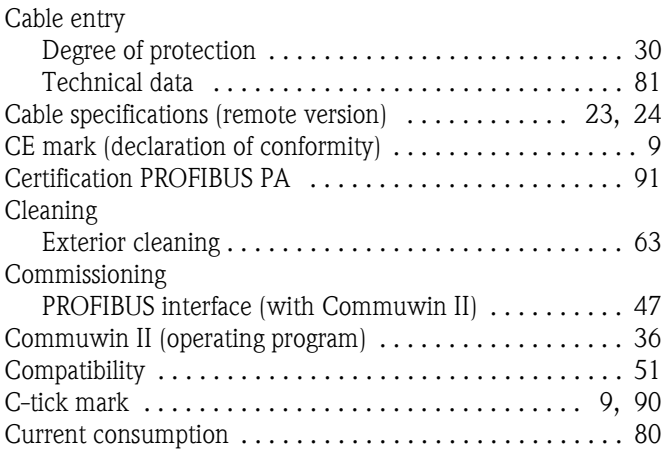

## D

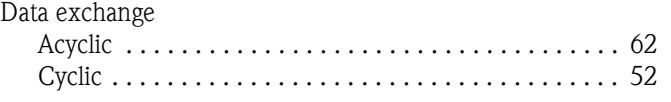

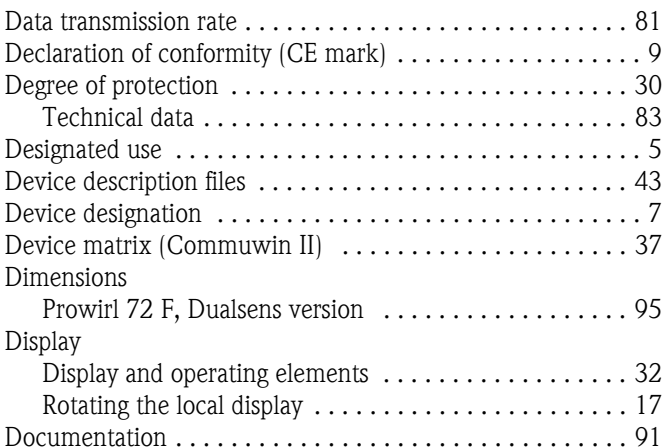

## E

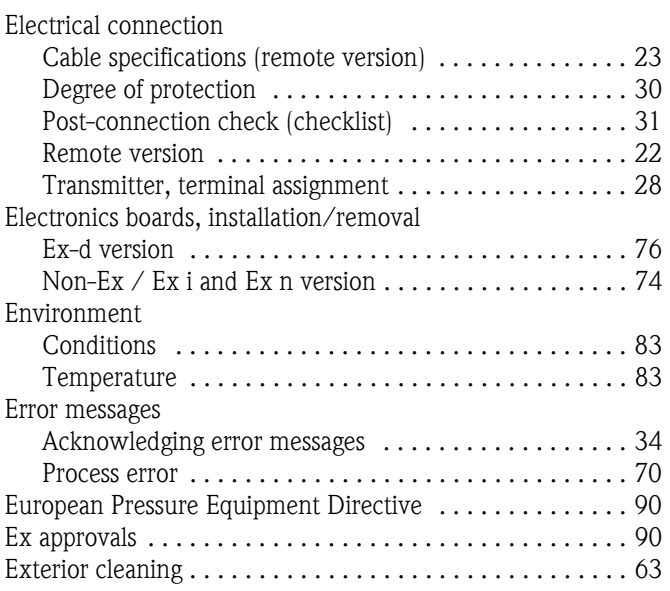

## F

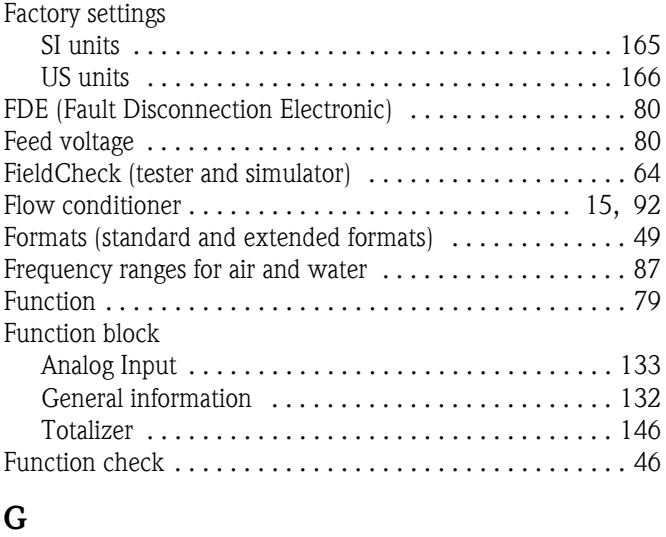

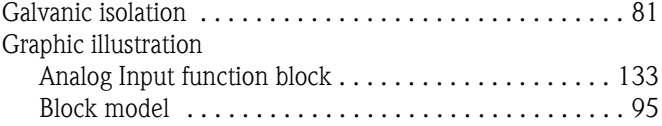

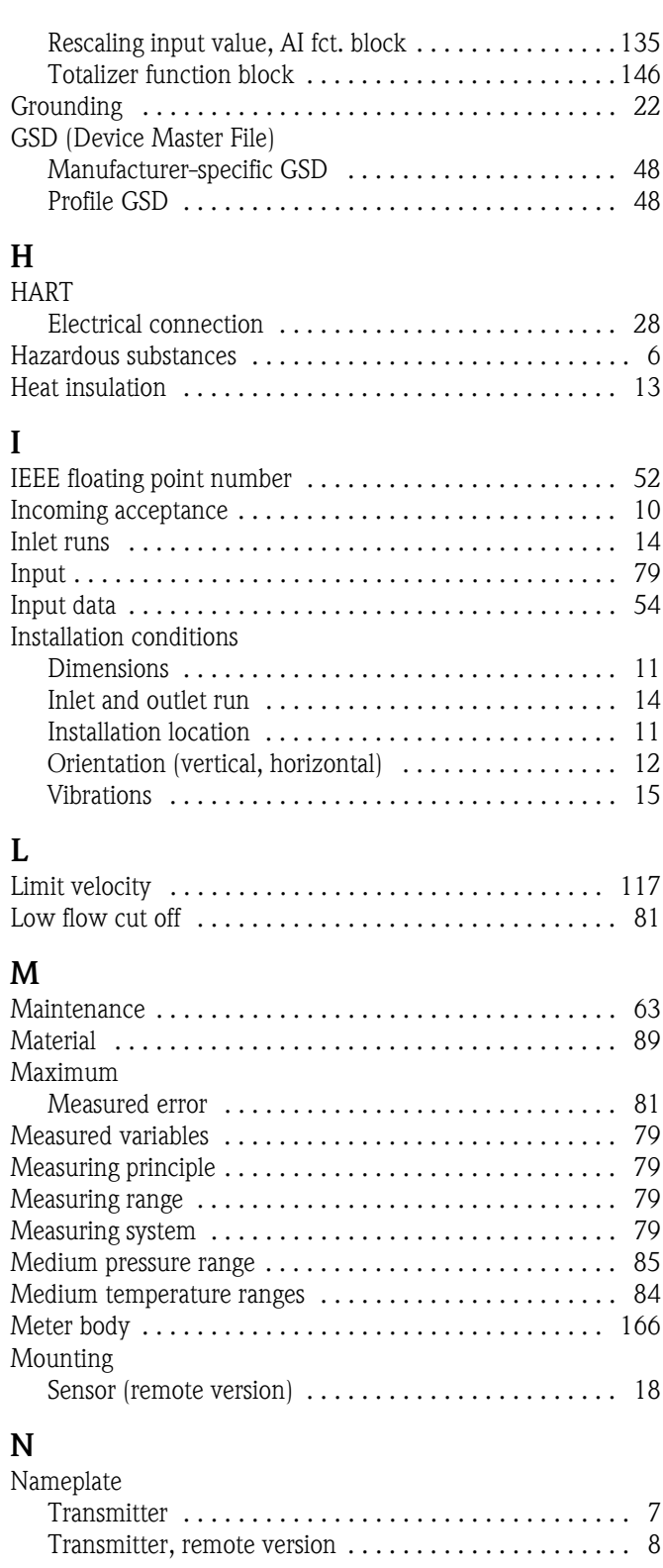

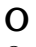

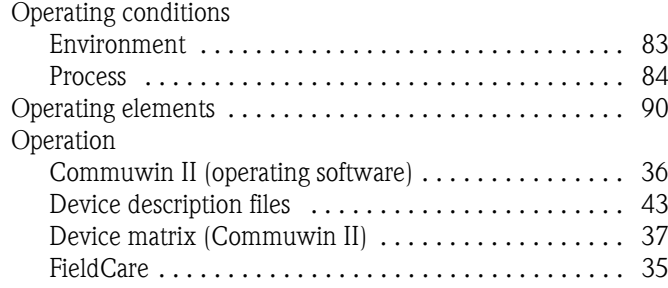

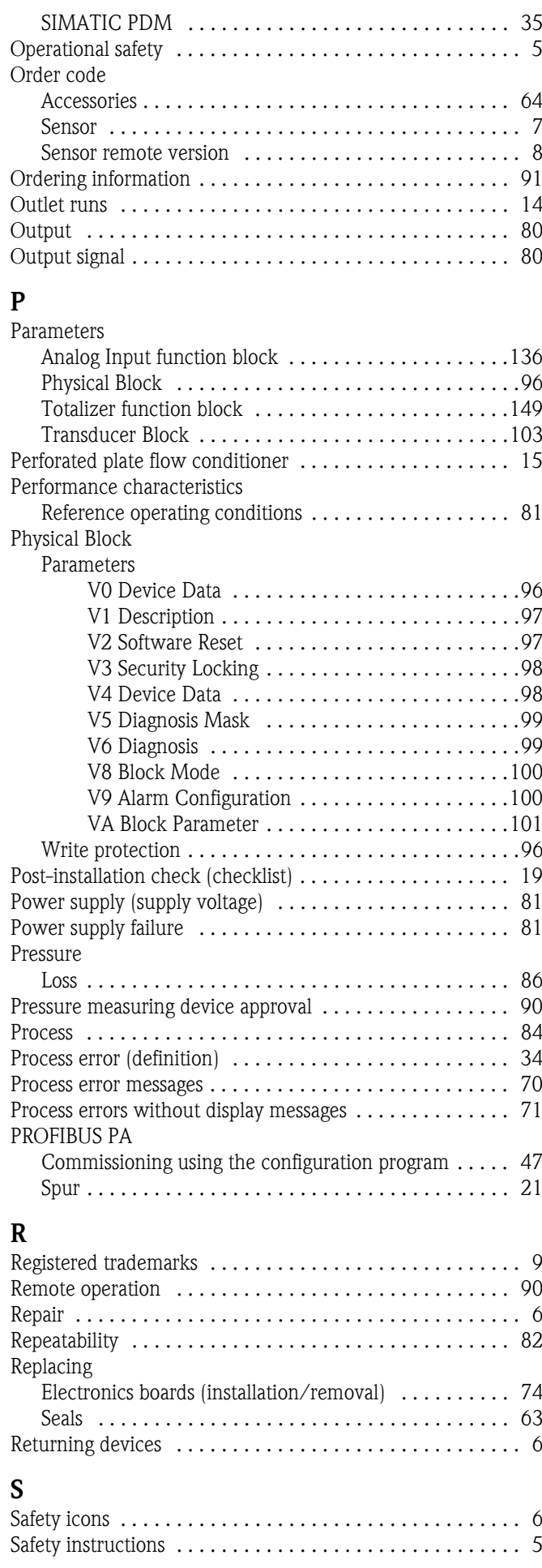

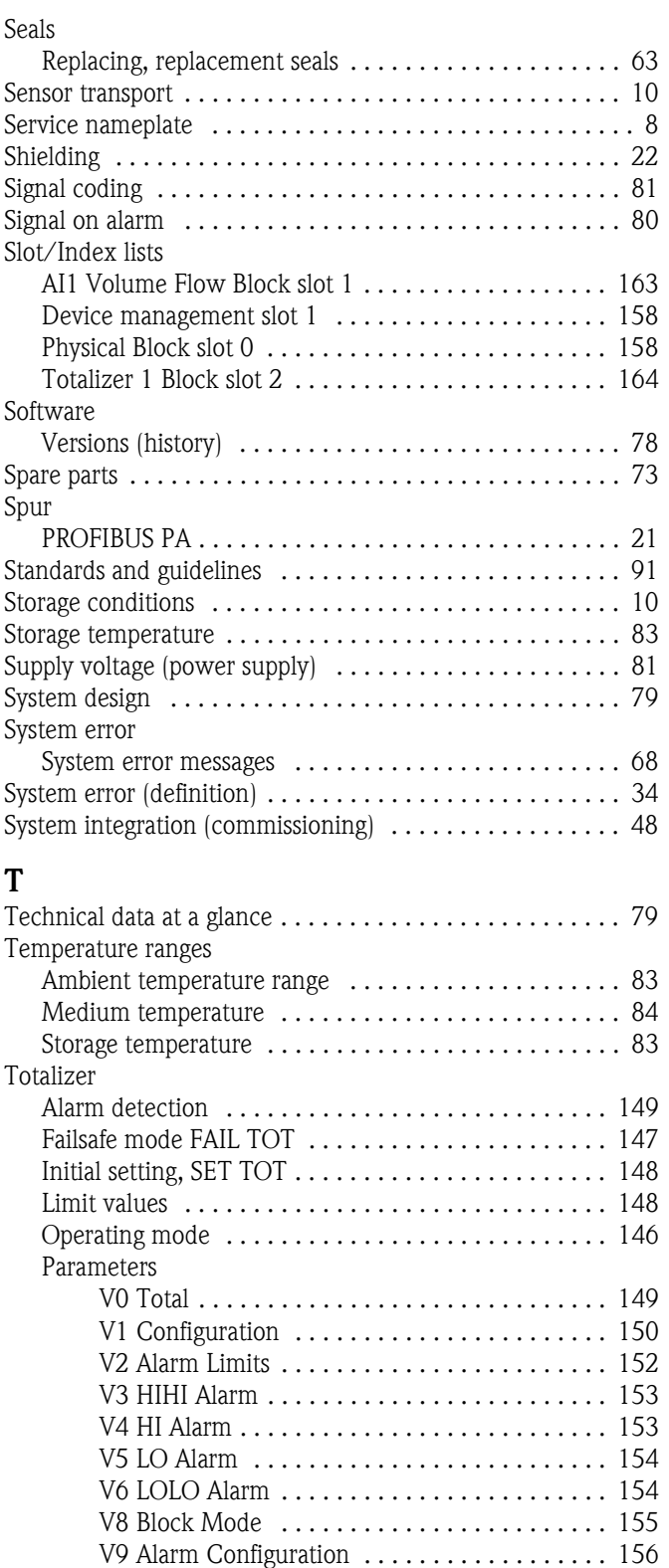

VA Block Parameter ...................... 156 [Status output value . . . . . . . . . . . . . . . . . . . . . . . . . . 147](#page-146-1) [Totalizer mode, MODE TOT . . . . . . . . . . . . . . . . . . . 147](#page-146-2) [UNIT TOT unit . . . . . . . . . . . . . . . . . . . . . . . . . . . . . 147](#page-146-3) [Totalizer, controls . . . . . . . . . . . . . . . . . . . . . . . . . . . . . . 55](#page-54-0) [Transducer Block . . . . . . . . . . . . . . . . . . . . . . . . . . . . . . 101](#page-100-4) [Access . . . . . . . . . . . . . . . . . . . . . . . . . . . . . . . . . . . 102](#page-101-0) [Alarm detection . . . . . . . . . . . . . . . . . . . . . . . . . . . . 102](#page-101-1)

[V0 Measuring Values . . . . . . . . . . . . . . . . . . . . 103](#page-102-1)

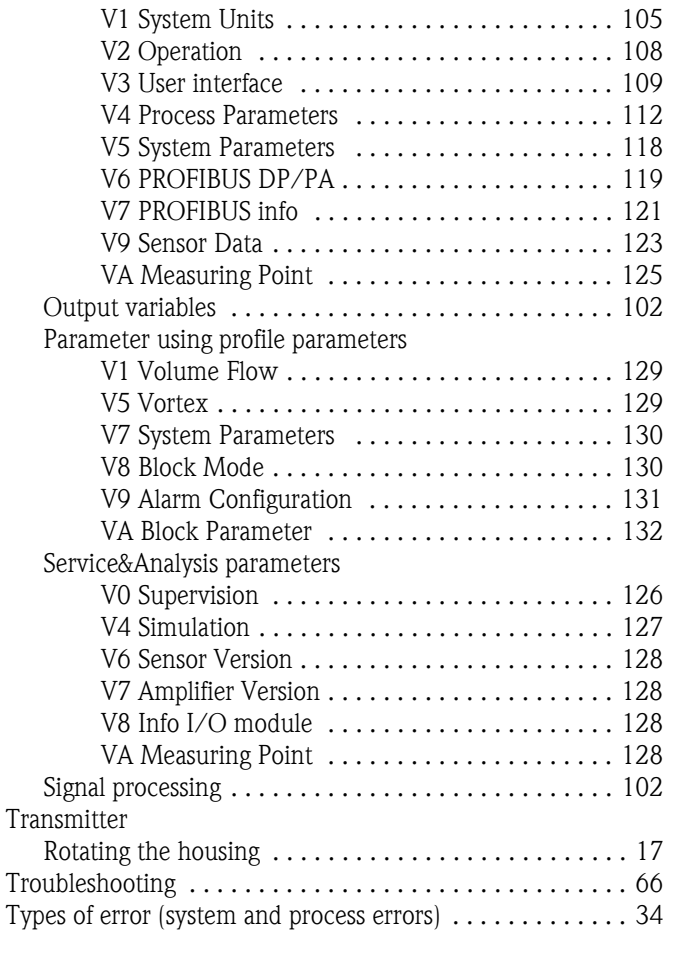

## V

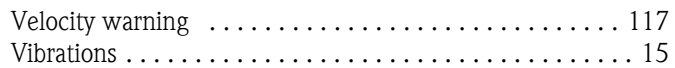

## W

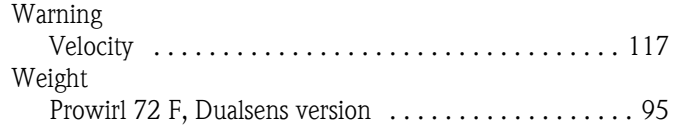

Device matrix parameters

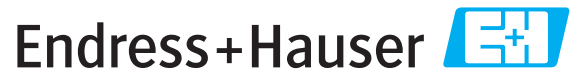

People for Process Automation

## Declaration of Hazardous Material and De-Contamination rkläruno zur Kontamination und Reinigung. Please make absolutely sure to include it with the sure to include i the shipping documents, or - even better - attach it to the outside of the packaging. *Erklärung zur Kontamination und Reinigung*

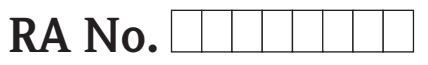

Please reference the Return Authorization Number (RA#), obtained from Endress+Hauser, on all paperwork and mark the RA#<br>Clearly on the outside of the box. If this procedure is not followed, it may result in the refusal of **UNO UNO ER LA REGISTER IN EXAMINATION** IN THE VALUE ON THE VOLUME INTEGRAL INTEGRAL IN EXAMINATION INCORPORATION INTEGRAL AND THE PACK AND THE PACK AND THE PACK AND THE PACK ON THE PACK ON THE PACK ON THE PACK ON THE PA Bitte geben Sie die von E+H mitgeteilte Rücklieferungsnummer (RA#) auf allen Lieferpapieren an und vermerken Sie diese auch außen auf der Verpackung. Nichtbeachtung dieser Anweisung führt zur Ablehnung ihrer Lieferung.<br>auc

**Serial number Type of instrument / sensor** and De-Contamination", with your signature, before your order can be handled. Please make absolutely sure to attach it to the outside of the *Seriennummer \_\_\_\_\_\_\_\_\_\_\_\_\_\_\_\_\_\_\_* ridering the sensortyp  $S^2$  and  $S^2$  and  $S^2$  and  $S^2$  and  $S^2$  and  $S^2$  and  $S^2$  and  $S^2$  and  $S^2$  and  $S^2$  and  $S^2$  and  $S^2$  and  $S^2$  and  $S^2$  and  $S^2$  and  $S^2$  and  $S^2$  and  $S^2$  and  $S^2$  and  $S^2$  and Because of legal regulations and for the safety of our employees and operating equipment, we need the "Declaration of Hazardous Material packaging.

**Process data/***Prozessdaten* Temperature / \_\_\_\_\_\_\_\_\_ [°C] *Aufgrund der gesetzlichen Vorschriften und zum Schutz unserer Mitarbeiter und Betriebseinrichtungen, benötigen wir die unterschriebene "Erklärung zur Kontamination und Reinigung", bevor Ihr Auftrag bearbeitet werden kann. Bringen Sie diese unbedingt außen an der Verpackung an.*

#### **Type of instrument / sensor**

*Geräte-/Sensortyp \_\_\_\_\_\_\_\_\_\_\_\_\_\_\_\_\_\_\_\_\_\_\_\_\_\_\_\_\_\_\_\_\_\_\_\_\_\_\_\_\_\_\_\_*

*Seriennummer* \_\_\_\_\_\_\_\_\_\_\_\_\_\_\_\_\_\_\_\_\_\_\_\_\_\_\_\_\_ **Serial number**

**I** Heed as SIL device in a *Warnhinweise zum Medium* **Used as SIL device in a Safety Instrumented System /** *Einsatz als SIL Gerät in Schutzeinrichtungen*

**Process data/** Prozessdaten Temperature / Temperatur\_\_\_\_\_ [°F] \_\_\_\_\_ [°C]

Conductivity / Leitfähigkeit \_\_\_\_\_\_\_\_

 $[uS/cm]$ 

Viscosity / *Viskosität* \_\_\_\_\_\_ [cp] \_\_\_\_\_ [mm<sup>2</sup>/s] *Temperatur* [<sup>o</sup>F] \_\_\_\_ [<sup>o</sup>C] Pressure / *Druck* \_\_\_\_\_ [psi] \_\_\_\_ [Pa ] *psi* [Pa] *Viskosität* \_\_\_\_\_ [cp] \_\_\_\_ [mm<sup>2</sup> / *Druck*

*unbedenklich*

#### *Medium /Konzentration* **Medium and warnings**

*Warnhinweise zum Medium*

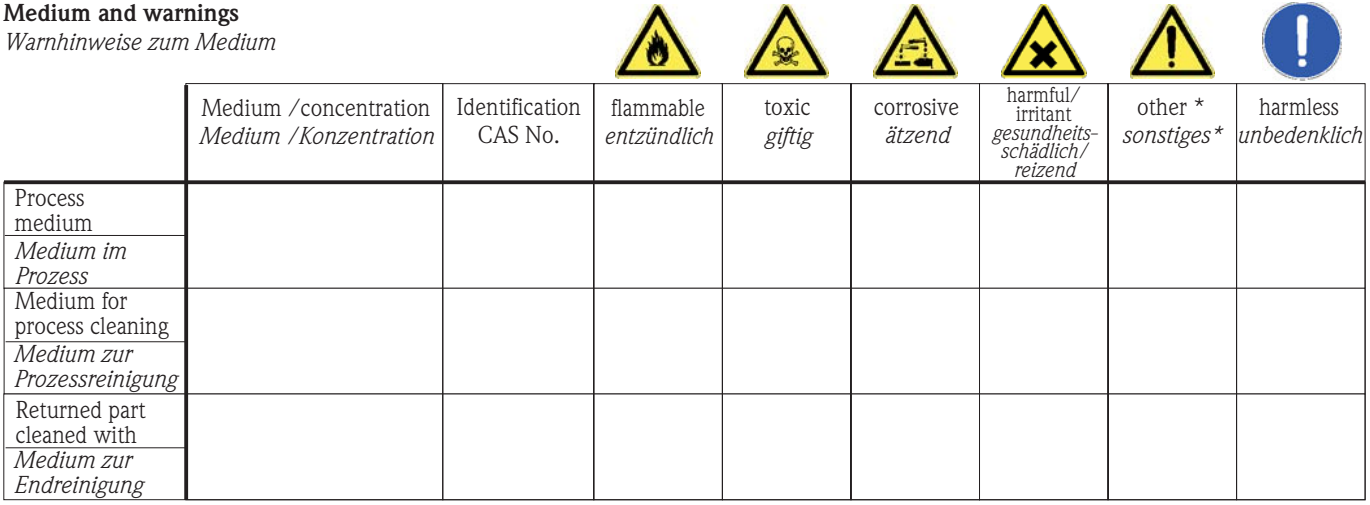

\* explosive; oxidising; dangerous for the environment; biological risk; radioactive

**Reason for return /** *Grund zur Rücksendung* \_\_\_\_\_\_\_\_\_\_\_\_\_\_\_\_\_\_\_\_\_\_\_\_\_\_\_\_\_\_\_\_\_\_\_\_\_\_\_\_\_\_\_\_\_\_\_\_\_\_\_\_\_\_\_\_\_\_\_\_\_ \* *explosiv; brandfördernd; umweltgefährlich; biogefährlich; radioaktiv*

Zutreffendes ankreuzen; trifft einer der Warnhinweise zu, Sicherheitsdatenblatt und ggf. spezielle Handhabungsvorschriften beilegen. Please tick should one of the above be applicable, include safety data sheet and, if necessary, special handling instructions.

 $\_$  , and the set of the set of the set of the set of the set of the set of the set of the set of the set of the set of the set of the set of the set of the set of the set of the set of the set of the set of the set of th  $\_$  , and the set of the set of the set of the set of the set of the set of the set of the set of the set of the set of the set of the set of the set of the set of the set of the set of the set of the set of the set of th

#### $\mathcal{L}_\mathcal{L} = \mathcal{L}_\mathcal{L} = \mathcal{L}_\mathcal{L}$ Description of failure / *Fehlerbeschreibung* \_\_\_\_\_\_\_\_\_\_\_\_\_\_\_\_\_\_\_\_\_\_\_\_\_\_\_\_\_\_\_\_\_\_\_

**Company data /***Angaben zum Absender* 

\_\_\_\_\_\_\_\_\_\_\_\_\_\_\_\_\_\_\_\_\_\_\_\_\_\_\_\_\_\_\_\_\_\_\_\_\_\_\_\_\_\_\_\_\_\_

\_\_\_\_\_\_\_\_\_\_\_\_\_\_\_\_\_\_\_\_\_\_\_\_\_\_\_\_\_\_\_\_\_\_\_\_\_\_\_\_\_\_\_\_\_\_\_\_\_

\_\_\_\_\_\_\_\_\_\_\_\_\_\_\_\_\_\_\_\_\_\_\_\_\_\_\_\_\_\_\_\_\_\_\_\_\_\_\_\_\_\_\_\_\_\_\_\_\_ \_\_\_\_\_\_\_\_\_\_\_\_\_\_\_\_\_\_\_\_\_\_\_\_\_\_\_\_\_\_\_\_\_\_\_\_\_\_\_\_\_\_\_\_\_\_\_\_\_

 $\sqrt{11}$ Company / \_\_\_\_\_\_\_\_\_\_\_\_\_\_\_\_\_\_\_\_\_\_\_\_\_\_\_\_\_\_\_\_ *Firma \_\_\_*

Phone number of contact person */ Telefon-Nr. Ansprechpartner:* 

\_\_\_\_\_\_\_\_\_\_\_\_\_\_\_\_\_\_\_\_\_\_\_\_\_\_\_\_\_\_\_\_\_\_\_\_\_\_\_\_\_\_\_\_

(Company stamp and legally binding signature)

\_\_\_\_\_\_\_\_\_\_\_\_\_\_\_\_\_\_\_\_\_\_\_\_\_\_\_\_\_\_\_\_\_\_\_\_\_\_\_\_\_\_\_\_\_\_ Address / *Adresse*

Fax / E-Mail \_\_\_\_\_\_\_\_\_\_\_\_\_\_\_\_\_\_\_\_\_\_\_\_\_\_\_\_\_\_\_\_\_\_\_\_\_\_\_ Fax / E-Mail \_\_\_\_\_\_\_\_\_\_\_\_\_\_\_\_\_\_\_\_\_\_\_\_\_\_\_\_\_\_\_\_\_\_\_\_\_\_\_\_\_\_\_\_

Y \_\_\_\_\_\_\_\_\_\_\_\_\_\_\_\_\_\_\_\_\_\_\_ *Ihre Auftragsnr.* our order No. / Your order No. / \_\_\_\_\_\_\_\_\_\_\_\_\_\_\_\_\_\_\_\_\_\_\_\_\_\_\_\_ *Ihre Auftragsnr.*

We here that the returned parts have been carefully cleaned. To the best of our knowledge they are from any residues in "We hereby certify that this declaration is filled out truthfully and completely to the best of our knowledge.We further certify that the returned parts have been carefully cleaned. To the best of our knowledge they are free of any residues in dangerous quantities."

"Wir bestätigen, die vorliegende Erklärung nach unserem besten Wissen wahrheitsgetreu und vollständig ausgefüllt zu haben. Wir bestätigen *w eiter, dass die zurückgesandten Teile sorgfältig gereinigt wurden und nach unserem besten Wissen frei von Rückständen in gefahrbringender Menge sind."*

www.endress.com/worldwide

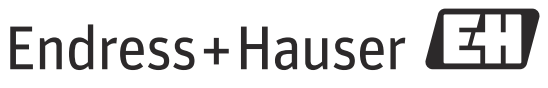

People for Process Automation